COLOR LASERJET ENTERPRISE FLOW MFP M880

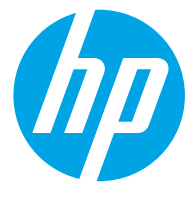

# دليل المستخدم

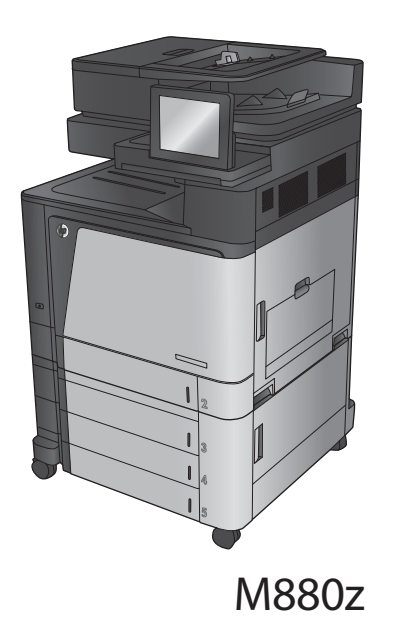

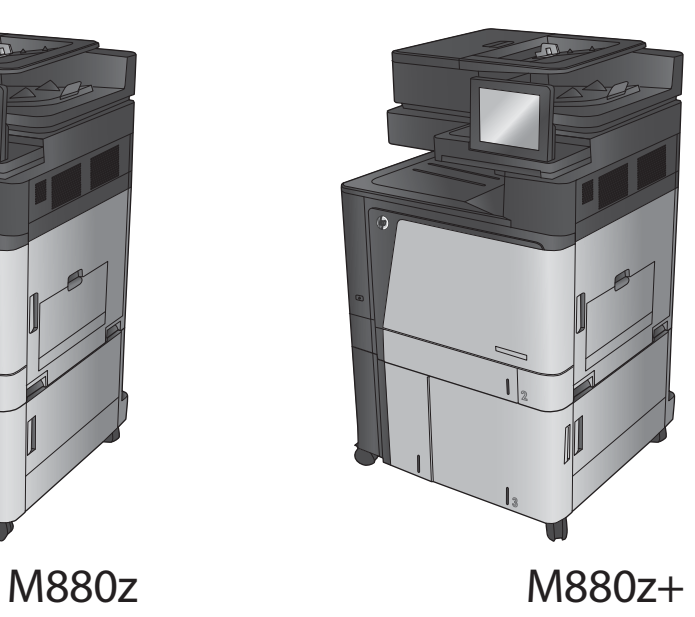

# HP Color LaserJet Enterprise flow MFP M880

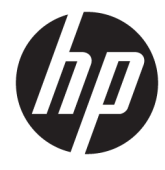

دليل المستخدم

#### الترخيص وحقوق النشر

Copyright 2015 HP Development Company,© .L.P

يحظر تمامًا نسخ هذه المادة او اقتباسها او<br>-ترجمتها دون الحصول على إذن كتابي مسبق، باستثناء ما تسمح به قوانين حقوق الطبع والنشر.

وتخضع المعلومات الواردة هنا للتغيير بدون إشعار. ً

 $H$ P تعد الضمانات الوحيدة لمنتجات وخدمات التبي يمكن اعتمادها هي الواردة صراحةً في إشعارات الصمان المرفقة بهذه المنتجات والخدمات. ولا يوجد هنا ما يمكن اعتباره بمثابة ضمان إضافي لما سبق. تخلي شركة HP مسئوليتها عن اي اخطاء فنية او تحريرية او اي أخطاء ناتجة عن سهو وردت في هذا المستند.

Edition 1, 11/2015

#### **˿ː˧˄ͅ˒ˈ͊ لا̄ͅˈ˒̀ˇ ː̻ː͉ˍ**

يعد ®Adobe و ®Acrobat، و Adobe Photoshop، و ®Acrobat، و وّ PostScript®، عبارة عن علامات تجارية لشركة .Adobe Systems Incorporated

 $\Lambda$ pple وشعارها علامات تجارية لشركة Apple ˇ˖˟ˁ̼͂ˏ ̭͂ˏ˄ˍ͇لا ̥ͅ˅ ́ˤ˳̼͂ˏ .Computer, Inc ودول/مناطق اخرى. كما يُعد iPod علامة تجارية<br>. لشَّركة iPod في Apple Computer, lnc. يُستخدم iPod في النسخ القانوني أو المرخص له فقط. لا تسرق الموسيقى.

Microsoft®, Windows®, Windows® XP, Windows ista® هي علامات مسجّلة في الولايات المتحدة<br>منسبة .Microsoft Corporation ˺ˮ͂˅̛

UNIX ® هي علامة تجارية مسجلة لمجموعة شركات The Open Group.

# جدول المحتويات

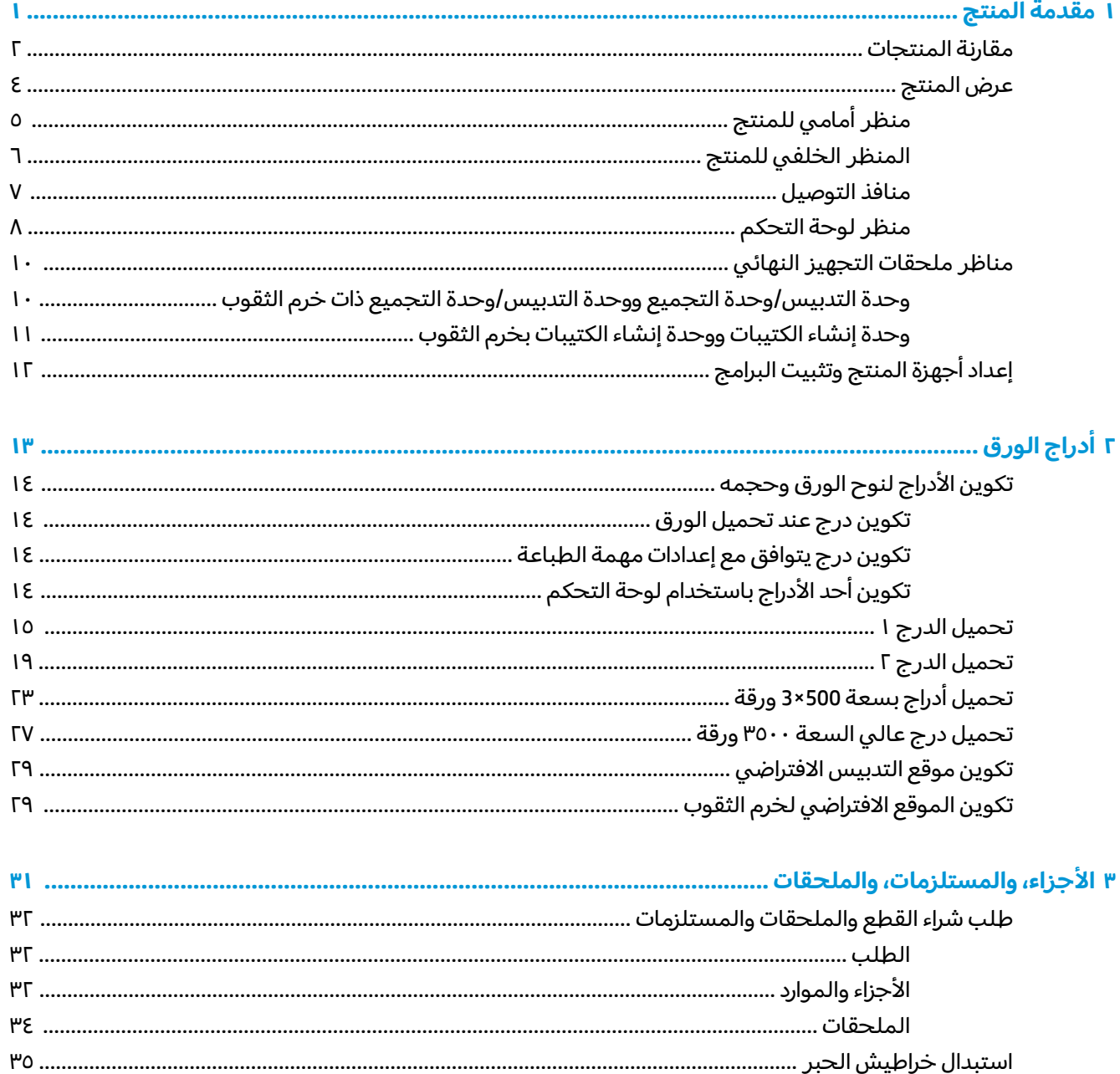

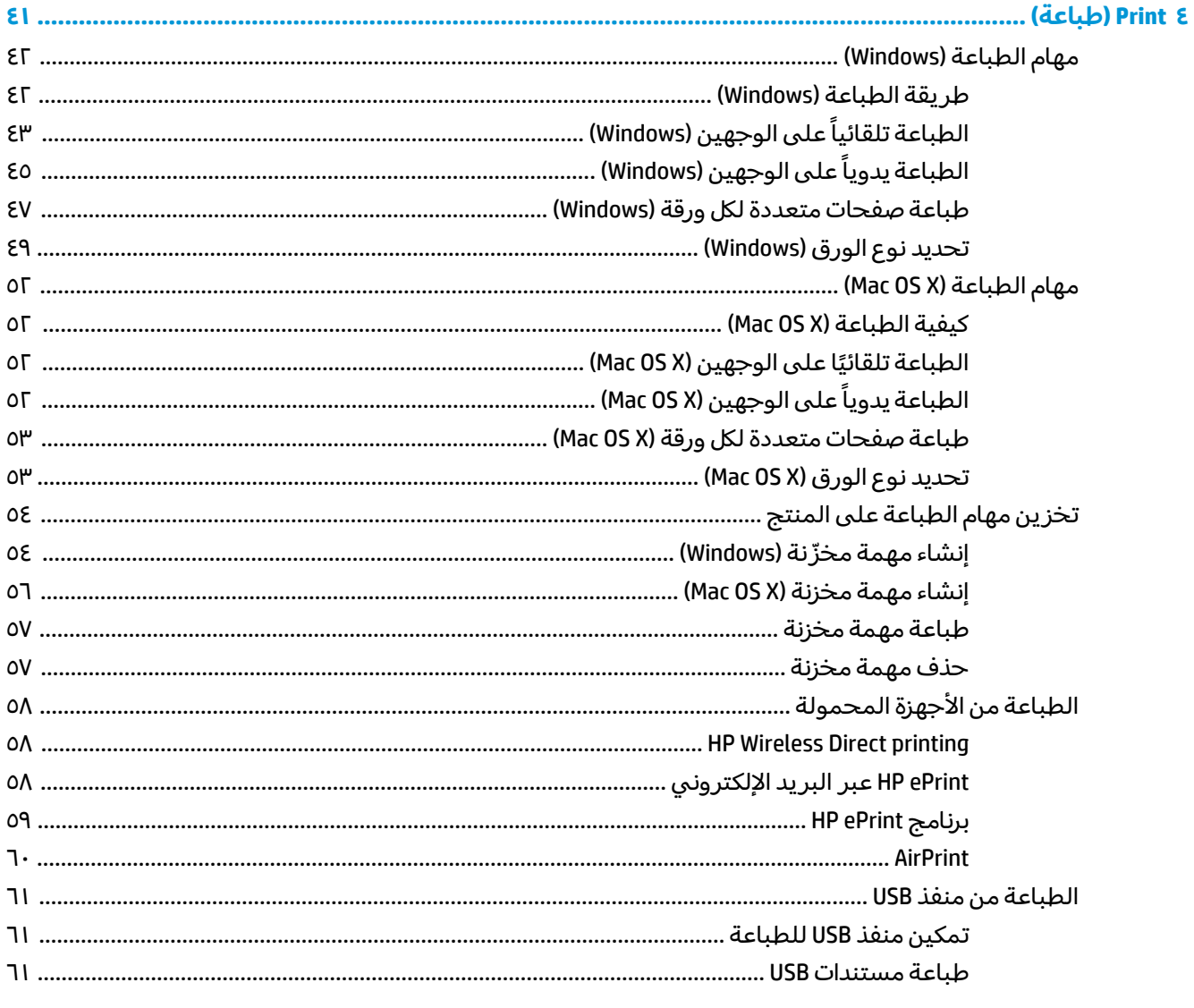

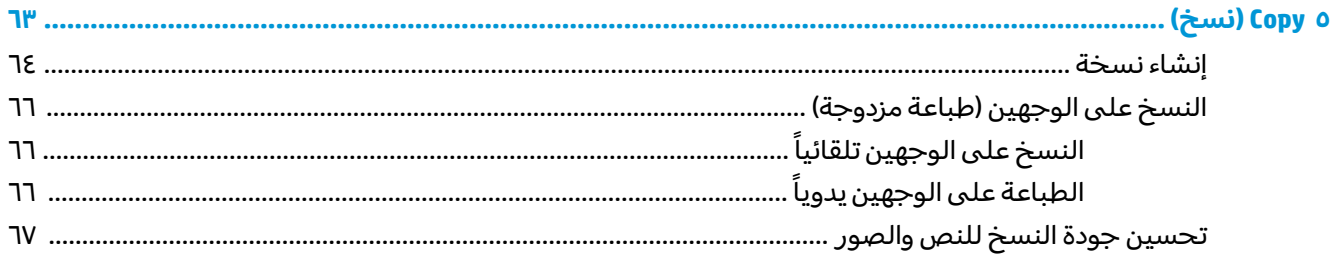

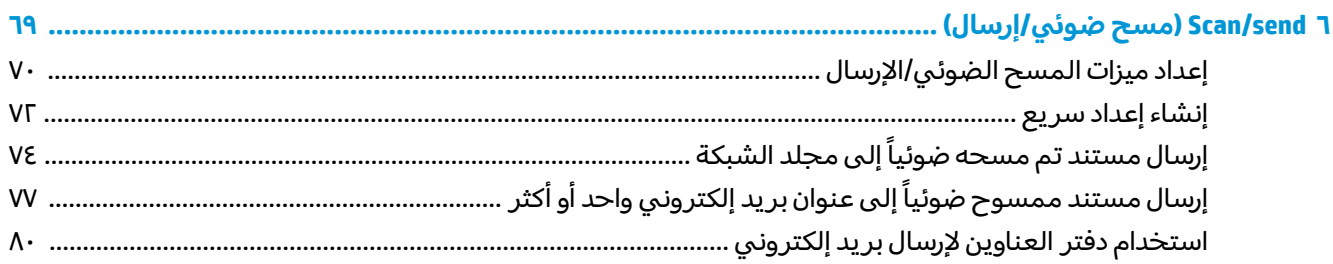

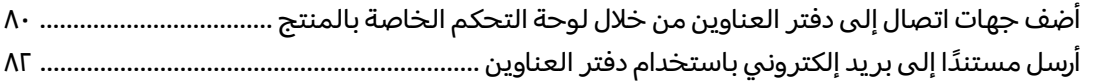

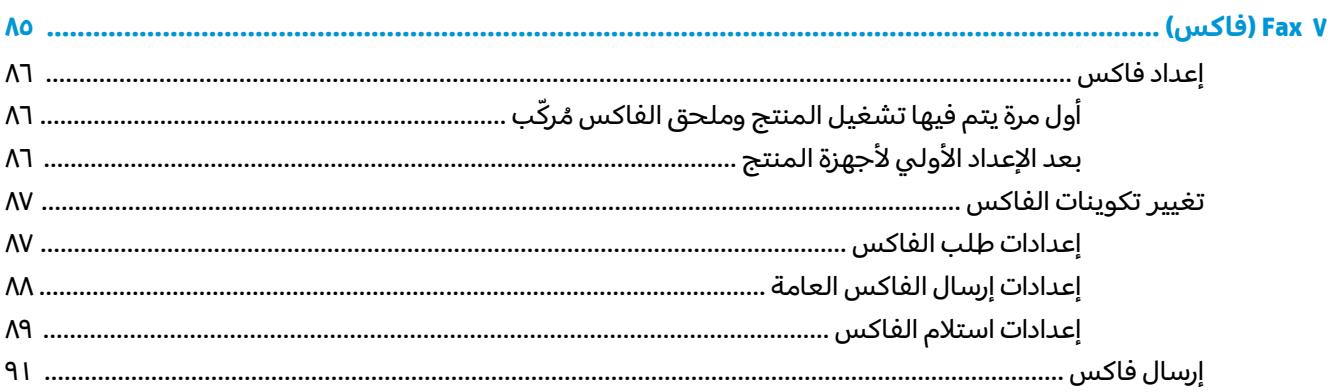

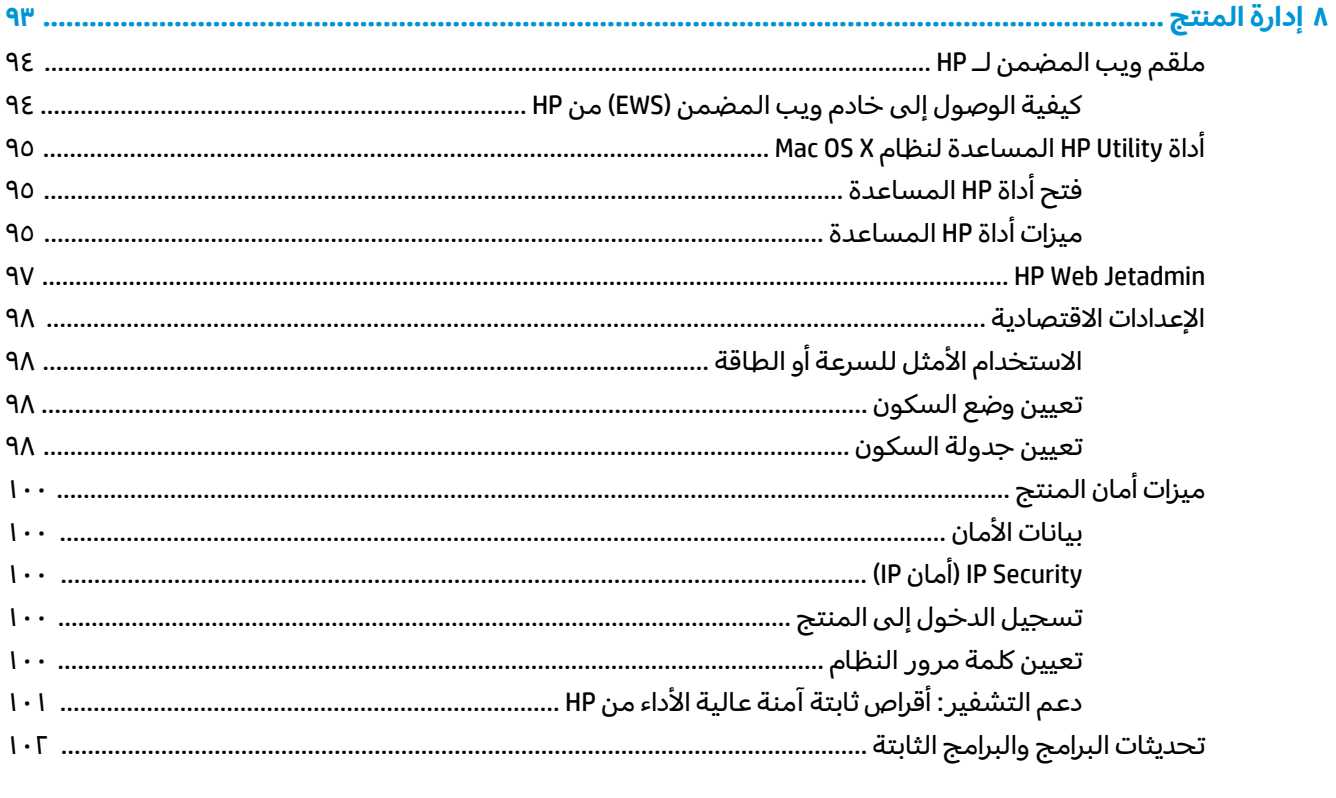

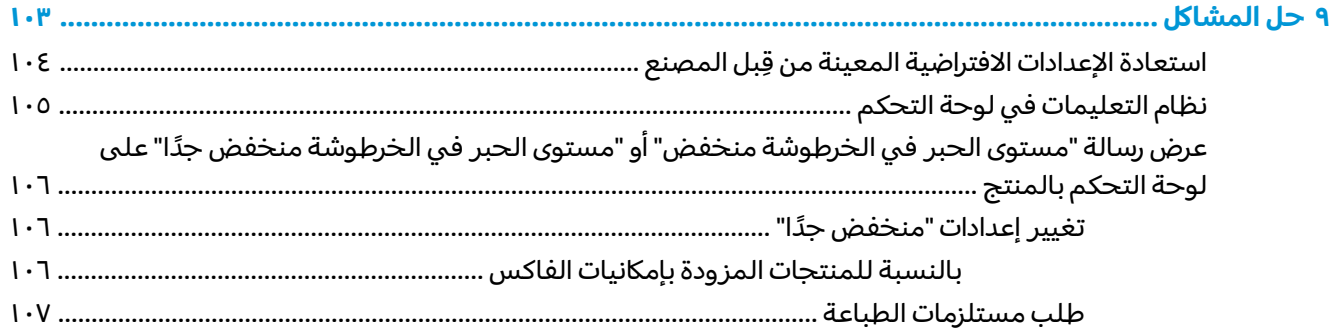

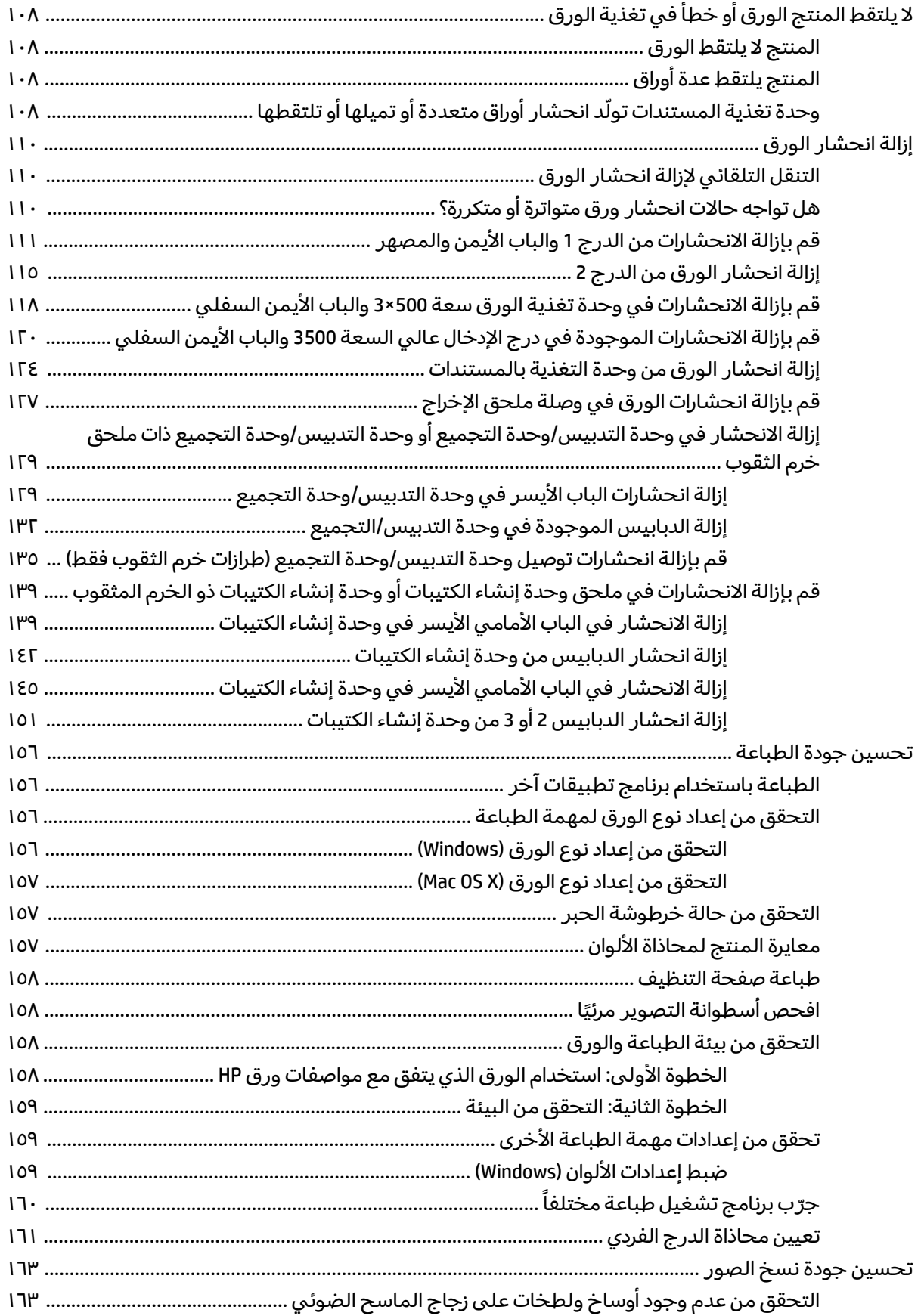

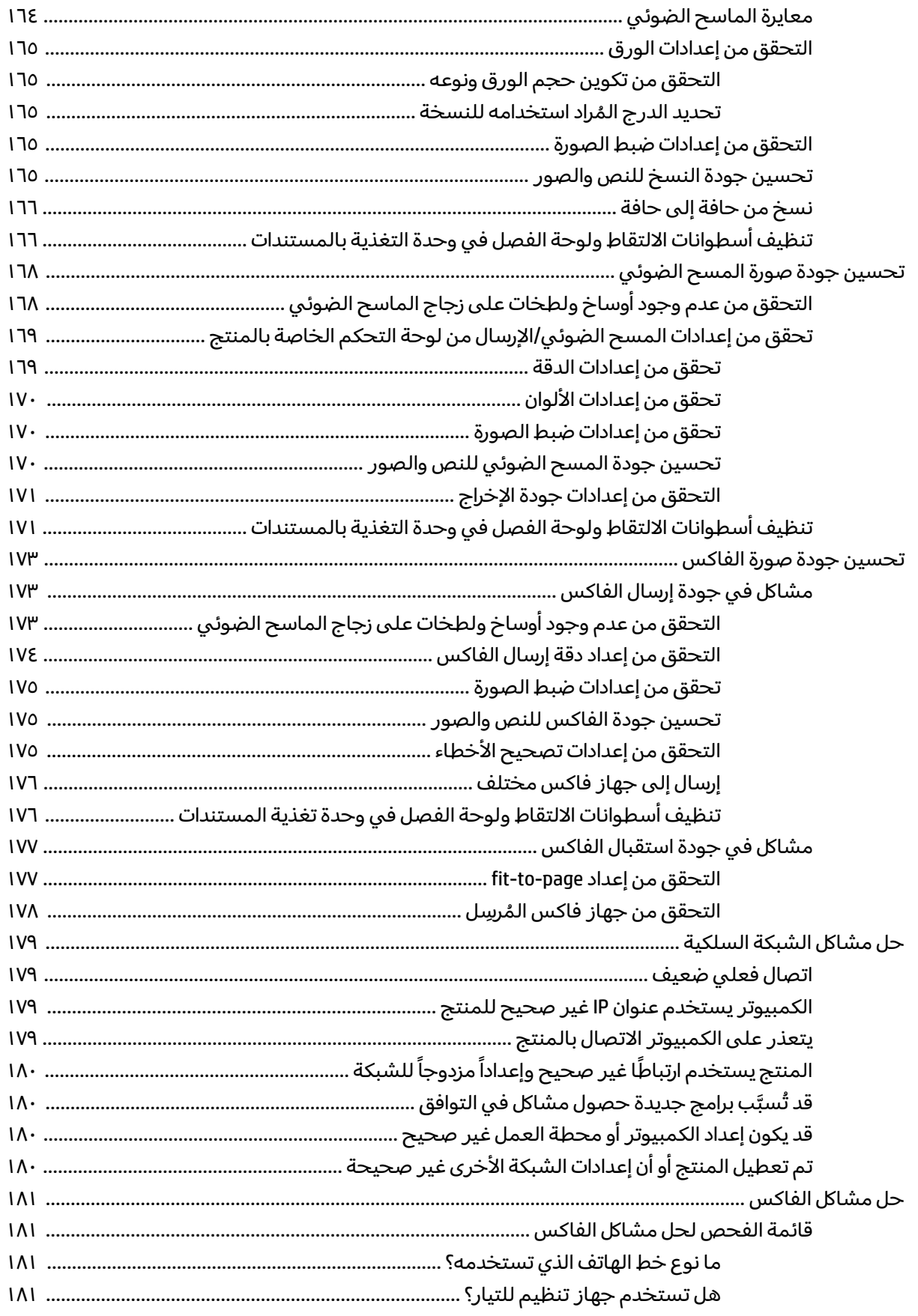

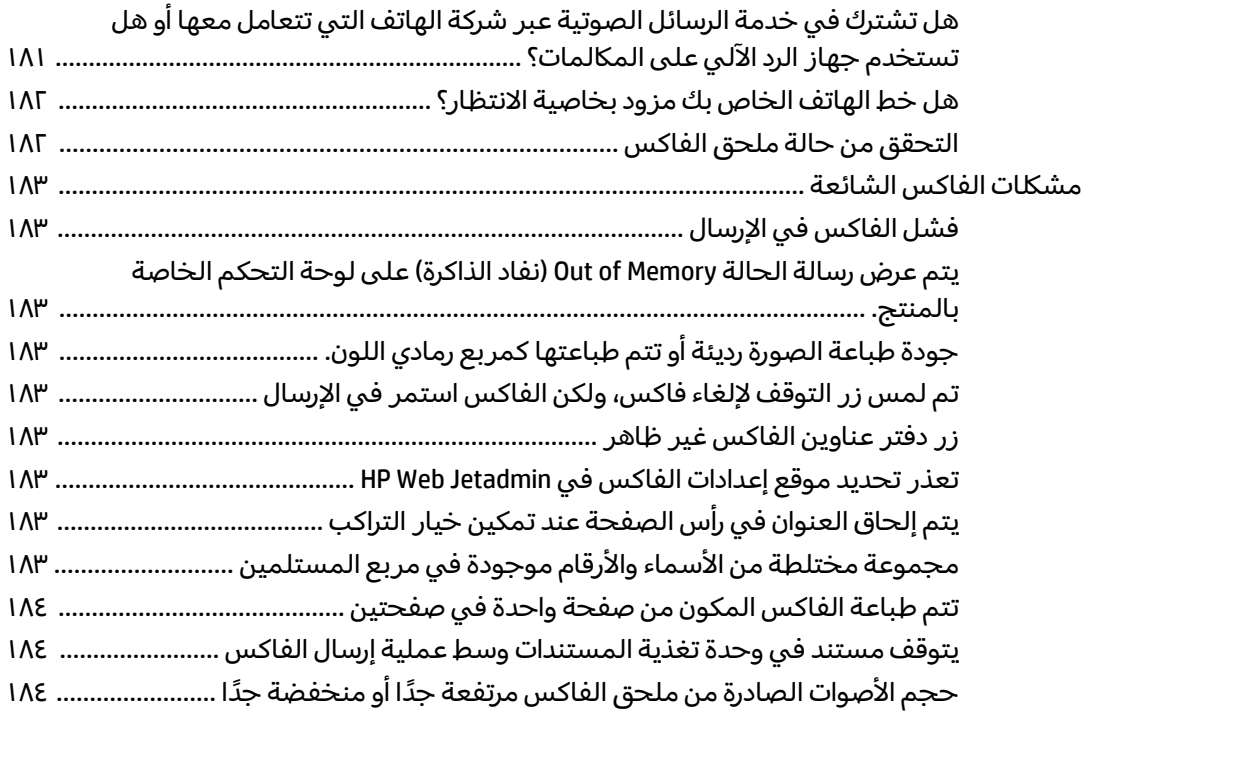

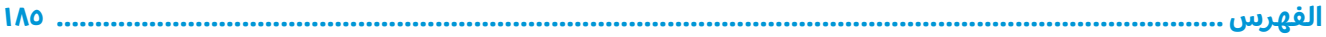

# **˦˄̺̿ͅ˒ ˙̢̀ˈ̀ ١**

- مقارنة المنتجات
	- <u>عرض المنتج</u>
- ͅ˒ˍ̷̲͂ˏ ˷̲͆ˤˁ͂ˏ [˄ˍ̟˟́̽](#page-19-0) ˺̇ˍ̷̽ ●
- إع*د*اد أجهز<u>ة المنتج وتثبيت البرامج</u>

### **: ̰̈́̄̿ͅ˒ˇː̀ ̹̀ ˺̿ͅ˙͊**

في الولايات المتحدة، انتقل إلى [www.hp.com/support/colorljflowMFPM880](http://www.hp.com/support/colorljflowMFPM880)

<span id="page-10-0"></span>خارج الولايات المتحدة٬ انتقل إلى <u>www.hp.com/support.</u> حدد البلد/المنطقة لديك. انقر فوق **Product Support &** ).˨˟ˊ( **Search** ˘˖ˠ ̻˪ ˣˁ̷̼͂ˏ ̻˴ˏ ʲˊ˘̈́ˍ˛ ̻̠). ̯ˍ̲ˠلا̖ʴ ˍ̋˛لأˏʿ ̧̯ˍˮ̚ˁ˴ˏ ˣˁ̷̼͂ˏ ˘̻̂ ( **Troubleshooting**

كل التعليمات الحصرية منHP للمنتج الخاص بك بما في ذلك المعلومات التالية:

- تثبيت وتكوين
- التعلم والاستخدام
	- حل المشاكل
- تنزيل تحديثات البرامج
- الانضمام إلى منتديات الدعم
- العثور على معلومات الكفالة والمعلومات التنظيمية

# مقارنة المنتجات

<span id="page-11-0"></span>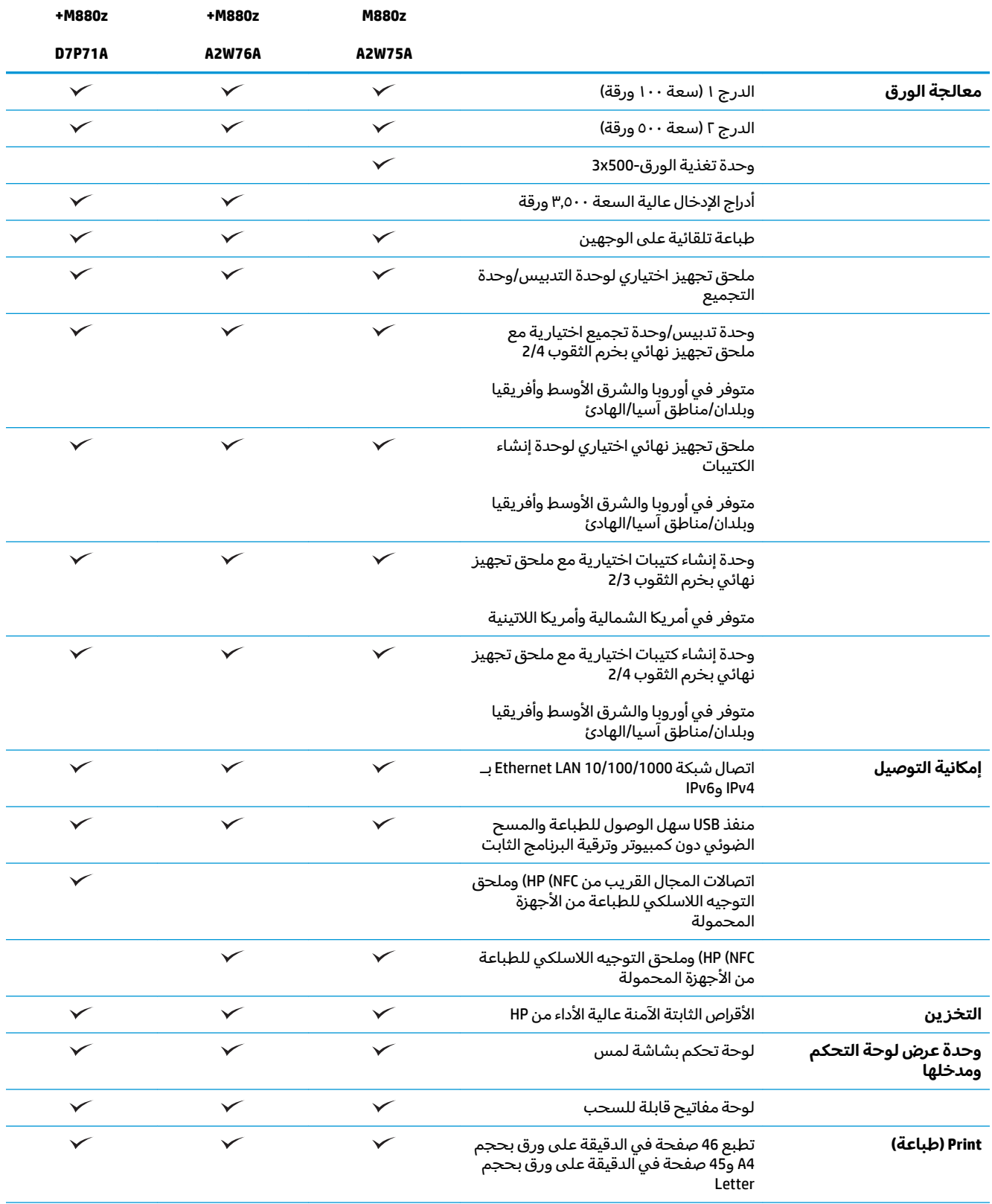

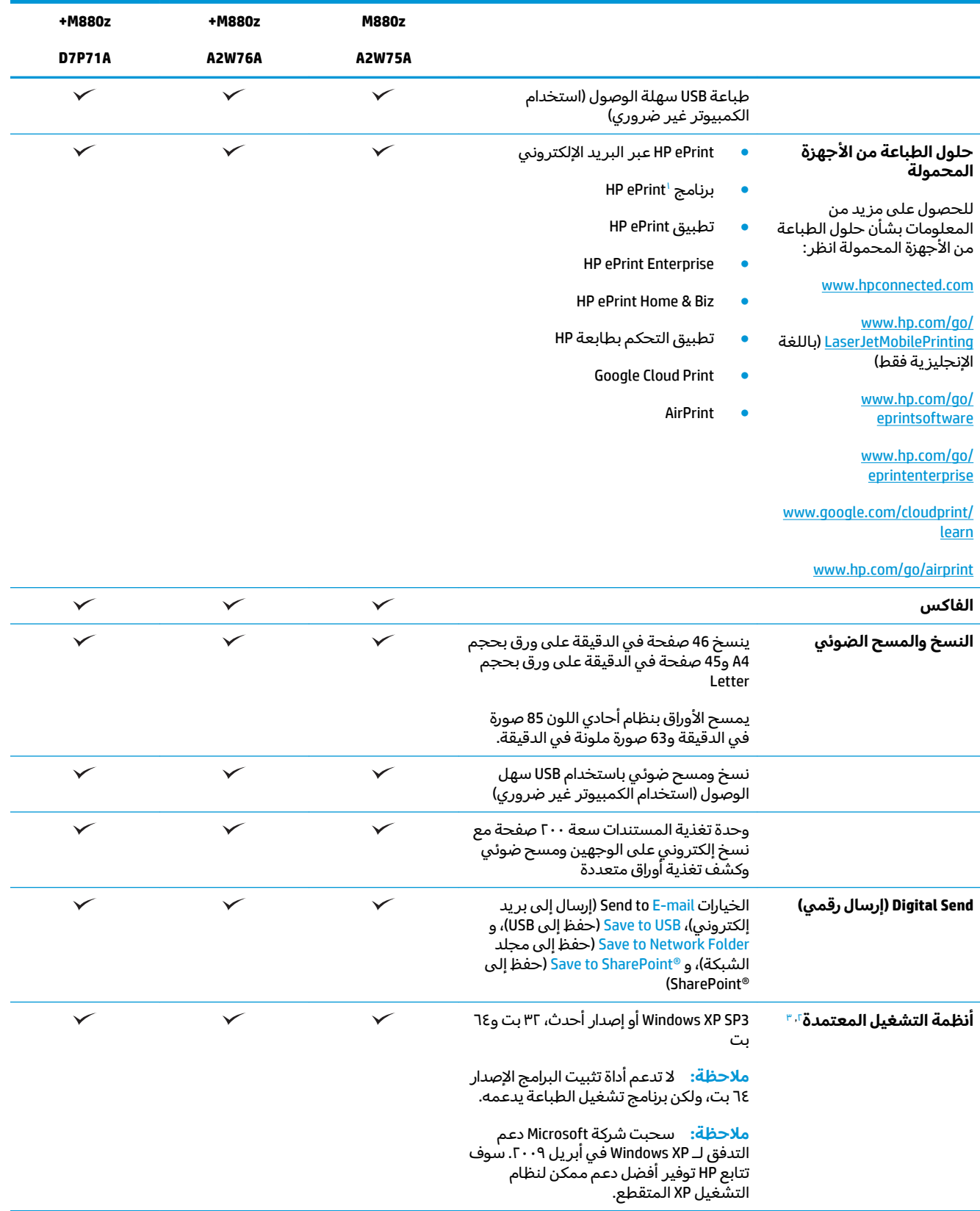

<span id="page-13-0"></span>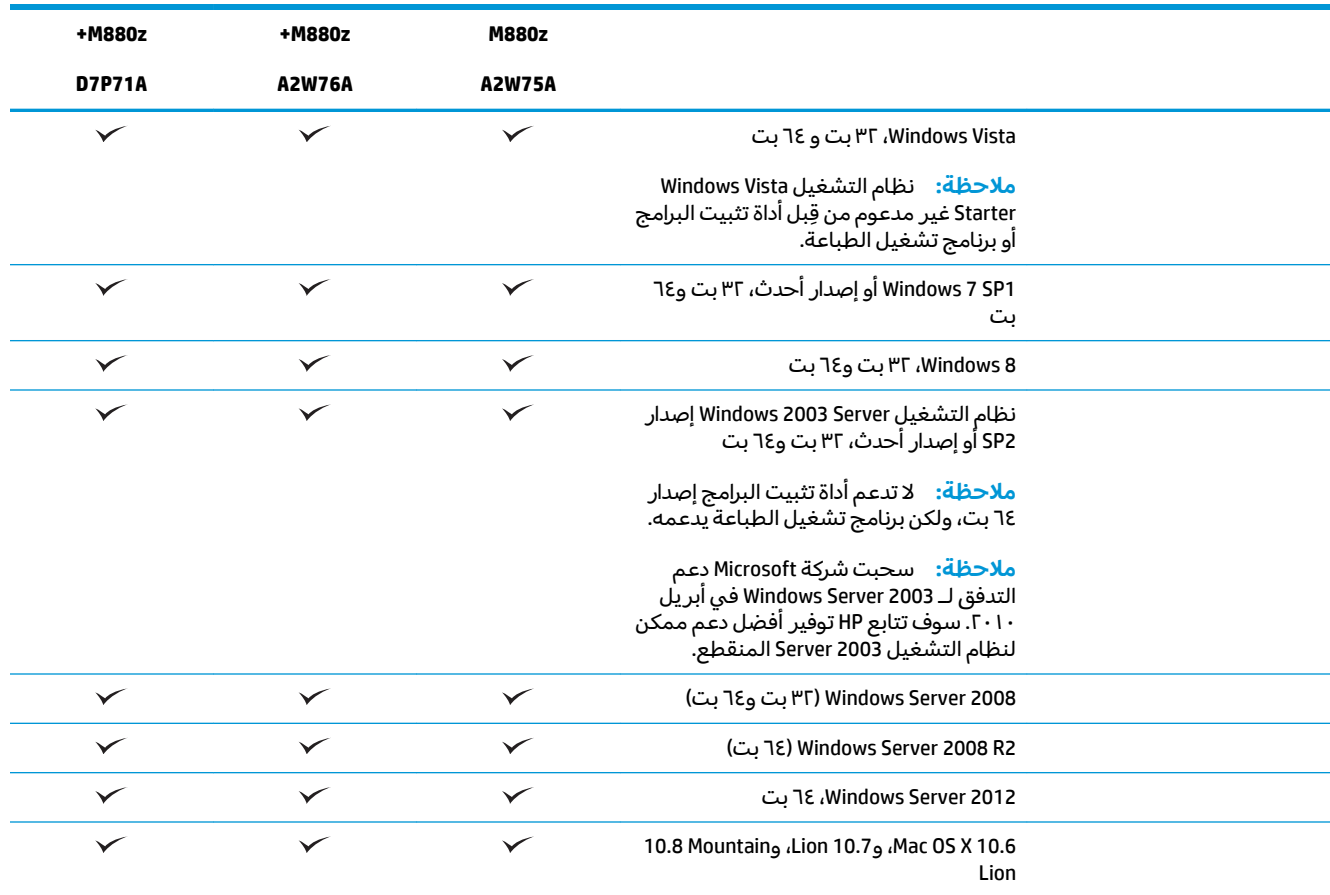

يدعم برنامج HP ePrint أنظمة التشغيل التالية: Windows ºKP SP3 أو إصدار أحدث (٣٢ بت) حتى برنامج ePrint الإصدار ٣: و®Windows Vista (٣٢ بت و٢٤ بت)؛ وWindows 7 SP 1 أو الإصدار الأحدث (٣٢ بت و٦٤ بت)؛ وWindows 8 (٣٢ بت و٦٤ بت)؛ وX Mac OS X الإصدارات 10.6، و 10.7 Lion، و10.8 Mountain Lion.

- َ تنطبق قائمة أنظمة التشغيل المعتمدة على Windows PCL 6 و UPD PCL 5 وUPD PCL 5، وUPD PS، وبرامج تشغيل طباعة Mac وعلى القرص المضغوط الخاص بتثبيت البرامج المضمّن في العلبة. للحصول على القائمة الحالية من انظمة التشغيل المعتمدة، انتقل إلى<br>معصد حقيق عن نسب <u>[www.hp.com/support/colorljflowMFPM880](http://www.hp.com/support/colorljflowMFPM880) وكذلك للحصول على كل تعليمات HP الخاصة بالمنتج الذي لديك. إذا كنت داخل الولايات</u> المتحدة انتقل إلى w<u>ww.hp.com/support،</u> ثم انقر فوق **Drivers & Software** (برامج التشغيل والبرامج). أدخل اسم المنتج أو رقمه. في مجال Download Options (خيارات التنزيل)، انقر فوق Drivers, Software & Firmware (برامج التشغيل والبرامج والبرامج الثابتة).
- يقوم برنامج التثبيت الموجود على القرص المضغوط من HP بتثبيت برنامج التشغيل المنفصلّ HP PCL 6 لأنظمة تشغيل Windows مع غيرها من البرامج الاختيارية. برنامج تثبيت Mac غير مُضمن بالقرص المضغوط الخاص بالبرنامج. يوفر القرص المضغوط الخطوات اللازمة لتنزيل<br>من البرامج برنامج تثبيت Mac من <u>[www.hp.com](http://www.hp.com) . خ</u>طوات تنزيل برنامج تثبيت Mac كما يلي: انتقل إلى www.h<u>p.com/support و</u> محدد الدولة/المنطقة ثم انقر فوق D**ownload Options (**برامج التشغيل والبرامج). ادخل اسم المنتج او رقمه. في مجال **Download Options (**خيارات التنزيل)، انقر فوق **Download (برامج التشغيل والبرامج والبرامج التشويل والبرامج في التبارية). انقر فوق إصدار نظام التشغيل، ثم انقر فوق زر <b>Download** (تنزيل).

## <mark>عرض المنتج</mark>

- <u>منظر أمامي للمنتج</u>
- <mark>المنظر الخلفي للمنتج</mark>
	- منافذ التوصيل
	- منظر لوحة التحكم

## منظر أمامي للمنتج

<span id="page-14-0"></span>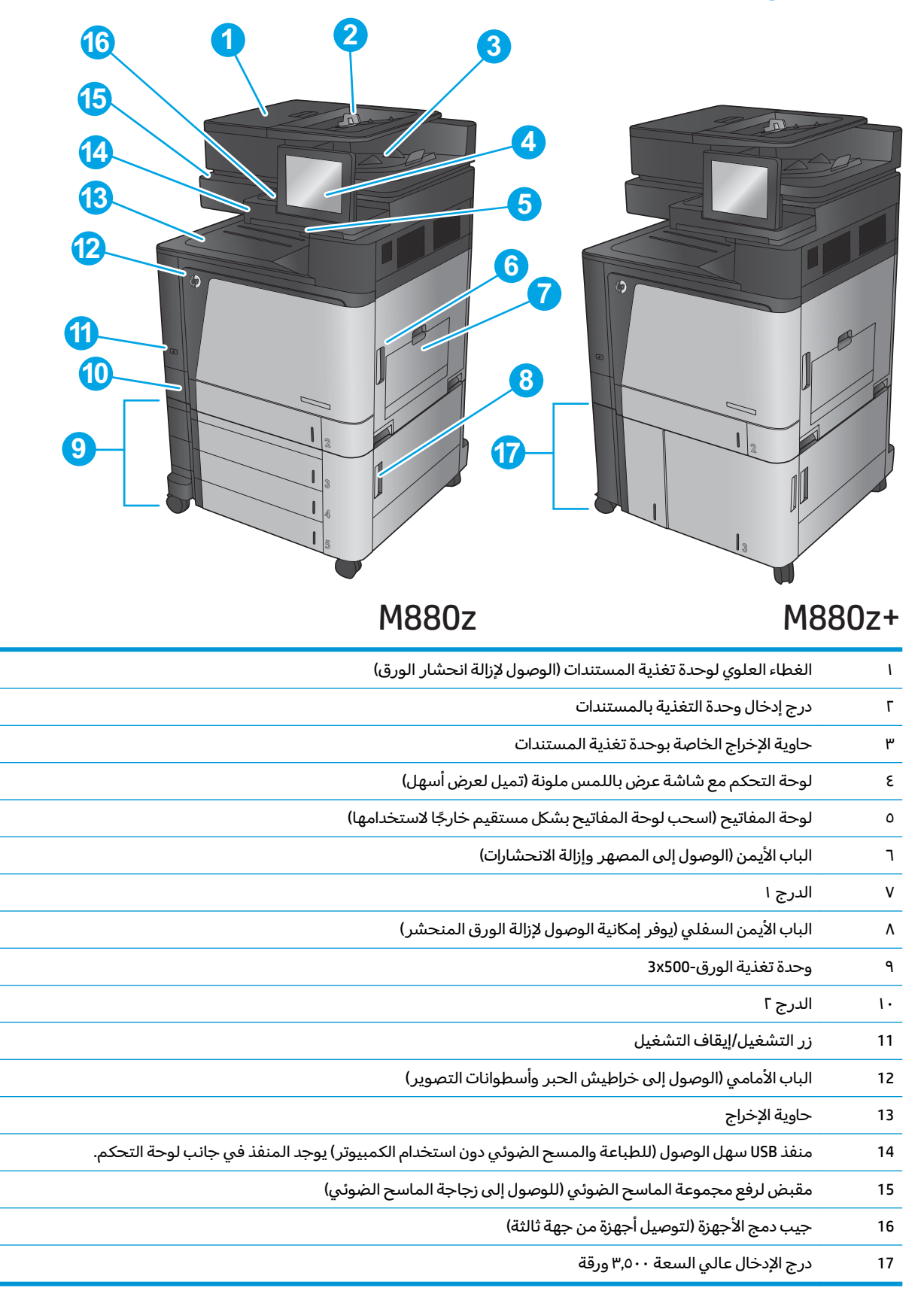

## <mark>المنظر الخلفي للمنتج</mark>

<span id="page-15-0"></span>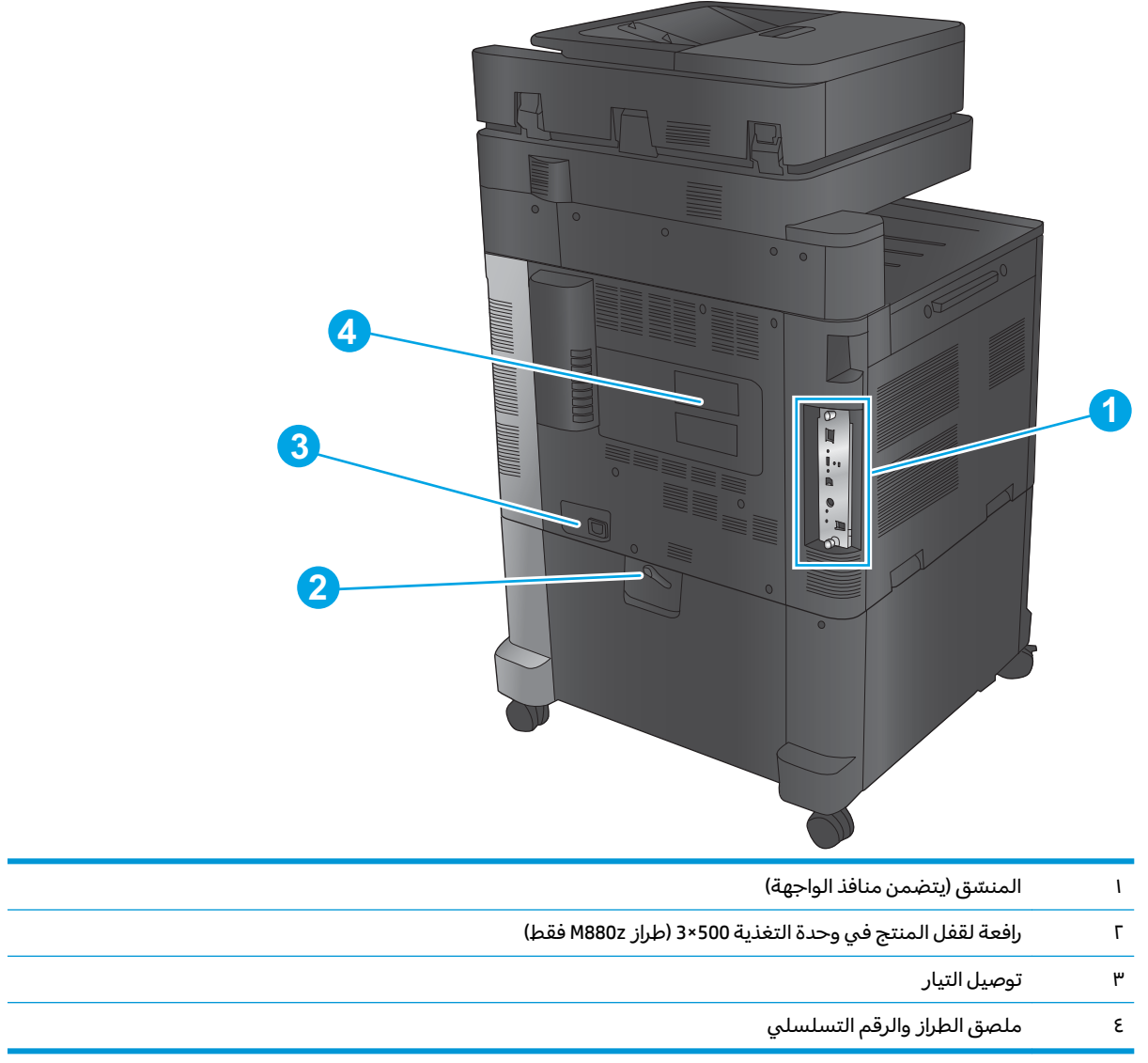

## منافذ التوصيل

<span id="page-16-0"></span>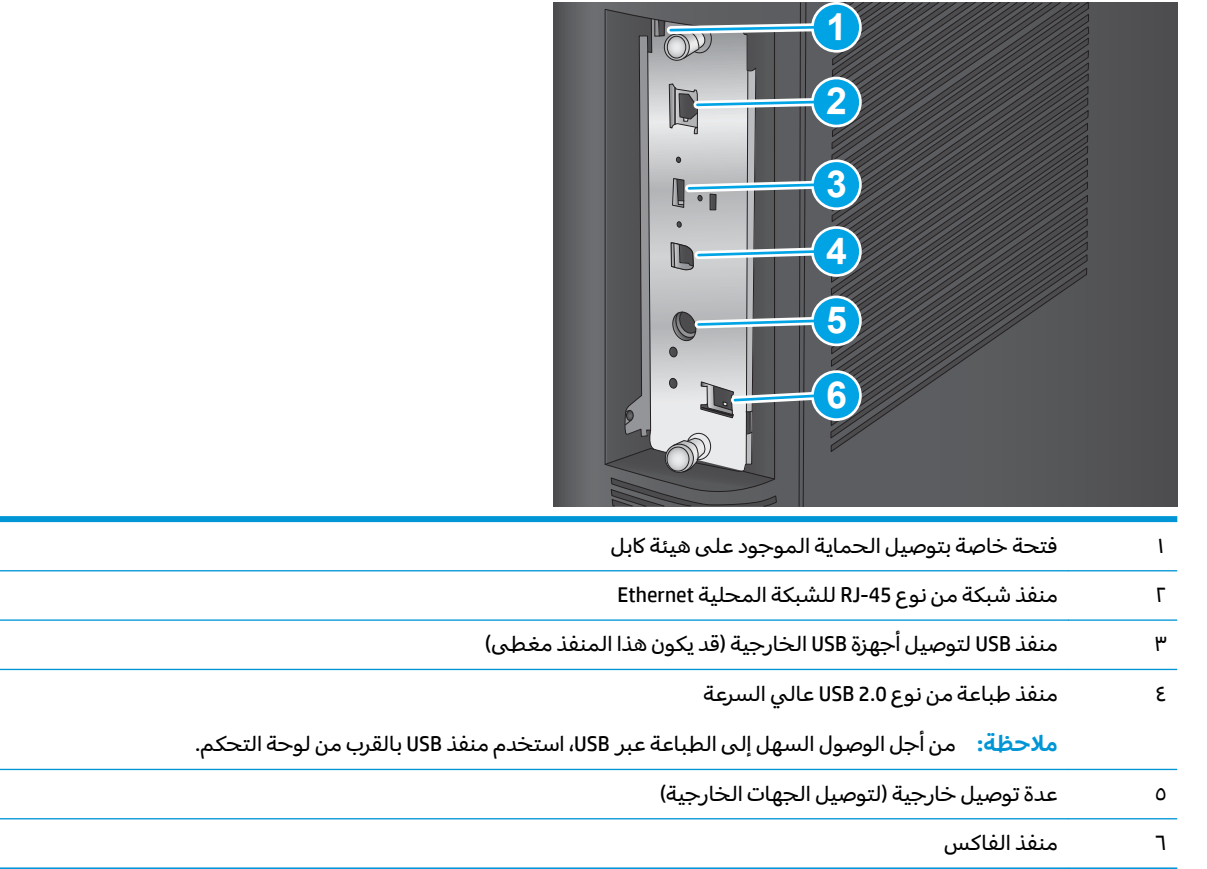

## منظر لوحة التحكم

توفر لك الشاشة Home (الرئيسية) إمكانية الوصول إلى ميزات المنتج، وتشير إلى حالة المنتج الحالية.

<span id="page-17-0"></span>للعودة إلى الشاشة الرئيسية في اي وقت عن طريق لمس زر الصفحة الرئيسية على الجانب الايسر من لوحة التحكم الخاصة بالمنتج، أو لمس زر الصفحة الرئيسية في الزاوية العلوية اليسرى في أغلب الشاشات.

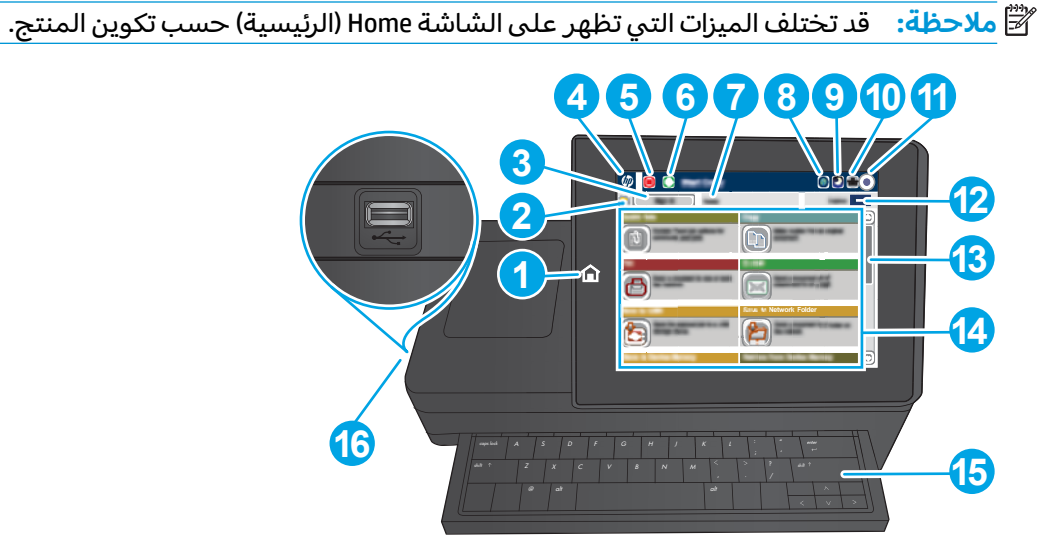

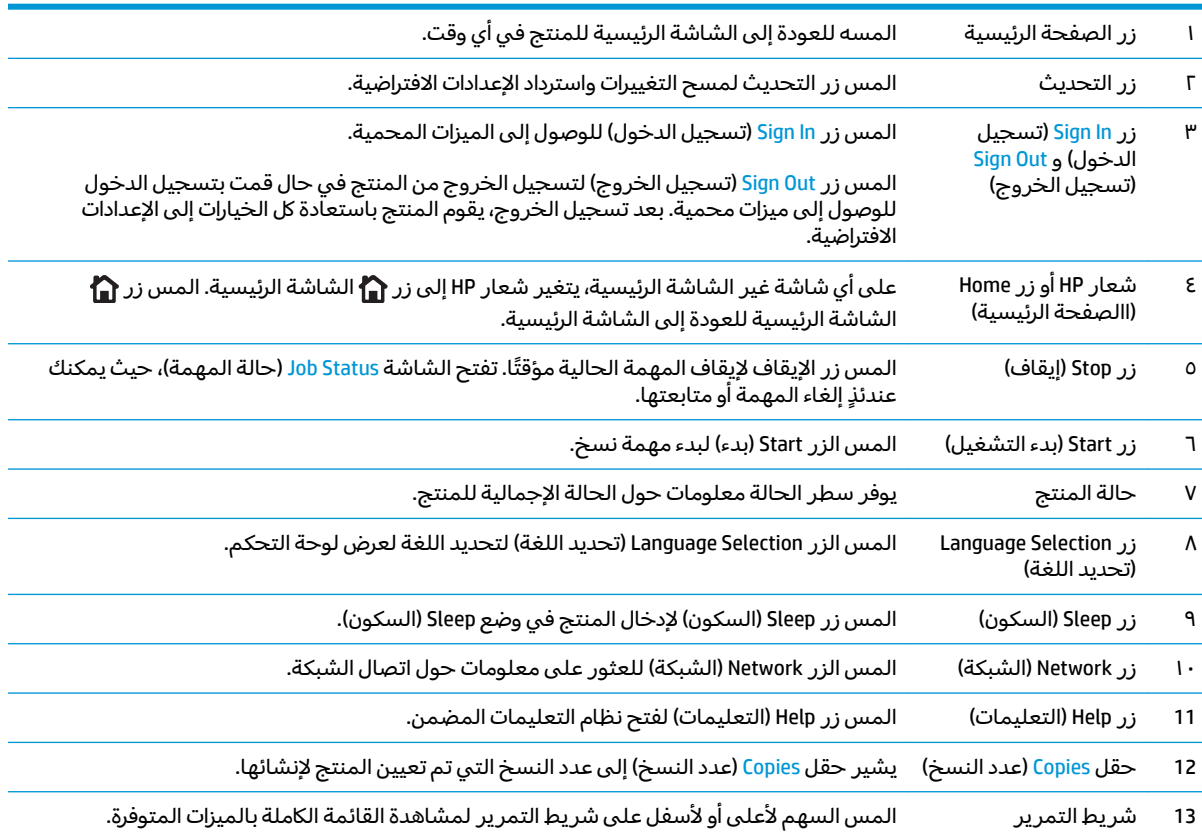

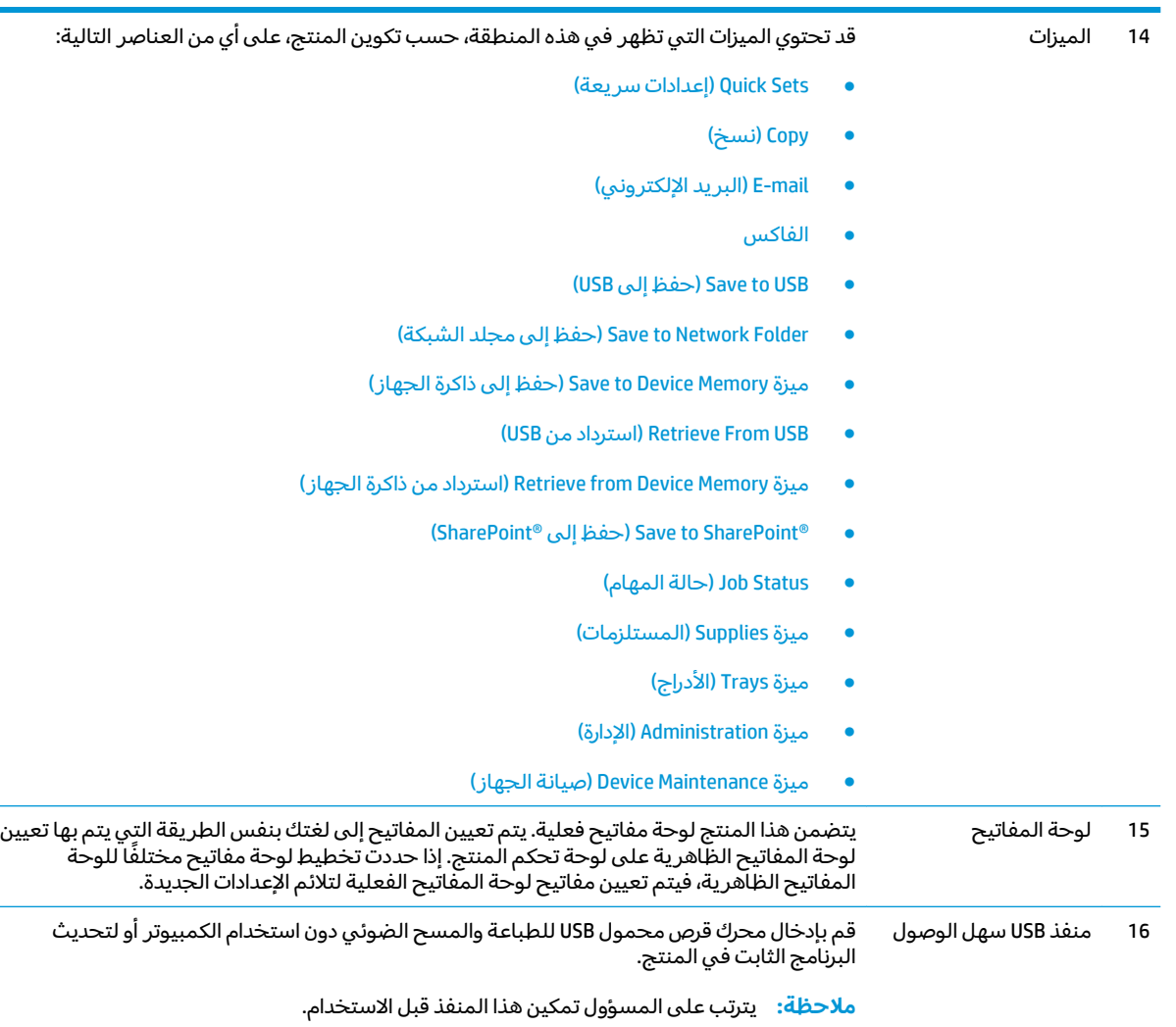

## **͈˕ː̵̺ͅ˒ ˺̵͉˧˄ͅ˒ ˇː̢ˢ̈́̀ ː̺̀˽̊**

كما تتوفر ثلاثة أجهزة تجهيز نهائي على أنها ملحقات لهذا المنتج.

- وحدة التدبيس/وحدة التجميع ووحدة التدبيس/وحدة التجميع ذات خرم الثقوب
	- وحدة إنشاء الكتيبات ووحدة إنشاء الكتيبات بخرم الثقوب

## <span id="page-19-0"></span>**ˏ̢̰ˬͅ˒ ˽˞͂ ̂ˇ˒ ͉̃̿˧˄ͅ˒ ̲˙ˣˊ / ˙˄ͅ˒˵͉ˍ ̲̲˙ˣˊ ͉̃̿˧˄ͅ˒ ̲˙ˣˊ / ˙˄ͅ˒˵͉ˍ ̲˙ˣˊ**

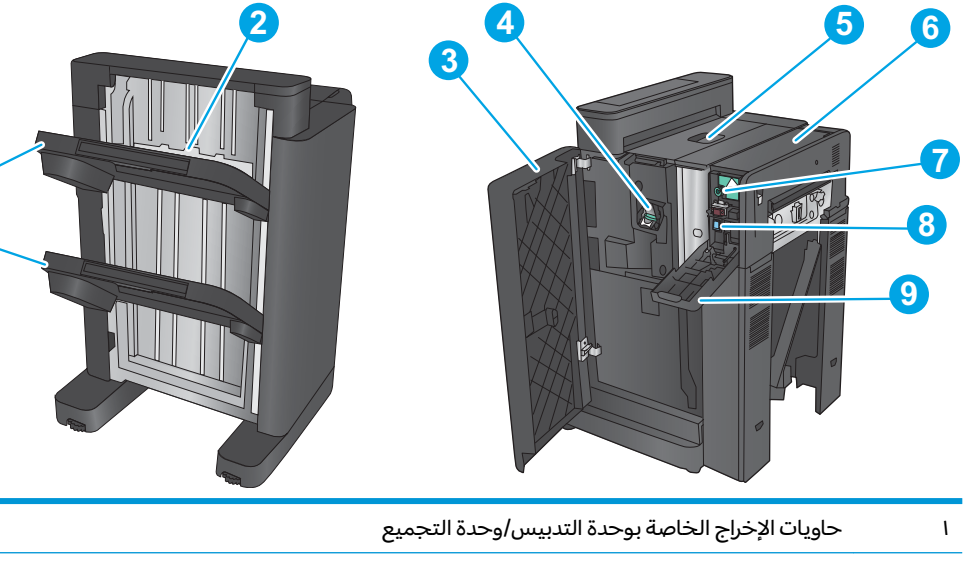

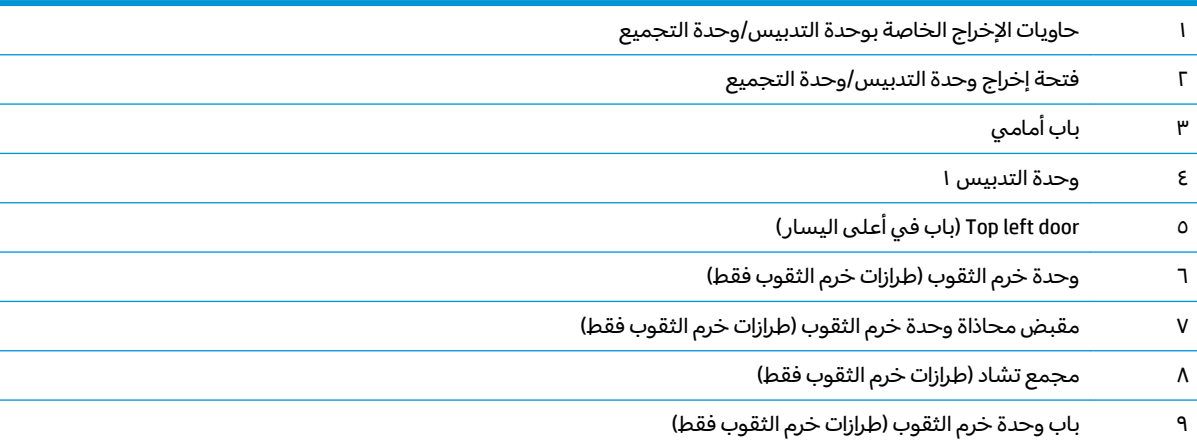

**1**

### **ˏ̢̰ˬͅ˒ ˽˝ˍ͂ ˇːˌ͉˄̝ͅ˒ ˂ː˱̻ʷ ̲̲˙ˣˊ ˇːˌ͉˄̝ͅ˒ ˂ː˱̻ʷ ̲˙ˣˊ**

٣ ˖ˁ͂ˏ˲͆ˊ ̯̯ˇ˖ˠ ٢ ˖ˁ͂ˏ˲͆ˊ ̯ˇ˖ˠ ͊͂ʴ ̯̭̖̈́ ˺͂ˏˉ˅̛˺ ˏ̩͂˺ˊ˅ ˄ˏ˹ˏ̂ 15

<span id="page-20-0"></span>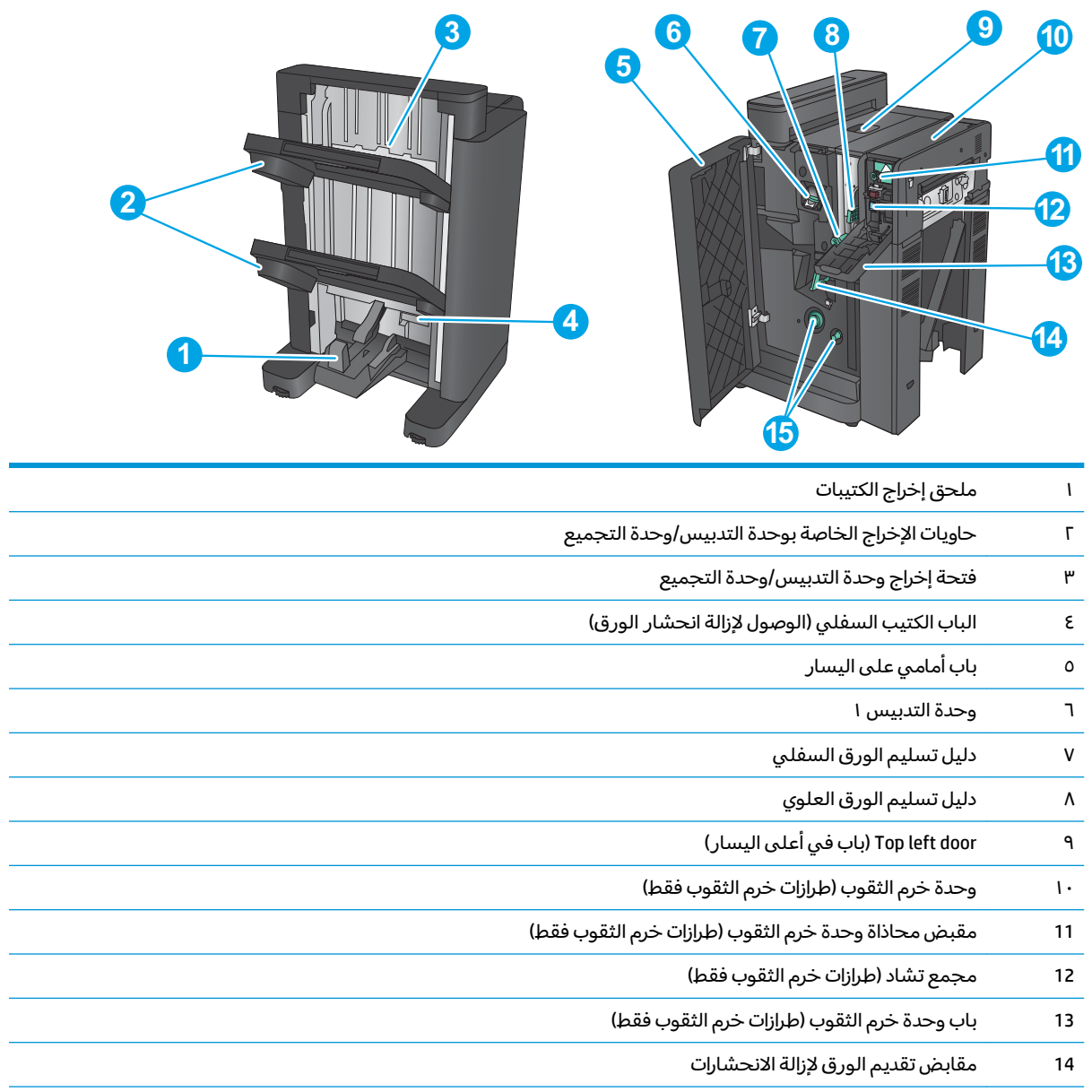

# **˽ˌͅ˒˦̀˒ ̲˃͉ˌˬ˅ ˦˄̺̿ͅ˒ ʽ˺̵˨ˊ ˙̅ʷ˛˒**

<span id="page-21-0"></span>للحصول على إرشادات الإعداد الأساسية، راجع دليل تثبيت الأجهزة الذي يصحب المنتج. وللحصول على إرشادات إضافية، انتقل إلى الموقع الإلكتروني الخاص بالدعم من HP.

في الولايات المتحدة، انتقل إلى [www.hp.com/support/colorljflowMFPM880](http://www.hp.com/support/colorljflowMFPM880) للحصول على كل التعليمات .̱̽˖˚ˁ˳˂ ˽͂ˏ͉ ˣˁ̷̼͂ˍˊ ˅̖ˍ˚͂ˏ ˺̕˟͂ˏ˅͇

خارج الولايات المتحدة، اتبع هذه الخطوات:

- <mark>.</mark> انتقل إلى [www.hp.com/support](http://www.hp.com/support) .
	- . ˖̙͇͂ ˅̷̟̼̋͂ˏ/˖́ˉ͂ˏ ˘˖ˠ **٢.**
- ). ̯ˍ̲ˠلا̖ʴ ˍ̋˛لأˏʿ ̧̯ˍˮ̚ˁ˴ˏ ˣˁ̷̼͂ˏ ˘̻̂ ( **Product Support & Troubleshooting** ̢̭̥ ˺̸̟ˏ **٣.**
	- ).˨˟ˊ( **Search** ˘˖ˠ ̻˪ (HP Color LaserJet Enterprise flow MFP M880( ˣˁ̷̼͂ˏ ̻˴ˏ ʺ˘̀˛ **٤.**

الحصول على الدعم التالي:

- تثبيت وتكوين
- التعلم والاستخدام
	- حل المشاكل
- تنزيل تحديثات البرامج
- الانضمام إلى منتديات الدعم
- العثور على معلومات الكفالة والمعلومات التنظيمية

# <span id="page-22-0"></span>**˿̰ͅ˒̥ ˿˛ʽ˪˒ ٢**

- <u>تكوين الأدراج لنوح الورق وحجمه</u>
	- <u>تحميل الدرج ا</u>
	- <u>تحميل الدرج F</u>
	- <u>تحميل أدراج بسعة 500×3 ورقة</u>
- <u>تحميل درج عالي السعة [٣٥٠٠](#page-36-0) ورقة</u>
	- <u>تكوين موقع التدبيس الافتراضي</u>
- ̶͇˂̭̚ ̠̀ˏ̭̼͂ ˏ̑ͅˏلا̥ˁ [˺͂̿ˏˌ](#page-38-0) ˺˚͂˩̭̟

### **: ̰̈́̄̿ͅ˒ˇː̀ ̹̀ ˺̿ͅ˙͊**

في الولايات المتحدة، انتقل إلى [www.hp.com/support/colorljflowMFPM880](http://www.hp.com/support/colorljflowMFPM880).

خارج الولايات المتحدة، انتقل إلى <u>www.hp.com/support.</u> حدد البلد/المنطقة لديك. انقر فوق **Product Support &** ).˨˟ˊ( **Search** ˘˖ˠ ̻˪ ˣˁ̷̼͂ˏ ̻˴ˏ ʲˊ˘̈́ˍ˛ ̻̠). ̯ˍ̲ˠلا̖ʴ ˍ̋˛لأˏʿ ̧̯ˍˮ̚ˁ˴ˏ ˣˁ̷̼͂ˏ ˘̻̂ ( **Troubleshooting**

كل التعليمات الحصرية منHP للمنتج الخاص بك بما في ذلك المعلومات التالية:

- تثبيت وتكوين
- التعلم والاستخدام
	- حل المشاكل
- ∴ تنزيل تحديثات البرامج
- الانضمام إلى منتديات الدعم
- العثور على معلومات الكفالة والمعلومات التنظيمية

# تكوين الأدراج لنوح الورق وحجمه

يطالبك المنتج تلقائياً بتكوين الدرج حسب النوع والحجم في الحالات التالية:

- عند تحميل ورق بالدرج
- <span id="page-23-0"></span>عند قيامك بتحديد درج أو نوع ورق محدد لمهمة طباعة من خلال برنامج تشغيل الطباعة أو البرنامج التطبيقي ولم يتم تكوين الدرج ليتوافق مع إعدادات مهمة الطباعة

المحكّل في الدرج ١.

## تكوين درج عند تحميل الورق

- قم بتحميل الورق في الدرج.  $\blacksquare$
- يتم عرض رسالة تكوين الدرج على لوحة التحكم التابعة للمنتج.  $\cdot$  T
- المس الزر <mark>0K</mark> (موافق) لقبول الحجم والنوع الذي تم كشفه، أو المس Modify (تعديل) لاختيار حجم أو نوع ۳. اخر للورق.
	- حدد الحجم والنوع الصحيحين ثم المس الزر 0K (موافق).  $\mathbf{.5}$

### تكوين درج يتوافق مع إعدادات مهمة الطباعة

- في برنامج التطبيقات، قم بتحديد الدرج المصدر وحجم الورق ونوع الورق.  $\cdot$ 
	- قم بإرسال مهمة الطباعة إلى المنتج.  $\cdot$ .

في حال احتاج الدرج إلى التكوين، يتم عرض رسالة تكوين الدرج على لوحة التحكم التابعة للمنتج.

- حمّل الدرج بنوع الورق المحدد وحجمه، ثم أغلق الدرج. ۳.
- المس الزر <mark>0K</mark> (موافق) لقبول الحجم والنوع الذي تم كشفه، أو المس Modify (تعديل) لاختيار حجم أو نوع ٤.
	- حدد الحجم والنوع الصحيحين ثم المس الزر 0K (موافق).  $\cdot$

## تكوين أحد الأدراج باستخدام لوحة التحكم

يمكنك أيضاً تكوين الأدراج حسب النوع والحجم بدون مطالبة من المنتج.

- من الشاشة الرئيسية على لوحة التحكم الخاصة بالمنتج، قم بالتمرير إلى الزر Trays (أدراج).  $\cdot$ 
	- المس الخط الخاص بالدرج الذي تريد تكوينه، ثم المس الزر Modify (تعديل).  $\cdot$ F
		- حدد حجم الورق ونوعه من قوائم الخيارات. ۳.
			- اضغط الزر <mark>0K</mark> (موافق) لحفظ التحديد. ع.

## تحميل الدرج ١

نبيه: لتجنب انحشار الورق، لا تقم أبداً بإضافة الورق أو إزالته من الدرج ١ أثناء الطباعة.  $\Delta$ 

**ا.** افتح الدرج ۱.

<mark>٦.</mark> اسحب ملحق الدرج لدعم الورق.

قم بتحميل الورق في الدرج. يرجى مراجعة <u>جدول</u><br><u>I-1 اتجاه الورق في الدرج I في صفحة I1</u>. ۳.

<mark>تلميح:</mark> للحصول على أعلى جودة للطباعة،<br>توصيك شركة HP بأن تقوم بتحميل الورقة ذات<br>الحافة الطويلة أولًا.

<span id="page-24-0"></span>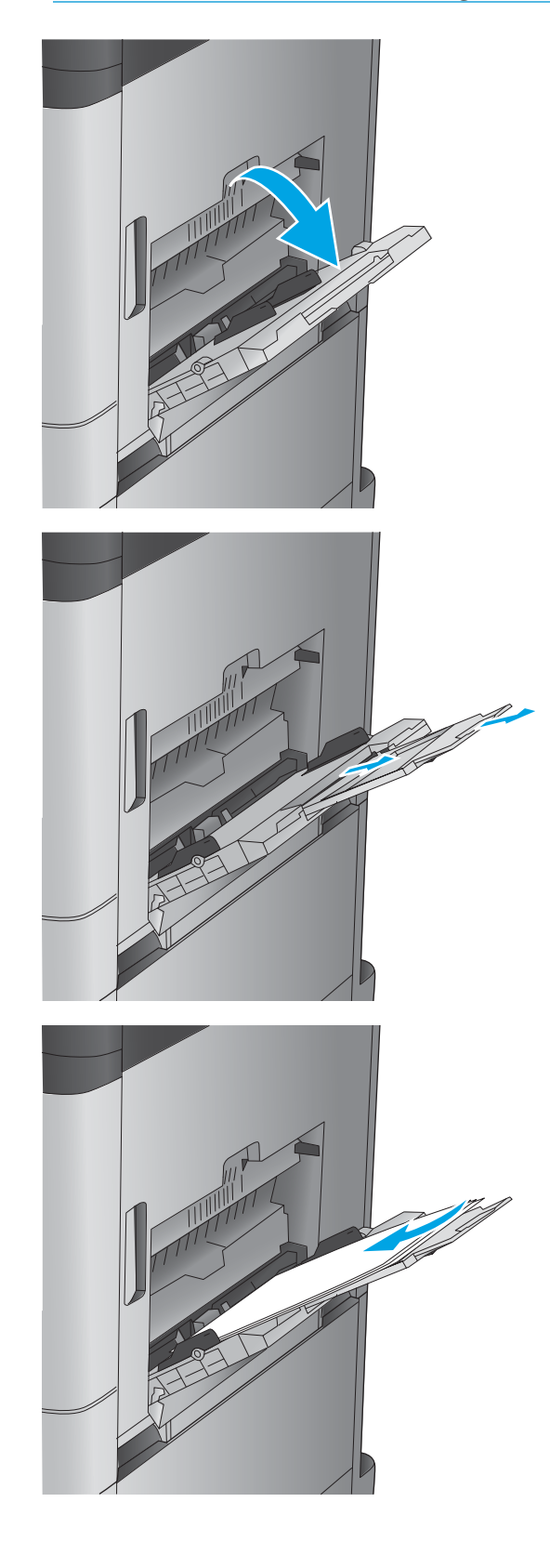

تأكد من استيعاب الورق تحت خط الامتلاء الموجود<br>على موجهات الورق.  $\mathbf{S}$ .

<span id="page-25-0"></span>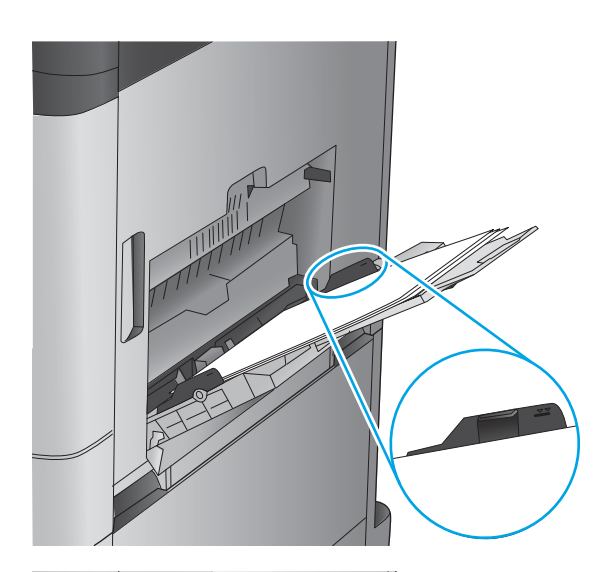

N

اضبط الموجهات الجانبية بحيث تلامس رزمة الورق<br>تلامساً خفيفاً لا يؤدي إلى ثني الورق.  $\cdot$ .0

### جدول ٢-١ اتجاه الورق في الدرج ١

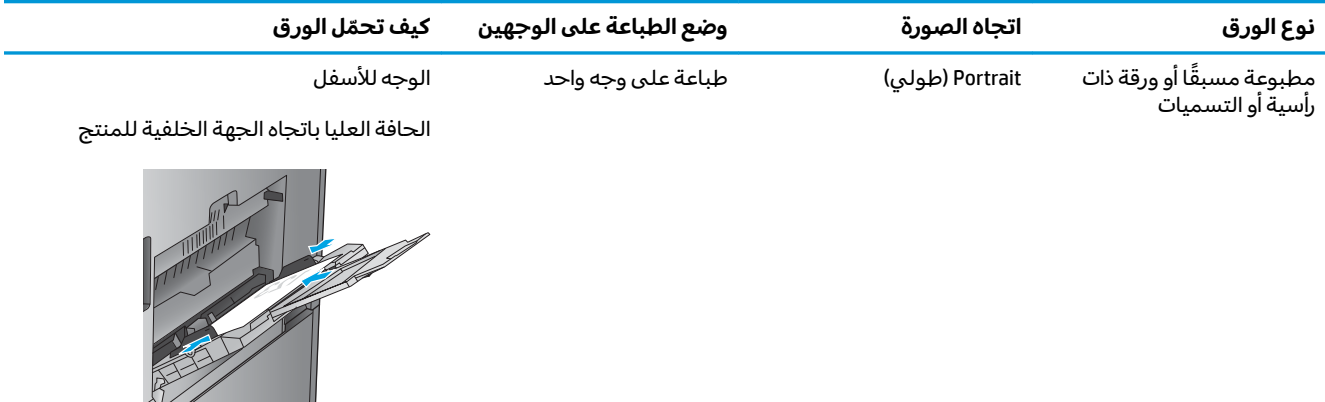

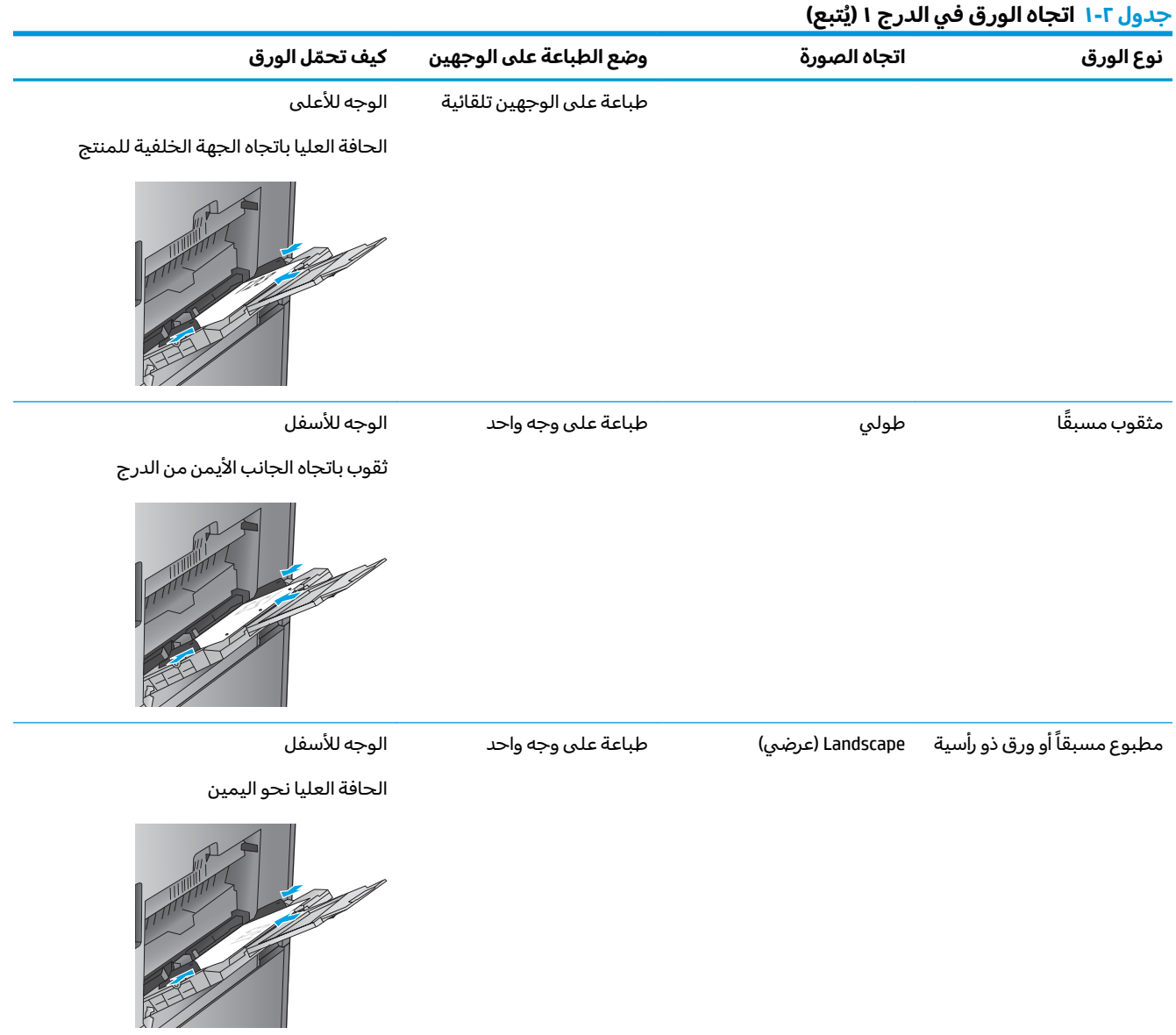

### جدول ٢-١ اتجاه الورق في الدرج ١ (يُتبع)

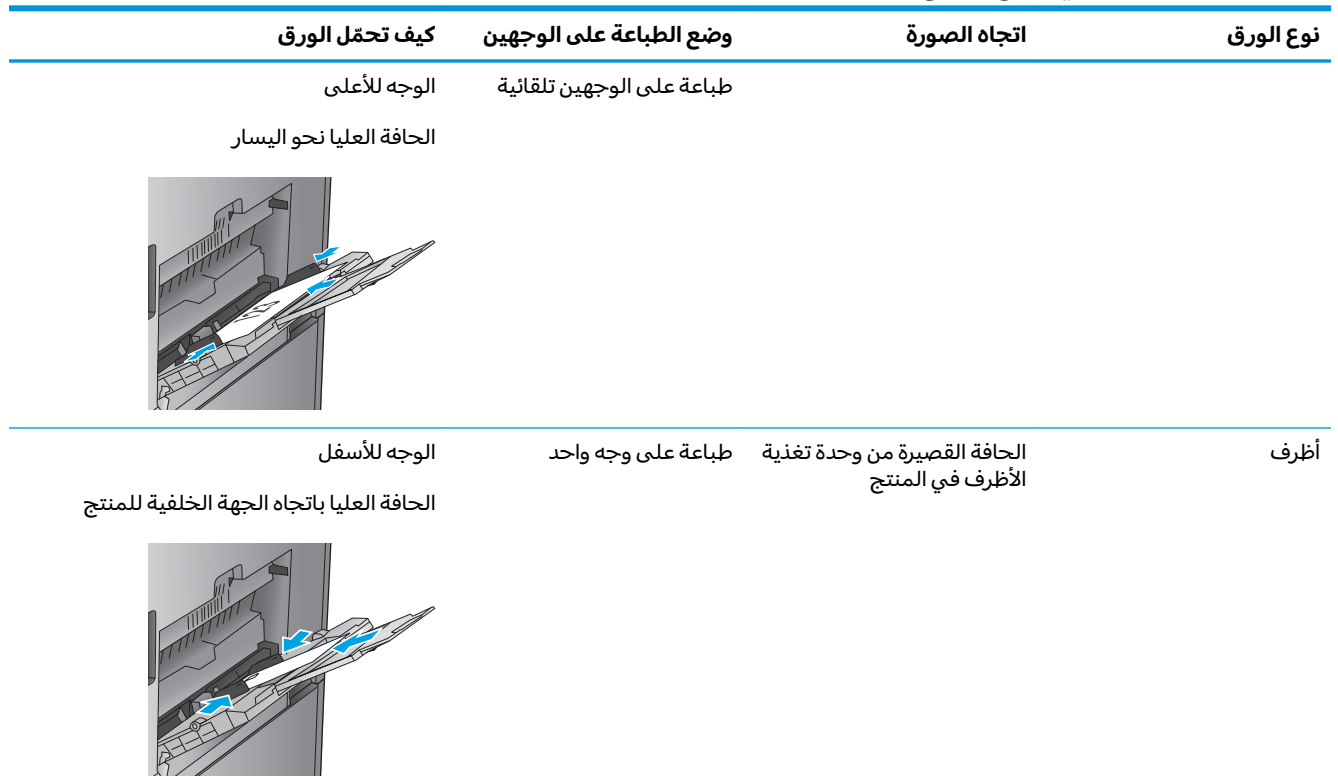

# تحميل ال*د*رج ٢

<mark>ا.</mark> افتح|لدرج.

<mark>ملاحظة:</mark> لا تفتح هذا الدرج عندما يكون قيد<br>الاستخدام.

<span id="page-28-0"></span>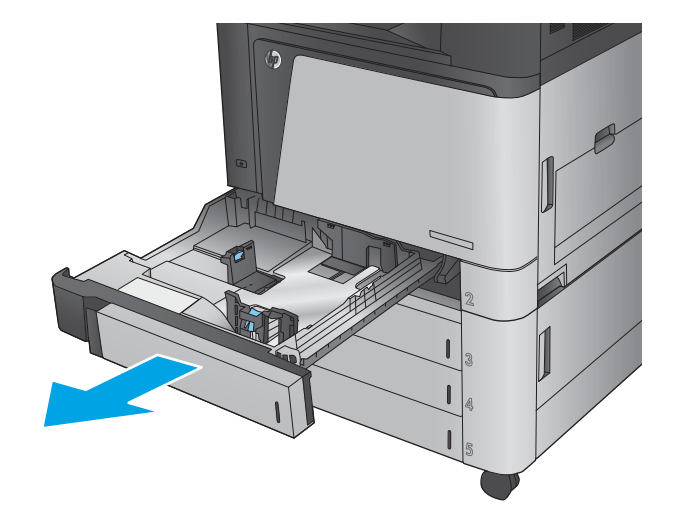

اضبط موجهات طول الورق وعرضه وذلك بضغط<br>مزلاج الضبط وتحريك الموجهات بحيث تتلاءم مع<br>حجم الورق الذي تستخدمه.  $\cdot$ 

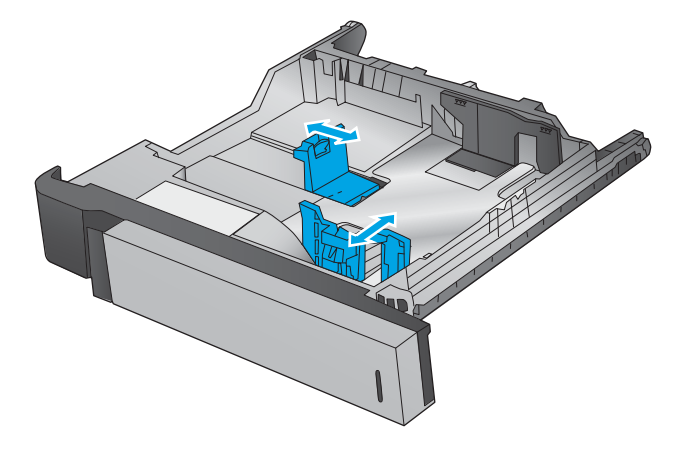

قم بتحميل الورق في الدرج. تفحص الورق للتحقق<br>من أن الموجهات تلامس الحزمة تلامساً خفيفاً دون<br>أن يؤدي إلى ثني الورق. ۳.

<mark>ملاحظة:</mark> لتجنب انحشار الورق، لا تعبئ الدرج<br>أكثر من اللازم. تأكد من أن أعلى الحزمة على<br>مستوى أدنى من مؤشر امتلاء الدرج.

<mark>ملاحظة:</mark> إذا لم يتم ضبط الدرج بالشكل الصحيح،<br>قد تظهر رسالة خطأ خلال الطباعة أو قد ينحشر الورق.ّ

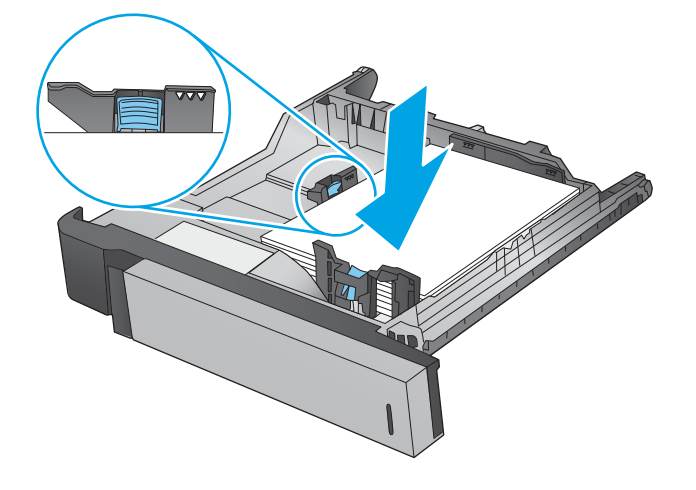

**٤.** أغلق الدرج.

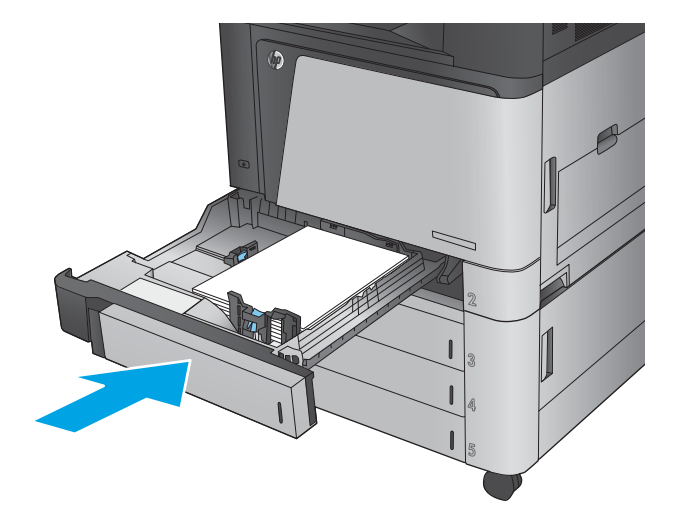

- تعرض لوحة التحكم نوع الورق الموجود في الدرج<br>وحجمه. إذا كان التكوين غير صحيح، اتبع التعليمات<br>التي تظهر على لوحة التحكم لتغيير النوع أو<br>الحجم.  $\cdot$ .0
- للحصول على ورق بحجم مخصص، يلزمك تحديد<br>البعدين س وص للورق عند ظهور المطالبة على<br>لوحة التحكم في المنتج.  $\mathbf{L}$

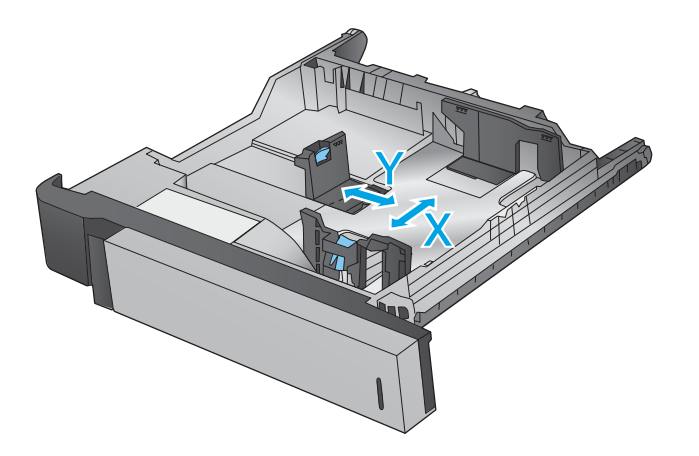

#### جدول ٢-٢ اتجاه الورق في الدرج ٢

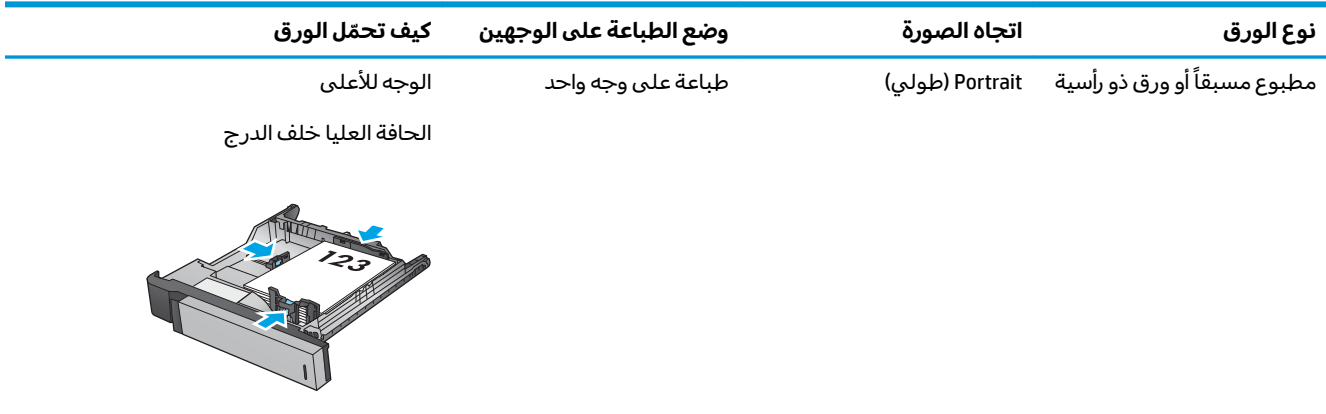

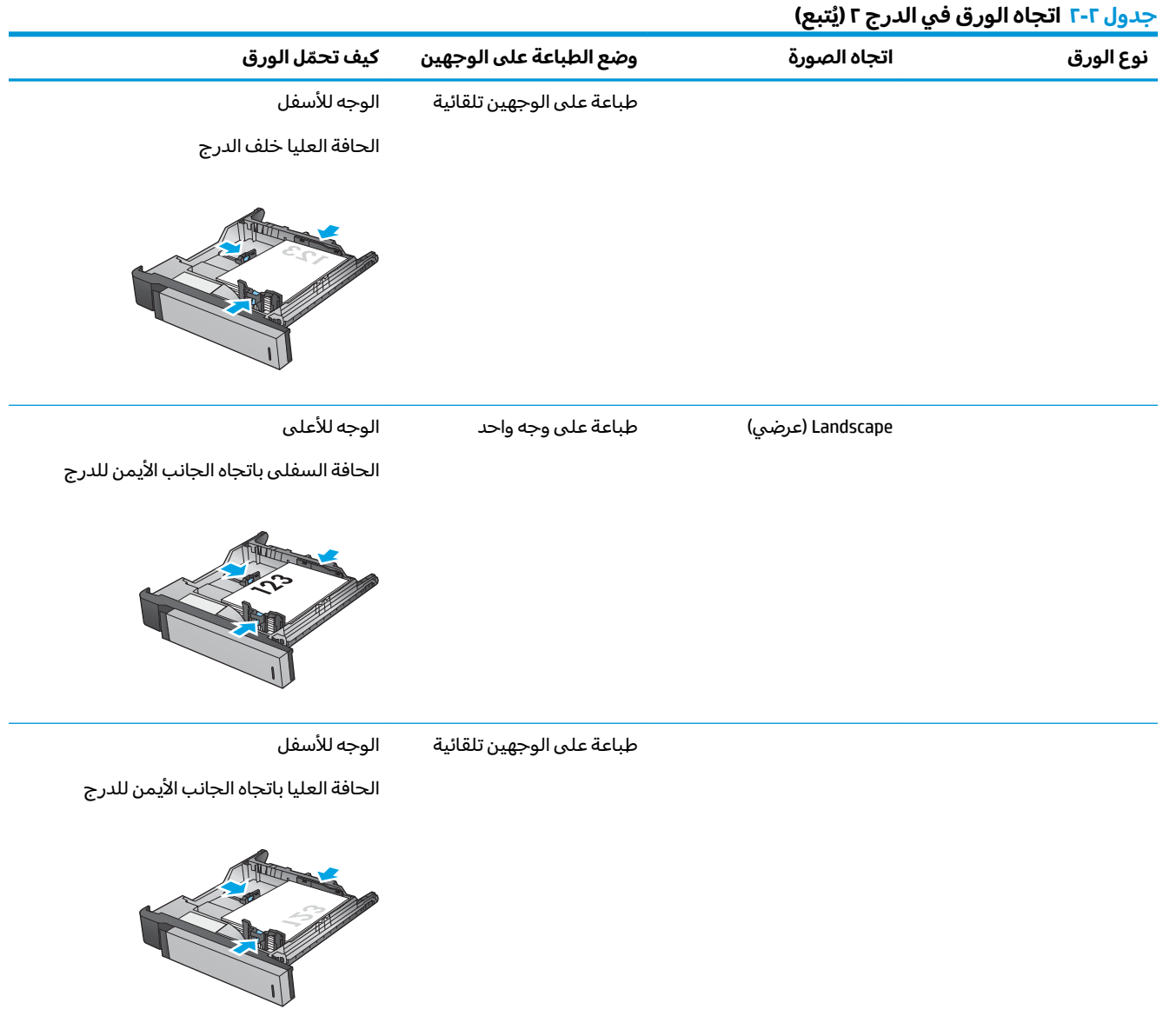

### جدول ٢-٢ اتجاه الورق في الدرج ٢ (يُتبع)

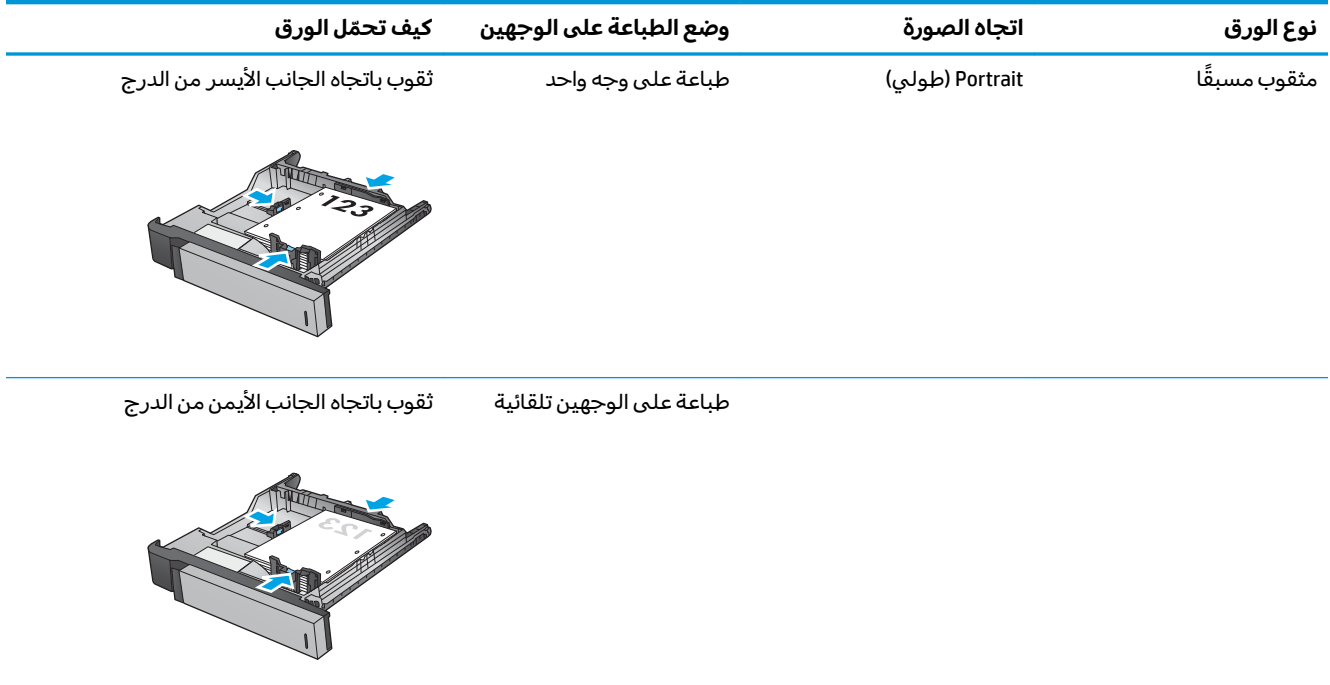

# **˿̲ˈ̣ 3×500 ˈ̄˶ˍ ˿˛ʽ˪˒ ͉̓̿ˢ˅**

استخدم المعلومات التالية لتحميل أي من الأدراج الموجودة في وحدة تغذي الورق بسعة 500×3.

ا**.** افتح الدرج.

<mark>ملاحظة:</mark> لا تفتح هذا الدرج عندما يكون قيد الاستخدام.

<span id="page-32-0"></span>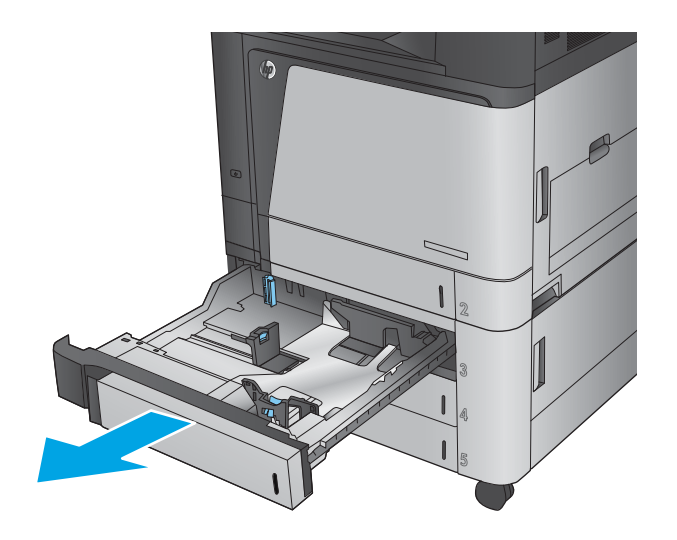

̩̊̐ˊ ̯̙͂˿ ̯˺̱̂̑ ˼̭͂ˏ̢ ̭̈́̌ ̭̽˄ˍ̲˥ ̊ˉ̑ˏ **٢.** مزلاج الضبط وتحريك الموجهات بحيث تتلاءم مع حجم الورق الذي تستخدمه.

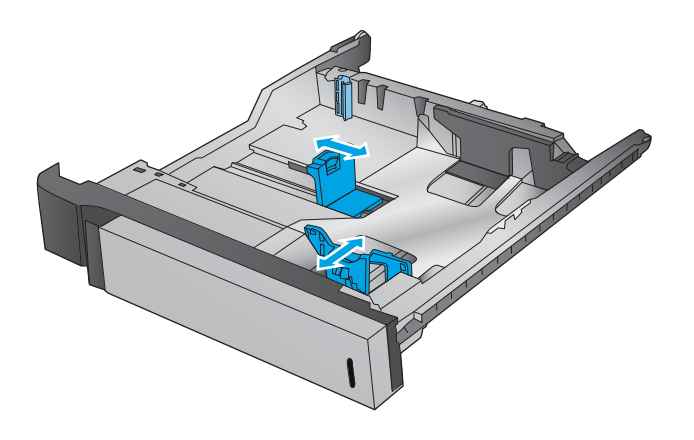

- **٣.** للحصول علبي اي من احجام الورق التالية، قم ايضا بضبط الذراع الازرق لوقف الورق في الزاوية الخلفية اليسرى من الدرج في الموضع الصحيح، على النحو الموضح بالتسميّة في الدرج:
	- $18 \times 12$   $\bullet$ 
		- RA3 ·
	- $17 \times 11$   $\bullet$ 
		- $A3 \bullet$
		- SRA3 ●

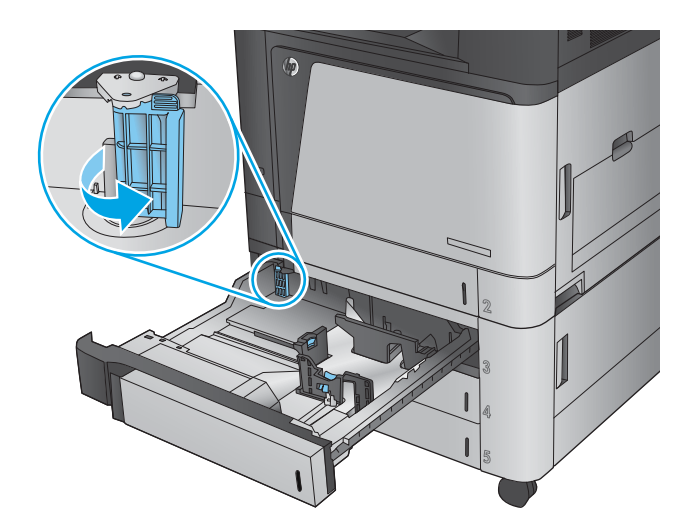

قم بتحميل الورق في الدرج. تفحص الورق للتحقق<br>من أن الموجهات تلامس الحزمة تلامساً خفيفاً دون<br>أن يؤدي إلى ثني الورق. ٤.

<mark>ملاحظة:</mark> لتجنب انحشار الورق، لا تعبئ الدرج<br>أكثر من اللازم. تأكد من أن أعلى الحزمة على<br>مستوى أدنى من مؤشر امتلاء الدرج.

<mark>ملاحظة:</mark> إذا لم يتم ضبط الدرج بالشكل الصحيح،<br>قد تظهر رسالة خطأ خلال الطباعة أو قد ينحشر<br>الورق.

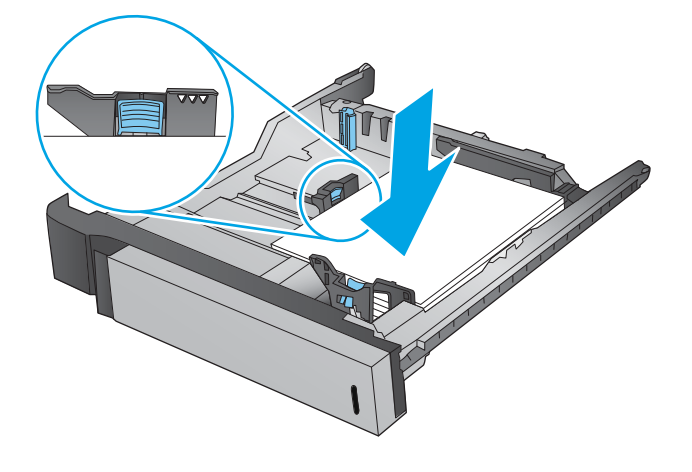

**٥.** أغلق الدرج.

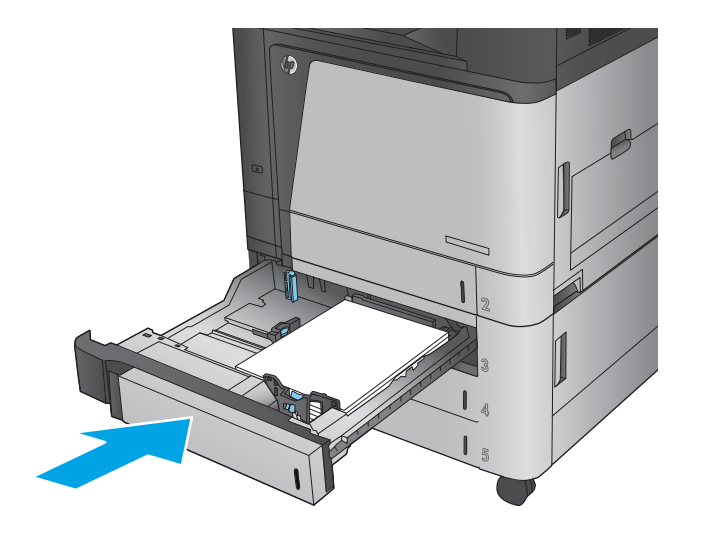

- تعرض لوحة التحكم نوع الورق الموجود في الدرج<br>وحجمه. إذا كان التكوين غير صحيح، اتبع التعليمات<br>التي تظهر على لوحة التحكم لتغيير النوع أو<br>الحجم.  $\mathbf{L}$
- للحصول على ورق بحجم مخصص، يلزمك تحديد<br>البعدين س وص للورق عند ظهور المطالبة على<br>لوحة التحكم في المنتج.  $\cdot$ v

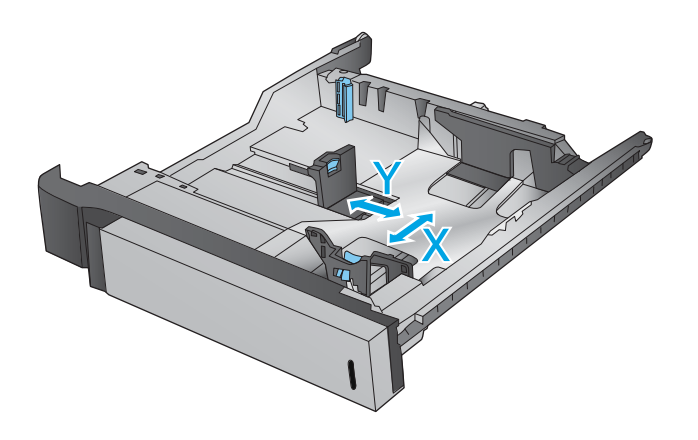

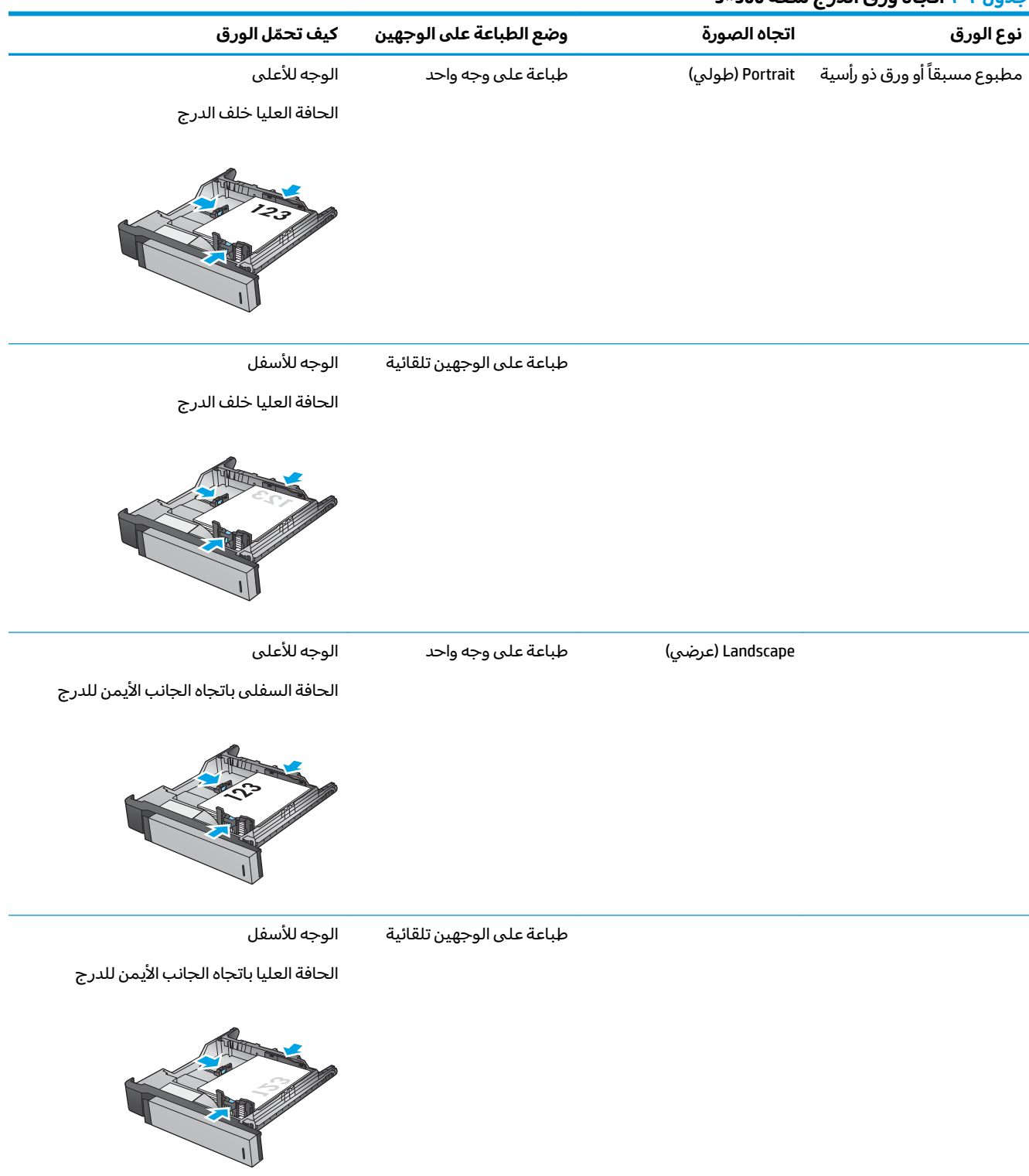

### حدول ٢-٣ اتحاه ورق الدرج سعة 500×3

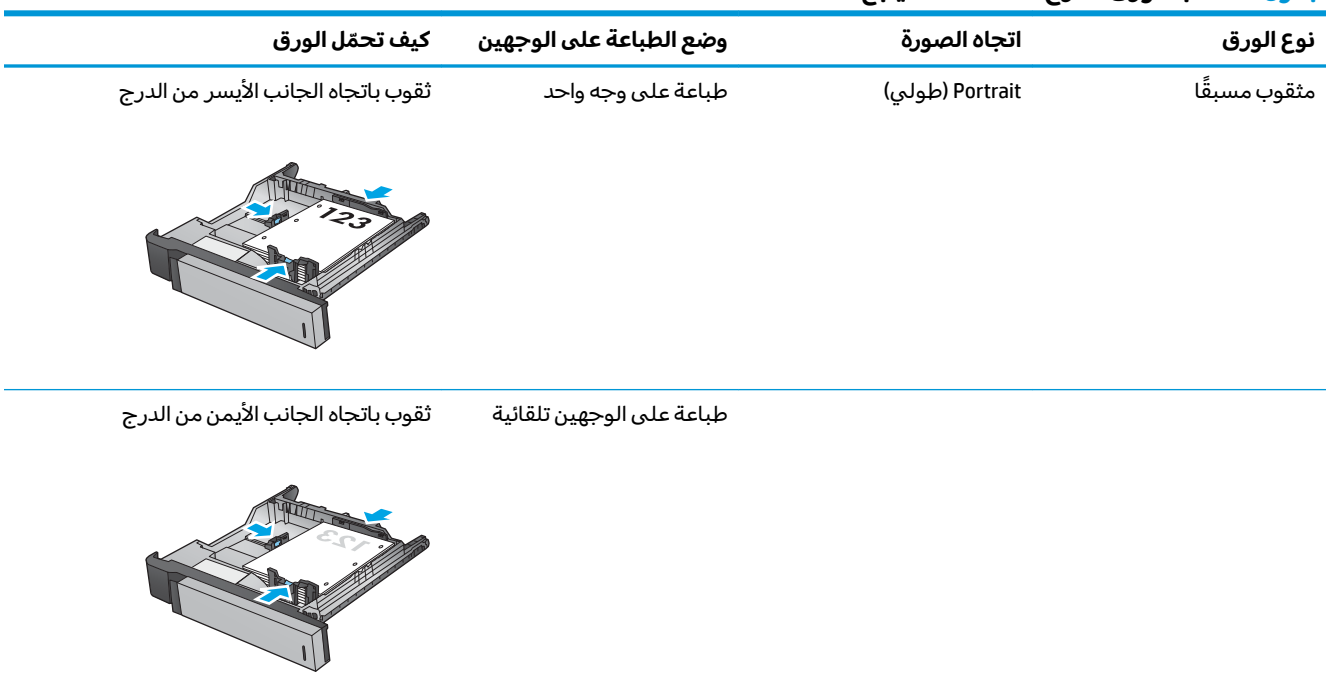

### جدول ٢-٣ اتجاه ورق الدرج سعة 500×3 (يُتبع)
# **˿̲ˈ̣ ٣٥٠٠ ˈ̄˶ͅ˒ ͈ͅː̅ ˿˛˪ ͉̓̿ˢ˅**

لا يدعم الدرج عالي السعة ٣٥٠٠ ورقة إلا الورق الذي بحجم A4 وLetter فقط.

**١.** افتح الجانبين الأيمن والأيسر للدرج.

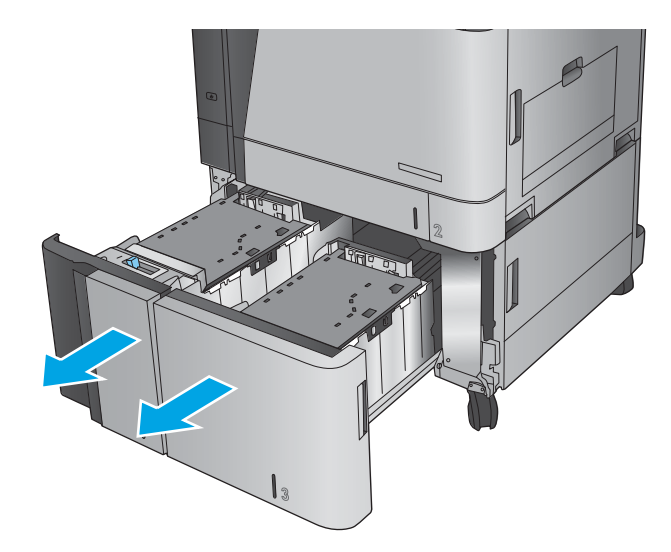

**T.** وعلى كل جانب، اضبط ذراع حجم الورق إلى الموضع الْصحيح للورق الذي تستخدمه.

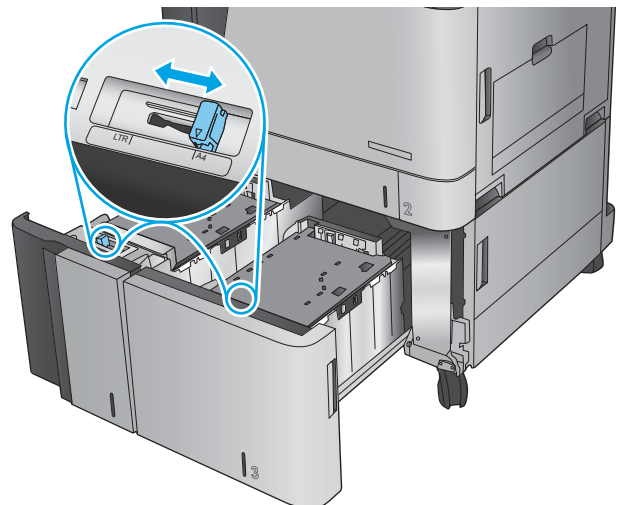

**٣.** قم بتحميل رزم كاملة من الورق فبي كل جانب من الدرج. يحمل الجانب الأيمن ١,٥٠٠ صفحة من الورق. يحمل الجانب الأيسر ٢,٠٠٠ صفحة من الوَرق.

ملاحظة: للحصول على افضل النتائج، قم بِتحمِيل رِزمِ كاملة من الورق. تجنب تقسيم الرزم إلى اقسام اصغر.

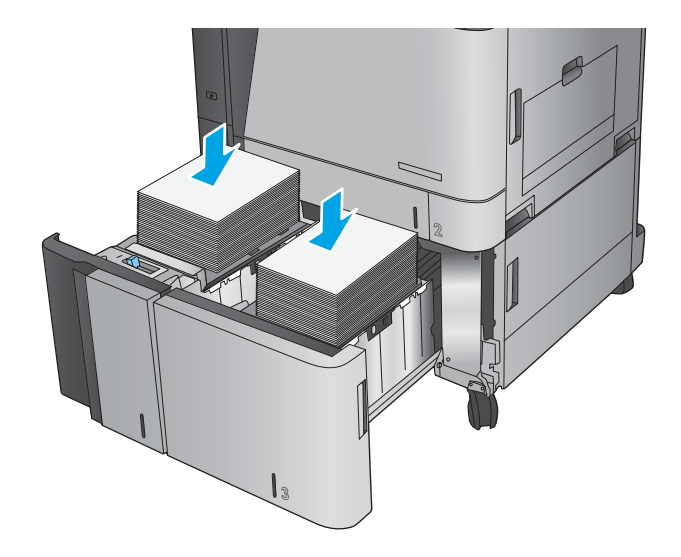

**٤.** أغلق الجانبين الأيمن والأيسر للدرج.

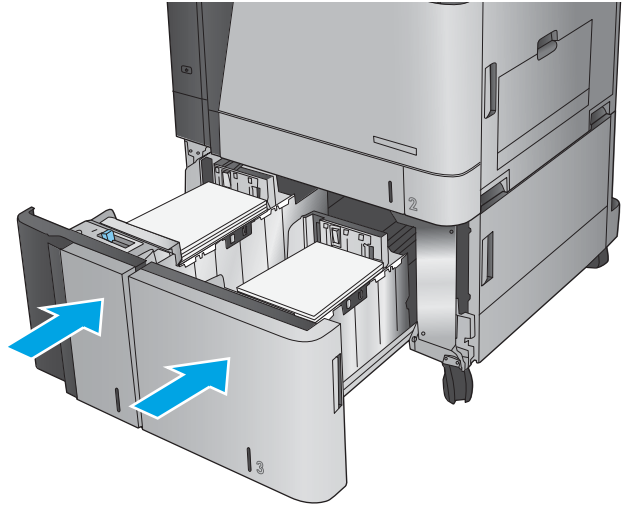

### **̹͊˅̰̝ ̰̣̀̃ ˍ͉˵˒ͅ˄˙ ˒͈̔˒لا̨˄˽**

- ا. من الشاشة الرئيسية على لوحة التحكم الخاصة بالمنتج، قم بالتمرير وصولًا إلى زر Administration (إدارة) والمسه.
	- :˅͆͂ˍˁ͂ˏ ̭̟͂ˏ̻˒ˏ ˞ˁ̥ˏ **٢.**
	- إعدادات وحدة التدبيس/وحدة التجميع
		- التدبيس
	- :˅͆͂ˍˁ͂ˏ ˼ˍ͆˚͂ˏˏ˄ ̭ˁ˂˺̥). ̤̅ˠ( Save ˷͂ˏ˼ ˲̼͂ˏ ̻˪ ˼ˍ͆˚͂ˏˏ˅ ˄̼ˍ˒̠ ̶̽˲˂˖ ͆ ˊ̭̠̽̀˖˘ ˠ **٣.**
		- Noneˊ( لا(
		- │ Top left (أعلى اليسار)
		- Top right (أعلى اليمين)
		- │ Two left (اثنان على اليسار)
		- │Two right (اثنان على اليمين)
			- Two top (اثنان في الأعلى)
		- │ Two top or left (اثنان في الأعلى أو على اليسار)

ضَ*اد حظ*ة: بالنسبة للمستندات ذات الاتجاه الطولي، تكون الدبابيس على اليسار. بالنسبة للمستندات " ذات الاتجاه الأفقي٬ تكون الدبابيس في الأعلى.

# **̹͊˅̰̝ ̣̃˒̰̿ͅ ˒͈̔˒لا̨˄˽ ͂ͅ˝˽ ˒ͅˬ̢̰ˏ**

- ا. من الشاشة الرئيسية على لوحة التحكم الخاصة بالمنتج، قم بالتمرير وصولًا إلى زر Administration (إدارة) والمسه.
	- :˅͆͂ˍˁ͂ˏ ̭̟͂ˏ̻˒ˏ ˞ˁ̥ˏ **٢.**
	- إعدادات وحدة التدبيس/وحدة التجميع
		- ∠خرم الثقوب
	- :˅͆͂ˍˁ͂ˏ ˼ˍ͆˚͂ˏˏ˄ ̭ˁ˂˺̥). ̤̅ˠ( Save ˷͂ˏ˼ ˲̼͂ˏ ̻˪ ˼ˍ͆˚͂ˏˏ˅ ˄̼ˍ˒̠ ̶̽ ̭̟˩͂˛˺ ˌˏ̿ ̭̠̽̀˖˘ ˠ **٣.**
		- Noneˊ( لا(
		- │ Two left or right (اثنان على اليسار أو اليمين)
			- │Two left (اثنان على اليسار)
				- Top right (أعلى اليمين)
			- Two top (اثنان في الأعلى)
			- │ Two bottom (اثنان في الأسفل)
				- │Three left (ثلاثة على اليسار )
			- )̶̼͆͆͂ˏ ͊́̂ ˅˪لا )˪Three right ●

- الاثة في الأعلى) Three top  $\bullet$
- bottom Three˪( لا˪˅ ̥ͅ ˏلأ˴̤̀(

ملاحظة: بالنسبة للمستندات ذات الاتجاه الطولي٬ تكون الثقوب على اليسار. بالنسبة للمستندات ذات الاتجاه الأفقي، تكون الثقوب في الأعلى.

# **٣ ˒˂˒غ˨˺ ̀ːˇ˒̿ͅ˶˄̈́˺̲ ˒̈́̿ͅˢ̢ːˇ̲**

- <u>طلب شراء القطع والملحقات والمستلزمات</u>
	- │ استبدال خراطيش الحبر
	- <u>استبدال أسطوانات التصوير</u>

#### **: ̰̈́̄̿ͅ˒ˇː̀ ̹̀ ˺̿ͅ˙͊**

في الولايات المتحدة، انتقل إلى [www.hp.com/support/colorljflowMFPM880](http://www.hp.com/support/colorljflowMFPM880)

خارج الولايات المتحدة، انتقل إلى www.hp.com/support . حدد البلد/المنطقة لديك. انقر فوق **& Product Support** ).˨˟ˊ( **Search** ˘˖ˠ ̻˪ ˣˁ̷̼͂ˏ ̻˴ˏ ʲˊ˘̈́ˍ˛ ̻̠). ̯ˍ̲ˠلا̖ʴ ˍ̋˛لأˏʿ ̧̯ˍˮ̚ˁ˴ˏ ˣˁ̷̼͂ˏ ˘̻̂ ( **Troubleshooting**

كل التعليمات الحصرية منHP للمنتج الخاص بك بما في ذلك المعلومات التالية:

- تثبيت وتكوين
- التعلم والاستخدام
	- حل المشاكل
- تنزيل تحديثات البرامج
- الانضمام إلى منتديات الدعم
- العثور على معلومات الكفالة والمعلومات التنظيمية

### **̲˺̈́˄˶̿ͅ˒ˇː̀ ̲ˇː̢ˢ̈́̿ͅ˒ ̢̃̎ͅ˒ ˽˲˂˒ ˋ̈́̏**

الطلب

<span id="page-41-0"></span>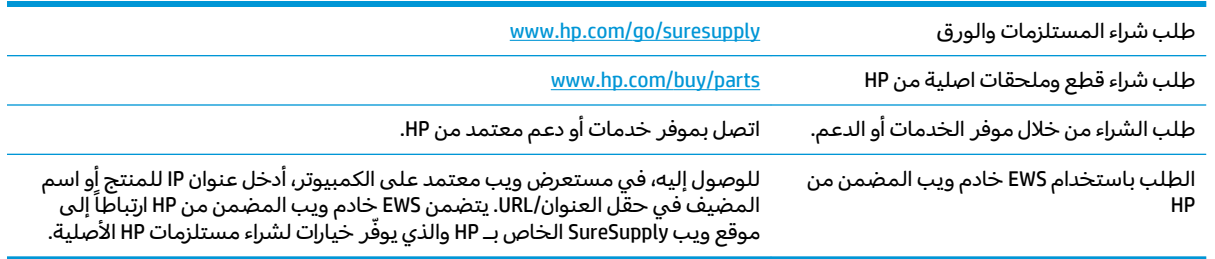

### الأجزاء والموارد

تتوفر الأجزاء التالية للمنتج.

- الأجزاء المسردة التي تخضع بشكل **إلزامي** للتركيب الشخصي يجب تثبيتها من قبل العميل٬ إلا إذا كنت ترغب في الدفع في مقابل القيام بالإصلاح لأحد فنيي خدمة HP. بالنسبة لهذه الأجزاء، لا يتوفر الدعم على الموقع أو الارتجاع ضمن الضمان على منتجات HP.
- الأجزاء المسردة التي تخضع بشكل **اختياري** للتركيب الشخصي يمكن تثبيتها من قِبل أحد فنيي خدمة HP بناءً<br>. على طلبك مجانًا أثناء فترة الضمان الخاصة بالمنتج.

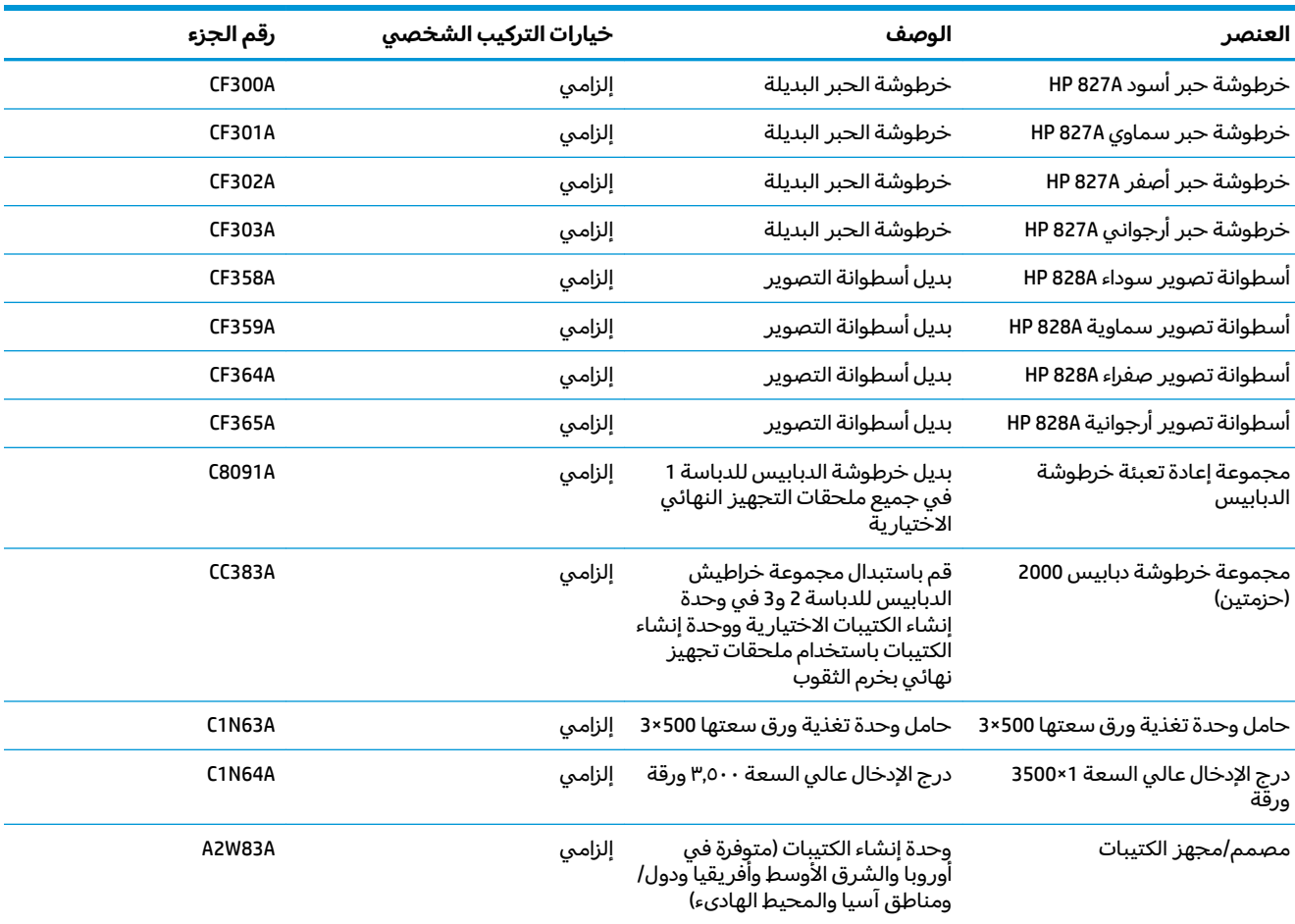

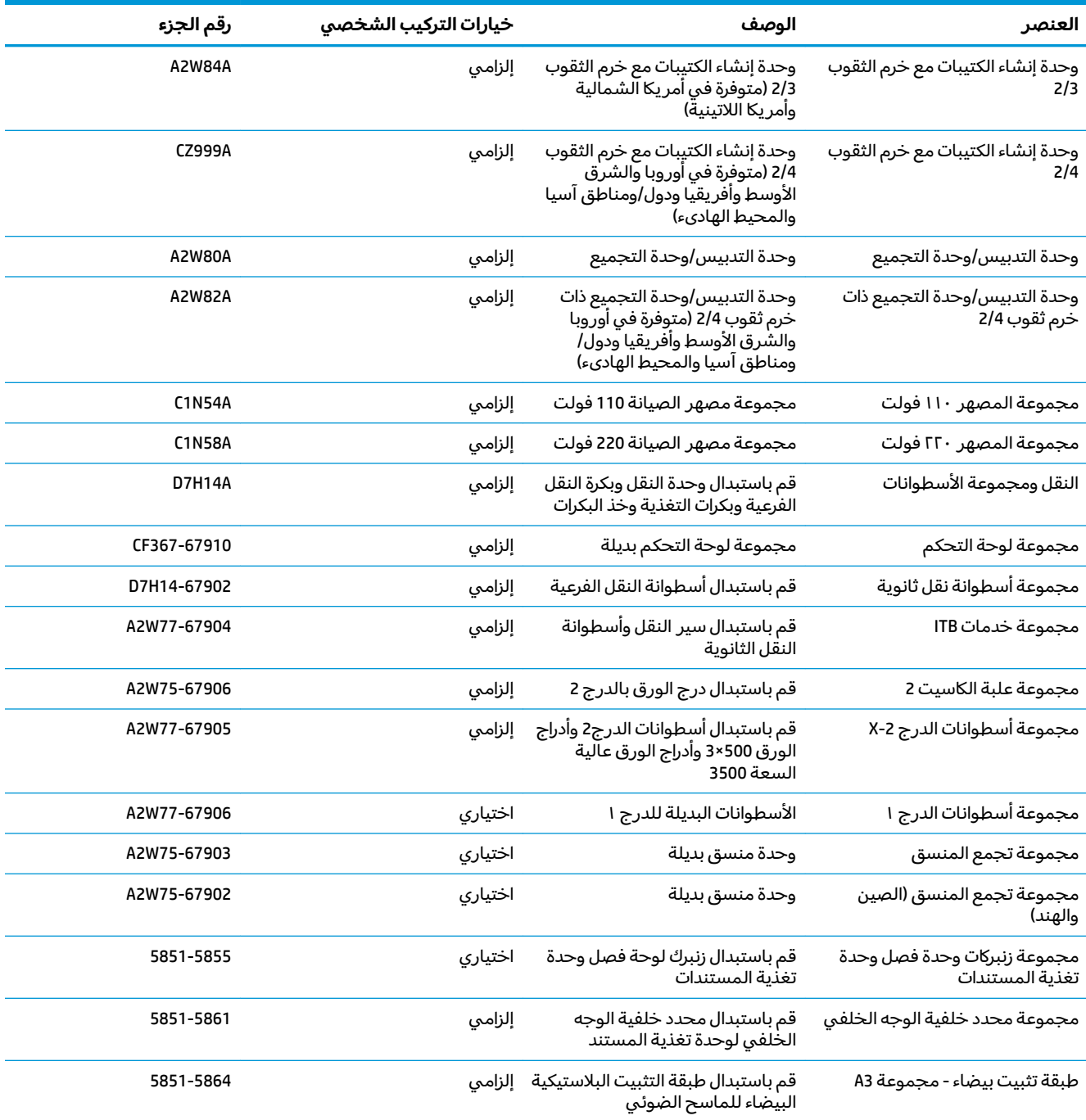

#### **ˇː̢ˢ̈́̿ͅ˒**

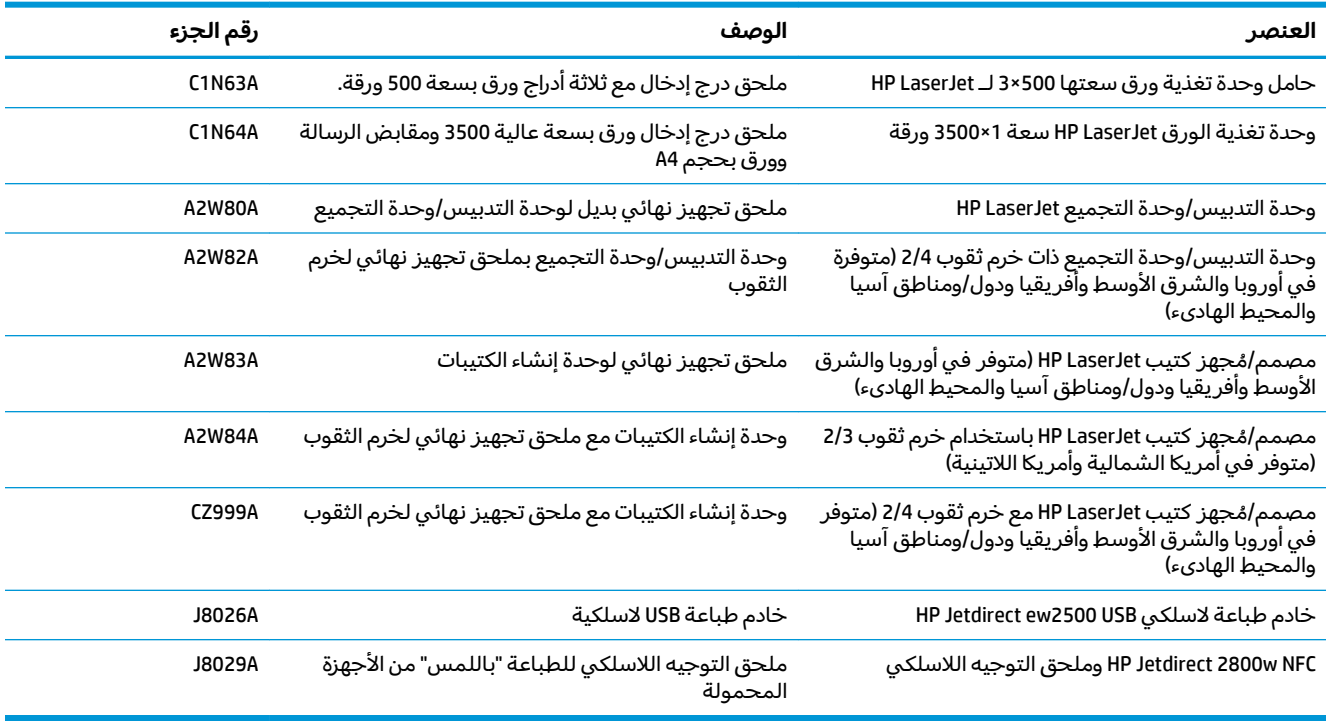

### استبدال خراطيش الحبر

<span id="page-44-0"></span>يستخدم المنتج أربعة ألوان وبه خرطوشة حبر مختلفة لكل لون: أسود (K) وسماوي (C) وأرجوانبي (M) وأصفر (Y). ويحتوي المنتج أيضًا على أربع أسطوانات تصوير مستقلة عن خراطيش الحبر. توضع خراطيش الحبر فوق أسطوانات التصُّوير. توضع خراّطيش الحبر وأسطوانات التصوير داخل الباب الأمامي. تم استبدال خرطوشة الحبر وأسطوانة التصوير المرتبطة بها بصورة مستقلة عن بعضها البعض.

يعطي هذا المنتج إشارة عندما يكون مستوى خرطوشة الحبر منخفضًا. قد تختلف الفترة المتبقية لعمر خرطوشة الحبر ٱلفعلية. ليسّ من الضروري استبدال خرطوشة الحبر في هذا الوقت. فكّر في الحصول على خرطوشة طباعة بديلة لتركيبها عندما تصبح جودة الطباعة غير مقبولة.

> مقبض خرطوشة الحبر  $\mathbf{I}$ شريحة الذاكرة  $\Gamma$

يبيّن الرسم التوضيحي التالي مكونات خرطوشة الحبر.

<u>∆/ **تنبيه:** إ</u>ذا تلطخت ملابسك بالحبر، فحاول مسحها بقطعة قماش جافة ثم قم بغسل الملابس بالماء الفاتر. يؤدي استخدام الماء الساخن إلى ثبات الحبر على النسيج.

ﷺ <mark>ملاحظة: ي</mark>مكنك أن تجد معلومات حول إعادة تدوير خراطيش الحبر المستعملة على علبة خرطوشة الحبر.

**ARWW** 

**١.** افتح الباب الأمامي.

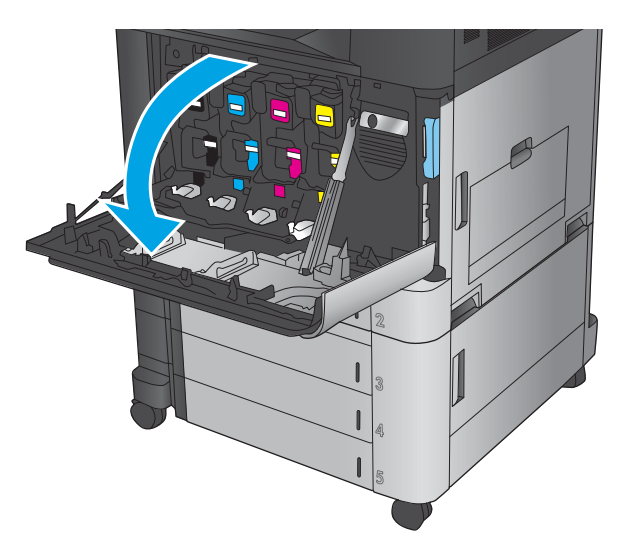

̯ˍ̲ˉ˟˴ˏ ˅̼́́ˁ˳̼͂ˏ ˺ˉ˟͂ˏ ˺˛̭̌˅˯ ̏ˉ̟̽ ʺ̙˳̽ **٢.** خارجًا لإزالتها.

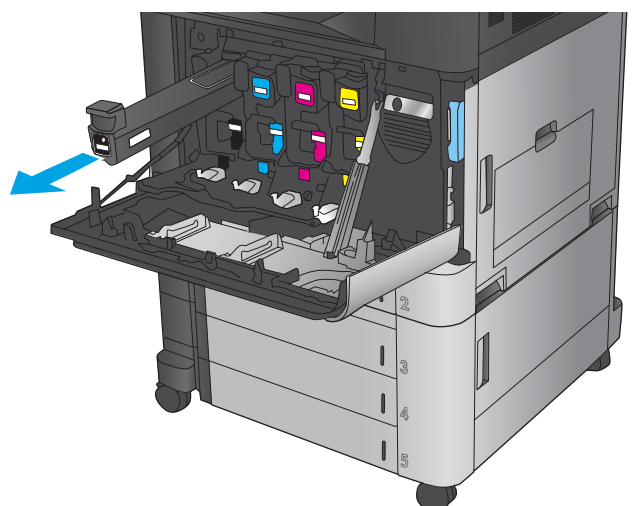

س أخرج خرطوشة الحبر الج*د*يدة من كيسها الواقي.

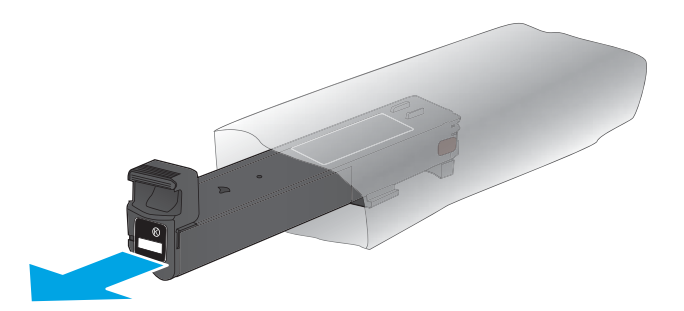

ع. امسك خرطوشة الحبر من جانبيها ورجّها لاعلى<br>ولأسفل ٥ أو ٦ مرات.

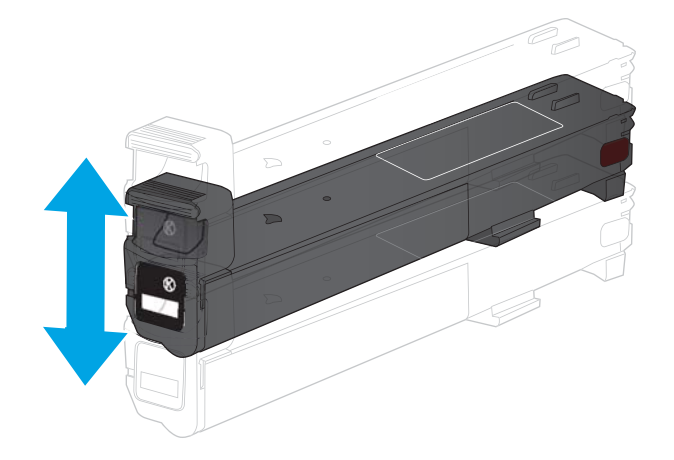

ه. قم بمحاذاة خرطوشة الحبر مع فتحتها، ثم ادخلها فيٰ المنتج.

<mark>٦.</mark> أغلق الباب الأمامي.

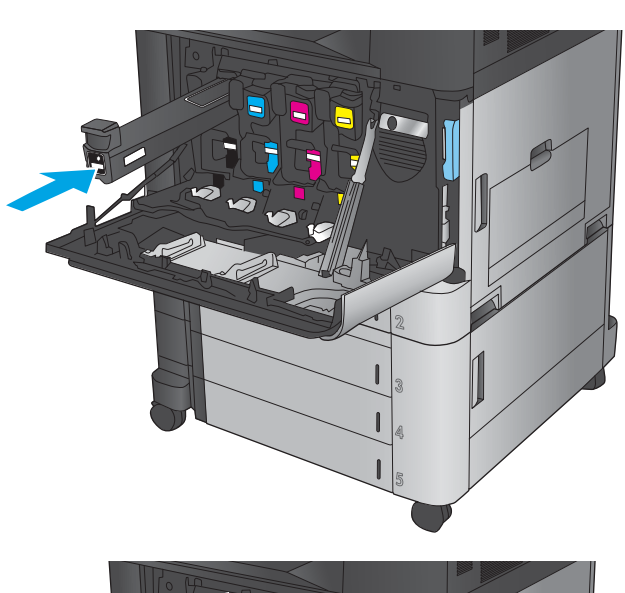

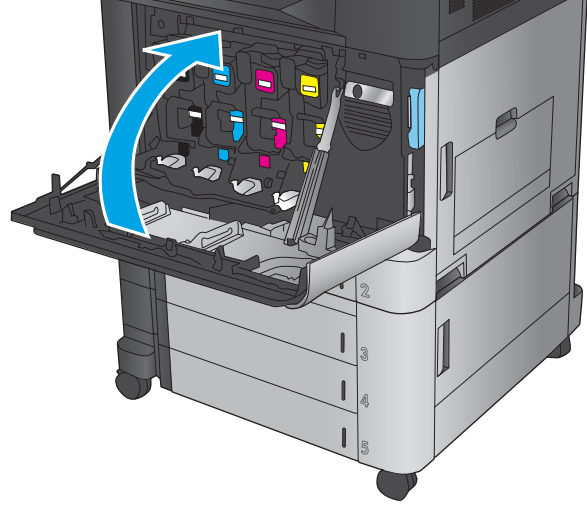

# **̰̘˄ͅ˒˽͊ ̰̎˷ʽˇː̻˒ ˙ˌ˄˷˒͇˒**

<span id="page-47-0"></span>يستخدم المنتج أربعة ألوان وبه أسطوانة تصوير مختلفة لكل لون: أسود (K) وسماوي (C) وأرجوانبي (M) وأصفر (Y). وّيحتوي اٰلمنتج أيضًا على أربع خراطيشٌ حبرٍ مسّتقلة عن أسطوانات التصوير. توضّع خراطيش الحبر فوّق أسطوانآت التصّوير. توضع خراّطيش الحبر وأسطوانات التصوير داخل الباب الأمامي. تم استبدال خرطوشة الحبر وأسطوانة التصوير المرتبطة بها بصورة مستقلة عن بعضها البعض.

يعطي هذا المنتج إشارة عندما يكون مستوى أسطوانة التصوير منخفضًا. قد تختلف الفترة المتبقية لعمر أسطوانة التصوير الفعلية. ليس من الضروري استبدال أسطوانة التصوير في هذا الوقت. فكّر في الحصول على أسطوانة تصوير ۖ بديلة لتركيبها عندما تصبح جودة الطباعة غير مقبولة.

> **1 3 2**

يبيّن الرسم التوضيحي التالي مكونات اسطوانة التصوير.

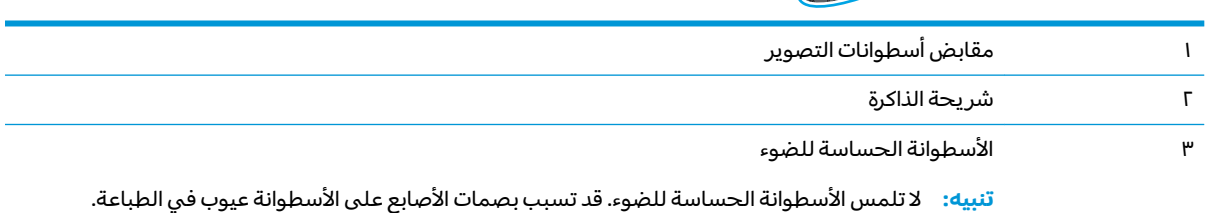

 $\Lambda$ **ː تنبيه:**  إذا تلطخت ملابسك بالحبر، فحاول مسحها بقطعة قماش جافة ثم قم بغسل الملابس بالماء الفاتر. يؤدي استخدام الماء الساخن إلى ثبات الحبر على النسيج.

<del></del>۞ ملاحظة: توجد معلومات بشأن إعادة تدوير أسطوانات التصوير المستعملة على عبوة أسطوانة التصوير.

<mark>١.</mark> افتح الباب الأمامي.

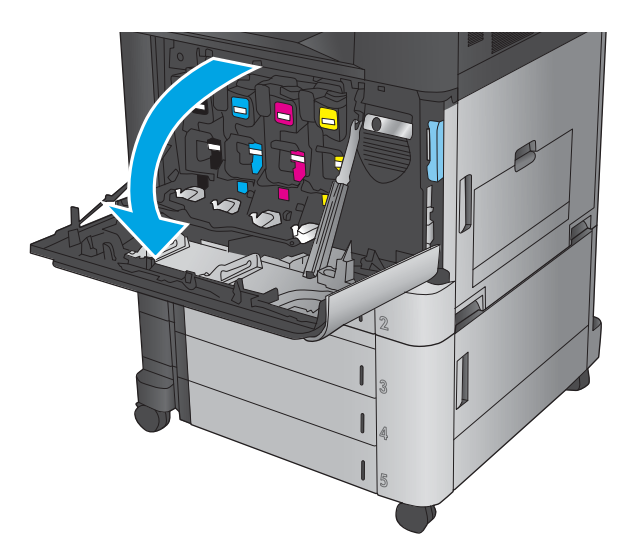

ح. امسك مقبضِ اسطوانة التصوير المستعملة واسحبها خارجًا لإزالتها. امسكُ المقبض الأزرق<br>ا الموجود اعلى اسطوانة التصوير لدعمها.

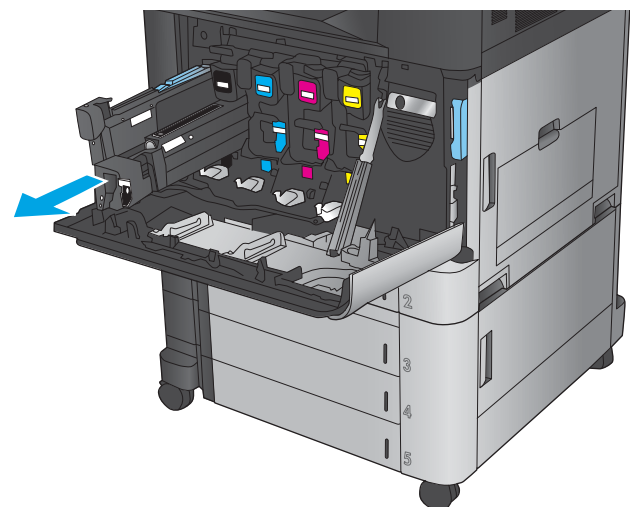

س أخرج أسطوانة التصوير الج*د*يدة من كيسها الواقي.

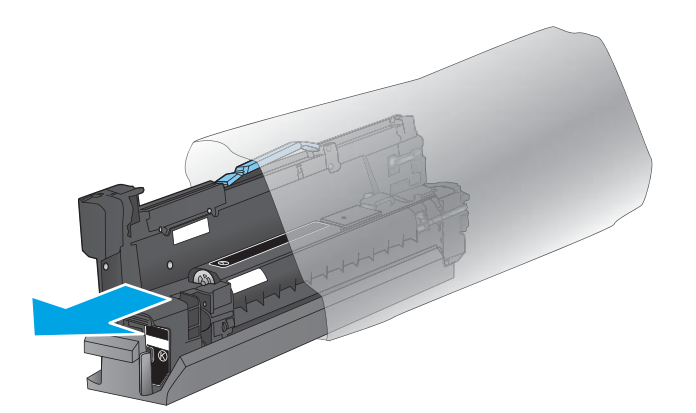

ع. قم بمحاذاة خرطوشة الحبر مع فتحتها، ثم ادخلها فيٰ إلمنتج. وينزلق الغطاء الرمادي الوقإئي الموجود في اسفل الاسطوانة تلقائيًا عند إدّخال اسطوانة<br>التعبيد، قصاعادقتين، هنا الغطاء باستخدام إلتصوير. قم بإعادة تدوير هذا الغطاء باستخدام أسطوانة التضوير.

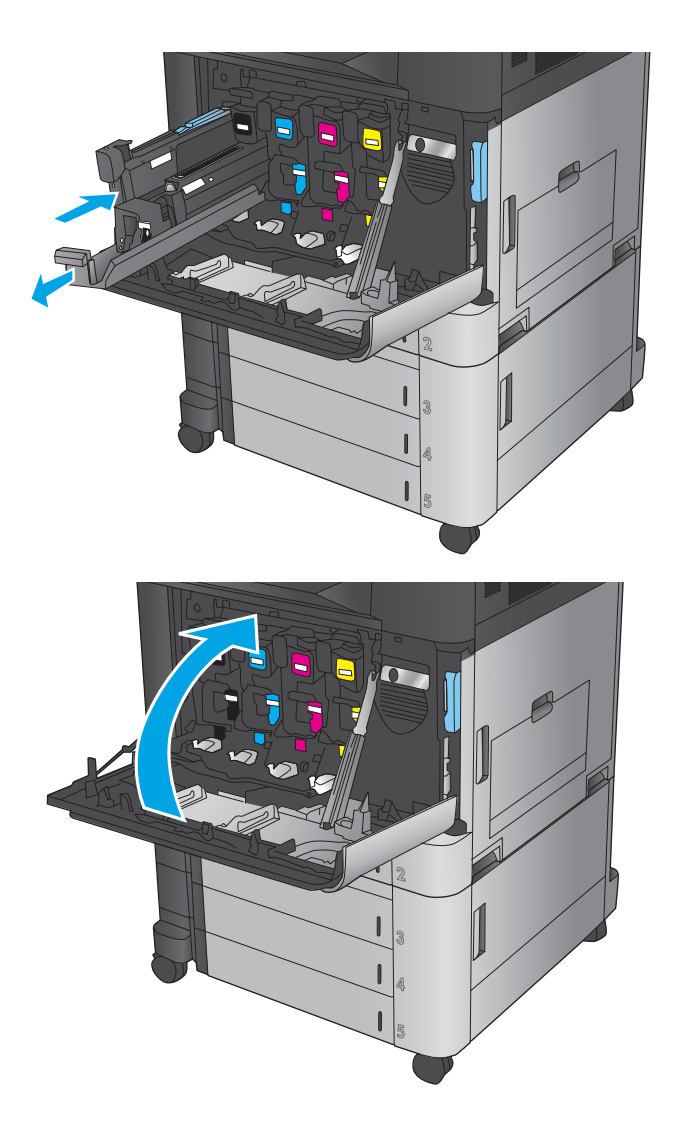

**٥.** أغلق الباب الأمامي.

# **)ˈ̅ːˌ̏( Print ٤**

- <u>(Windows) مهام الطباعة</u>
- وهام الطباعة (Mac OS X)
- <u>تخزين مهام الطباعة على المنتج</u>
	- الطباعة من الأجهزة المحمولة
		- │ الطباعة من منفذ [USB](#page-70-0)

#### **: ̰̈́̄̿ͅ˒ˇː̀ ̹̀ ˺̿ͅ˙͊**

في الولايات المتحدة، انتقل إلى [www.hp.com/support/colorljflowMFPM880](http://www.hp.com/support/colorljflowMFPM880)

خارج الولايات المتحدة، انتقل إلى www.hp.com/support . حدد البلد/المنطقة لديك. انقر فوق **& Product Support** ).˨˟ˊ( **Search** ˘˖ˠ ̻˪ ˣˁ̷̼͂ˏ ̻˴ˏ ʲˊ˘̈́ˍ˛ ̻̠). ̯ˍ̲ˠلا̖ʴ ˍ̋˛لأˏʿ ̧̯ˍˮ̚ˁ˴ˏ ˣˁ̷̼͂ˏ ˘̻̂ ( **Troubleshooting**

كل التعليمات الحصرية منHP للمنتج الخاص بك بما في ذلك المعلومات التالية:

- تثبيت وتكوين
- التعلم والاستخدام
	- حل المشاكل
- تنزيل تحديثات البرامج
- الانضمام إلى منتديات الدعم
- العثور على معلومات الكفالة والمعلومات التنظيمية

## **)Windows( ˈ̅ːˌ̎ͅ˒ ː̵̀͂**

### **)Windows( ˈ̅ːˌ̎ͅ˒ ˽̏ˈ̢͊**

يُوضح الإجراء التالي عملية الطباعة الأساسية في Windows.

- ا**.** حدد الخيار Print (طباعة) من البرنامج.
- <span id="page-51-0"></span>̻˴لا ˏ̣́ˁ˚͇) (˄لا̤͆̐ )˂**Preferences** ʺ̯) ̔˒ˍ̕˛( **Properties** ˘˖ˠ ̻˪ ˄ˍ́ˊˍ̋͂ˏ ˅̼˒ˍ̠ ̶̽ ˣˁ̷̼͂ˏ ˘˖ˠ **٢.** حسب البرامج).
	- س انقر أو اضغط فوق برنامج تشغيل الطباعة لتكوين الخيارات المتوفرة.
	- £. انقر أو اضغط فوق الزر **0K** (موافق) للعودة إلى مربع الحوار Print (طباعة). حدد عدد النسخ المطلوب طباعتها من هذه الشاشة.
		- **ه.** انقر فوق الزر **0K** (موافق) لطباعة المهمة.

### **)Windows( ̰ͅ˒̵̹͉˨ ͍̈́̅ ː͉˕ː̢̈́˅ ֢ ˈ̅ːˌ̎ͅ˒**

.ˍ̲˳̸̤ ̳ͅ ̭̋˚͂ˏˏ˄ ̶̯͂̚ ˍ̷̳ ̶͆ˉ̽ ̭̳ˍ ̼̂ˍ ̤́ˁ˚̽ ֟ ˅̂ˍˉ̋͂ˏ ̩̀͆ˮ˂ ˺ˊˍ̸ˣ̽ ˖ˉ͇̯ ˖̠ **:ˈ̉ˣلا̀**

 $\frac{1}{2} \frac{1}{2} \frac{$ 

- <mark>ا. حدد خيار Print (طباعة)</mark> من البرنامج.
- **Properties** ˘˖ˠ ̻˪ ˄ˍ́ˊˍ̋͂ˏ ˅̼˒ˍ̠ ̶̽ ˣˁ̷̼͂ˏ ˘˖ˠ **٢.** خصائص٦او **Preferences** (تفضيلات) (يختلف الاسم حسبَ البرامج).

). ˍ̸̲ʴʿ ( **Finishing** ̭ˉˁ͂ˏˈ͇ ˅̽لا̂ ̢̭̥˺ ̸̟ ˏ**٣.**

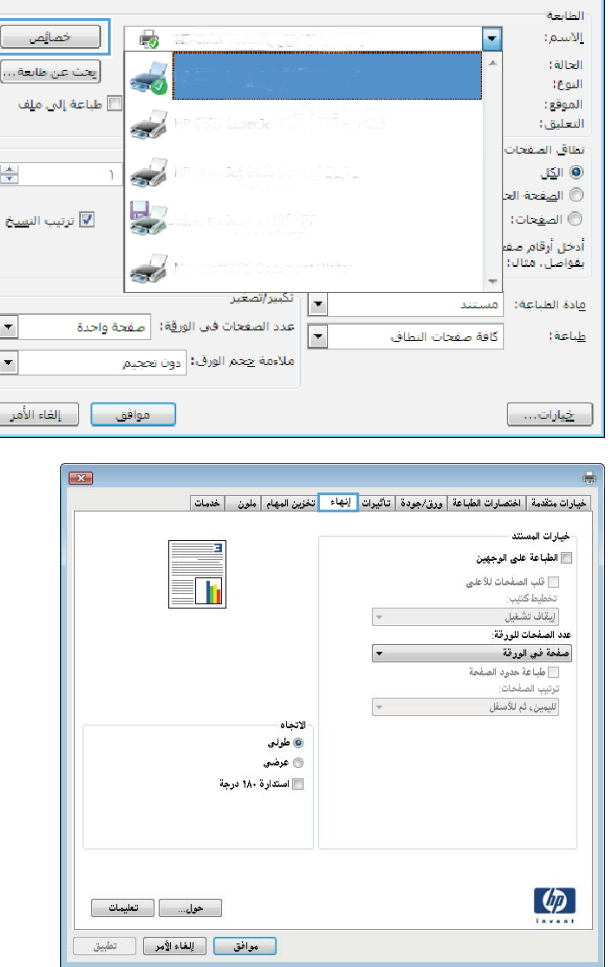

I

 $\mid$  $[$ 

<mark>٤. ح</mark>دد خانة الاختيار **Print on both sides** (طباعة على الوجهين). انقر فوق الزر **0K** (موافق) لإغلاق مربع ̔˒ˍ̕˛( **Document Properties** ̭˟͂ˏˏ˼ المستندات).

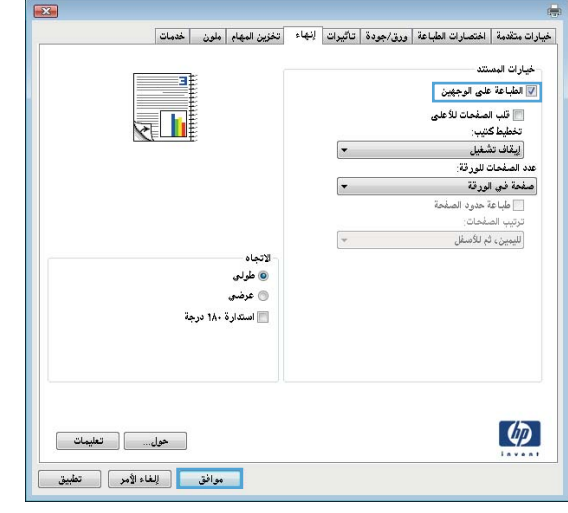

**0K** في مربع الحوار Print (طباعة)، انقر فوق الزر (موافق) لطباعة المهمة.

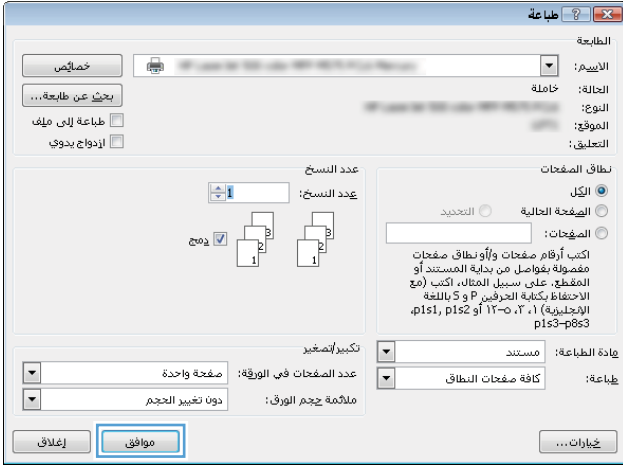

### **)Windows( ̰ͅ˒̵̹͉˨ ͍̈́̅ ֢ ˙̲͊ː͊ ˈ̅ːˌ̎ͅ˒**

.ˍ̲˳̸̤ ̳ͅ ̭̋˚͂ˏˏ˄ ̶̯͂̚ ˍ̷̳ ̶͆ˉ̽ ̭̳ˍ ̼̂ˍ ̤́ˁ˚̽ ֟ ˅̂ˍˉ̋͂ˏ ̩̀͆ˮ˂ ˺ˊˍ̸ˣ̽ ˖ˉ͇̯ ˖̠ **:ˈ̉ˣلا̀**

- <mark>ا. حدد خيار Print (طباعة)</mark> من البرنامج.
- **Properties** ˘˖ˠ ̻˪ ˄ˍ́ˊˍ̋͂ˏ ˅̼˒ˍ̠ ̶̽ ˣˁ̷̼͂ˏ ˘˖ˠ **٢.** خصائص٦او **Preferences** (تفضيلات) (يختلف الاسم حسبَ البرامج).

). ˍ̸̲ʴʿ ( **Finishing** ̭ˉˁ͂ˏˈ͇ ˅̽لا̂ ̢̭̥˺ ̸̟ ˏ**٣.**

<mark>٤. ح</mark>دد خانة الاختيار Print on both sides (طباعة على الوجهين). انقر فوق الزر **موافق** لطباعة الوجه الأول منّ الـمهمة.

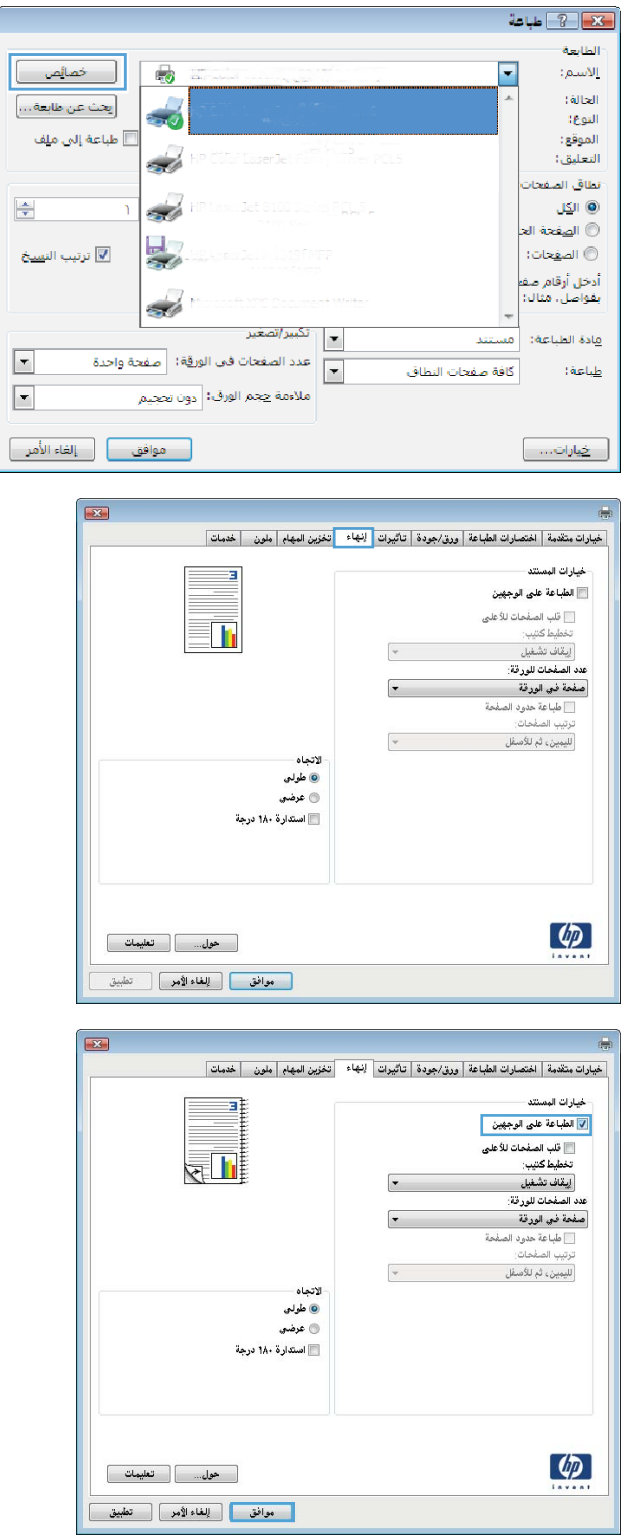

 $\begin{array}{c} \hline \end{array}$ 

- **٥.** قم باسترداد الحزمة المطبوعة من حاوية الإخراج، ثم ضغها في الدرج ١ مع توجيه الوجه المطلوب الطباعة عليه نحو الأعلى.
	- **٦.** عند المطالبة، المس الزر المناسب من لوحة التحكم للمتابعة.

### **)Windows( ˿̲ˈ̣ كلͅ˙˛ ̄˄̀ˇ ˊːˢ̧̙ ˈ̅ːˌ̏**

.ˍ̲˳̸̤ ̳ͅ ̭̋˚͂ˏˏ˄ ̶̯͂̚ ˍ̷̳ ̶͆ˉ̽ ̭̳ˍ ̼̂ˍ ̤́ˁ˚̽ ֟ ˅̂ˍˉ̋͂ˏ ̩̀͆ˮ˂ ˺ˊˍ̸ˣ̽ ˖ˉ͇̯ ˖̠ **:ˈ̉ˣلا̀**

 $2 + 2$ 

- <mark>ا. حدد خيار Print (طباعة)</mark> من البرنامج.
- **Properties** ˘˖ˠ ̻˪ ˄ˍ́ˊˍ̋͂ˏ ˅̼˒ˍ̠ ̶̽ ˣˁ̷̼͂ˏ ˘˖ˠ **٢.** خصائص٦او **Preferences** (تفضيلات) (يختلف الاسم حسبَ البرامج).

). ˍ̸̲ʴʿ ( **Finishing** ̭ˉˁ͂ˏˈ͇ ˅̽لا̂ ̢̭̥˺ ̸̟ ˏ**٣.**

ع. حدد عدد الصفحات للورقة من القائمة المنسدلة ). ˼̭͂ˏ˅̠ ̥ͅ ˄ˍ˟̤͂̕ˏ ˘˖̂( **Pages per sheet**

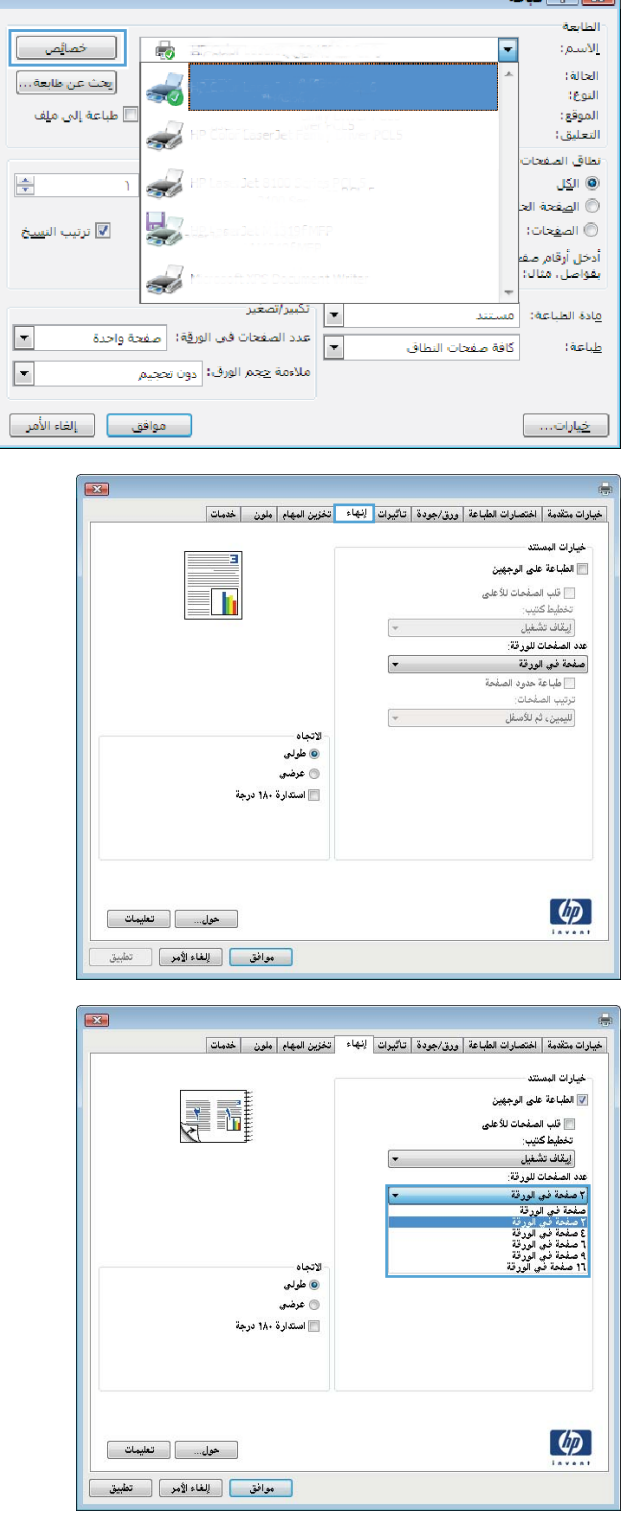

**Print page** حدد الإعدادات الصحيحة للخيارات **Print page Page order** ̯) ˄ˍ˟̤͂̕ˏ ˖ˠ̯˘ ˅̂ˍˉ̌( **borders** (ترتيبِ الصفحات) و **Orientation** (الاتجاه). انقر فوق ˼ˏ͂˷ **OK**ˏ ( ̭̞̥̽) لإ̪لا̢ ̽˺ˊ̀ ˼ˏˏ͂˟̭ **Document** ). ˖̷ˁ˳̼͂ˏˏ˄ ̔˒ˍ̕˛( **Properties**

**OK** ˷͂ˏ˼ ̢̭̥ ˺̸̟ˏ ˅(̂ˉˍ̌ )**Print** ̭˟͂ˏˏ˼ ̀ˊ˺̽ ̥ͅ **٦.** (موافق) لطباعة المهمة.

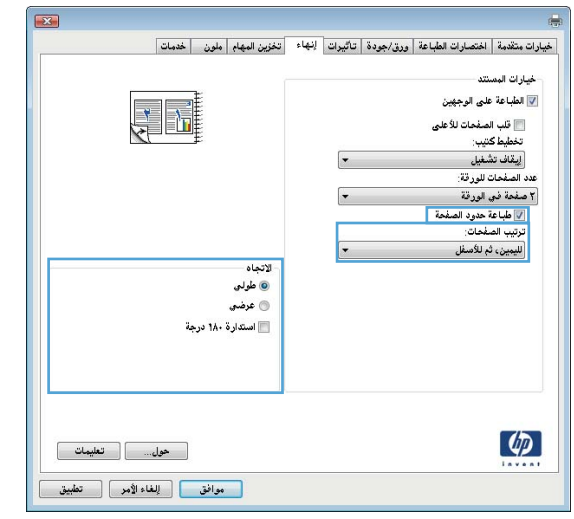

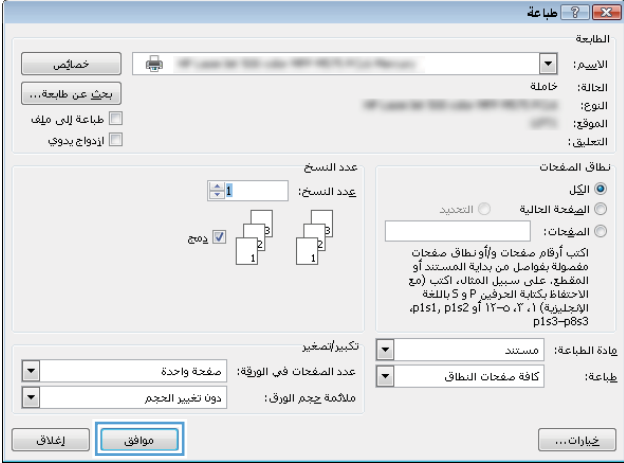

#### **)Windows( ˿̰ͅ˒̥ ̰̻̇ ˙ˢ˅˙͊**

ض الله على الله عن الله عن المع عنه الله عنه الله عن الله عن الله عن أن يحمل الله عن أن يحمل الله عن أن يومي ا<br>أحمد الله عن الله عن الله عن الله عن الله عن الله عن الله عن الله عن الله عن الله عن الله عن الله عن الله عن

- <mark>ا. حدد خيار Print (طباعة)</mark> من البرنامج.
- **Properties** ˘˖ˠ ̻˪ ˄ˍ́ˊˍ̋͂ˏ ˅̼˒ˍ̠ ̶̽ ˣˁ̷̼͂ˏ ˘˖ˠ **٢.** خصائص٦او **Preferences** (تفضيلات) (يختلف الاسم حسبَ البرامج).

/ ˼̢̯ ( **Paper/Quality** ̭ˉˁ͂ˏˈ͇ ˅̽لا̂ ̢̭̥˺ ̸̟ ˏ**٣.** جودَة).

˺̸̟ˏ ˼ (̭͂ˏ̢ ̸̭̄ ) **Paper type** ˅͂˖˳̷̼͂ˏ ˅̼˒ˍ̟͂ˏ ̥ͅ **٤.** فوق الخيار **...More** (المزيد...)

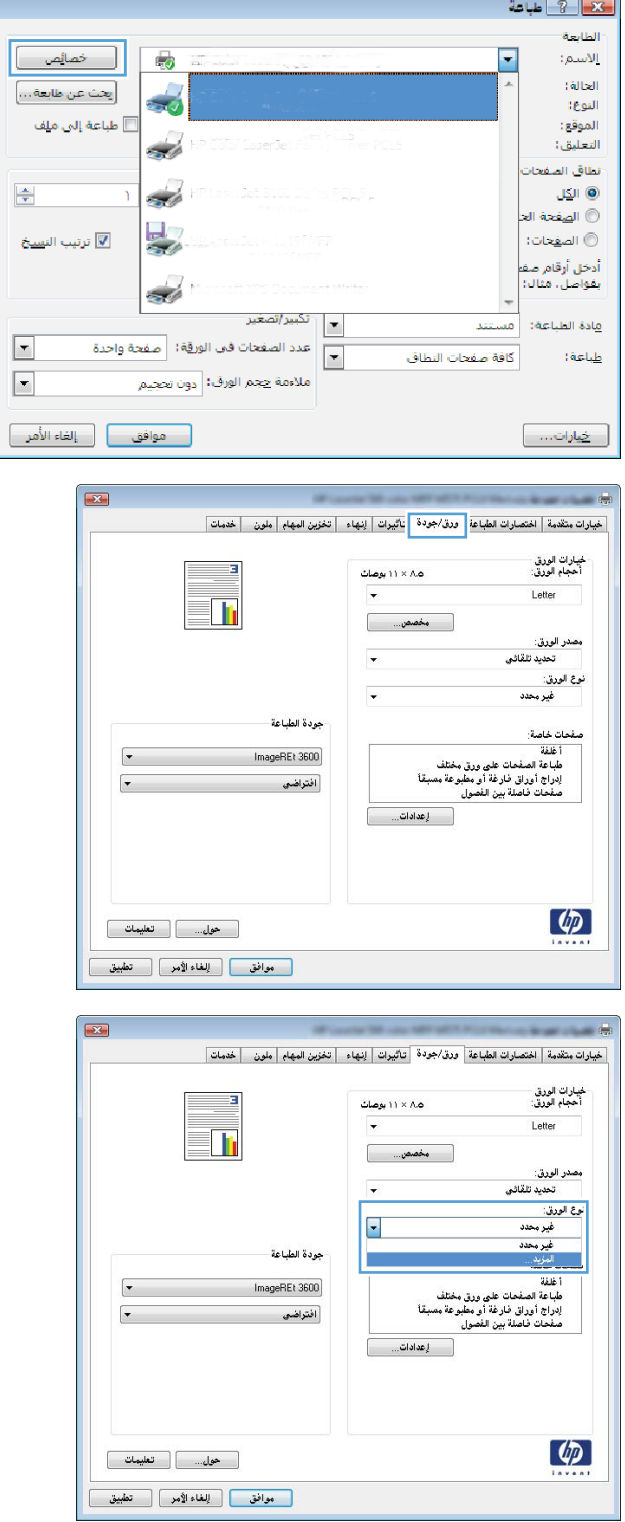

<mark>ه. ق</mark>م بتوسيع قائمة خيارات **:Type is:** (النوع:).

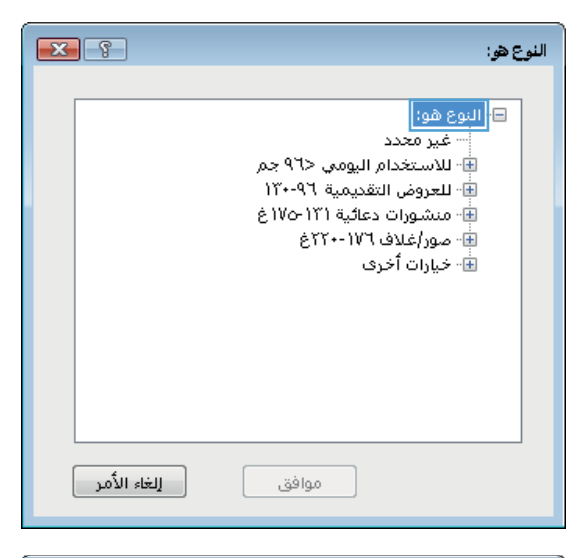

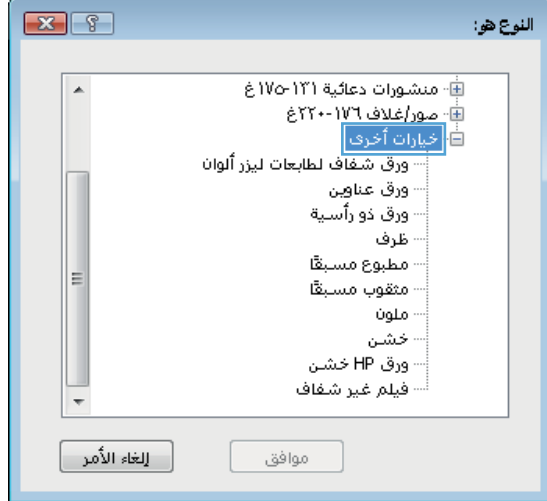

**٦.** قم بتوسيع فئة انواع الورق التي تتناسب مع الورق لديك.

ن حدد الخيار لنوع الورق الذي تستخدمه، ثم انقر فوق**V** الزر **0K** (موافق).

**٨.** انقر فوق الزر **٥K** (موافق) لإغلاق مربع الحوار **Document Properties (خِصَائص المستندات). في oK** مربع الحوار Print (طباعة)، انقر فوق الزر (مواقق) لطباعة المهمة.

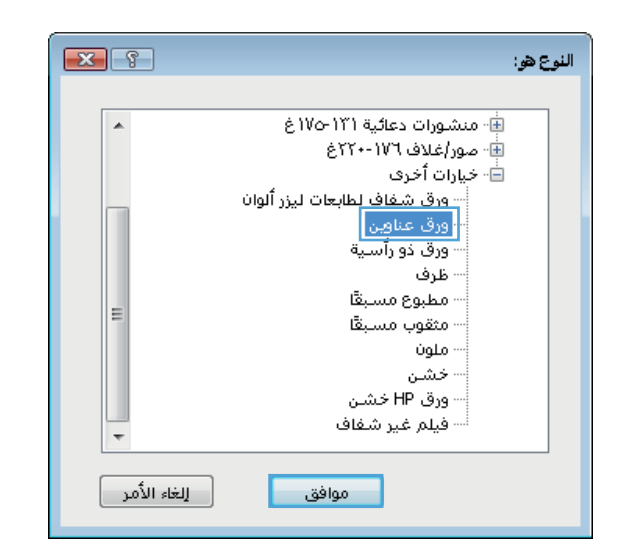

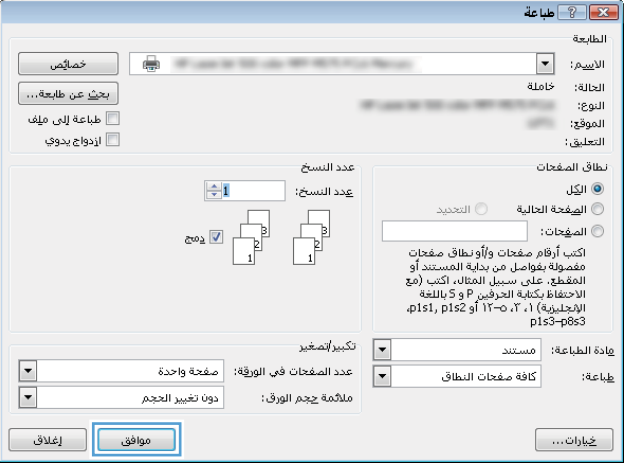

### **)Mac OS X( ˈ̅ːˌ̎ͅ˒ ː̵̀͂**

#### **)Mac OS X( ˈ̅ːˌ̎ͅ˒ ˈ̧͉͉̞**

يصف الإجراء التالي عملية الطباعة الأساسية لــ Mac OS X.

- ).˅̂ˍˉ̋͂ˏ( **Print** ˼ˍ͆˛ ̢̭̥ ̻˪ (̣̼́͂ )ˏ**File** ˅̼˒ˍ̠ ̢̭̥ ˺̸̟ˏ **١.**
	- <mark>F. في قائمة Printer</mark> (الطابعة)، حدد المنتج.
- <span id="page-61-0"></span>ʺ˺˛͎ ̭̠̻˒ˏ ˘˖ˠ ̻˪ (̖̀͆ˍ̤ˁ͂ˏ ˺̂̓ ( **Show Details** ̢̭̥ ˺̸̟ˏ ʺ̯ ̭̟͂ˍˊ̻˒ˏ ˅̖ˍ˚͂ˏ ˅͂˖˳̷̼͂ˏ ˅̼˒ˍ̟͂ˏ ˞ˁ̥ˏ **٣.** لضبط إعدادات الطباعة.
	- ).˅̂ˍˉ̌( **Print** ˷͂ˏ˼ ̢̭̥ ˺̸̟ˏ **٤.**

### **͉˕ː̢̈́˅ ˈ̅ːˌ̎ͅ˒ ֢ )Mac OS X( ̰ͅ˒̵̹͉˨ ͍̈́̅ ː**

نض الاحظة: تتوفر هذه الميزة في حال قمت بتثبيت برنامج تشغيل الطباعة من HP. قد لا تتوفر إذا كنت تستخدم ﴿ .AirPrint

- ).˅̂ˍˉ̋͂ˏ( **Print** ˼ˍ͆˛ ̢̭̥ ̻˪ (̣̼́͂ )ˏ**File** ˅̼˒ˍ̠ ̢̭̥ ˺̸̟ˏ **١.**
	- .ˣˁ̷̼͂ˏ ˘˖ˠ ˅(́ˍˊ̋͂ )ˏ**Printer** ˅̼˒ˍ̠ ̥ͅ **٢.**
- ˅̼˒ˍ̠ ̢̭̥ ˺̸̟ˏ ̻˪ (̖̀͆ˍ̤ˁ͂ˏ ˺̂̓ ( **Show Details** ̢̭̥ ˺̸̟ˏ ʺ̯ ̭̟͂ˍˊ̻˒ˏ ˅̖ˍ˚͂ˏ ˅͂˖˳̷̼͂ˏ ˅̼˒ˍ̟͂ˏ ˞ˁ̥ˏ **٣.** ).̊͆̋˚˂( **Layout**
	- ). ̭͂ˏ̶̲͆˥ ͊́̂( **Two-Sided** ˅͂˖˳̷̼͂ˏ ˅̼˒ˍ̟͂ˏ ̶̽ ˖͆́ˤˁ͂ˏ ˼ˍ͆˛ ˘˖ˠ **٤.**
		- ).˅̂ˍˉ̌( **Print** ˷͂ˏ˼ ̢̭̥ ˺̸̟ˏ **٥.**

### **)Mac OS X( ̰ͅ˒̵̹͉˨ ͍̈́̅ ֢ ˙̲͊ː͊ ˈ̅ːˌ̎ͅ˒**

نضاً **ملاحظة: ت**توفر هذه الميزة في حال قمت بتثبيت برنامج تشغيل الطباعة من HP. قد لا تتوفر إذا كنت تستخدم ﴿ .AirPrint

- ).˅̂ˍˉ̋͂ˏ( **Print** ˼ˍ͆˛ ̢̭̥ ̻˪ (̣̼́͂ )ˏ**File** ˅̼˒ˍ̠ ̢̭̥ ˺̸̟ˏ **١.**
	- **F.** في قائمة Printer (الطابعة)، حدد هذا المنتج.
- ˅̼˒ˍ̠ ̢̭̥ ˺̸̟ˏ ̻˪ (̖̀͆ˍ̤ˁ͂ˏ ˺̂̓ ( **Show Details** ̢̭̥ ˺̸̟ˏ ʺ̯ ̭̟͂ˍˊ̻˒ˏ ˅̖ˍ˚͂ˏ ˅͂˖˳̷̼͂ˏ ˅̼˒ˍ̟͂ˏ ˞ˁ̥ˏ **٣.** ). ̭͂ˏ̶̲͆˥ ͊́̂ ˖͆͂ˏ̯˅͇ ˅̂ˍˉ̋͂ˏ( **Manual Duplex**
	- **ع.** انقر فوق خانة M<mark>anual Duplex</mark> (الطباعة اليدوية على الوجهين)، وحدد خيارًا للتجليد.
		- ).˅̂ˍˉ̌( **Print** ˷͂ˏ˼ ̢̭̥ ˺̸̟ˏ **٥.**
		- .˖˼ ͂ ˧ˏ̥ͅ ̭̭̽ˍ˼ ˘ˇ˥̥˅̪˼ʺ ̢̯ʺ ˏ͉ ʲˊ˹˅͂ˏ ̯̻̠ ˣˁ̷̼͂ˏ ͊͂ʴ ̟̀ˁ̸ˏ **٦.**
- د. قم باسترداد الحزمة المطبوعة من حاوية الإخراج، وضعها في درج الإدخال مع توجيه الوجه المطلوب الطباعة عليه نحو الأسفل.
	- ه. وغند المطالبة، المس الزر المناسب من لوحة التحكم للمتابعة.

#### **)Mac OS X( ˿̲ˈ̣ كلͅ˙˛ ̄˄̀ˇ ˊːˢ̧̙ ˈ̅ːˌ̏**

- ).˅̂ˍˉ̋͂ˏ( **Print** ˼ˍ͆˛ ̢̭̥ ̻˪ (̣̼́͂ )ˏ**File** ˅̼˒ˍ̠ ̢̭̥ ˺̸̟ˏ **١.**
	- <mark>Γ.</mark> في قائمة Printer (الطابعة)، حدد المنتج.
- ˅̼˒ˍ̠ ̢̭̥ ˺̸̟ˏ ̻˪ (̖̀͆ˍ̤ˁ͂ˏ ˺̂̓ ( **Show Details** ̢̭̥ ˺̸̟ˏ ʺ̯ ̭̟͂ˍˊ̻˒ˏ ˅̖ˍ˚͂ˏ ˅͂˖˳̷̼͂ˏ ˅̼˒ˍ̟͂ˏ ˞ˁ̥ˏ **٣.** ).̊͆̋˚˂( **Layout**
- ع**ُ.** من القائمة المنسدلة Pages per Sheet (عدد الصفحات لكل ورقة)، حدد عدد الصفحات التي تريد طباعتها على كل ورقة.
	- ه. في منطقة **Layout Direction** (اتجاه التخطيط)، حدد ترتيب الصفحات وموضعها على الورقة.
		- <mark>٦.</mark> من قائمة Borders (الحدود)، حدد نوع الحد الذي تريد طباعته حول كل صفحة في الورقة.
			- ).˅̂ˍˉ̌( **Print** ˷͂ˏ˼ ̢̭̥ ˺̸̟ˏ **٧.**

#### **)Mac OS X( ˿̰ͅ˒̥ ̰̻̇ ˙ˢ˅˙͊**

- ).˅̂ˍˉ̋͂ˏ( **Print** ˼ˍ͆˛ ̢̭̥ ̻˪ (̣̼́͂ )ˏ**File** ˅̼˒ˍ̠ ̢̭̥ ˺̸̟ˏ **١.**
	- <mark>Γ.</mark> في قائمة Printer (الطابعة)، حدد المنتج.
- ˅̼˒ˍ̠ ̢̭̥ ˺̸̟ˏ ̻˪ (̖̀͆ˍ̤ˁ͂ˏ ˺̂̓ ( **Show Details** ̢̭̥ ˺̸̟ˏ ʺ̯ ̭̟͂ˍˊ̻˒ˏ ˅̖ˍ˚͂ˏ ˅͂˖˳̷̼͂ˏ ˅̼˒ˍ̟͂ˏ ˞ˁ̥ˏ **٣.** ). ˍ̸̲ʴʿ ( **Finishing**
	- <mark>٤. ح</mark>دد نوعاً من القائمة المنسدلة Media-type (نوع الوسائط).
		- ).˅̂ˍˉ̌( **Print** ˷͂ˏ˼ ̢̭̥ ˺̸̟ˏ **٥.**

### **˦˄̺̿ͅ˒ ͍̈́̅ ˈ̅ːˌ̎ͅ˒ ː̵̀͂ ˺˝˅̹͊**

### **˺˝̀ ˈ̵̿̀ ˂ː˱̻ʷ )Windows( ˈ̻ ّ**

يمكنك حفظ مهام على المنتج لتتمكن من طباعتها في أي وقت.

<span id="page-63-0"></span>ضُ<mark> ملاحظة: قد يبدو برنامج تشغيل</mark> الطباعة مختلفًا عما هو مبين هنا، ولكن الخطوات هي نفسها.

 $\frac{1}{2}$ الطابعة

الأسم:

Ξ

- . ˺ˉ͂ˏˍ̸ˣ̽ ̶̽ **)ˈ̅ːˌ̏( Print** ˼ˍ͆˛ ˘˖ˠ **١.**
- **Properties** ˘˖ˠ ̻˪ ˄ˍ́ˊˍ̋͂ˏ ˅̼˒ˍ̠ ̶̽ ˣˁ̷̼͂ˏ ˘˖ˠ **٢.** خصائص\آو **Preferences** (تفضيلات) (يختلف الاسم حسبَ البرامج).

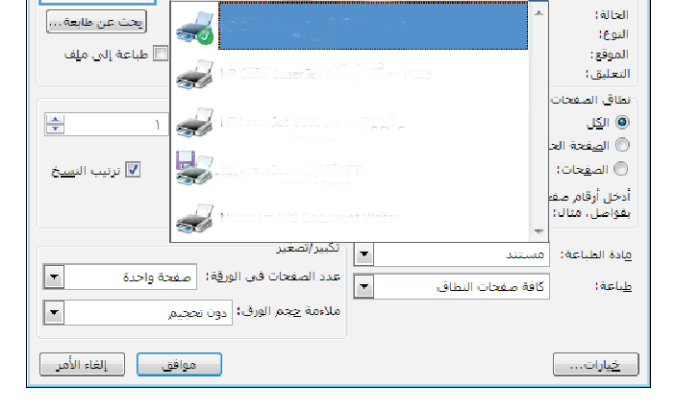

 $\boxed{\phantom{a}}$  خمائص  $\phantom{a}$ 

 $\overline{\bullet}$ 

**٣.** انقر فوق علامة التبويب **Job Storage** (تخزين المهام).

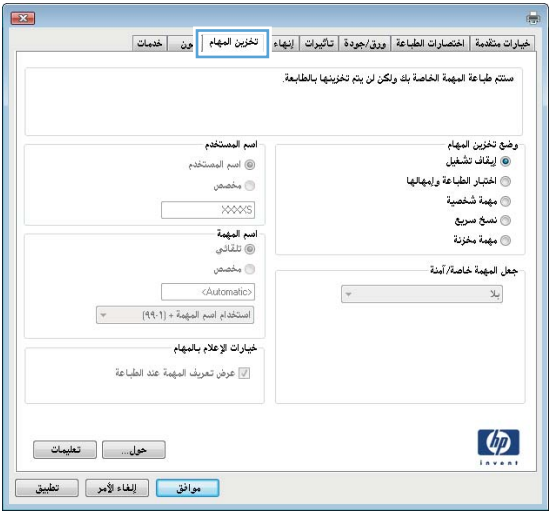

- <mark>٤.</mark> حدد خيار Job Storage Mode (وضع تخزين المهام).
- Proof and Hold (تدقيق واحتجاز): اطبع نسخة واحدة من مهمة ودقق ّفيها ثم اطبع المزيد من النسخ.
- **b**b√ ومهمة شخصية): لن تتم طباعة المهمة حتى تطلبها على لوحة التحكم الخاصة بالمنتج. لوضع تخزين المهمة هذا، يمكنك **Make Job Private/** ˼ˍ͆˛ˏ˄ ̶̽ ̯ˏ˖ˠ ˖˟˂˖͇ ˀ̼̠ ̯ʴ˿ˏ). ʽ˅̷̽ /˅̖ˍ˛ ˅̼̲̼͂ˏ ̀́˥( **Secure** بتعيين رقم تعريفٌ شخصي (PIN) إلى المهمة، فعليك توفيرِ هذا الرقم المطلوب في لوحة التحكم. إذا قمت بتشفير المهمة، عليكَ توفير كلمة المرور المطلوبة على لوحة التحكم.
	- **Quick Copy (**نسخ سريع): اطبع العدد المطلوب من النُسخ لمهمة ما ومن ثمّ قم<br>بتخزين نسخة عن المهمة في ذاكرة المنتج بحيث تتمكّن من طباعتها في وقت لاحق.
- **stored Job (**مهمة مخزنة): خزّن مهمة على المنتج، واسمح للمستخدمين الآخرين بطباعة المهمّة في أي وقت. لوضع تخزين المهمة هذا، يمكنك تحديد واحد من خيارات Make Job ʴ˿ˏ). ʽ˅̷̽ /˅̖ˍ˛ ˅̼̲̼͂ˏ ̀́˥( **Private/Secure** قمت بتعيين رقم تعريف شخصي (PIN) إلى المهمة، فعلى الشخص الذي يقوم بطباعة المهمة توفير هذا الرقم المطلوب قبي لوحة التحكم. إذا قمت بتشفير المهمة٬ فعلى الشخص الذي يقوم بطباعة المهمة توفير كلمة المرور المطلوبة على لوحة التحكم.

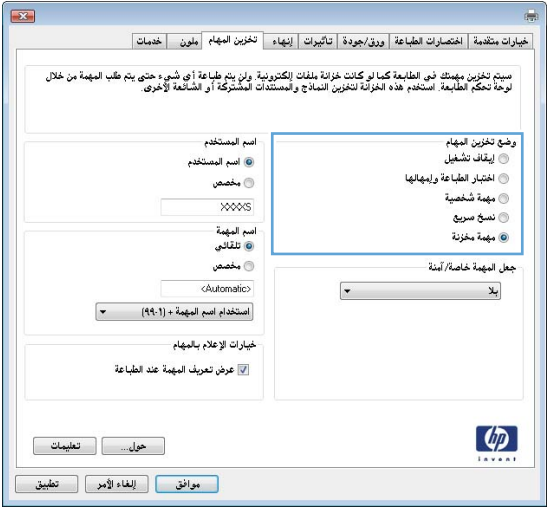

**٥.** لاستخدام اسم مستخدم مخصص أو اسم مهمة مخصص، انقر ٰفوق الزر **Custom** (مخصص)، ثم أدخل اسم المستخدم أو اسم المهمة.

حدد الخيار الذي تريدٍ ان تستخدمه في حال كان لمهمة محفوظة أصلا الاسم نفسه:

- ˅̼̲̼͂ˏ ̻˴ˏ ˖˚ˁ˴ˏˏ̿ ( **Use Job Name + (1-99)** ˅͇ˍ̸̲ ̥ͅ ̸̭̱̂ ̶̽ ˺̥˖͇ ˼̻̠ ˍ˟͂ʴ̢)): ٩٩-١+ ( اسم المهمة.
	- ̣̼́͂ˏ ˖ˉˁ˴ˏ̈́ˏ ( **Replace Existing File** الموجّود): إلغاء المهمة المخزنة الموجودة من قبل المهمة الجديدة.
	- **٦.** انقر فوق الزر **٥K** (موافق) لإغلاق مربع الحوار **Document Properties (خِصَائص المستندات). في oK** مربع الحوار Print (طباعة)، انقر فوق الزر (مواقق) لطباعة المهمة.

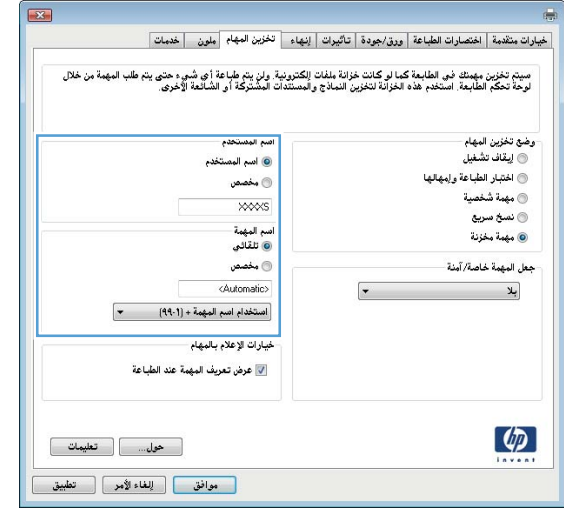

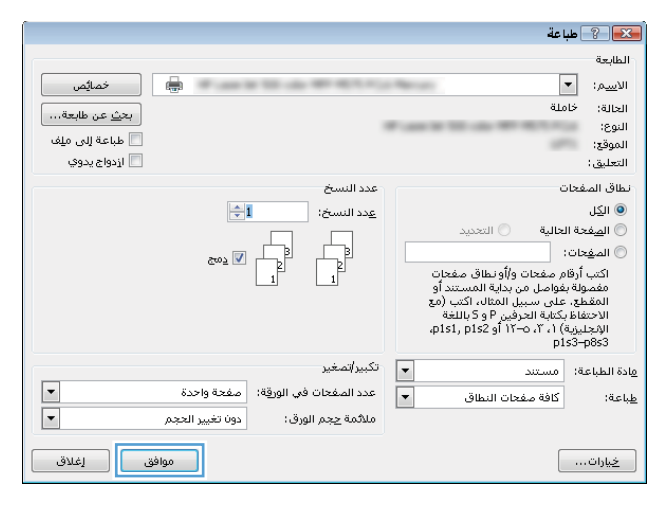

#### **)Mac OS X( ˺˝̀ˈ̻ ˈ̵̿̀ ˂ː˱̻ʷ**

يمكنك حفظ مهام على المنتج لتتمكن من طباعتها في أي وقت.

- ).˅̂ˍˉ̌( **Print** ˼ˍ͆˚͂ˏ ̢̭̥ ̻˪ (̣́̽ )**File** ˅̼˒ˍ̟͂ˏ ̢̭̥ ˺̸̟ˏ **١.**
	- .ˣˁ̷̼͂ˏ ˘˖ˠ ˅(́ˍˊ̋͂ )ˏ**Printer** ˅̼˒ˍ̠ ̥ͅ **٢.**
- ˅˟˒لا͂˞ ˏˁ̥ˏ). ̯˄ˍ˟̤̖ ˙˳̸ُ( **Copies & Pages** ˅̼˒ˍ̟͂ˏ ˺ˁ̥ˏ̑ͅˏ كلˮˊ ˅̂ˍˉ̋͂ˏ ̩̀͆ˮ˂ ˺ˊˍ̸ˣ̽ ˺͇́̓ **٣.** المنس*د*لة للقّوائم، ثم انقر فوق قائمة Job Storage (تخزين المهمة).
	- ع. في القائمة المنسدلة **Mode** (الوضع)، حدد نوع المهمة المخزنة.
- Proof and Hold (تدقيق واحتجاز): اطبع نسخة واحدة من مهمة ودقق فيها ثم اطبع المزيد من النسخ.
- Personal Job (مهمة شخصية): لن تتم طباعة المهمة حتى تطلبها على لوحة تحكم المنتج. وإذا قمت بتعيين رقم تعريفُ شخصي (PIN) إلى المهمة، فعليك توفير هذا الرقم المطلوب في ٰلوحة التحُكم.
- **Quick Copy (**نسخ سريع): اطبع العدد المطلوب من النُسخ لمهمة ما ومن ثمّ قم بتخزين نسخة عن<br>" المهمة في ذاكرة المنتج بحيث تتمكن من طباعتها في وقت لاحق.
- ّ˛˷̺ ̼̲̽˅ ͊́̂ ˏ̷̼͂ˣˁ ˏ˴̼˞̯ ̼́͂˳ˁ˖˚̶͆̽ ̶͇ˏلآ˛˺ ˊ̋ˉˍ̂˅ ˏ̼̲̼͂˅ ̥ͅ ): ˷˚̽˅̸ ˅̼̲̽( **Stored Job** اي وقت. إذا قمت بتعيين رقم تعر يف شخصي (PIN) إلى المهمة، فعلى الشخص الذي يقوم بطباعة المهمة توفير هذا الرقم المطلوب في لوحة التحكم.
- **٥. لاستخدام اسم مستخدم مخصص أو اسم مهمة مخصص، انقر فوق الزر <b>Custom** (مخصص)، ثم أدخل اسم المستخدم أو اسم المهمة.

حدد الخيار الذي تريد أن تستخدمه في حال كان لمهمة محفوظة أصلًا الاسم نفسه.

- **Use Job Name + (1-99)** (استخدام اسم المهمة + (١-٩٩)): إلحاق رقم فريد من نوعه في نهاية اسم المهمة.
- Replace Existing File (استبدال الملف الموجود): إلغاء المهمة المخزنة الموجودة من قبل المهمة الجديدة.
- ˅͇ˍ̼ˠ ̷̙̼͇̚ ٣ ̭̋˚͂ ˇˏ̥ͅ˅ (͆̕˅ ˯˚̼̲̽ )**Personal Job** ʺ̯) ˷˚̽˅̸ ˅̼̲̽( **Stored Job** ˼ˍ͆˚͂ˏ ˏ˺ˁ˛˄ ʴ˿ˏ **٦.** ˼̼̠ ˈˁ̛ˏ .PIN ̕ͅ˚˯ ˺́˂̣͇ ˼̻̠ ˿ˏ˄ ˅̼̲̼͂ˏ ֟ ˖˚ˁ˴ˏˏ̿ ( **Use PIN to Print** ̟̀˟͂ˏ ̥ͅ ˄ˍ̸ˍ˛ 4 ̶̽ ˍ̤͂ʵ̽ ֟ ˍ PIN للطباعة). وعندما يحاول أشخّاص آخرون طباعة هذه المهمة، يطالبهم المنتج بإدخال رقم PIN.
	- .˅̼̲̼͂ˏ ˅ˤ͂ˍ̼́͂) ˅̂ˍˉ̌( **Print** ˷͂ˏ˼ ̢̭̥ ˺̸̟ˏ **٧.**

### **˺˝̀ˈ̻ ˈ̵̿̀ ˈ̅ːˌ̏**

استخدم الإجراء التالبي لطباعة مهمة مخزنة فبي ذاكرة المنتج.

- <mark>ا. من الشاشة الرئيسية على لوحة التحكم الخاصة بالمنتج، قم بالتمرير إلى زر Retrieve from Device Memory</mark> (استرداد من ذاكرة الجهاز) والمسه.
	- ن حدد اسم المجلد حيث يتم تخزين المهمة.
	- **٣.** حدد اسم المهمة. إذا كانت المهمة خاصة أو مشفرة، أدخل رقم التعريف الشخصي (PIN) أو كلمة المرور.
		- <mark>٤. أ</mark>ضبط عدد النسخ، ثم المس زر البدء ◙ لطباعة المهمة.

#### حذف مهمة مخزنة

عند إرسال مهمة مخزنة لذاكرة المنتج، فسيقوم المنتج بالكتابة فوق اي مهام سابقة لها نفس اسم المستخدم واسم المهمة. إذا لم تكن المهمة مخزنة مسبقا تحت نفس اسمِ المستخدم واسم المهمة، وكان المنتج بحاجة إلى مساحة تخزين إضافية، فقد يقوم بحذف مهام مخزنة اخرى بدءا بالأقدم. يمكنك تغيير عدد المهام التي يمكن ان يخزنها المنتج من القائمة General Settings (الإعدادات العامة) في لوحة التحكم الخاصة بالمنتج.

اتبع هذا الإجراء لحذف مهمة مُخزنة في ذاكرة المنتج.

- ا. من الشاشة الرئيسية على لوحة التحكم الخاصة بالمنتج، قم بالتمرير إلى زر Retrieve from Device Memory (استرداد من ذاكرة الجهاز) والمسه.
	- **T.** حدد اسم المجلد المُخزن فيه المهمة.
	- ). ˽ˠ̧ ( Delete ˷͂ˏ˼ ˲̼͂ˏ ̻˪ ˅̼̲̼͂ ˏ̻˖˘ ˏ˴ˠ **٣.**
	- <mark>£. إذا كانت المهمة خاصة أو مشفرة، أدخل رقم التعريف الشخصي (PIN) أو كلمة المرور، ثم ألمس الزر Delete</mark> (حذف).

# **ˈ̰̿ͅˢ̿ͅ˒ ˺̵˨غ ˊ˒̹̀ˈ ̅ːˌ̎ͅ˒**

<span id="page-67-0"></span>تقدم HP حلولًا متعدد للطباعة من الأجهزة المحمولة وePrint لتمكين الطباعة اللاسلكية من كمبيوتر محمول أو كمبيوتر لوحي أو من الهواتف الذكية أو من أي جهاز محمول آخر. لتحديد أفضل خيار، انتقل إلى الموقع ).̟̥̊ ˷͆كل̸لإ˅ˊˍ͇ ) [www.hp.com/go/LaserJetMobilePrinting](http://www.hp.com/go/LaserJetMobilePrinting)

#### **HP Wireless Direct printing**

HP Jetdirect 2800w NFC خلباعة التوجيه اللاسلكي لــNFC (اتصال الحقل القريب) لطابعات HP Jetdirect 2800w NFC وملحق التوجيه اللاسلكي (جزء رقم: 90901-18029) مثل بعض طابعات HP LaserJet الأخرى (راجع وثائق الطابعة). انظر [www.hp.com/go/jd2800wSupport](http://www.hp.com/go/jd2800wSupport) للحصول على مزيد من المعلومات بشأن HP Jetdirect 2800w NFC وملحق التوجيه اللاسلكي.

تمكنك خاصية Wireless Direct Printing من HP بالطباعة من جهاز لاسلكي محمول مباشرةً إلى طابعة تم تمكين ميزة Wireless Direct من HP فيها دون الحاجة إلى التوصيل بشبكة قائمة أوّ بالإنترنت.

استخدم ميزة Wireless Direct من HP للطباعة لاسلكيًا من الأجهزة التالية:

- جهاز iPhone أو iPad أو iPod الذي يعمل باللمس باستخدام Apple AirPrint أو تطبيق HP ePrint
- تستخدم الأجهزة المحمولة التي تعمل بنظام Android تطبيق HP ePrint أو حل الطباعة المضمن على نظام Android
	- Biz Appっ HP ePrint Home كلاً من HP ePrint Home وBiz App
		- تستخدم أجهز الكمبيوتر الشخصي وMac برنامج HP ePrint

<u>[www.hp.com/go/](http://www.hp.com/go/wirelessprinting)</u> للحصول على مزيد من المعلومات بشأن الطباعة المباشرة اللاسلكية من HP انتقل إلى <u>/www.hp.com/go</u> ̥ͅ ̭̼͂ˏ̭˥˘ ̷̟̀ˁ͂ˏ ˺˯͇̊ ͊́̂) HP ̶̽ ́̚ͅ˴لا͂ ˏ̭ˁ͂ˏ̱͆˥ ( **HP wireless direct** ̢̭̥ ˺̸̟ˏ ̻˪ [wirelessprinting](http://www.hp.com/go/wirelessprinting) اليسار .

#### **̲˽˄̝ͅؼ˒͈̻ˌ˽ ͅ˙˒͊ˌ˽ ̅ HP ePrint**

استخدم HP ePrint لطباعة مستندات بإرسالها كمرفقات بريد إلكتروني إلى عنوان البريد الإلكتروني للمنتج من أي جهاز مزود بميزة البريد الإلكتروني.

قُضَ **اللهِ حظة:** قد يتطلب المنتج تحديث البرنامج الثابت لاستخدام هذه الميزة.

لاستخدام HP ePrint، يجب أن يلبي المنتج المتطلبات التالية:

- يجب توصيل المنتج بشبكة سلكية أو لاسلكية متصلة بالإنترنت.
- يجب تمكين خدمات ويب من HP على المنتج، ويجب تسجيل المنتج في HP Connected.

اتبع هذا الإجراء لتمكين خدمات ويب HP والتسجيل للاتصال مع HP:

- ا. فتح ملقم ويب المضمّن لــ HP (EWS):
- أ. من شاشة Home (الرئيسية) على لوحة التحكم الخاصة بالمنتج، المس الزر ۞ لعرض عنوان IP أو اسم المضيف.
	- ̭͂˅ˠ ͊́̂ ˺́̓ ͇ ُ ˍ̛̼ ˍ ֟ ˍ̼˂̽ ̷̭́͂ˏ̺ˏ ˺̋˴ ̥ͅ ̣̼͆̐͂ˏ ̻˴ˏ ʺ̯ IP ̷̭̺̂ˏ ̯ˈˁ̛ˏ ̯ˈ͇ ˺́ˁ˳̽̓ ˞ˁ̥ˏ **.ˏ** تحكم المنتج. اضغط على مفتاح Enter (دخول) الموجود على لوحة مفاتيح الكمبيوتر. تُفتح EWS.

https://10.10.XXXXX/

).HP ̶̽ ̯ˈ͇ ˄ˍ̽˖˛( **HP Web Services** ̭ˉˁ͂ˏˈ͇ ˅̽لا̂ ̢̭̥˺ ̸̟ ˏ**٢.**

). ̭͂ˏˈ͇ ˄ˍ̽˖˛( Web Services ̶̼͆̚ˁ͂ ˼ˍ͆˚͂ˏ ˘˖ˠ **٣.**

. ˘̞˒ˍ̠ ̀̐ˊ " ̯ˈ͇ ˄ˍ̽˖˛" ̶̼͆̚˂ ˺̩ˁ˳̢͇ ˖̠ **:ˈ̉ˣلا̀**

. ˖̂لإ˅ ˘ˏˏ̼͆́̂ ̯̈́ˍ̛̼ʴ HP ePrint ̥ͅ ˌˍ˳ˠ ˍˮ̸لإʿ [www.hpconnected.com](http://www.hpconnected.com) ͊͂ʴ ̟̀ˁ̸ˏ **٤.**

#### **HP ePrint ˽ˍː̻˦̀**

يسهّل عليك بِرنامج HP ePrint الطباعة من كمبيوتر مكتبي يعمل بنظام التشغيل Windows أو Mac أو كمبيوتر محمول إلى اي منتج يعتمد خدمة HP ePrint. يسهّل هذا البرنامج العثور على المنتجات المزودة بإمكانيات HP ePrint والمسجّلة في حساب HP Connected الخاص بك. قد تكون طابعة HP الهدف موجودة في المكتب أو في<br>. مواقع فيي جميع أنحاء العالم.

- ̻˪ ̞͆ˉ̋ˁ͂ˏ ̶̽) ˅̂ˍˉ̌( **Print** ˼ˍ͆˚͂ˏ ˞ˁ̥ˏ ˺ˉ͂ˏˍ̸ˣ̽ ˀ͆ˉ˩˂ ˖́ˊ **:Windows** ّ ˄ˍ́ˊˍ̋͂ˏ ˅̼˒ˍ̠ ̶̽ **HP ePrint** ˘˖ˠ المثبتة. انقر فوق زر **Properties** (خَصائص) لتكوين خيارات الطباعة.
- ˅˯ˍ˯ ˼ˍ˳͇ ̤̀˴ʺ ̥ͅ( **PDF** ֜͂ ͂ͅˍˁ͂ˏ ˘˖ˠ̻̲˳͂ˏ ̻˪ ˅(̂ˉˍ̌ )**Print** (̣́̽ )**File** ˘˖ˠ ˺ˉ͂ˏˍ̸ˣ̽ ˀ͆ˉ˩˂ ˖́ˊ **:Mac HP ePrint** برنامج التشغيل). حدد

بالنسبة إلى Windows، يدعم برنامج HP ePrint طباعة TCP/IP لطابعات الشبكة المحلية على الشبكة (LAN أو WAN) الى منتجات تدعم UPD PostScript®.

يدعم كلاً من نظام التشغيلWindows وMac both طباعة IPP في LAN أو WAN المنتجات المتصلة بالشبكة التي تدعم ePCL.

يدعم كلاً من نظام التشغيل Windows وMac أيضًا طباعة مستندات PDF لمواقع الطباعة العامةباستخدام برنامج .cloud ˺ˉ̂ ˺ˁ͂̚لإˏ̸̯ͅˉ˺ ͂˖ˏ͇ˉ˺ ̂ HP ePrint

تفضّل بزيارة الموقع [www.hp.com/go/eprintsoftware](http://www.hp.com/go/eprintsoftware) لإلقاء نظرة على برامج التشغيل والحصول على معلومات.

ملاحظة: إن برنامج HP ePrint هو اداة مساعدة لتدفق عمل PDF لكمبيوتر Mac، وتقنيًا هو ليس برنامج تشغيل<br>-طباعة.

∰ **ملاحظة:** لا يدعم برنامج HP ePrint الطباعة عن طريق USB.

#### **AirPrint**

الطباعة المباشرة باستخدام AirPrint من Apple مدعومة لنظام التشغيل iOS 4.2 أو الأحدث. استخدم AirPrint للطباعة المباشرة إلى المنتج من iPad أو 3GS) iPhone أو 3GS( أو iPod touch (الجيل الثالث أو الأحدث) في التطبيقات التالية:

- Mail •
- Photos •
- Safari •
- iBooks ●
- حدد تطبيقات الجهات الأخرى

لاستخدام AirPrint، يجب توصيل المنتج بنفس الشبكة اللاسلكية المتصل بها جهاز Apple. للحصول على مزيد من المعلومات حول استخدام AirPrint وحول منتجات HP المتوافقة مع AirPrint، انتقل إلى www.hp.com/go/airprint ،

لِّظُ**ّ ملاحظة:** لا يدعم AirPrint اتصالات USB.

### **USB ̧̺̀̀ ̹̀ ˈ̅ːˌ̎ͅ˒**

<span id="page-70-0"></span>يحتوى هذا المنتج على ميزة طباعة USB سهل الوصول، لكى تتمكن من طباعة الملفات بشكل سريع من دون إرسالها من الكمبيوتر. يمكن إدخال محركات أقراص فلاش USB في منفذ USB الموجود على الجهة الأمامية للمنتج. نكاخ طباعة أنواع الملفات التالية:

- .pdf  $\bullet$
- .prn
- .pcl
- .ps
- .cht

#### **ˈ̅ːˌ̎̈́ͅ USB ̧̺̀̀ ̹͉̝̿˅**

قبل أن تتمكن من استخدام هذه الميزة، يجب أن تقوم بتمكين منفذ USB. استخدم الإجراء التالي لتمكين المنفذ من قوائم لوحة التحكم بالمنتج:

- ا. من الشاشة الرئيسية على لوحة التحكم الخاصة بالمنتج، قم بالتمرير وصولًا إلى زر Administration (إدارة) والمسه.
	- :˅͆͂ˍˁ͂ˏ ̭̟͂ˏ̻˒ˏ ˞ˁ̥ˏ **٢.**
	- ) ˍ́͂ˏ˅̽ ˖̂لإ ) ˄ˏ˘ˏˏGeneral Settings ●
	- )USB ̶̽ ˺ˁ˴لا ˘ˏ˘ˏ̶̼͆̚ )˂Enable Retrieve from USB
		- ).̤̅ˠ( Save ˷͂ˏ˼ ˲̼͂ˏ ̻˪ (̶̼͆̚ )˂Enable ˼ˍ͆˚͂ˏ ˘˖ˠ **٣.**

#### **USB ˙̺˄˶̀ˇ˒ ˈ̅ːˌ̏**

ا . قم بإدخال محرك القرص المحمول USB في منفذ USB سهل الوصول.

لِ **صلاحظة: ق**د تحتاج إلى إزالة غطاء منفذ الـ USB. اسحب الغطاء بشكل مستقيم لنزعه.  $\mathbb{Z}$ 

- <mark>٦.</mark> يكتشف هذا المنتج محرك القرص المحمول USB. المس الزر OK (موافق) للوصول إلى محرك الأقراص أو في حالة المطالبة، حدد الخيار Retrieve from USB (استرداد من USB) من قائمة التطبيقات المتوفرة. يتم فتح شاشة Retrieve from USB (استرداد من USB).
	- .̱ˁ̂ˍˉ̌ ̭˂˘ ˽͂ˏ͉ ˖̷ˁ˳̼͂ˏ ̻˴ˏ ˘˖ˠ **٣.**

<mark>ملاحظة: ق</mark>د يكون المستند موجودًا في مجلد. افتح المجلدات عند الضرورة.

- £. لضبط عدد النسخ، المس الحقل <mark>Copies (عدد النسخ)، ث</mark>م استخدم اللوحة الرقمية لتح*د*يد عدد النسخ.
	- **٥.** المس زر البدء ◙ لطباعة المستند.
# **)˜˶̻( Copy ٥**

- ا<u>نشاء نسخة</u>
- │ <u>النسخ على الوجهين (طباعة مزدوجة)</u>
	- <u>تحسين جودة النسخ للنص والصور</u>

#### **: ̰̈́̄̿ͅ˒ˇː̀ ̹̀ ˺̿ͅ˙͊**

في الولايات المتحدة، انتقل إلى [www.hp.com/support/colorljflowMFPM880](http://www.hp.com/support/colorljflowMFPM880)

خارج الولايات المتحدة٬ انتقل إلى <u>www.hp.com/support.</u> حدد البلد/المنطقة لديك. انقر فوق **Product Support &** ).˨˟ˊ( **Search** ˘˖ˠ ̻˪ ˣˁ̷̼͂ˏ ̻˴ˏ ʲˊ˘̈́ˍ˛ ̻̠). ̯ˍ̲ˠلا̖ʴ ˍ̋˛لأˏʿ ̧̯ˍˮ̚ˁ˴ˏ ˣˁ̷̼͂ˏ ˘̻̂ ( **Troubleshooting**

كل التعليمات الحصرية منHP للمنتج الخاص بك بما في ذلك المعلومات التالية:

- تثبيت وتكوين
- التعلم والاستخدام
	- حل المشاكل
- تنزيل تحديثات البرامج
- الانضمام إلى منتديات الدعم
- العثور على معلومات الكفالة والمعلومات التنظيمية

## **إنشاء نسخة**

- **ا.** ضع المستند ووجهه للاسفل على زجاج الماسحة الصُوئية، او ضعه ووجهه إلى الاعلى في وحدة تغذية المستندات، واضبط موجهات الورق بحيث تناسب حجم المستّند.
- **Γ.** من الشاشة الرئيسية على لوحة التحكم الخاصة بالمنتج، المس الزر Copy (نسخ).

**٣.** لضبط عدد النسخ، المس الحقل <mark>Copies (</mark>عدد النسخ) لفتح لوحّة مفاتيح.

<span id="page-73-0"></span>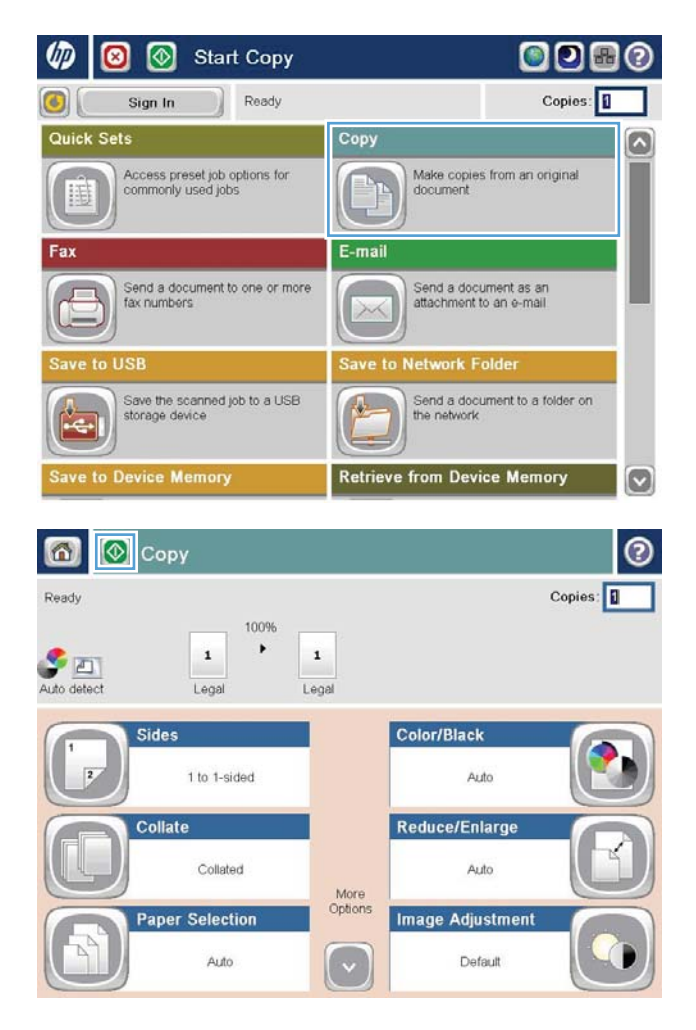

<mark>٤. أ</mark>دخل عدد النسخ، ثم المس الزر <mark>٥K</mark> (موافق).

<mark>٥.</mark> المس زر البدء @.

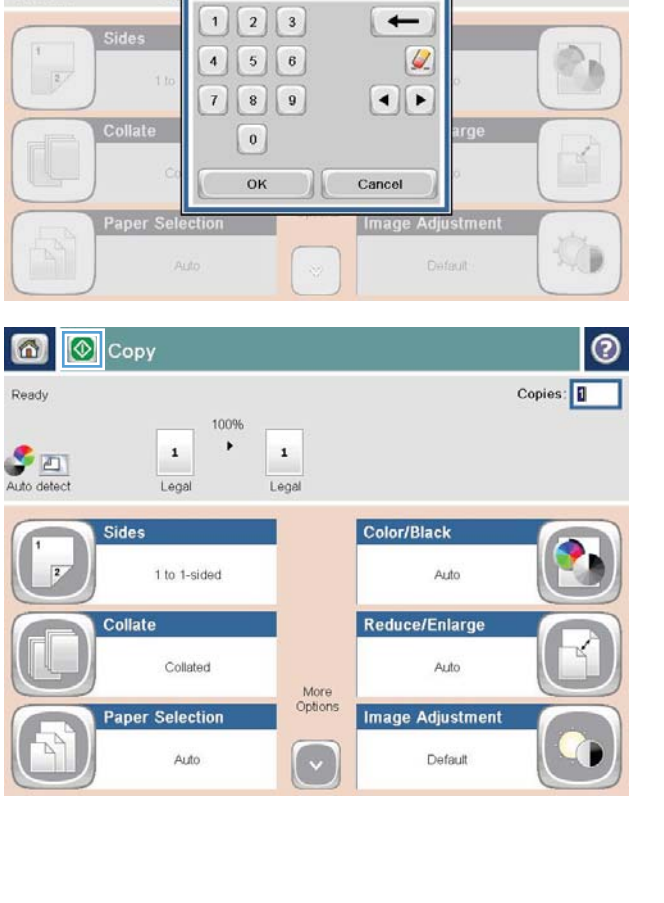

Copy

Copies:

 $\overline{\mathbf{R}}$  $\mathbf{1}$  $\overline{L}$ 

商

Ready

Auto detect

10

 $Copies: 1$ 

## **) ˺̀˛̲ˈ˨ ˈ̅ːˌ̏( ̰ͅ˒̵̹͉˨ ͍̈́̅ ˜˶̺ͅ˒**

### **ː͉˕ː̢̈́˅ ֢ ̰ͅ˒̵̹͉˨ ͍̈́̅ ˜˶̺ͅ˒**

- <span id="page-75-0"></span>̼ˠ **١.** ّ ͊́̂ʺ ̯ʴ˘̈́ˍ˛ ͊́̂لأ͂ ̯͊͂لأ˟˅ ˏ̤͂̕ ˏ̯̱ ˥̯̀̑ ̀̽˖ ̷ˁ˳̼͂ˍˊˏ˄ ˽̩ˁ͂ˏ˅͇ ̯ˇ˖ˠ ̥ͅ ˅̖͆́لأ˖ ˏ̷ˁ˳̼͂ˏˏ˄ ̀ الصفحة أولًا. اضبط موجهات الورق بحيث تناسب حجم المستند.
	- الضاشة الرئيسية على لوحة التحكم الخاصة بالمنتج، المس الزر Copy (نسخ). **T** 
		- ).̶͆ˉ̸ˍˤ͂ˏ( Sides ˷͂ˏ˼ ˲̼͂ˏ **٣.**
	- 1-sided original, 2-sided output ˷͂ˏ˼ ˲̼͂ˏ ̯ˏ˖ˠ ̯̱˥ ˿͉ ̖́ͅʺ ˖̷ˁ˳̽ ̶̽ ̭͂ˏ̶̲͆˥ ͊́̂ ˙˳̷ˊ ˍ̟͆́͂̿ **٤.** (أصلي بجانب واحد، إخراج بجانبين).

للقيام بنسخ على الوجهين من مستند أصلي ذي وجهين، المس الزر 2-sided original, 2-sided output (أصلي ُ́ بجانبين، إخراج بجانبين).

2-sided original, 1-sided output للقيام بنسخ على وجه رخصين إصباح الدر 1-sided original, 1-sided (أصلبي بجانبين، إخراج بجانب واح*د*).

- <mark>0. ا</mark>لمس الزر <mark>0K</mark> (موافق).
	- **Γ.** المس زر البدء ◙.

### **֢ ˙̲͊ː͊ ̰ͅ˒̵̹͉˨ ͍̈́̅ ˈ̅ːˌ̎ͅ˒**

- ا. قم بتحميل المستند على زجاج الماسح الضوئي حسب المؤشرات الموجودة على المنتج.
	- ).˙˳̸( Copy ˷͂ˏ˼ ˲̼͂ˏ ˣˁ̷̼͂ˍˊ ˅̖ˍ˚͂ˏ ̻̚˟ˁ͂ˏ ̭͂˅ˠ ͊́̂ ˺͂ˏ˅͆˳͆˒ ˅˯ˍˮ͂ˏ ̶̽ **٢.**
		- ).̶͆ˉ̸ˍˤ͂ˏ( Sides ˷͂ˏ˼ ˲̼͂ˏ **٣.**
- 1-sided original, 2-sided output ˷͂ˏ˼ ˲̼͂ˏ ̯ˏ˖ˠ ̯̱˥ ˿͉ ̖́ͅʺ ˖̷ˁ˳̽ ̶̽ ̭͂ˏ̶̲͆˥ ͊́̂ ˙˳̷ˊ ˍ̟͆́͂̿ **٤.** (أصلبي بجانب واحد، إخراج بجانبين).

̖́ͅʺ( 2-sided original, 2-sided output ˷͂ˏ˼ ˲̼͂ˏ ̶̯̲͆˿ ˥͉ ̖́ͅ˖ ʺ̷ˁ˳̽ ̶̽ ̭͂ˏ̶̲͆˥ ͊́̂ ˙˳̷ˊ ˍ̟͆́͂̿ بجانبين، إخراج بجانبين).

2-sided original, 1-sided output ذي وجهين، المس الزر a-sided original, 1-sided output (اصلبي بجانبين، إخراج بجانب واح*د*).

- <mark>0. ا</mark>لمس الزر <mark>0K</mark> (موافق).
	- **٢.** المس زر البدء @.
- ني إيالبك المنتج بتحميل المستند الأصلي التالي. ضعه على الزجاج، ثم المس الزر <mark>Scan (مسح ض</mark>وئي).
- ن حفظ المنتج بشكل مؤقت الصور التي تم إجراء مسح ضوئي لها. المس الزر Finish (إنهاء) لإنهاء طباعة Å. النسخ.

## **̲˿̰̘ͅ˒ ̗̺̈́ͅ ˜˶̺ͅ˒ ̰˨˛ˊ ̹͉˶ˢ˅**

حسّن مهمة النسخ لنوع الصورة التي يتم نسخها: نص، رسومات، او صور .

- ا. من الشاشة الرئيسية على لوحة التحكم الخاصة بالمنتج، المس الزر Copy (نسخ).
- <span id="page-76-0"></span>).˼̭̖/̸̔ ̶͆˳˟˂( Optimize Text/Picture ˷͂ˏ˼ ˲̼͂ˏ ̻˪ ˅(̥͆ˍ̑ʴ ˼ˍ͆˛ˏ˄ ( More Options ˷͂ˏ˼ ˲̼͂ˏ **٢.**
- ̥ͅ ˺̼ˁ͂ˏ˺͇ ˺˯͇̊ ̊ˉ̑ˏ ̻˪ ˖ (͇̯͉ ̊ˉ̑ )Manually Adjust ˷͂ˏ˼ ˲̼͂ˏ ʺ̯ ˍ̟˳ˉ̽ ֟˺ ̼́͂˅ˏ̥ˍ˼ ͆˚͂˖ʺ ˄ˏˏˠ ˘˖ˠ **٣.** المنطقة Ortimize For (تحسين لـ). المس الزر OK (موافق).
	- <mark>٤.</mark> المس زر البدء ◙.

**۞ ملاحظة:** هذه الإعدادات مؤقتة. بعد انتهائك من المهمة، يعود المنتج إلى الإعدادات الافتراضية.

# **) ˿ʷ͇ː˷ / ̰͈̔˕ ˡ˶̀( Scan/send ٦**

- <u>إعداد ميزات المسح الضوئي/الإرسال</u>
	- إنشاء إعداد سريع
- إرسال مستند تم مسحه ضوئياً إلى مجلد الشبكة
- إرسال مستند ممسوح ضوئياً إلى عنوان بريد إلكتروني واحد أو أكثر
	- ˺ˁ͂̚ʴ̸̯ͅ ˺ˊ˖͇ لإ˼̈́ˍ [˴ˍ̷́͂ˏ̶̯͇˺˘](#page-89-0) ˁ̥ ˖˚ˁ˴ˏˏ̿ ●

#### **: ̰̈́̄̿ͅ˒ˇː̀ ̹̀ ˺̿ͅ˙͊**

في الولايات المتحدة، انتقل إلى [www.hp.com/support/colorljflowMFPM880](http://www.hp.com/support/colorljflowMFPM880)

خارج الولايات المتحدة، انتقل إلى www.hp.com/support . حدد البلد/المنطقة لديك. انقر فوق **& Product Support** ).˨˟ˊ( **Search** ˘˖ˠ ̻˪ ˣˁ̷̼͂ˏ ̻˴ˏ ʲˊ˘̈́ˍ˛ ̻̠). ̯ˍ̲ˠلا̖ʴ ˍ̋˛لأˏʿ ̧̯ˍˮ̚ˁ˴ˏ ˣˁ̷̼͂ˏ ˘̻̂ ( **Troubleshooting**

كل التعليمات الحصرية منHP للمنتج الخاص بك بما في ذلك المعلومات التالية:

- تثبيت وتكوين
- التعلم والاستخدام
	- حل المشاكل
- تنزيل تحديثات البرامج
- الانضمام إلى منتديات الدعم
- العثور على معلومات الكفالة والمعلومات التنظيمية

## **˿ؼ˒͇ː˷ / ̰̓ͅ˒͈˕ ˡ˶̿ͅ˒ ˺͉̀ˇ˒ ˙̅ʷ˛˒**

يوفر المنتج ميزات المسح الضوئي والإرسال التالية:

- مسح الملفات ضوئيًا وحفظها إلى مجلد على الشبكة.
	- مسح الملفات ضوئيًا وحفظها في ذاكرة المنتج.
- مسح الملفات ضوئيًا وحفظها إلى محرك أقراص flash من نوعية USB.
- مسح المستندات ضوئيًا وإرسالها إلى أحد عناوين البريد الإلكتروني أو أكثر.
- <span id="page-79-0"></span>̭̑͆˒ ˖̷ˁ˳̼͂ˏˏ˄ ˞˳̽ ● ֟ ̥ͅ ̟̥̊ ˷̼͆͂ˏˇ ̵˽̳ ̭ˁ˂˺̥ .Microsoft® SharePoint® ̭̠̽̀ˏ ʺ˖ˠ ̥ͅ ̯ˍ̲̤̆ˠ <sup>ˍ</sup> .HP Flow MFP ̭͂ˏ̣˒ˍ̇ ˇ˘˖́ˁ̼͂ˏ ̯˄ˍ́ˊˍ̋͂ˏ HP FutureSmart ̭̐͂ˏ˅͆˒ ˄ˍ˟˴ˍ̼͂ˏ

لا تتوفر بعض ميزات المسح الضوئي والإرسال على لوحة التحكم الخاصة بالمنتج إلا بعد أن تقوم بالاطلاع على خادم الويب المضمن من HP وتمكينهم.

**ˇː͉̿̈́̄˅** ˏ˼̎ˍˉ˂ ̢̭̥ ˺̷̟͂ˏ ˺͇͊˥ HP ̶̽ ̶̼̼̐͂ˏ ̯ˈ͇ ˍ˛̿˘ ̭̈́ˠ ˅̤́̽̕ ̭́́̽˄ˍ̽ ͊́̂ ˼̭˩́́͂ **:ˈ̉ˣلا̀** الموجود بأعلى الجانب الأيسر لكل من صفحات خادم ويب المضمن من HP.

- ا. فتح ملقم ويب المضمّن لــ HP (EWS):
- أ. من شاشة Home (الرئيسية) على لوحة التحكم الخاصة بالمنتج، المس الزر ➡ لعرض عنوان IP أو اسم المضىف.
	- ب. افتح مستعرض ويب واكتب عنوان IP أو اسم المضيف في سطر العنوان تمامًا كما يُعرض على لوحة<br>ب. أ تحكم المنتج. اضغط على مفتاح Enter (دخول) الموجود على لوحة مفاتيح الكمبيوتر. تُفتح EWS.

https://10.10.XXXXX/

- ). ˼̼̠ͅ ˼ʴ̈́ˍ˴ / ̭̑ͅ˒ ˞˳̽( **Scan/Digital Send** ̭ˉˁ͂ˏˈ͇ ˅̽لا̂ ̢̭̥˺ ̸̟ ˏ**٢.**
- ̯ˈ͇ ˍ˛̿˘ ˖˚ˁ˴ˍˊˏ̿ ˍ̷̲̼͆̚˂ ̷̙̼̥͆̚ ˺ˉ͂ˏˍ̸ˣ̽ ˀ͆ˉ˩˂ ̈́لا˺ (˛ˁ͂̚لإˏ̸̯ͅˉ˺ ͂˖ˏ͇ ) E-mail ˷͆̽ˇ ˖̂ʲˊˏ˘ ̻̟˂ ̻͂ ʴ˿ˏ **٣.** المضمن من HP.
	- **أ. ان**قر فوق ارتباط E-mail Setup (إعداد البريد الإلكتروني).
	- **ب.** حدد خانة الاختيار Enable Send to E-mail (تمكين الإرسال إلى بريد إلكتروني) لتمكين هذه الميزة.
	- ͊͂ʴ ̣́ˁ˚̽ ˍ˛̿˘ ˅̥ˍ̑لإ˅ (̥ˍ̑ʴ( **Add** ˷͂ˏ˼ ̢̭̥ ˺̸̟ˏ ʺ̯ ˖˚ˁ˴ˏˏ̱̽ ˘ˏ˺ ̼͂ˏ ُ ˍ͂̕ˏ˼˘ ˺ˉ͂ˏ˖͇ ˍ˛̿˘ ˘˖ˠ **.˪** القائمة. اتبع المطالبات التي تظهر على الشاشة.

نض الملاحظة: إذا كنت لا تعلم اسم ملقم البريد، يمكنك عادة العثور عليه عن طريق فتح برنامج البريد " الإلكتروني الخاص بك والبحث عن إعدادات تكوين البريد الصادر.

- د. في منطقة **Address Message** (عنوان الرسالة)، قم بتعيين الإعداد الافتراضي للعنوان "من". يعتبر تكوين الإعدادات الأخرى اختيار يًا.<br>-
	- **ه.** انقر فوق الزر ِ **Apply** (تطبيق) الموجود أسفل الصفحة.
	- ).˅̚ˉˮ͂ˏ ˖́ˤ̽ ͊͂ʴ ̤̅˟͂ˏ ˖̂ʴˏ˘ ( Save to Network Folder Setup ˷͆̽ˇ ̶̼͆̚ˁˊ ̻̠ **٤.**
	- **تلميح:** قم بتاسيس مجلد الشبكة قبل إعداد هذه الميزة، بحيث يكون مسار الوجهة متوفرًا خلال عملية<br>الا الإعداد.
- أ.    انقر فوق الارتباط Save to Network Folder Setup (إعداد الحفظ إلى مجلد الشبكة).
- **ب.** حدد خانة الاختيار Enable Save Network Folder (تمكين الحفظ إلى مجلد الشبكة) لتمكين الميزة.
	- ج. قم بتكوين الخيارات التي ترغب في تخصيصها.
	- **د.** انقر فوق الزر **Apply** (تطبيق) الموجود أسفل الصفحة.
		- ).USB ͊͂ʴ ̤̅ˠ( Save to USB ˷͆̽ˇ ̶̼͆̚ˁˊ ̻̠ **٥.**
	- **أ. ان**قر فوق الارتباط **Save to USB Setup** (إعداد الحفظ إلى USB).
	- **ب.** حدد خانة الاختيار **Enable Save to USB** (تمكين الحفظ إلى USB).
		- ج. انقر فوق الزر **Apply** (تطبيق) الموجود أسفل الصفحة.
		- ).SharePoint® ͊͂ʴ ̤̅ˠ( Save to SharePoint® ˷͆̽ˇ ̶̼͆̚ˁˊ ̻̠ **٦.**
	- **أ. ان**قر فوق الارتباط ®**Sh**arePoint (حفظ إلى ®SharePoint).
	- **ب.** حدد خانة الاختيار ®**Save to SharePoint** (حفظ إلى ®SharePoint) لتمكين هذه الميزة.
		- ج. في المنطقة Quick Sets (إعدادات سريعة)، انقر فوق Add (إضافة).
- **د.** اتبع مربعات حوار Quick Set Wizard (معالج الإعدادات السريعة) لإنشاء إعداد سريع. انقر فوق **Finish** (إنهاء).
	- **ه. في مربع الحوار Save to SharePoint® (حفظ إلى ®Save to SharePoint)، انقر فوق Apply (تطبيق).**

للحصول على مزيد من المعلومات حول تكوين المسح الضوئي والإرسال، انتقل إلى [www.hp.com/support](http://www.hp.com/support). حدد البلد/المنطقة لديك. انقر فوق Product Support & Troubleshooting (دعم المنتج واستكشاف الأخطاء وإصلاحها). قم بإدخال اسم المنتج٬ ثم ح*د*د **Search** (بحث).

## إنشاء إعداد سريع

<span id="page-81-0"></span>استخدم ميزة Quick Sets (الإعدادات السريعة) للوصول بسرعة إلى خيارات المهمة ذات الإعداد المسبق. يمكن لمسؤول المنتج استخدام HP Embedded Web Server (خادم ويب المضمّن من HP) لإنشاء إعدادات سريعة، والتي<br>ين المسؤول المنازل ستصبح بعد ذلك متوفرة في القائمة Quick Sets (إعدادات سريعة) على الشاشة الرئيسية للوحة التحكم. الإعدادات السريعة متوفرة لميزات المسح الضوئي/الإرسال التالية:

- البريد الإلكتروني) E-mail
- (حفظ إلى مجلد الشبكة) Save to Network Folder
	- )USB ͊͂ʴ ̤̅ˠ( Save to USB ●
	- )SharePoint® ͊͂ʴ ̤̅ˠ( Save to SharePoint® ●

اسأل مسؤول النظام للحصول على المساعدة لتنفيذ الخطوات التالية:

- ا. فتح ملقم ويب المضمّن لــ HP (EWS):
- أ. من شاشة Home (الرئيسية) على لوحة التحكم الخاصة بالمنتج، المس الزر ۞ لعرض عنوان IP أو اسم المضيف.
	- ̭͂˅ˠ ͊́̂ ˺́̓ ͇ ُ ˍ̛̼ ˍ ֟ ˍ̼˂̽ ̷̭́͂ˏ̺ˏ ˺̋˴ ̥ͅ ̣̼͆̐͂ˏ ̻˴ˏ ʺ̯ IP ̷̭̺̂ˏ ̯ˈˁ̛ˏ ̯ˈ͇ ˺́ˁ˳̽̓ ˞ˁ̥ˏ **.ˏ** تحكم المنتج. اضغط على مفتاح Enter (دخول) الموجود على لوحة مفاتيح الكمبيوتر. تُفتح EWS.

https://10.10.XXXXX/

- ). ˍ̂̿ ( **General** ̭ˉˁ͂ˏˈ͇ ˅̽لا̂ ̢̭̥˺ ̸̟ ˏ**٢.**
- ). ˺˴˅͇́ ˖̂ʴˏ˘ˏ˄ ˖̂ʴˏ˘ ( **Quick Sets Setup** لا˼ˏ̎ ˂ˉˍ̢̭̥˺ ̸̟˳ˍ˼ ˏ͆͂ˏ ͊́̂ ̷̟̀ˁ͂ˏ ˷˥ʿ ̥ͅ **٣.**
	- ).˅̥ˍ̑ʴ( **Add** ̢̭̥ ˺̸̟ˏ ,˅˴˺ (͇́˖ ̂ʴˏ˘ˏ˄ ( **Quick Sets** ̭˟͂ˏˏ˼ ̀ˊ˺̽ ̶̽ **٤.**
- **٥. في مربع الحوار Select an application** (تحديد تطبيق)، حدد التطبيق الذي تريد إنشاء إعداد سريع له. انقر **i**ضوق Next (التالب).
- **Set the button location for the Quick Set and options for user interaction at the** ̭˟͂ˏˏ˼ ̀ˊ˺̽ ̥ͅ **٦.** c**ontrol panel** (تعيين موقع الزر للإعداد السريع وخيارات تفاعل المستخدم على لوحة التحكم)، قم بتوفير المعلومات التالية:
- Quick Set Title (عنوان الإعداد السريع): يظهر هذا العنوان على زر الإعداد السريع الجديد على لوحة التحكم الخاصة بالمنتج.
	- Quick Set Description (وصف الإعداد السريع): يظهر هذا الوصف القصير بجانب العنوان على زر الإعداد السريع الجديد على لوحة التحكم.
- Button Location (موقع الزر): حدد ما إذا كان زر الإعداد السريع الجديد سيتوضع على الشاشة الرئيسية مباشرة أو ضمن التطبيق Quick Sets (إعدادات سريعة) على لوحة التحكم.
	- : ˼ˍ͆˚͂ˏˏ˄ ̵˽̳ ̶̽ ˏ ֟ ̯ˏ˖ˠ ˘˖ˠ): ˺˳͂ˏ͇̀ ˖̂لإˊ˖ ˘ˏˏʿ ˼ˍ͆˛( **Quick Set Start Option** ●
- ):˖ˊˏʺ ͊́̂ ̿˖˚ˁ˳̼͂ˏ ̩͇̊̐ ̻˪ ̞͆ˉ̋ ˂ʴ˘̈́ˍ˛ ( **Enter application, then user presses Start** يفتح المنتج تطبيق المسح الضوئي للإعداد السريع، بحيث يمكنك مراجعة وتغيير الإعدادات قبل الضغط على الزر <mark>Start</mark> (ابداً) لبدء المهمة.
- ∘ **Start instantly upon selection** (البدء فورًا بعد التحديد): تبدأ المهمة فورًا عند لمس زر الإعداد<br>'' السريع.

انقر فوق **Next** (التالي).

- ن . تستند مربعات الحوار التي تظهر فيما بعد إلى التطبيق الذي تحدده في الخطوة ٥:
- **إذا حددت E-mail (بريد إلكتروني)، فستظهر مربعات الحوار التالية: Address and Message Field** ) ̯˺̤͆ˮˁ͂ˏ ̭ˁ͂ˏ̠̀͆ ( **Signing and Encryption** ̯ (̯˺͂˅ˏ͂ ˴ˍ̷̭́͂ˏ̺ ˏ̟̀ˠ ˺̽˅ˉ̠ˏ ( **Control**
- إذا حددت **Fax (**فاكس)، فستظهر مربعات الحوار التالية: **Select Fax Recipients (**تحديد مستلمى الفاكس)
- **Folder**  $i$ iإذا حددت **Save to Network Folder** (حفظ إلى مجلد الشبكة)، فستظهر مربعات الحوار التالية: F**older** )˖́ˤ̼͂ˏ ˖̂ʴˏ˘ˏ˄ ( **Settings**
- إذا حددت **Save to USB** (حفظ إلى USB)، فستظهر مربعات الحوار التالية: **تعيين أماكن حفظ الملفات USB ˺˝˅̹͊ ˼ː̵˨ ̨͈**
- :˅͆͂ˍˁ͂ˏ ̭˟͂ˏˏ˼ ˄ˍ́ˊ˺̽ ˺̲̆ˁ˳̥ (SharePoint® ͊͂ʴ ̤̅ˠ( **Save to SharePoint®** ˄˘˖ˠ ʴ˿ˏ ˅̥ˍ̑ʴ( **Add SharePoint® Path** ̯ (SharePoint® ̯˅̲˥ ˖̂ʴˏ˘ˏ˄ ( **SharePoint® Destination Settings** )SharePoint® ̯˅̲˥ ˖̂ʴˏ˘ˏ˄ ( **SharePoint® Destination Settings** ̯ (SharePoint® ˼ˍ˳̽

ˇ˘˖́ˁ̼͂ˏ ˄ˍ́ˊˍ̋͂ˏ كل͂ ̭ˁ̽˺̥ˇ) SharePoint® ͊͂ʴ ̤̅ˠ( **®Save to SharePoint** ˷͆̽ˇ **:ˈ̉ˣلا̀** الوظائف HP LaserJet flow MFP و Scanjet 7000nx، وScanjet 7000nx ذات البرنامج الثابت datecode 20120119 أو الإصدارات الأحدث.

تابع خلال مربعات الحوار الخاصة بالوجهة. انقر فوق **Next** (التالي) للتقدم إلى مربع الحوار التالى.

- **٨. في مربع الحوار Notification Settings (إعدادات الإعلام)، حدد تفضيل الإعلام عن حالة المسح الضوئي، ثم** انقر فوق **Next** (التالب).
	- ̭̼́̋͂ˏˌ ̭̐͂ˏͅ˒ ˞˳̼͂ˏ ˖̂ʴˏ˘ˏ˄ ˘˖ˠ (̭̐͂ˏͅ˳˞ ˒̼͂˖ ˏ̂ʴˏ˘ˏ˄ ( **Scan Settings** ̭˟͂ˏˏ˼ ̀ˊ˺̽ ̥ͅ **٩.** استخدامها. انقر فوق **Next** (التالي).
- **Next** ̢̭̥ ˺̸̟ˏ . ˖˚ˁ˴ˏˏˍ̲̽ ̭̼́̋͂ˏˌ ̣̼́͂ˏ ˖̂ʴˏ˘ˏ˄ ˘˖ˠ (̣̼́͂˖ ˏ̂ʴˏ˘ˏ˄ ( **File Settings** ̭˟͂ˏˏ˼ ̀ˊ˺̽ ̥ͅ **١٠.** (التالي).
	- ). ˍ̸̲ʴʿ ( **Finish** ̢̭̥ ˺̸̟ˏ ̻˪ (̔˚́̽ )**Summary** ̭˟͂ˏˏ˼ ̀ˊ˺̽ ˼ˏ̀˥ **١١.**
- **١٢.** ̥ͅ ̽˺ˊ̀ ˼ˏˏ͂˟̭ ˏ͂˚ˍ̘ ˘ˏˊˍلإ̂˖ ͇̀ˏ͂˳˺ ˏ̸̟˺ ̢̭̥ **Apply**˂(̋ˉ̞͆) ̷̂˴ʺ ˖̤̀ˏ ̷͂ˍ̥ ˇ˽͂˟̤̅ˏˏ˘ لإ̂˖ ͇̀ˏ͂˳˺ .

## إرسال مستند تم مسحه ضوئيا إلى مجلد الشبكة

<span id="page-83-0"></span>يُمكن للمنتج ان يمسح الملف ضوئيًا ويحفظه في مجلد على الشبكة. تدعم انظمة التشغيل التالية تلك الميزة:

- ˀˊ ٦٤ Windows Server 2003 ●
- Windows Server 2008، ٦٤ ت
	- ان ٦٤ ،Windows XP
	- َمَّا Windows Vista، ٦٤ ىت
		- ˀˊ ٦٤ Windows 7 ●
- الإصدار V5.1 Novell والأحدث (وصول إلى مجلدات Quick Sets (إعدادات سريعة) فقط)
- **َضَ ملاحظة:** يمكنك استخدام هذه الميزة مع برنامج Mac OS X إصدار 10.6 والإصدار الأقدم، إذا كنت قد قمت بتكوين ).Windows ˄ˍ̤́̽ ˼ˍˮ̽˅̛ ( Windows File Sharing

**ﷺ ملاحظة: قد يتطلب منك تسجيل الدخول إلى المنتج لاستخدام هذه الميزة.** 

قد يستخدم مسؤول النظام خادم ويب المضمِن من HP لتكوين المجلدات Quick Sets (إعدادات سريعة) المعرفة مسبقًا، أو يمكنك توفير المسار لمجلد شبكة آخر.

- **١. ضع المستند ووجهه للاسفل على زجاج الماسحة** الضّوئية، او ضعه ووجهه إلى الأعلى في وحدة تغذية المستندات، واضبط موجهات الورق بحيث تناسب حجم المستَن*د*.
- ˅̖ˍ˚͂ˏ ̻̚˟ˁ͂ˏ ̭͂˅ˠ ͊́̂ ˺͂ˏ˅͆˳͆˒ ˅˯ˍˮ͂ˏ ̶̽ **٢.** بالمنتج٬ المس زر Save to Network Folder (حفظ إلى مجّلد الشبكة).

<mark>ملاحظه: ا</mark>كتب اسم المستخدم وكلمة المرور عندما تتم مطالبتك بذلك.

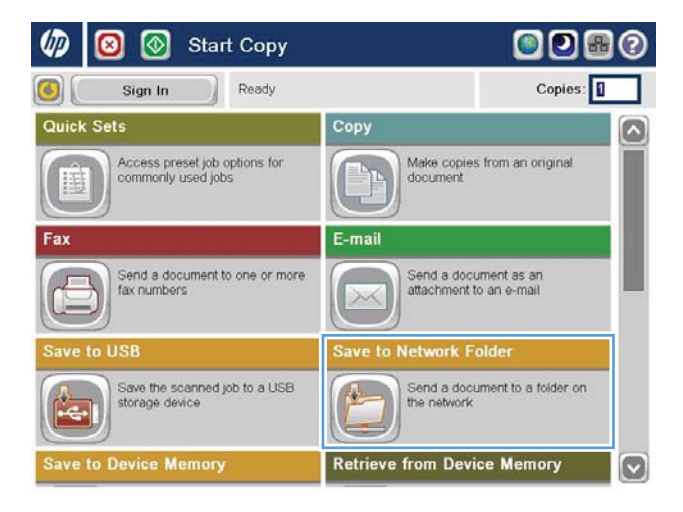

ˍ̟˳ˉ̽ ֟˅ ̷̼͆́͂ˍ ˏ̲̼͂ˏ̿ ʴ˖ˠ͎ ˖̂ʴˏ˘ˏ˄ ˖˚ˁ˴لاˏ̿ **٣.** حدد أحد العناصر في القائمة Quick Sets (إعدادات سريعة).

File Name ̷̔͂ˏ ̟̀ˠ˲̼͂ˏ ˖˥˖ˇ͇˅ ̼̲̽˖ ̂لإ ˘ˏ**٤.** (اسم الملف) لفتح لوحة مفاتيح، ثم اكتب اسم الملف. المس الزرّ <mark>O</mark>K (موافق).

ق. إذا لزم الأمر، المس القائمة المنسدلة File Type (نوع ألملف) لتحديد تنسيق ملف إخراج مختلف.

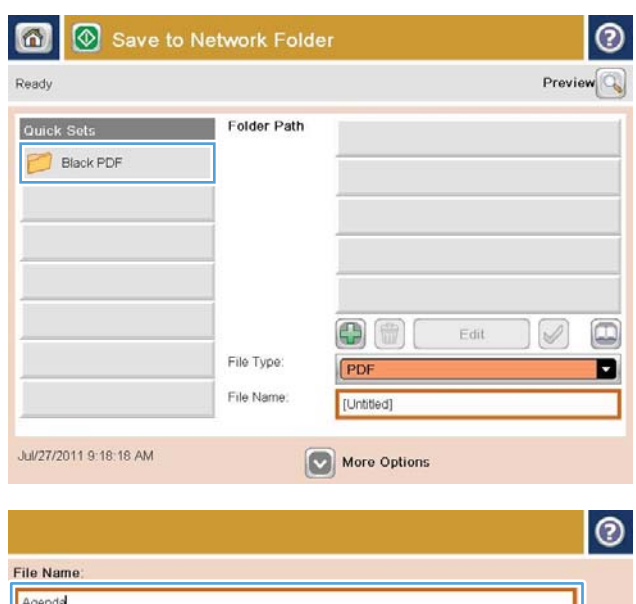

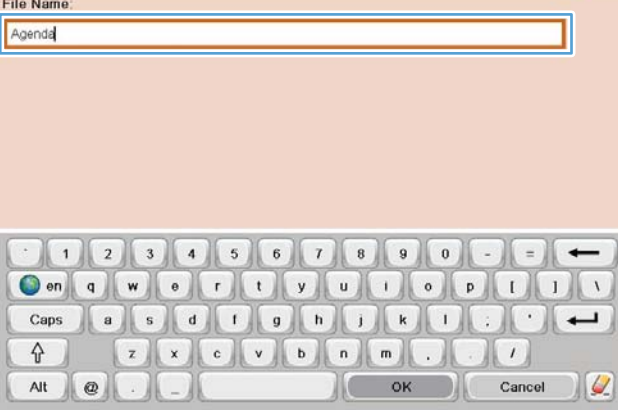

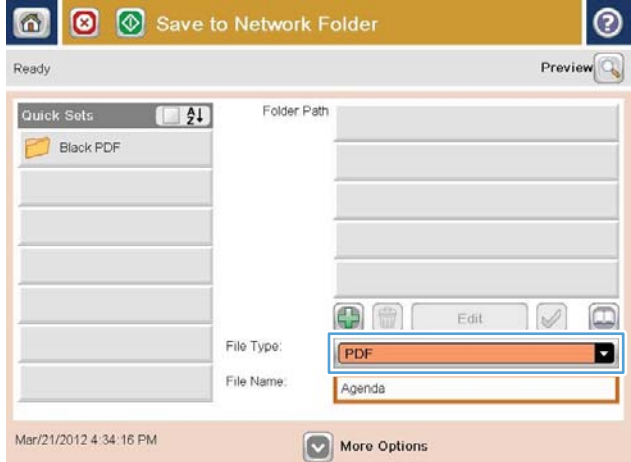

Folder ̟̀ˠ ̤̀˴ʺ ̭̼͂ˏ̭˥˘ ˅̥ˍ̑لإ˲ ˼˹ ˏ̼͂ ˏ**٦.** Path (مسار المجلد) لفتح لوحة مفاتيح، ثم اكتب المسار لمجلد الشبكة. استخدم هذا التّنسيٰق لهذا المُسارّ:

\\path\path

المس الزر <mark>0K</mark> (موافق).

More ˷͂ˏ˼ ˲̼͂ˏ ˖̷ˁ˳̼͂ˏ ˽̲͂ˏ ˖̂لإ ˄ˏ˘ˏˏ̭̚ˁ̶͇͂ **٧.** Options (خيارات إضافية).

**٨.** المس زر البدء ◙ لحفظ الملف.

ملاحظة: يمكنك معاينة الصورة في اي وقت بلمس الزر Preview (معاينة) الموجود في الزاوية العليا اليمني من الشاشة. للحصول على مزيد من المعلومات حول هذه الميزة، المس زر التعليمات على شاشة المعاينة.

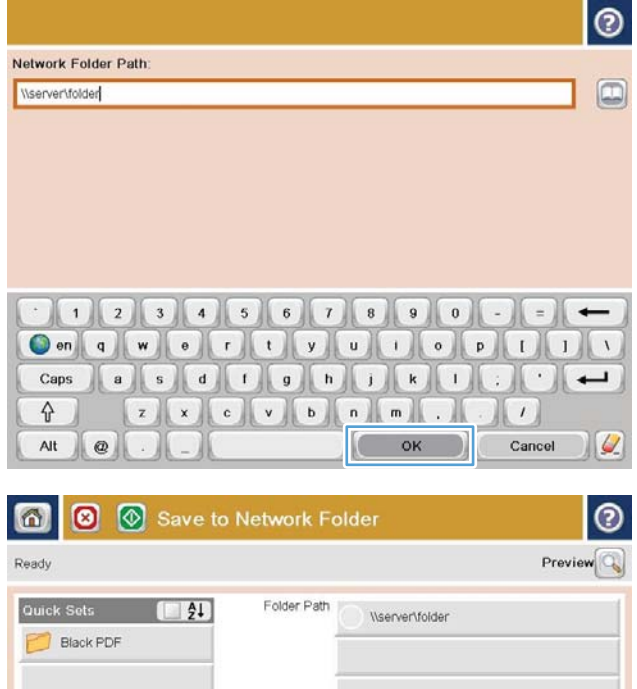

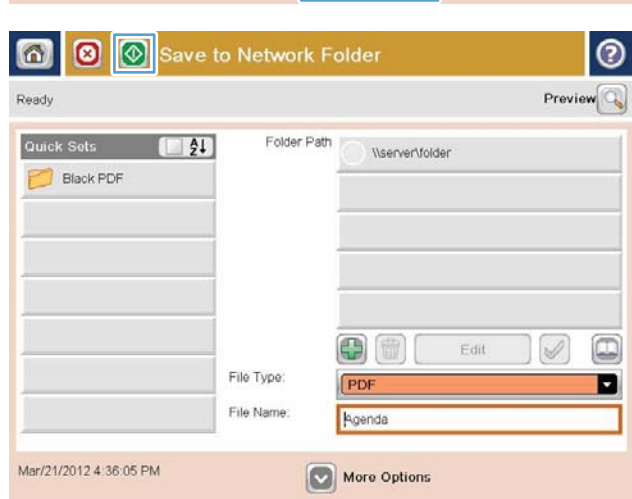

0 冊

**PDF** 

Agenda

More Options

File Type:

File Name:

Mar/21/2012 4:36:05 PM

 $E$ dit

 $\textcircled{\scriptsize{1}}$ 

D

V

### <span id="page-86-0"></span>إرسال مستند ممسوح ضوئيا إلى عنوان بريد إلكتروني واحد او اکثر

- ا. ضع المستند متجهًا لاسفل على زجاج الماسح<br>الضوئي أو ضعه متجهًا لأعلى في وحدة تغذيه<br>" المستندات، واضبط موجهات الورثق لملائمة حجم المستند.
	- **Γ.** من الشاشة الرئيسية على لوحة التحكم الخاصة بالمنتج، المس الزر E-mail (بريد إلكتروني).

<mark>ملاحظة:</mark> اكتب اسم المستخدم وكلمة المرور عندما تتم مطالبتك بذلك.

.˞͆˂ˍ̤̼͂ˏ ̭͂˅ˠ ˞ˁ̤͂:) ͊͂ʴ( :To ̟̀˟͂ˏ˲̼͂ˏ **٣.**

<mark>ملاحظة:</mark> إذا كنت قد سجلت دخولكٍ في المنتج، قد يظهر اسم المستخدم الخاص بك او بعض المعلومات الأفتراضية الأخرى في الحقل From: (من: . وفي هذه الحالة لن تتمكن من تغييره.

**٤.** أدخل عنوان البريد الإلكتروني. للإرسال إلى عناوين متعددة، افصل بين العناوين بفاصلة منقوطة، او المس الزر Enter الموجوّد على لوحة اللمس الرقمية بعّد كتابة كل عنوان بريد إلكتروني.

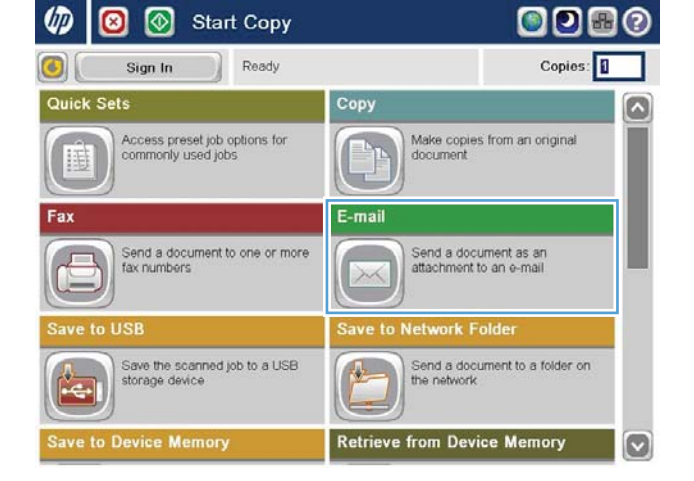

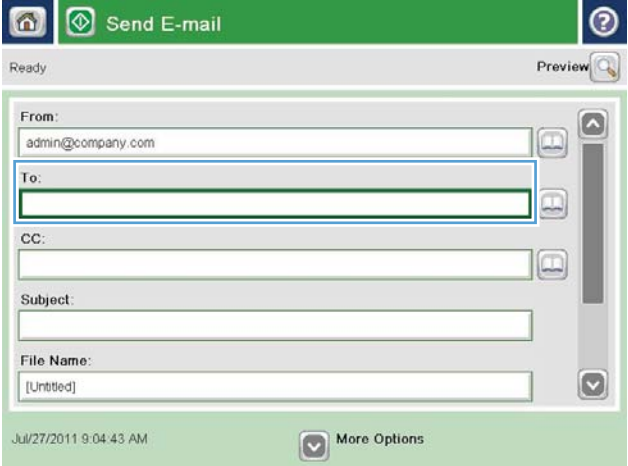

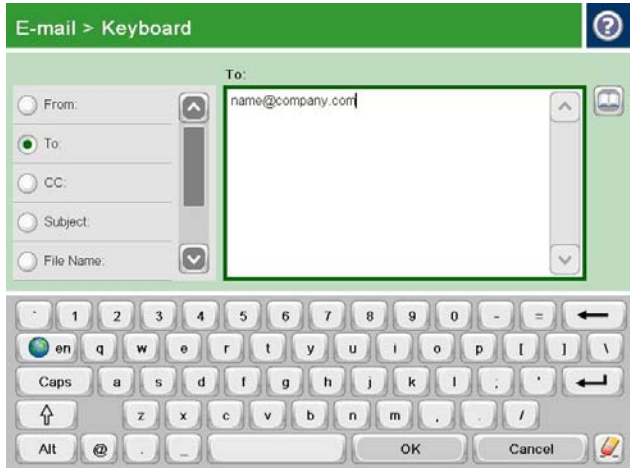

- **٥.** اكمل الحقول CC: (نسخة:)، و Subject: (الموضوع:)، و File Name: (اسم الملف:) عن طريق لمس الحقل واستخدام لوحة مفاتيح شاشة اللمس لإدخال المعلوماث. المس الزر ّOK (موافق) عند الانتهاء من ملء هذه الحقول.
	- <mark>More . لتغيير الإعدادات لهذا المستند، المس الزر More</mark> Options (خيارات إضافية).

ن إذا كنت تقوم بإرسال مستند له وجهين، حدد القائمة −2 Original Sides (الوجوه الأصلية)، ثمّ حدد الخيار 2− ). ̭̞̥̽ˏ ( OK ˷͂ˏ˼ ˲̼͂ˏ). ̶̯̲͆˥ ( sided

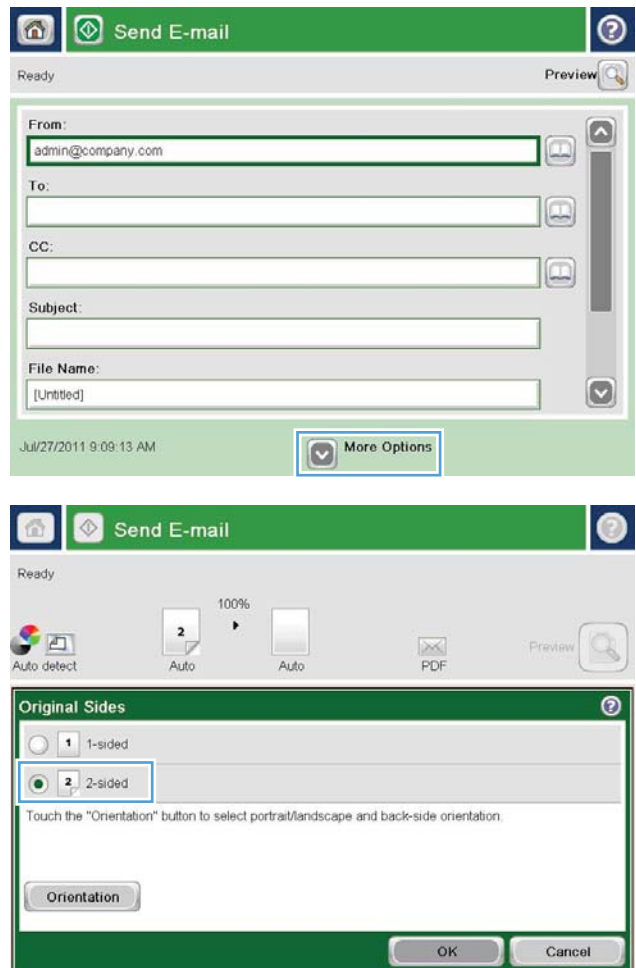

 $\overline{\circ}$ 

**٨.** المس زر البدء @ للإرسال.

ملاحظة: قد يطالبك المنتج بإضافة عنوان البريد الإلكتروني إلى دفتر العناوين.

ملاحظة: يمكنك معاينة الصورة في اي وقت بِلمس الزر Preview (معاينة) الموجود في الزاوية العليا اليمنى من الشاشة. للحصول على مزيد من المعلومات حول هذه الميزة، المس زر التعليمات على شاشة المعاينة.

**0K ج**ُعداد مهمة بريد إلكتروني أخرى، المس الزر (مَوافق) على شاشة الحالة.

ِ<mark>ملاحظة: م</mark>تاح لك خيار الاحتفاظ بإعدادات هذه المهمة لاستخدامها في المهمة التالية.

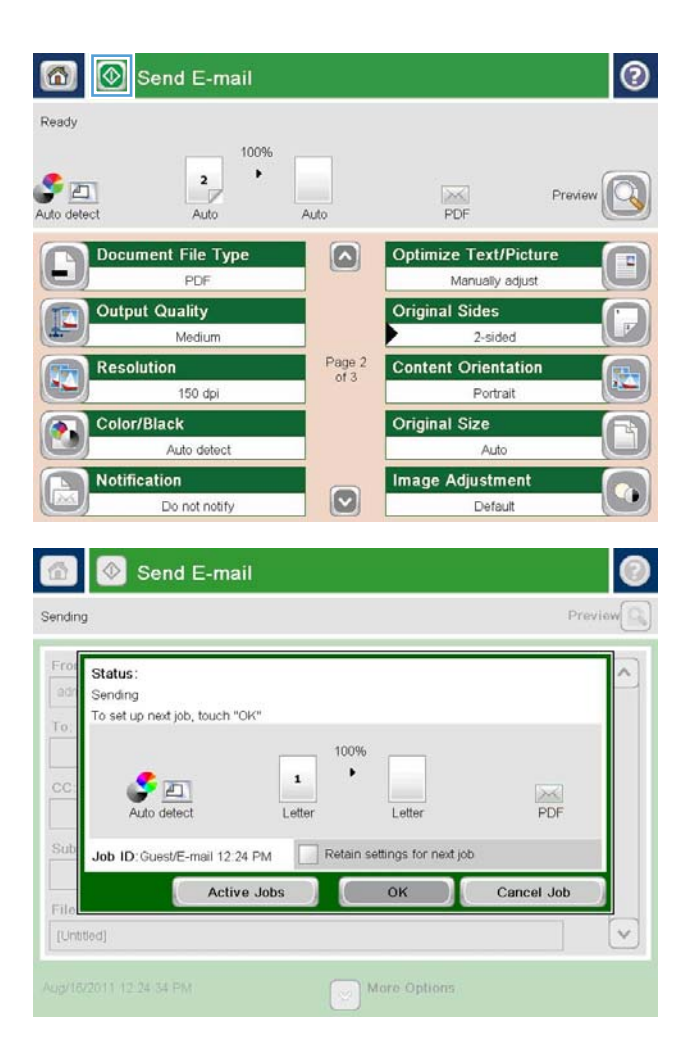

## **̲˽˄̝ͅʷ͈̻ ˽ˍ˙͊ ˿ؼ͇ː˷ ː̺̄ͅ˒̲̹͊ ˛˽˄̨ ˙˝˄˷˒͂˒**

- <u>أضف جهات اتصال إلى دفتر العناوين من خلال لوحة التحكم الخاصة بالمنتج</u>
	- │ أرسل مستندًا إلى بريد إلكتروني باستخدام دفتر العناوين

<span id="page-89-0"></span>يمكنك إرسال رسالة بريد إلكتروني إلى قائمة مستلِمين باستخدام دفتر العناوين. قد يكون لديك خيار واحد من خيارات عرض دفتر العناوين التالية أو أكثر وذلك طبقًا لطريقة تكوين المنتج.

- All Contacts (كافة جهات الاتصال): سرد كل جهات الاتصال المتوفرة لك.
- Personal Contacts (جهات اتصال شخصية): سرد كل جهات الاتصال المصاحبة لاسم المستخدم الخاص بك. جهات الاتصال هذه غير مرئية للأشخاص الآخرين الذين يستخدمون هذا المنتج.

˄ˍ̲˥( Personal Contacts ˅̼˒ˍ̠ ˍˮ̽ˇ˖̳ ̶̽ ̶̼̚ˁ˂ ͊ˁˠ ˣˁ̷̼͂ˏ ͊͂ʴ ˖͂ˏ̭̈́˛ ̀ˤ˳˂ ̺ʺ ˈˤ͇ **:ˈ̉ˣلا̀** اتصال شخصية).

ُ ● Contacts Local˥( ̲˂ ˄ˍ̕ˍ̈́ˏلا ˏ̼͂˟͆́˅ :(˘˴˺ كل ˥̲ˍ˄ ˂̕ˍ̈́ˏلا ˏ̼͂ ̸˅˚˷ ̥ͅ ˇˏ̛˺˿ ˏ̷̼͂ˣˁ.˥ ̲˂ ˄ˍ̕ˍ̈́ˏلا هذه مرئية لكل الأشخاص الذين يستخدمون هذا المنتج.

لاستخدام هذه الميزة، يترتب عليك أولًا استخدام EWS خادم ويب المضمن من HP لتمكين دفاتر عناوين جهات الاتصال الشخصية وجهات اتصال الشبكة. اسأل مسؤول النظام للحصول على المساعدة لتنفيذ الخطوات التالية:

- ا. فتح ملقم ويب المضمّن لــ HP (EWS):
- أ. من شاشة Home (الرئيسية) على لوحة التحكم الخاصة بالمنتج، المس الزر لعرض عنوان IP أو اسم المضىف.
	- ب. افتح مستعرض ويب واكتب عنوان IP أو اسم المضيف في سطر العنوان تمامًا كما يُعرض على لوحة<br>ب. أ تحكم المنتج. اضغط على مفتاح Enter (دخول) الموجود على لوحة مفاتيح الكمبيوتر. تُفتح EWS.

https://10.10.XXXXX/

- ). ˼̼̠ͅ ˼ʴ̈́ˍ˴ / ̭̑ͅ˒ ˞˳̽( **Scan/Digital Send** ̭ˉˁ͂ˏˈ͇ ˅̽لا̂ ̢̭̥˺ ̸̟ ˏ**٢.**
	- ). ˍ̷́͂ˏ̶̯͇ ˘˺ˁ̥ ( **Address Book** ˏ˼̎ˍˉ˂ ̢̭̥ ˺̸̟ˏ ˺˳͇لأˏ ̷̟̀ˁ͂ˏ ˷˥ʿ ̥ͅ **٣.**
- **Enable** ˼ˍ͆ˁ˛لا ˏͅˁ̸ˍ˛ ̢̭̥ ˺̸̟ˏ ˅(̚ˉˮ͂ˏ ˏ̈́ˍ̕˂ ˄ˍ̲˥ ˖̂ʴˏ˘ ( **Network Contacts Setup** ˅̷̟̋̽ ̥ͅ **٤.** ˏ̈́ˍ̕˂ ˄ˍ̲˥ ̶̼͆̚˂( **Enable Network Contacts** ̯) ˅͆̕˚ˮ͂ˏ لاˏ̈́ˍ̕ˍ˄ ˂̲ ˥̶̼͆̚ )˂**Personal Contacts** الشبكة). بالنسبة لجهات اتصال الشبكة٬ إذا لم تكن خوادم LDAP مذكورة في القائمة٬ فانقر فوق **Add** (إضافة)٬ ثم اتبع الإرشادات الخاصة بإضافة خادم LDAP.
	- **ه.** انقر فوق الزر Apply (تطبيق) الموجود عند أسفل الشاشة.

### **˦˄̺̿ͅːˍ ˈ̙ː˝ͅ˒ ̝̾ˢ˄ͅ˒ ̰ͅˈˣ ͇لا ˞̹̀ ː̺̄ͅ˒̲̹͊ ˛˽˄̨ ͍ͅʷ ͇ː̘˅˒ ˇː̵˨ ̦̔ʽ**

إذا كنت قد سجلت الدخول إلى المنتج بالفعل، فلن تكون جهات الاتصال التي قمت بإضافتهم إلى دفتر العناوين مرئيين لباقبي الأشخاص اللذين يستخدمون المنتج.

إذا لم تكن قد سجلت الدخول إلى المنتج بالفعل، فستكون جهات الاتصال التي قمت بإضافتهم إلى دفتر العناوين مرئية لكل الأشخاص اللذين يستخدمون المنتج.

**ضلاحظة: كما يمكنك استخدام خادم ويب المضمن (EWS) من HP لإنشاء دفتر العناوين وإدارته. ﴿** 

ا. من الشاشة الرئيسية على لوحة التحكم الخاصة بالمنتج، المس الزر E-mail (بريد إلكتروني).

ِ**ملاحظة:** ادخل اسم المستخدم وكلمة المرور الخاصين بك عندما تتم مطالبتك بدلك.

**Γ.** المس زر دفتر العناوين ◙ الموجود بجوار الحقل زه (إلى:) لفتح شاشة Address Book (دفتر ) العناوين).

˺˳͆͂ˏ͎ ̤͊́˳͂ˏ ˷͂ˏˏ̯˅͇ ̥ͅ ̭̼͂ˏ̭˥˘ ˷͂ˏ˼ ˲̼͂ˏ **٣.** من الشاشّة.

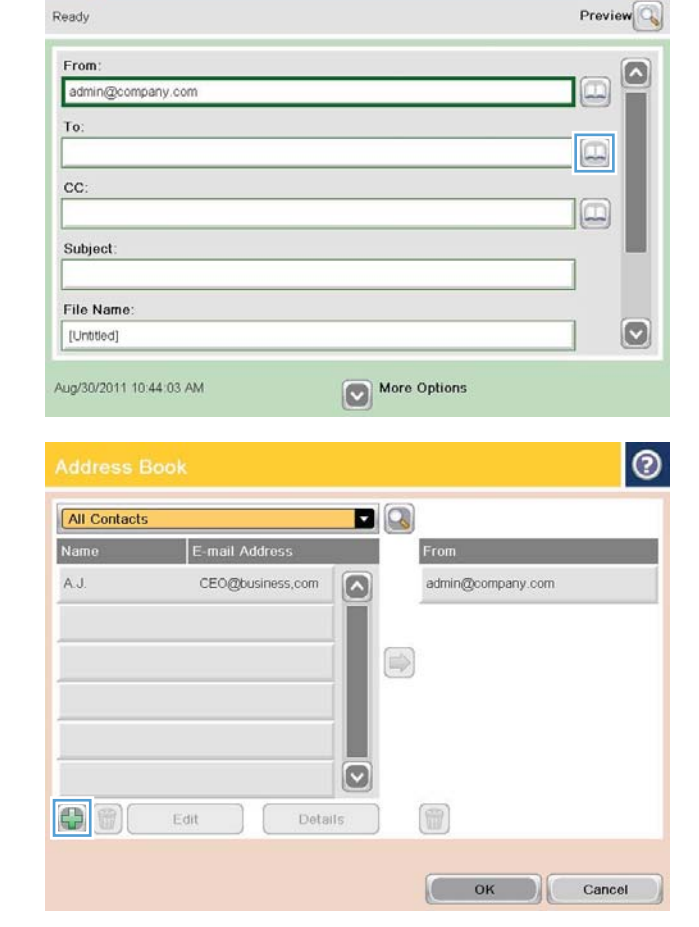

ம

 $\bigcirc$ Quick Sets

围

ave to USB

ave to Device Memory

Send E-mail

**Per** 

 $\Omega$ 

Fax

**8 8** Start Copy

Access preset job options for<br>commonly used jobs

Send a document to one or more<br>fax numbers

Save the scanned job to a USB<br>storage device

Ready

Copy

╘ E-mail

 $\times$ 

 $\frac{1}{\sqrt{2}}$ 

Sign In

**ODE0** 

 $Copios:$ 

Make copies from an original<br>document

Send a document as an<br>attachment to an e-mail

Send a document to a folder on<br>the network

Save to Network Folder

**Retrieve from Device Memory** 

 $\overline{\mathbf{z}}$ 

 $\Omega$ 

 $\circledcirc$ 

**٤.** في الحقل Name (الاسم)، أدخل اسم جهة الاتصال.

<span id="page-91-0"></span>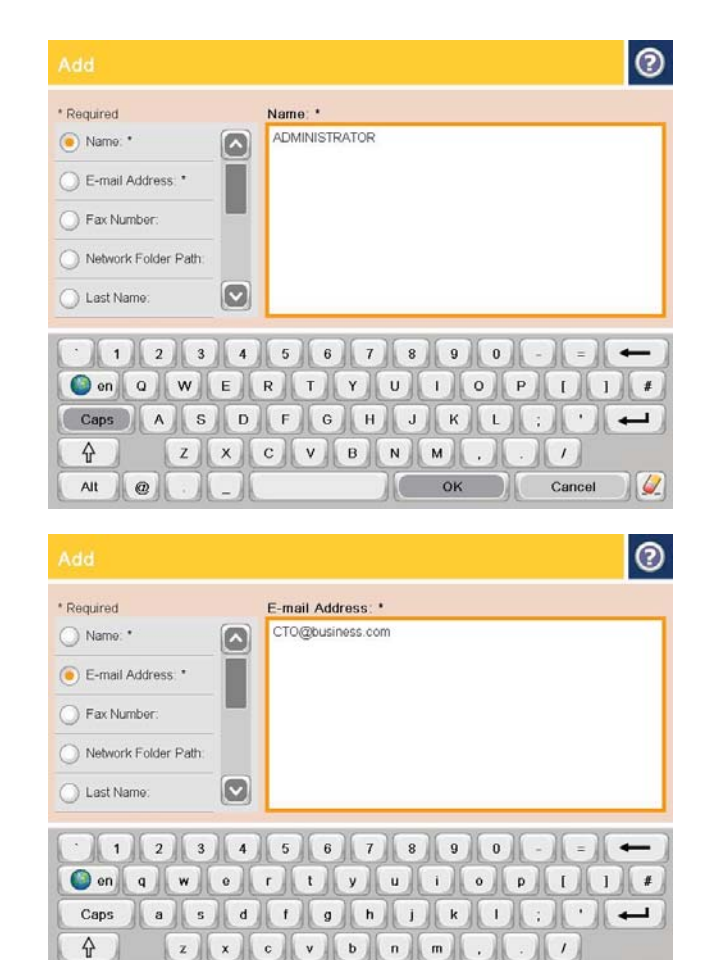

 $\begin{bmatrix} 0 & \mathbf{X} \\ 0 & \mathbf{X} \end{bmatrix}$ 

 $\frac{1}{2}$  Cancel

ه. من لائحة القوائم، حدد خيار E-mail Address (عنوان البريد الإلكتروني)، ثم ادخل عنوان البريد الإلكتروني الخاص بجهة الاتصال.

المس الزر <mark>OK</mark> (موافق) لإضافة جهة الاتصال إلى القائمَة.

### أرسل مستندًا إلى بر يد إلكتروني باستخدام دفتر العناوين

- **١.** مضع المستند ووجهه للأسفل على زجاج الماسحة الصُوئية، او ضعه ووجهه إلى الاعلى في وحدة تغذية المستندات، واضبط موجهات الورق بحيث تناسب حجم المستند.
- **Γ.** من الشاشة الرئيسية على لوحة التحكم الخاصة بالمنتج، المس الزر E-mail (بريد إلكتروني).

ِ**ملاحظة:** ادخل اسم المستخدم وكلمة المرور الخاصين بك عندما تتم مطالبتك بدلك.

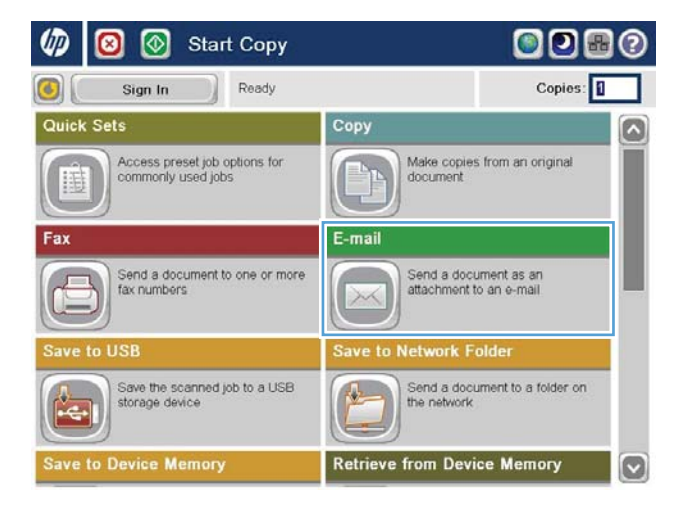

Alt  $\|$   $\circ$   $\|$ 

̟̀˟͂ˏ ̭ˤˊˏ˼ ̭̼͂ˏ̭˥˘ ˍ̷́͂ˏ̶̯͇ ˘˺ˁ̥ ˹˼ ˲̼͂ˏ **٣.** زالى:) لفتح شاشة Address Book (دفتر ) To: العناوين).

**٤.** ِ مِن خلال القائمة المنسدلة، حدد عرض دفتر العناوين الذي تريد استخدامه.

 $\circ$ 6 Send E-mail  $Preview$ Ready From:  $\boxed{\circ}$  $\Box$ admin@company.com To: cc: 10 Subject: File Name  $\bm{\omega}$ [Untitled] More Options Aug/30/2011 10:44:03 AM  $| \circ |$ All Contacts DQ To Local Contacts  $\Rightarrow$  $\circ$  $\bigcirc$ Edit Details  $\begin{picture}(40,20) \put(0,0){\line(1,0){10}} \put(10,0){\line(1,0){10}} \put(10,0){\line(1,0){10}} \put(10,0){\line(1,0){10}} \put(10,0){\line(1,0){10}} \put(10,0){\line(1,0){10}} \put(10,0){\line(1,0){10}} \put(10,0){\line(1,0){10}} \put(10,0){\line(1,0){10}} \put(10,0){\line(1,0){10}} \put(10,0){\line(1,0){10}} \put(10,0){\line(1$ 

OK Cancel

حدد اسمًا من قائمة جهات الاتصال، ثم المس زر<br>السهم الأيمن ● لإضافة الاسم إلى قائمة<br>المستلمين.  $\cdot$ 

كرر هذه الخطوة لكل مستلم، ثم المس الزر <mark>0</mark>K<br>(موافق).

المس زر البدء @ للإرسال.  $\mathbf{L}$ 

**ملاحظة:** يمكنك معاينة الصورة في أي وقت<br>بلمس الزر Preview (معاينة) الموجود في الزاوية<br>العليا اليمنى من الشاشة. للحصول على مزيد من<br>المعلومات حول هذه الميزة، المس زر التعليمات<br>Ø على شاشة المعاينة.

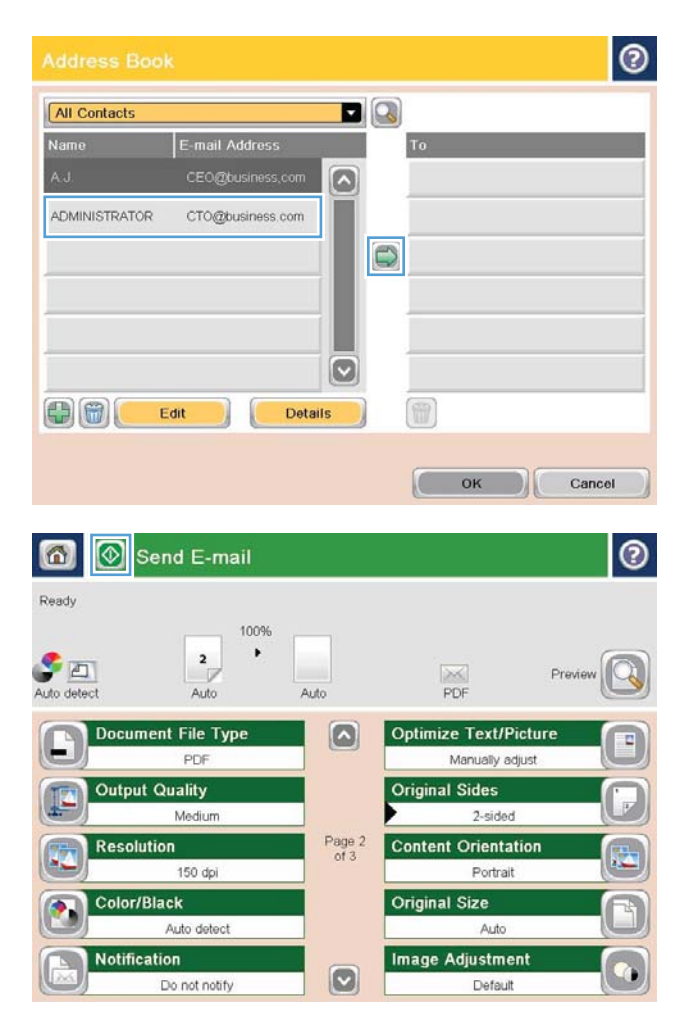

# **) ː̨˵̞ ( Fax ٧**

- <u>إعداد فاكس</u>
- تغيير تكوينات الفاكس
	- إرسال فاكس

#### **: ̰̈́̄̿ͅ˒ˇː̀ ̹̀ ˺̿ͅ˙͊**

في الولايات المتحدة، انتقل إلى [www.hp.com/support/colorljflowMFPM880](http://www.hp.com/support/colorljflowMFPM880)

خارج الولايات المتحدة، انتقل إلى <u>www.hp.com/support.</u> حدد البلد/المنطقة لديك. انقر فوق **Product Support &** ).˨˟ˊ( **Search** ˘˖ˠ ̻˪ ˣˁ̷̼͂ˏ ̻˴ˏ ʲˊ˘̈́ˍ˛ ̻̠). ̯ˍ̲ˠلا̖ʴ ˍ̋˛لأˏʿ ̧̯ˍˮ̚ˁ˴ˏ ˣˁ̷̼͂ˏ ˘̻̂ ( **Troubleshooting**

كل التعليمات الحصرية منHP للمنتج الخاص بك بما في ذلك المعلومات التالية:

- تثبيت وتكوين
- التعلم والاستخدام
	- حل المشاكل
- تنزيل تحديثات البرامج
- الانضمام إلى منتديات الدعم
- العثور على معلومات الكفالة والمعلومات التنظيمية

## **إعداد فاكس**

<span id="page-95-0"></span>تختلف خطوات إعداد وظيفة الفاكس على المنتج استنادًا إلى ما إذا كنت تقوم في بادئ الامر بإعداد اجهزة المنتج او أنه قد تم إعداد الأجهزة مسبقًا.

- ʺ͉ ̻̚˟ˁ͂ˏ ̭͂˅ˠ ͊́̂ ̭̼͂ˏ̭˥˘ "˲̛ˍ̤͂ˏ ˖̂ʴˏ˘ˏ˄ ˣ͂ˍ́̽" ˖˚ˁ˴ˍˊˏ̿ ̭̚˂ˍ̷̲͇ ̻˂ ͅˁ͂ˏ ˖̂لإˍ ˄ˏ˘ˏˏˤˁ˂˹̯ **:ˈ̉ˣلا̀** إعدادات تم إجراؤها في خادم ويب المضمن من HP.
	- <u>َّاول مرة يتم فيها تشغيل المنتج وملحق الفاكس مُركّب</u>
		- <u>بعد الإعداد الأولي لأجهزة المنتج</u>

### **̀ ː̧ͅ˒˵̞ ̡̲ˢ̈́̀ ˦˄̺̿ͅ˒ ͉̬̓˱˅ ː̵̨͉ ̾˄͊ ˽̀ˊ ʽ͇̲ ُ ˋ ّ˽̞**

قم بالوصول إلى "معالج إعداد الفاكس" عند المرة الأولى التي يتم فيها تشغيل الفاكس بعد تركيب ملحق فاكس عن طريق اتباع الخطوات التالية:

- ا. من الشاشة الرئيسية على لوحة التحكم الخاصة بالمنتج، المس Initial Setup (إعداد أولى).
	- ).˲̛ˍ̤͂ˏ ˖̂ʴˏ˘ ˣ͂ˍ́̽( Fax Setup Wizard ˅̼˒ˍ̟͂ˏ˲̼͂ˏ **٢.**
	- .˅ˊ̭̼́̋͂ˏ ˖̂لإ ˄ˏ˘ˏˏ̭̚ˁ̶͇͂ "˲̛ˍ̤͂ˏ ˖̂ʴˏ˘ ˣ͂ˍ́̽" ̥ͅ ̭̼͂ˏ̭˥ˇ˘ ̭̋˚͂ˏˏ˄ ̵˽̳ ˏ̀ˉ˂ **٣.**
- . ˺͂ˏ˅͆˳͆˒ ˅˯ˍˮ͂ˏ ͊́̂) ʺ̯͂ͅ ˖̂ʴˏ˘ ( Initial Setup ˷͂ˏ˼ ʴˍ̤˛ʿ ˼ˍ͆˛ ˺̲͇̆ ˲"̛ˍ̤͂˖ ˏ̂ʴˏ˘ ˣ͂ˍ́̽" ˍ̲ˁ̸ˏʿ ˖̷̂ **٤.** اكتمل إعداد الفاكّس.

 $\tilde{\mathbb{Z}}$  ملاحظة: عند التركيب في المرة الأولى، قد يقوم ملحق الفاكس بقرإءة بعض هذه الإعدادات من المنتج، ولهذا، قد تكون هناك قيمة قّد تم تعيينها بالفعل. تحقق من القيم للتأكّد من أنّها صحيحة.

### **ˍ̄˙ ˒˛˒ؼ̅˙ ˒غ͈̲ͅ ˊغ˨̵˺ ˒̺̿ͅ˄˦**

قم بالوصول إلى (معالج إعداد الفاكس) بعد الإعداد الأولي من خلال لوحة التحكم باتباع هذه الخطوات:

- من الشاشة الرئيسية على لوحة التحكم الخاصة بالمنتج، قم بالتمرير وصولًا إلى زر Administration (إدارة) والمسه.
	- :˅͆͂ˍˁ͂ˏ ̭̟͂ˏ̻˒ˏ ˞ˁ̥ˏ **٢.**
	- )˲̛ˍ̤͂ˏ ˖̂ʴˏ˘ˏ˄ ( Fax Settings ●
	- )˲̛ˍ̤͂ˏ ˼ʴ̈́ˍ˴ ˖̂ʴˏ˘ˏ˄ ( Fax Send Settings
		- )˲̛ˍ̤͂ˏ ˼ʴ̈́ˍ˴ ˖̂ʴˏ˘ ( Fax Send Setup
			- معالج إعداد الفاكس
- .˲̛ˍ̤͂ˏ ˖̂ʴˏ˘ ̼̀ˁ̛ˏ .˅ˊ̭̼́̋͂ˏ ˖̂لإ ˄ˏ˘ˏˏ̭̚ˁ̶͇͂ "˲̛ˍ̤͂ˏ ˖̂ʴˏ˘ ˣ͂ˍ́̽" ̥ͅ ̭̼͂ˏ̭˥ˇ˘ ̭̋˚͂ˏˏ˄ ̵˽̳ ˏ̀ˉ˂ **٣.**

لاˏ̈́ˍ̕˅ ˂̚˲˯ˉ̛ˍ̥ ̺̭͇̚˖ ̟̥ ˅̼ˍ˒̟͂ ˏ̥ͅ˲ (̛ˍ̤͂˖ ˏ̂ʴˏ˘ˏ˄ ( Fax Settings ˅̼˒ˍ̠ ˼̭̲̇ ̿˖̂ ˅͂ˍˠ ̥ͅ **:ˈ̉ˣلا̀** المحلية أو الإنترنت ممكنًا. عند تمكين فاكس شبكة الاتصال المحلية أو الإنترنت، يتم تعطيل ملحق الفاكس التناظري ولا يتم عرض قائمة Fax Settings (إعدادات الفاكس). يمكن في كل مرة تمكين ميزة فاكس واحدة فقط، فيتم تمكّين إما فاكس شبكة الاتصال المحلية أو الفاكس التناظري أو فآكس الإنترنت. إذا كنت تريد استخدام HP MFP Digital Sending الفاكس المحلية، فاستخدم أداة التكوين HP MFP Digital Sending Software Configuration Utility أو خادم الويب المضمن الخاص بــ HP لتعطيل فاكس شبكة الاتصال المحلية.

## **ː̧ͅ˒˵̞ ̰̝˅ˇː̺͊ ˽͉͉̬˅**

<span id="page-96-0"></span>ملاحظة: تتجاوز الإعدادات التي تم تكوينها باستخدام "معالج إعدادات الفاكس" الموجود على لوحة التحكم أي إعدادات تم إجراؤها في خادم ويب المضمن من HP.

- إعدادات طلب الفاكس
- إعدادات إرسال الفاكس العامة
	- إعدادات استلام الفاكس

#### **ː̧ͅ˒˵̞ ˋ̈́̏ ˙̅ʷ˛˒ˇ˒**

- ا. من الشاشة الرئيسية على لوحة التحكم الخاصة بالمنتج، قم بالتمرير وصولًا إلى زر Administration (إدارة) والمسه.
	- :˅͆͂ˍˁ͂ˏ ̭̟͂ˏ̻˒ˏ ˞ˁ̥ˏ **٢.**
	- )˲̛ˍ̤͂ˏ ˖̂ʴˏ˘ˏ˄ ( Fax Settings ●
	- │ Send Settings (إعدادات إرسال الفاكس)
		- )˲̛ˍ̤͂ˏ ˼ʴ̈́ˍ˴ ˖̂ʴˏ˘ ( Fax Send Setup ●
	- )˲̛ˍ̤͂ˏ ˈ́̌ ˖̂ʴˏ˘ˏ˄ ( Fax Dialing Settings ●

#### قم بتكوين أي من الإعدادات التالية:

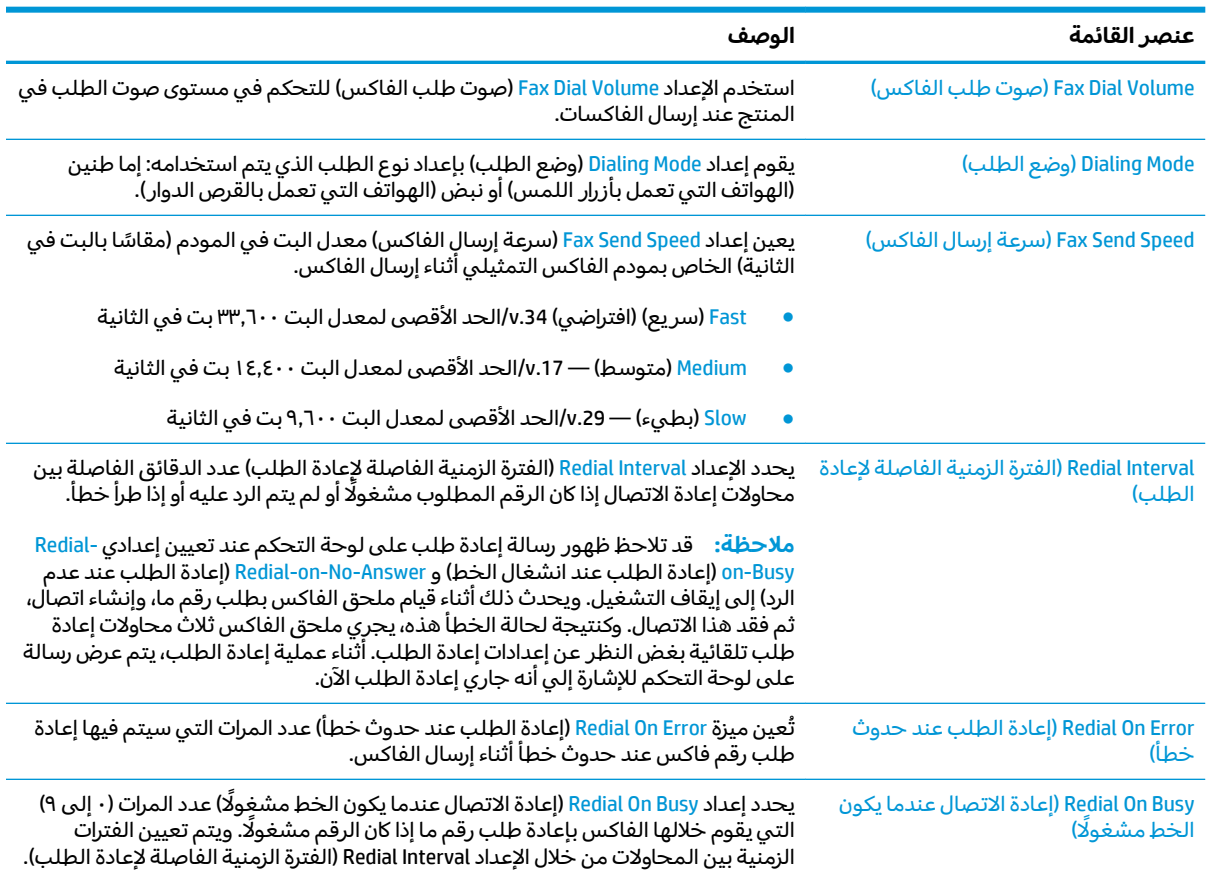

<span id="page-97-0"></span>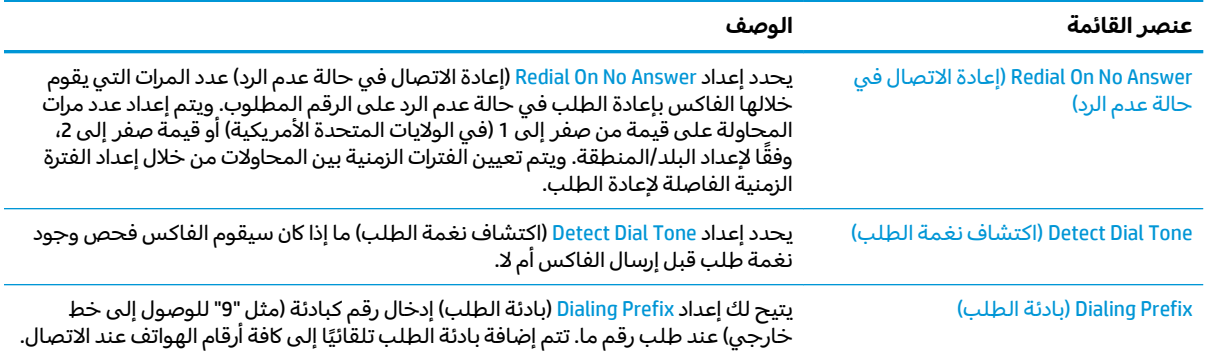

### **ː̄ͅ˒ˈ̀ ː̧ͅ˒˵̞ ˿ʷ͇ː˷ ˙̅ʷ˛˒ˇ˒**

- ا. من الشاشة الرئيسية على لوحة التحكم الخاصة بالمنتج، قم بالتمرير وصولا إلى زر Administration (إدارة) والمسه.
	- :˅͆͂ˍˁ͂ˏ ̭̟͂ˏ̻˒ˏ ˞ˁ̥ˏ **٢.**
	- ♦ Fax Settings (إعدادات الفاكس)
	- )˲̛ˍ̤͂ˏ ˼ʴ̈́ˍ˴ ˖̂ʴˏ˘ˏ˄ ( Fax Send Settings
		- )˲̛ˍ̤͂ˏ ˼ʴ̈́ˍ˴ ˖̂ʴˏ˘ ( Fax Send Setup ●
	- )˲̛ˍ̤͂ˏ لإ˼̈́ˍ ˴ˍ́͂˅ˏ̽˖ ̂لإ ) ˄ˏ˘ˏˏGeneral Fax Send Settings ●

#### قم بتكوين أي من الإعدادات التالية:

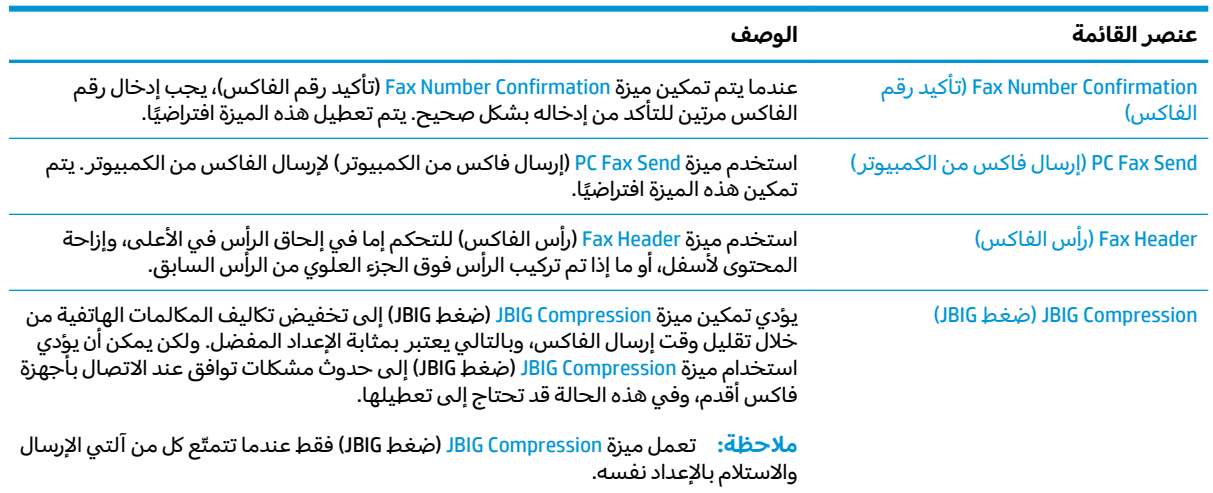

<span id="page-98-0"></span>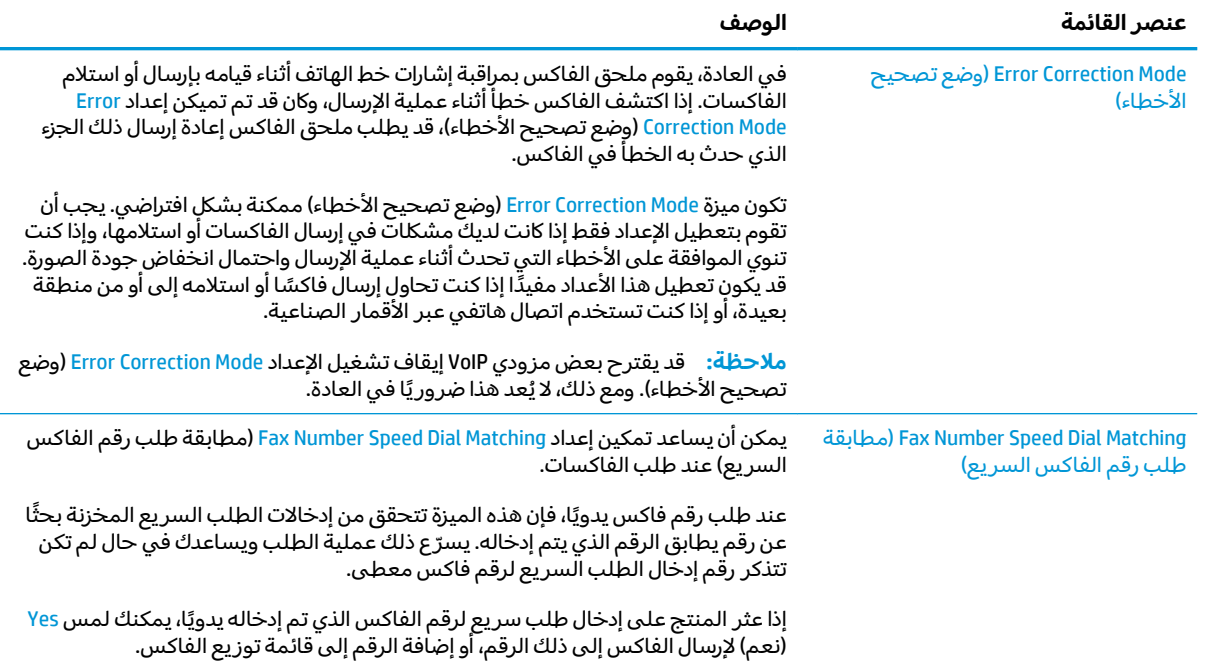

### **ː̧ͅ˒˵̞ لا˒˷˄͂˙ ̅ʷ˛˒ˇ˒**

- ا. من الشاشة الرئيسية على لوحة التحكم الخاصة بالمنتج، قم بالتمرير وصولا إلى زر Administration (إدارة) والمسه.
	- :˅͆͂ˍˁ͂ˏ ̭̟͂ˏ̻˒ˏ ˞ˁ̥ˏ **٢.**
	- ♦ Fax Settings (إعدادات الفاكس)
	- )˲̛ˍ̤͂ˏ ̿لاˁ˴ˏ ˖̂ʴˏ˘ˏ˄ ( Fax Receive Settings
		- ♦ │ Sax Receive Setup (إعداد استلام الفاكس)

#### قم بتكوين أي من الإعدادات التالية:

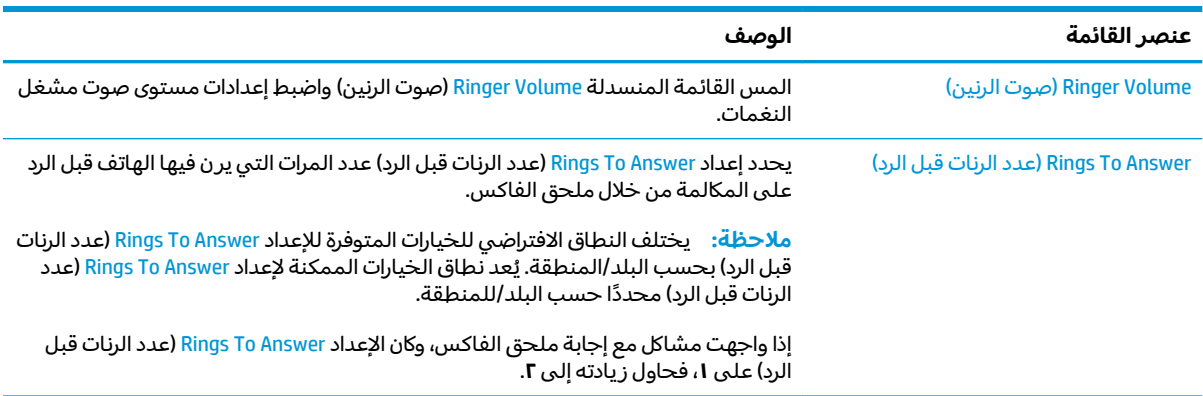

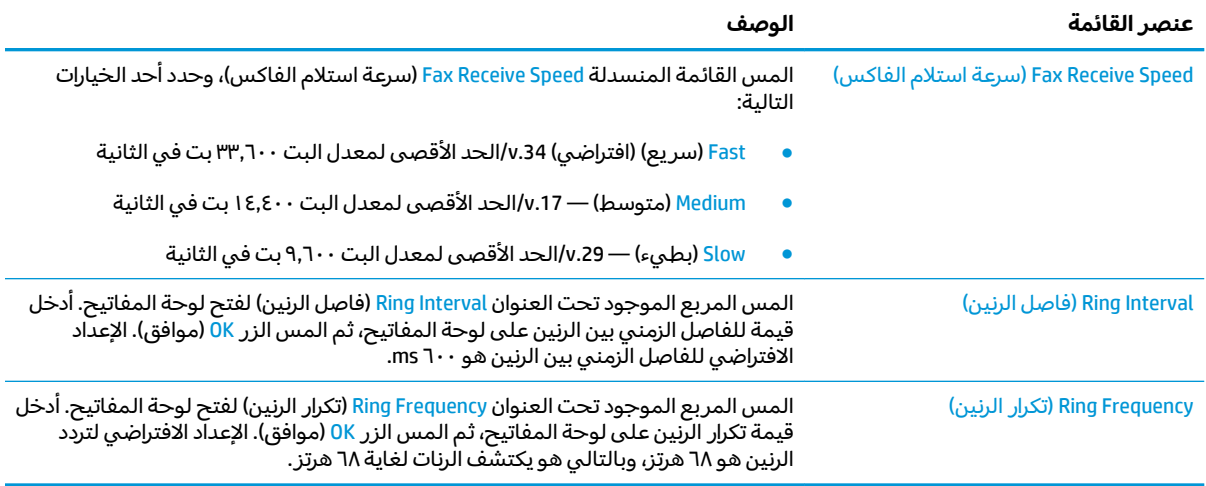

## **إرسال فاكس**

- **ا.** ضع المستند ووجهه للاسفل على زجاج الماسحة الصُوئية، او ضعه ووجهه إلى الاعلى في وحدة تغذية المستندات، واضبط موجهات الورق بحيث تناسب حجم المستّند.
	- حض الشاشة الرئيسية على لوحة التحكم الخاصة ¶. بالمنتج، المس الزر Fax (فاكس). قد يُطلب منك<br>كتابة اسم مستخ*د*م وكلمة مرور.

̞̟˟˂). ˅̥͆ˍ̑ʴ ˼ˍ͆˛ˏ˄ ( More Options ˷͂ˏ˼ ˲̼͂ˏ **٣.** من أن الإعدادات تتطابق مع إعدادات الأصل. عند إتمام كل الإعدادات، المسTلسهم للاعلى للتمرير إلى شاشة Fax (فاكس) الرئيسية.

**£. ا**لمس حقل Fax Number (رقم الفاكس) لفتح لوحة المفاتيح.

<span id="page-100-0"></span>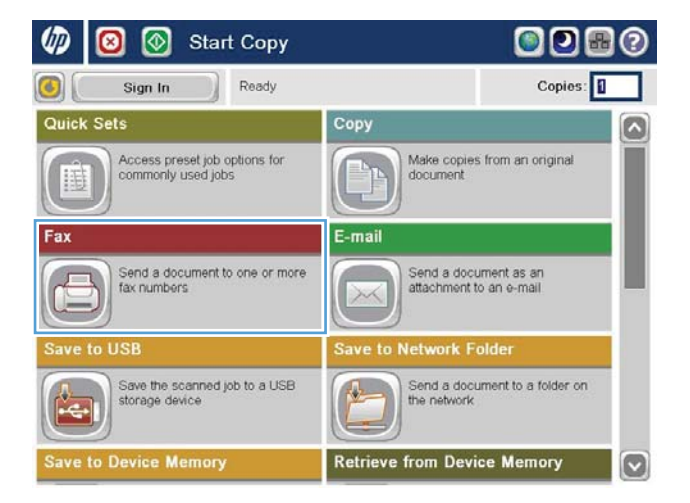

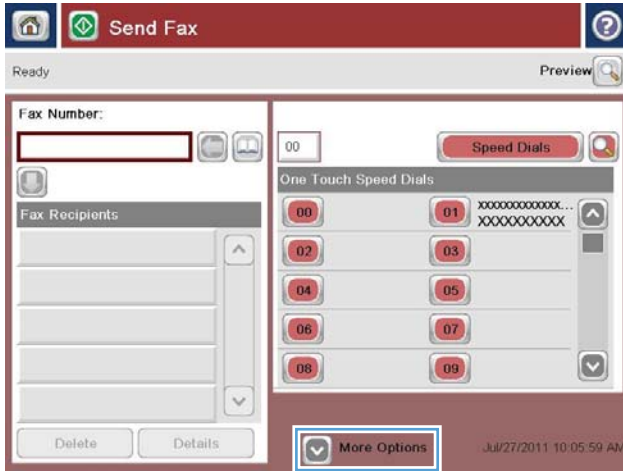

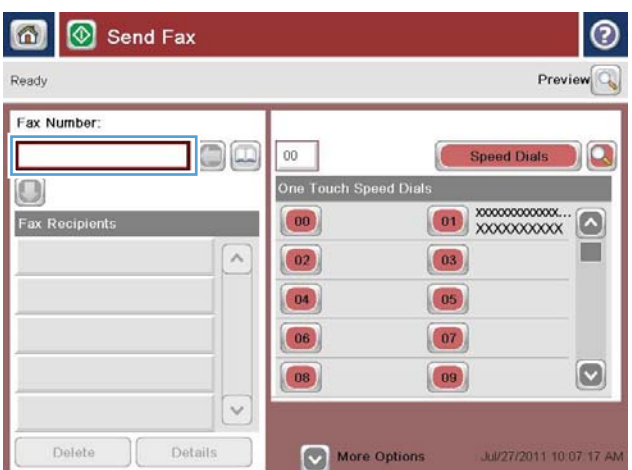

<mark>٥.</mark> أدخل رقم هاتف، ثم المس الزر <mark>0K</mark> (موافق).

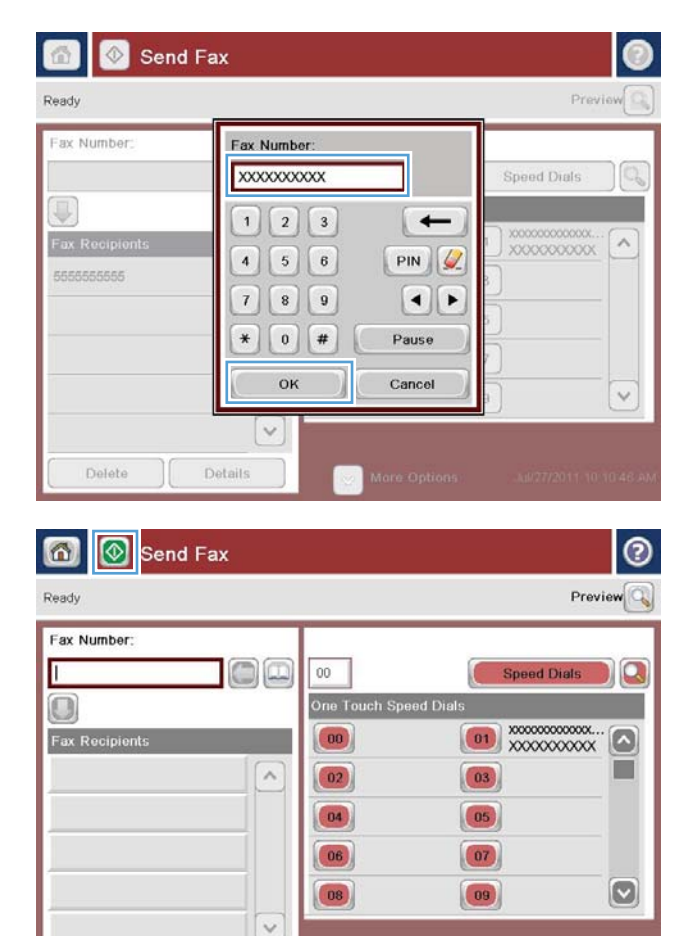

More Options

Jul/27/2011 10:15:36 AM

المس زر البدء @ لإرسال الفاكس.  $\overline{a}$ 

**ملاحظة:** يمكنك معاينة الصورة في أي وقت<br>بلمس الزر Preview (معاينة) الموجود في الزاوية<br>العليا اليمنى من الشاشة. للحصول على مزيد من<br>المعلومات حول هذه الميزة، المس زر التعليمات<br>Ø على شاشة المعاينة.

Delete

Details

# **˦˄̺̿ͅ˒ ˛ʷ˿˒ˊ ٨**

- <u>ملقم ويب المضمن لـ [HP](#page-103-0)</u>
- أ<u>داة HP Utility المساعدة لنظام [Mac OS X](#page-104-0)</u>
	- [HP Web Jetadmin](#page-106-0) ●
	- الإعدادات الاقتصادية
		- [ˣˁ̷̼͂ˏ](#page-109-0) ʺ̺ˍ̽ ˷͆̽ˏ˄ ●
	- ∴ <u>تحديثات البرامج والبرامج الثابتة</u>

#### **: ̰̈́̄̿ͅ˒ˇː̀ ̹̀ ˺̿ͅ˙͊**

في الولايات المتحدة، انتقل إلى [www.hp.com/support/colorljflowMFPM880](http://www.hp.com/support/colorljflowMFPM880).

خارج الولايات المتحدة٬ انتقل إلى <u>www.hp.com/support.</u> حدد البلد/المنطقة لديك. انقر فوق **Product Support &** ).˨˟ˊ( **Search** ˘˖ˠ ̻˪ ˣˁ̷̼͂ˏ ̻˴ˏ ʲˊ˘̈́ˍ˛ ̻̠). ̯ˍ̲ˠلا̖ʴ ˍ̋˛لأˏʿ ̧̯ˍˮ̚ˁ˴ˏ ˣˁ̷̼͂ˏ ˘̻̂ ( **Troubleshooting**

كل التعليمات الحصرية منHP للمنتج الخاص بك بما في ذلك المعلومات التالية:

- تثبيت وتكوين
- التعلم والاستخدام
	- حل المشاكل
- تنزيل تحديثات البرامج
- الانضمام إلى منتديات الدعم
- العثور على معلومات الكفالة والمعلومات التنظيمية

## **HP ֟ͅ ̹̿̓̿ͅ˒ ̲ˋ͊ ̢̾̈́̀**

<span id="page-103-0"></span>استخدم HP Embedded Web Server (خادم الويب المضمن من HP) لإدارة وظائف الطباعة من الكمبيوتر عوضاً عن إدارتها من لوحة التحكم الخاصة بالمنتج.

- عرض معلومات عن حالة المنتج
- تحديد العمر المتبقى لكل المستلزمات وطلب مستلزمات جديدة
	- عرض إعدادات تكوين الدرج وتغييرها
	- عرض تكوين قوائم لوحة التحكم الخاصة بالمنتج وتغييرها
		- عرض الصفحات الداخلية وطباعتها
	- تلقى رسائل إعلام حول أحداث تتعلق بالمنتج والمستلزمات
		- عرض تكوين الشبكة وتغييره

ويعمل ملقم ويب لــ HP المضمن عندما يكون المنتج متصلا بشبكة تستند إلى بروتوكول الإنترنت IP. ولا يعتمد ملقم ويب لــ HP المضمن اتصالات المنتج التي تستند إلى بروتوكول IPX. وليس لزاما عليك توافر إمكانية الوصول إلى الإنترنت كي تستطيع فتح ملقم ويب لــ HP المضمن واستخدامه.

عندما يكون المنتج متصلًا بشبكة، يتوفر ملقم ويب لــ HP المضمن تلقائياً.

نُض ملاحظة: ملقم ويب المضمن لــ HP غير متاح الوصول وراء جدار حماية الشبكة.

#### **HP ̹̀) EWS( ̹̿̓̿ͅ˒ ̲ˋ͊ ˛ː˞͂ ͍ͅʷ ̰ͅ˒͇̰̙ ˈ̧͉͉̞**

- ا. من شاشة Home (الرئيسية) على لوحة التحكم الخاصة بالمنتج، المس الزر ◙ لعرض عنوان IP أو اسم المضيف.
- **Γ. افتح مستعرض ويب واكتب عنوان IP او اسم المضيف في سطر العنوان تمامًا كما يُعرض على لوحة تحكم**<br>المساحل المناخل المنتج. اضغط على مفتاح Enter (دخول) الموجود على لوحة مفاتيح الكمبيوتر. تُفتح EWS.

https://10.10.XXXXX/

لاستخدام ملقم ويب المضمن من HP، يجب أن يلبي المستعرض المتطلبات التالية:

- Windows: Microsoft Internet Explorer 5.01 أو إصدار أحدث أو Netscape 6.2 أو إصدار أحدث
	- IP ̷̭̺̂ˏ ʺ̯ Bonjour ˖˚ˁ˴ˍˊˏ̿ Firefox ʺ̯ Mac OS X: Safari
		- فقط Linux: Netscape Navigator
		- HP-UX 11: Netscape Navigator 4.7̯ HP-UX 10 ●

## **Mac OS X ː̺̉͂ͅ ˙̅ː˶̿ͅ˒ˊ HP Utility ˛ʽˊ˒**

<span id="page-104-0"></span>استخدم أداة HP Utility المساعدة لنظام Mac OS X للتحقق من حالة المنتج أو لعرض إعدادات المنتج أو تغييرها من الكمبيوتر الخاص بك.

يمكنك استخدام أداة HP المساعدة عندما يكون المنتج متصلًا بكبل USB أو بشبكة تستند إلى TCP/IP.

### **˙̅ː˶̿ͅ˒ˊ HP ˛ʽˊ˒ ˡ˄̨**

**م**ن الباحث، انقر فوق **تطبيقات**، وفوق HP، ثم فوق **أداة HP المساعدة**.

في حال كانت أداة HP المساعدة غير مضمّنة في لائحة **Utilities** (أدوات مساعدة)، استخدم الإجراء التالي لفتحها:

- ˺̸̟ˏ ̻˪ ˍ (̷̆͂ˏ̿˄ لا̤͆̐ )˂**System Preferences** ˅̼˒ˍ̟͂ˏ ̢̭̥ ̯˺̸̟ˏ ̭͆ˉ̼͂̚ˏ˺˂ ̶̽ Apple ˅̼˒ˍ̟͂ˏ ˞ˁ̥ˏ **١.** فوق رمز **Print & Fax** (طباعة وفاكس) أو رمز Print & Scan (طباعة ومسح ضوئي).
	- ن حدّد المنتج في الجهة اليسرى من الإطار.<br>**T**
	- ). ̯˷́ˁ˳̽˄ˍ̽ ˼ˍ͆˛ˏ˄ ( **Options & Supplies** ˷͂ˏ˼ ̢̭̥ ˺̸̟ˏ **٣.**
		- **٤. انقر فوق علامة تيويب Utility (الأداة).**
	- ).˅́ˊˍ̋́͂ ˇ˖̂ˍ˳̼͂ˏ ˘لأ˞ ˏˇˏˁ̥( **Open Printer Utility** ˷͂ˏ˼ ̢̭̥ ˺̸̟ˏ **٥.**

### **˙̅ː˶̿ͅ˒ˊ HP ˛ʽˊ˒ ˺͉̀ˇ˒**

شريط الأدوات في أداة HP المساعدة يقع عند أعلى كل صفحة. إنه يتضمن العناصر التالية:

- **Devices (**الأجهزة): انقر فوق هذا الزر لإظهار أو إخفاء منتجات Mac التي تم العثور عليها من قِبل أداة HP المساعدة في جزء **Printers** (الطابعات) على الجانب الأيسر من الشاشة.
	- .ˇ˖̂ˍ˳̼͂ˏ HP ˘لأ˺ ˏˇ͂˅ˏ͆˳͆˟˅ ˒̤͂̕ ˏ͊͂ʴ ̭́́͂ˇ˘ ˷͂ˏ˼ ˽̳ˏ ̢̭̥ ˺̸̟ˏ): ˖̂لإ˅ ˄ˏ˘ˏˏ̥كا )**All Settings** ●
- A**pplications** (تطبيقات): انقر فوق هذا الزر لإدارة أدوات أو الأدوات المساعدة من HP التي تظهر في شريط الاختصارات.
- HP Support (دعم HP): انقر فوق هذا الزر لفتح مستعرض والانتقال إلى موقع HP الإلكتروني الخاص بدعم المنتج.
	- . ˺ˁ͂̚لإˏ̸̯ͅ HP SureSupply ̭̠̽̀ ˞ˁ̤͂ ˷͂ˏ˼ ˽̳ˏ ̢̭̥ ˺̸̟ˏ): ˷́ˁ˳̼͂ˏ˄ˍ̽ ( **Supplies** ●
	- Registration (التسجيل): انقر فوق هذا الزر لفتح موقع HP الإلكتروني للتسجيل.
- . ˺ˁ͂̚لإˏ̸̯ͅ HP Planet Partners Recycling Program ̭̠̽̀ ˞ˁ̤͂ ˷͂ˏ˼ ˽̳ˏ ̢̭̥ ˺̸̟ˏ): ˖ˁ͂ˏ̯˺͇ ˍ̂ʴˇ˘ ( **Recycling** ●

تتكون أداة HP المساعدة من صفحات تفتحها بالنقر فوق القائمة **All Settings** (كل الإعدادات). يشرح الجدول التالي المهام التبي يمكنك إجراؤها مع أداة HP المساعدة.

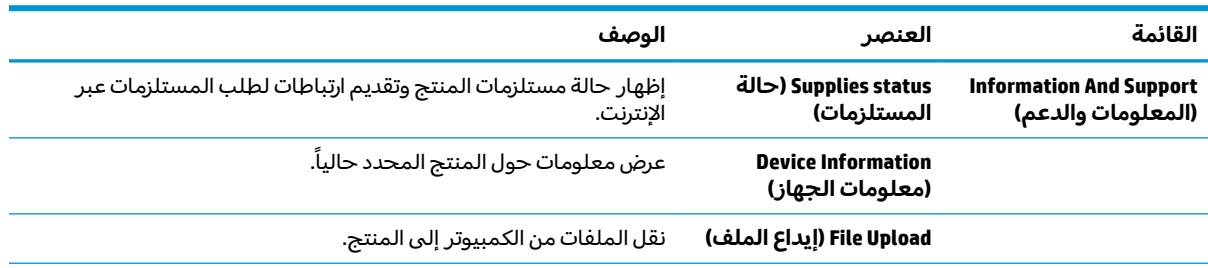

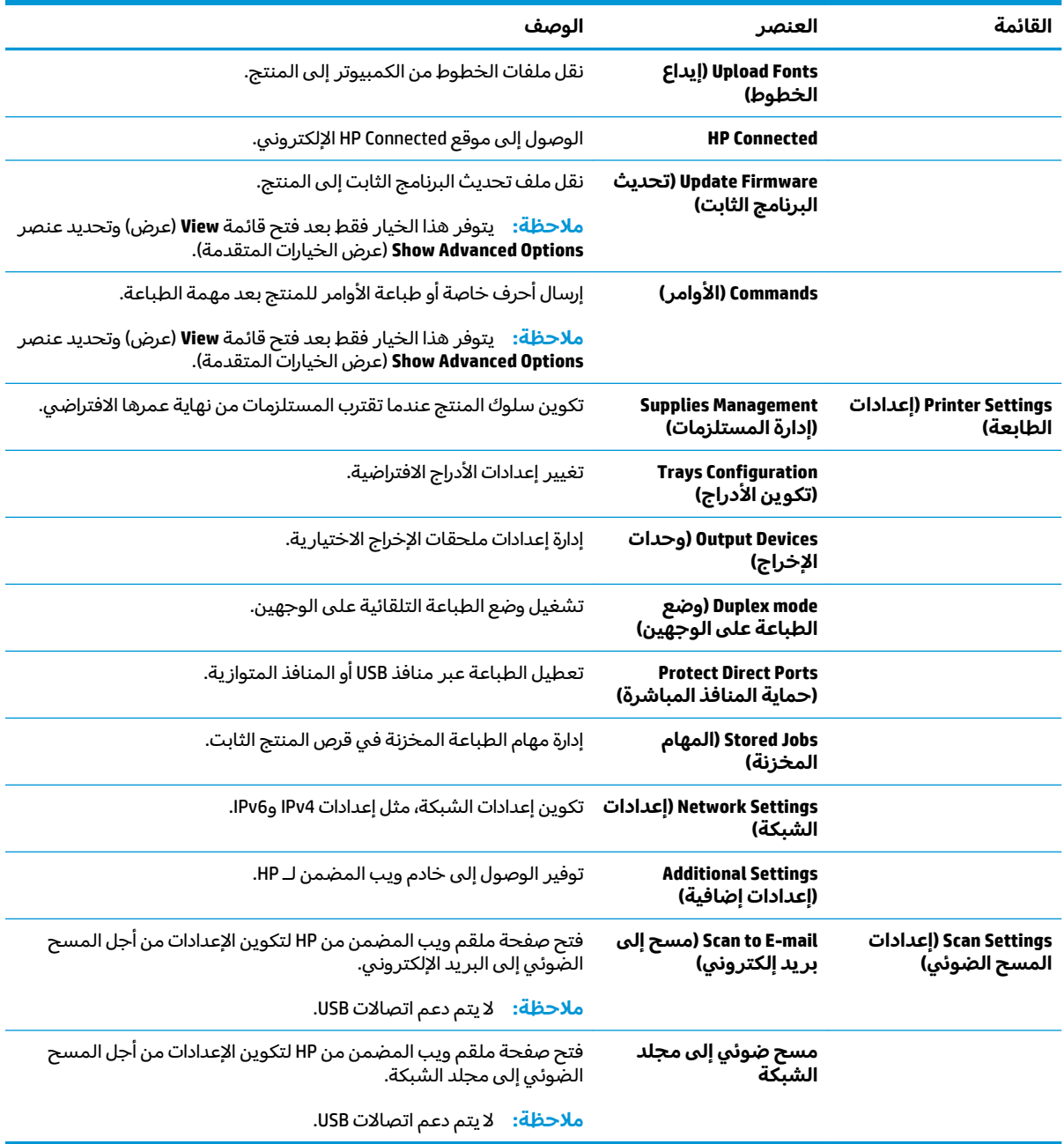

### **HP Web Jetadmin**

<span id="page-106-0"></span>الأداة HP Web Jetadmin أداة حائزة على جوائز وتُعد أداة صناعية رائدة لإدارة مجموعة واسعة من منتجات HP المتصلة بالشبكة بفاعلية بما في ذلك الطابعات والمنتجات متعددة الوظائف وأجهزة الإرسال الرقمي. يسمح لك هذا الزر الوحيد بتثبيت ومراقبة وصيانة واستكشاف الأخطاء وإصلاحها وتأمين بيئة الطباعة والتصوير عن بعد — وتزيد فّي النهاية من إنتاجية العمل عن طريق مساعدتك في تُوفير الّوقّت والتحكم في التكاليف وحماية استثماراتُك.

تكون ترقيات HP Web Jetadmin متوفرة بشكل دوري لتقدّم الدعم لميزات المنتج المحددة. يرجب زيارة )˽͂ˏˏ˅͆˂ ̯˄ˍ̼͆́́ˁ͂ˏ ̭͂ˏ̞˒ˍ˪ ( **Self Help and Documentation** لا˼ˏ̎ ˂ˉˍ̢̭̥ ̯˺̷̟͂ ˏ[www.hp.com/go/webjetadmin](http://www.hp.com/go/webjetadmin) لمعرفة المزيد حول الترقيات.

## **˒ˇ˒˛˒ؼ̅˙ ͊ˈ˒لا̣˄̘ː˛**

- <u>الاستخدام الأمثل للسرعة أو الط</u>اقة
	- تعيين وضع السكون
	- تعبين حدولة السكون

### **˒͂˒لا˷˄˝˙ ˒غ̀ˬ̓ ̅ˈ̈́ͅ˶˽ ̲ʽ˒ ̎ͅː̣ˈ**

<span id="page-107-0"></span>يبقى المنتج افتراضياً جاهزاً للعمل ما بين المهام لتحسين السرعة وطباعة الصفحة الأولى للمهام بشكل أسرع. للحفاظ على الطاقة، قم بتعيين المنتج على نظام يبرد بين الوظائف. المنتج لديه أربعة إعدادات إضافية لتحسين السرعة أو استخدام الطاقة.

- ا. من الشاشة الرئيسية على لوحة التحكم الخاصة بالمنتج، قم بالتمرير وصولًا إلى زر Administration (إدارة) والمسه.
	- :˅͆͂ˍˁ͂ˏ ̭̟͂ˏ̻˒ˏ ˞ˁ̥ˏ **٢.**
	- ) ˍ́͂ˏ˅̽ ˖̂لإ ) ˄ˏ˘ˏˏGeneral Settings
		- )˅̠ˍ̋͂ˏ ˖̂ʴˏ˘ˏ˄ ( Energy Settings ●
		- الاستخدام الأمثل للسرعة/الطاقة
	- ).̤̅ˠ( Save ˹˼ ˲̼͂ˏ ̻˪ ˖˚ˁ˴ˏˏ̱̽˖˂˺ ͇˽ ͂ˏ͉ˍ˼ ͆˚͂˖˘ ˏˠ **٣.**

#### **̰̝̽˶ͅ˒ ̲̃̔ ̹͉͉̄˅**

- ا. من الشاشة الرئيسية على لوحة التحكم الخاصة بالمنتج، قم بالتمرير وصولًا إلى زر Administration (إدارة) والمسه.
	- :˅͆͂ˍˁ͂ˏ ̭̟͂ˏ̻˒ˏ ˞ˁ̥ˏ **٢.**
	- ) ˍ́͂ˏ˅̽ ˖̂لإ ) ˄ˏ˘ˏˏGeneral Settings
		- )˅̠ˍ̋͂ˏ ˖̂ʴˏ˘ˏ˄ ( Energy Settings ●
	- )̺̭̚˳͂ˏ ˀ̠ʵ̽ ˖̂ʴˏ˘ˏ˄ ( Sleep Timer Settings ●
	- .˼ˍ͆˚͂ˏ ˖˟ˁ͂˖͇) ˖́ˊ ͅ˒ˍ̟́˂ ʴ̧ˍ̟͇ /̺̭̚˴( Sleep Mode/Auto Off After˲̼͂ˏ **٣.**
		- ).̤̅ˠ( Save ˷͂ˏ˼ ˲̼͂ˏ ̻˪ ˍ˴ˉ˅̷̼͂˷ ˏ͂˅ˏ̷͆̽˺ ˁ̤͂ˏˇ ˘˖ˠ **٤.**

### **̰̝̽˶ͅ˒ ˙˨ˈ̲ͅ ̹͉͉̄˅**

�<mark>ོ་ ملاحظة: ب</mark>ـ يتعين عليك تكوين إعدادات التاريخ والوقت قبل أن تتمكن من استخدام ميزة <mark>Sl</mark>eep Schedule (جدولة السكون).

- ا. من الشاشة الرئيسية على لوحة التحكم الخاصة بالمنتج، قم بالتمرير وصولًا إلى زر Administration (إدارة) والمسه.
	- :˅͆͂ˍˁ͂ˏ ̭̟͂ˏ̻˒ˏ ˞ˁ̥ˏ **٢.**
	- ) ˍ́͂ˏ˅̽ ˖̂لإ ) ˄ˏ˘ˏˏGeneral Settings ●
	- ) ̭͂ˏˀ̠ / ˼ˍˁ͂ˏ˙͇ ˖̂ʴˏ˘ˏ˄ ( Date/Time Settings ●
- :˅͆͂ˍˁ͂ˏ ˖̂لإ ˄ˏ˘ˏˏ̛̯̺̭ (̭͂ˏˀ̠ / ˼ˍˁ͂ˏ˙͇ ̞͆˳̷˂( Date/Time Format ˅̼˒ˍ̠ ˞ˁ̥ˏ **٣.**
	- ♦ Date Format (تنسيق التاريخ)
	- │ Time Format (تنسيق الوقت)
		- <mark>٤. ا</mark>لمس الزر Save (حفظ).
	- ه. افتح قائمة Date/Time (التاريخ/الوقت)، وكون الإعدادات التالية:
		- │ Date/Time (التاريخ/الوقت)
		- │ Time Zone (المنطقة الزمنية)

إذا كنت في منطقة تستخدم إعدادات التوقيت الصيفي، فحدد المربع Adjust for Daylight Savings (ضبط التوقيت الصيفي).

- <mark>٦. ا</mark>لمس الزر Save (حفظ).
- ). ʴ˘ˏ˼ˇ ( Administration ˅˯ˍˮ͂ˏ ͊͂ʴ ̭́́͂ˇ˘ ̣́˚́͂ ̻̲˳͂ˏ ˹˼ ˲̼͂ˏ **٧.**
	- :˅͆͂ˍˁ͂ˏ ̭̟͂ˏ̻˒ˏ ˞ˁ̥ˏ **٨.**
	- ) ˍ́͂ˏ˅̽ ˖̂لإ ) ˄ˏ˘ˏˏGeneral Settings
		- │ Energy Settings (إعدادات الطاقة)
		- )̺̭̚˳͂ˏ ˖˥̯̈́ ( Sleep Schedule ●
- المس زر إضافة ◘، ثم حدد نوع الحدث المراد جدولته. Wake (تنبيه) أو Sleep (سكون).
	- **١٠.** ̛̺̭ ˄ˏ˘ˏˏلإ̂˖ ˏ͂ˁˍ͆͂˅:
		- ) ̭͂ˏˀ̠ ( Time ●
	- │ Event Days (أيام الحدث)
	- ا 1. المس الزر <mark>0K</mark> (موافق)، ثم المس الزر <mark>Save (</mark>حفظ).

# **˦˄̺̿ͅ˒ ̽ː̀ʽ ˺͉̀ˇ˒**

- سانات الأمان
- )IP ʺ̺ˍ̽ ( IP Security ●
- تسجيل الدخول إلى المنتج
	- <mark>تعيين كلمة مرور النظام</mark>
- <u>دعم التشفير : أقراص ثابتة آمنة عالية الأداء من [HP](#page-110-0)</u>

## سانات الأمان

يعتمد المنتج معايير الأمان والبروتوكولات الموصى بها التي تساعدك على المحافظة على أمان المنتج، وحماية المعلومات الّهامة الموجودة على الشّبكة، وتبسّيط الطّريقة التي تقوم من خلالها بمراقبة المنتج وصيانته.

للحصول على معلومات معمّقة حول حلول إنشاء الصور والطباعة الآمنة في HP، عليك زيارة /<u>www.hp.com/go</u><br>منذ نشأت ecureprinting. يوفر الموقع ارتباطات بتقارير ومستندات حول الأسئلة التي يتكرر طرحها حول ميزات الأمان.

## **)IP ̽ː̀ʽ( IP Security**

uPsec) IP Security) عبارة عن مجموعة من البروتوكولات التي تتحكم بحركة المرور في الشبكة إلى المنتج ومنه استناداً إلى IP. ويوفر IPsec مصادقة من مضيف إلى مضيف، وتكامل البيانات، وتشَّفير اتصالات الشَّبكة.

بالنسبة إلى المنتجات المتصلة بالشبكة والتي يتوفر لها خادم الطباعة HP Jetdirect، يمكنك تكوين IPsec باستخدام علامة التبويب **Networking** (الشبكة) في خادم ويب المضمن من HP.

#### $\boldsymbol{\mu}$ تسجيل الدخول إلى المنتج

يمكن تأمين بعض ميزات المنتج الموجودة على لوحة التحكم بحيث لا يتمكن الأشخاص غير المصرح لهم باستخدام تلك الميزات. عندما يتم تامين واحدة من الميزات، يطالبك المنتج بتسجيل الدخول قبل استخدام هذه الميزة. يمكنك كذلك تسجيل الدخول بدون انتظار المطالبة عن طريق لمس زر Sign In (تسجيل الدخول) الموجود على الشاشة الرئيسية.

تستخدم كالعادة اسم المستخدم وكلمة المرور اللذين تستخدمهما لتسجيل الدخول إلى جهاز الكمبيوتر أو الشبكة الخاصة بك. قم باستشارة مسؤول الشبكة الخاصة بهذا المنتج إذا كان لديك أسئلة حول بيانات الاعتماد التي سوف تستخدمها.

بِعد قيامكُ بتسجيل الدخول إلى المنتج، يتم عرض زر Sign Out (تسجيل الخروج) على لوحة التحكم. للحفاظ على امان المنتج، المس زر Sign Out (تسجيل الخروج) عند انتهائك من استخدام المنتج.

#### **˅̹͉͉̄ كل̿ˈ ̀˽̲˿ ͂˒̺̉ͅː**

عيّن كلمة مرور المسئول للوصول إلى المنتج وخادم ويب المضمن من HP لمنع المستخدمين غير المخوّلين من<br>ينسط العلمة تغيير إعدادات المنتج.

- ا. افتح خادم ويب المضمن بإدخال عنوان IP للمنتج في سطر العنوان في مستعرض ويب.
	- **٢. انقر فوق علامة تبويب Security (الأمان).**
	- ). ˍ́͂ˏ̿ ̺ˍ̽لأ )ˏ**General Security** ˅̼˒ˍ̠ ˞ˁ̥ˏ **٣.**
	- **٤.** في حقل **Username** (اسم المستخدم)، أدخل الاسم لإقرانه مع كلمة المرور.
- **o. أدخل كلمة المرور في حقل New Password (كلمة المرور الجديدة)، وأعد إدخالها في حقل <b>Verify Password** (تأكيد كلمة المرور).
- <span id="page-110-0"></span>̟̀ˠ ̥ͅ ˅͆͂ˍ˟͂ˏ ˺̼͂ˏ˼̯ ˅̼كل ʴ˘̈́ˍ˛ ֟ ʺ̯لاˈ ˤ͇ ̤̀́͂ ˊˍ̭̭̽˺ ˘ˇ˥̽˼̯˅ ̼كل˺ ̩͆͆ˁˊ ̭̟˂̿ ˀ̷̛ ʴ˿ˏ **:ˈ̉ˣلا̀** ). ˖̟͂ˏ˅̼͇ ˺̼͂ˏ˼̯ ˅̼كل )**Old Password**
	- <mark>T.</mark> انقر فوق زر **Apply** (تطبيق). دوّن كلمة المرور واحتفظ بها في مكان أمن.

## دعم التشفير: أقراص ثابتة آمنة عالية الأداء من HP

يوفر القرص الثابت تشفيرا يستند إلى الجهاز، بحيث يمكنك تخزين البيانات الدقيقة بشكل امن من دون التاثير على أداء المنتج. يستخدم هذا القرص الثابت الإصدار الحديث من مقياس التشفير المتقدم (AES) ويتمتع بميزات متعددة لحفظ الوقت وبوظائف غنية.

استخدم القائمة **Security** (أمان) في خادم ويب المضمن من HP لتكوين القرص.

# **ˈ˄ˍːˬͅ˒ ̲˽ˌͅ˒˦̀˒ ˽ˌͅ˒˦̀˒ ˙ˢ˅ˇːˬ͊**

تقوم HP بشكل منتظم بتحديث الميزات المتوفرة في البرنامج الثابت للمنتج. للاستفادة من احدث الميزات، قم بتحديث البرنامج الثابت للمنتج. تنزيل ملف اخر تحديث للبرنامج الثابت من ويب:

**Drivers & Software** في الولايات المتحدة، انتقل إلى [www.hp.com/support/colorljflowMFPM880](http://www.hp.com/support/colorljflowMFPM880) في الولايات المتحدة، انتقل إلى (برآمج التشغيل والبرامج).

خارج الولايات المتحدة، اتبع هذه الخطوات:

- .[www.hp.com/support](http://www.hp.com/support) ͊͂ʴ ̟̀ˁ̸ˏ **١.**
	- . ˖̙͇͂ ˅̷̟̼̋͂ˏ/˖́ˉ͂ˏ ˘˖ˠ **٢.**
- ). ̯˺ˉ͂ˏˏˣ̽ ̩̀͆ˮˁ͂ˏ ˺ˊˏˣ̽ ( **Drivers & Software** ̢̭̥ ˺̸̟ˏ **٣.**
- ).˨˟ˊ( **Search** ˘˖ˠ ̻˪ (HP Color LaserJet Enterprise flow MFP M880( ˣˁ̷̼͂ˏ ̻˴ˏ ʺ˘̀˛ **٤.**

# **ː˱̿ͅ˒كل ̓ˣ ٩**

- <u> استعادة الإعدادات الافتراضية المعينة من قِبل المصنع</u>
	- <u>نظام التعليمات في لوحة التحكم</u>
- عرض رسالة "مستوى الحبر في الخرطوشة منخفض" أو "مستوى الحبر في الخرطوشة منخفض جدًا" على <u>لوحة التحكم بالمنتج</u>
	- <u>لا يلتقط المنتج الورق أو خطأ في تغذية الورق</u>
		- <u>إزالة انحشار الورق</u>
		- <u>تحسين جودة الطباعة</u>
		- <u>تحسين جودة نسخ الصور</u>
		- <u>تحسين جودة صورة المسح الضوئي</u>
			- تحسين جودة صورة الفاكس
			- حل مشاكل الشبكة السلكية
				- <u>حل مشاكل الفاكس</u>

#### **: ̰̈́̄̿ͅ˒ˇː̀ ̹̀ ˺̿ͅ˙͊**

في الولايات المتحدة، انتقل إلى [www.hp.com/support/colorljflowMFPM880](http://www.hp.com/support/colorljflowMFPM880)

خارج الولايات المتحدة، انتقل إلى <u>www.hp.com/support.</u> حدد البلد/المنطقة لديك. انقر فوق **Product Support &** ).˨˟ˊ( **Search** ˘˖ˠ ̻˪ ˣˁ̷̼͂ˏ ̻˴ˏ ʲˊ˘̈́ˍ˛ ̻̠). ̯ˍ̲ˠلا̖ʴ ˍ̋˛لأˏʿ ̧̯ˍˮ̚ˁ˴ˏ ˣˁ̷̼͂ˏ ˘̻̂ ( **Troubleshooting**

كل التعليمات الحصرية منHP للمنتج الخاص بك بما في ذلك المعلومات التالية:

- تثبيت وتكوين
- التعلم والاستخدام
	- حل المشاكل
- تنزيل تحديثات البرامج
- الانضمام إلى منتديات الدعم
- العثور على معلومات الكفالة والمعلومات التنظيمية

## **ˊ˒˷˄̄ː˒˛˒ˇ˒ ˛ؼ̅˙ ˒͉̔ˈ˒لا̨˄˽ ˒̺͉̄̿ͅˈ ̹̀ ِ̣ˌ̓ ˒̺̘̃̿ͅ**

- <span id="page-113-0"></span>ا. من الشاشة الرئيسية على لوحة التحكم الخاصة بالمنتج، قم بالتمرير وصولًا إلى زر Administration (إدارة) والمسه.
	- :˅͆͂ˍˁ͂ˏ ̭̟͂ˏ̻˒ˏ ˞ˁ̥ˏ **٢.**
	- ) ˍ́͂ˏ˅̽ ˖̂لإ ) ˄ˏ˘ˏˏGeneral Settings ●
	- نصملَّعة) وصملاَّة Restore Factory Settings (استعادة الإعدادات الافتراضية للشركة المصنِّعة)
- سْ تنصحك رسالة تحقق بأن إكمال وظيفة إعادة التعيين قد يؤدي إلى فقدان البيانات. المس الزر Reset (إعادة الضبط) لإكمال العملية.

رُضُ علاحظة: تتم إعادة تشغيل المنتج تلقائياً بعد اكتمال عملية إعادة التعيين.

# **̝̾ˢ˄ͅ˒ ̰ͅˈˣ ̨͈ ˇː͉̿̈́̄˄ͅ˒ ː̻̉͂**

<span id="page-114-0"></span>الحهاز مزود بنظام التعليمات المضمن الذي يشرح كيفية استخدام كل شاشة. لفتح نظام Help (تعليمات)، المس الزر Help (تعليمات) @ الموجود في الزاوية العليا اليمنى من الشاشة.

في بعض الشاشات، يتم فتح Help (تعليمات) على القائمة العامة، مما يتيح لك البحث عن موضوعات معينة. يمكنك الاستعراض خلال بنية القائمة عن طريق لمس الأزرار في القائمة.

تتضمّن بعض شاشات التعليمات إرشادات متحركة ترشدك خلال القيام بالإجراءات شأن التخلص من الانحشار .

بالنسبة للشِاشات التي تحتوي على إعدادات خاصة بالمهام الفردية، يتم فتح Help (تعليمات) على الموضوع الذي يقدم شرحا لخيارات هذه الشاشة.

إذا قام الجهاز بتنبيهك إلى وجود خطأ أو تحذير، المس زر Help ۞ (التعليمات) لفتح رسالة تصف المشكلة. تحتوي الرسالة أيضًا إرشادات للمساعدة على حل المشكلة.

## <span id="page-115-0"></span>ِعِرض رسالةِ "مستوي الحبرِ في الخِرطوشةِ منخفِض" او "مستوى **˙˨̧̒˝̺̀ ˽˝ͅ˒̰̏ˈ˲ ̨͈ ˽ˌˢͅ˒ ֢ ˦˄̺̿ͅːˍ ̝̾ˢ˄ͅ˒ ̰ͅˈˣ ͍̈́̅ "˒**

Cartridge low (مستوى الحبر في الخرطوشة منخفض): يشير المنتج إلى متى يكون مستوى خرطوشة الحبر منخفضًا. قد يختلف العمر الفعلي المتبقي لخرطوشة الحبر. فكّر في الحصول علي بديل متوفر لتركيبه عندما تصبح جودة الطباعة غير مقبولة. ليس من الضروري استبدال خرطوشة الحبر الآن.

Cartridge is very low (مستوى الحبر في الخرطوشة منخفض جدًا): يشير المنتج إلى متى يكون مستوى خرطوشة الحبر منخفضًا جدًا. قد يختلف العمر الفعلي المتبقي لخرطوشة الحبر. فكر في الحصول على بديل متوفر لتركيبه عندما تصبح جودة الطباعة غير مقبولة. ليس من الضروري حاليًا استبدال خرطوشة الحبر ما لم<br>-تصبح جودة الطباعة غير مقبولة.

لدى بلوغ خرطوشة حبر HP المستوى **Very Low** (منخفض جدًا)، تنتهى مدة تغطية الضمان Premium Protection .̵˽̳ ˅̂ˍˉ̋͂ˏ ˺˚̭͂̌˅˯ HP ̶̽ Warranty

#### **˙˨̧̒˝̺̀" ˙̅ʷ˛˒ˇ˒ ˽͉͉̬˅ ֢ "˒**

يمكنك تغيير طريقة تفاعل المنتج عندما تبلغ المستلزمات حالة المستوى Very Low (منخفض جدًا). ليس عليك إعادة تعيين هذه الإعدادات عند تثبيت خرطوشة حبر جديدة.

- ا. من الشاشة الرئيسية على لوحة التحكم الخاصة بالمنتج، قم بالتمرير وصولًا إلى زر <mark>Supplies (مستلزمات)</mark> والمسه.
	- :˅͆͂ˍˁ͂ˏ ̭̟͂ˏ̻˒ˏ ˞ˁ̥ˏ **٢.**
	- ) ˷́ˁ˳̼͂ˏ˄ˍ̽ ʴ˘ˏ˼ˇ ( Manage Supplies ●
	- ) ˷́ˁ˳̼͂ˏ˄ˍ̽ ˖̂ʴˏ˘ˏ˄ ( Supply Settings ●
	- ) ̭͂لأˏ̺˭˛˺ ˏ͆̌ ) ˏColor Cartridges ʺ̯) ̭˴لأ˛˺ ˘ˏ̭̌ ) ˯˅Black Cartridge
		- اعدادات "منخفض جدًا"
			- :˅͆͂ˍˁ͂ˏ ˼ˍ͆˚͂ˏˏ˄ ʺ˖ˠ ˘˖ˠ **٣.**
- حدد الخيار Stop (توقف) لتعيين أن يتوقف المنتج عن الطباعة عند وصول الخرطوشة إلى عتبة **Very** ).ˏ˖˥֟ ̤̏˚̷̽( **Low**
- حدد الخيار Prompt to continue (مطالبة للمتابعة) لتعيين أن يتوقف المنتج عن الطباعة عند وصول الخرطوشة إلى عتبة Very Low (منخفض جدًا). يمكنك تأكيد تلقي المطالبة أو استبدال الخرطوشة لاستئناف الطباعة.
- حدد الخيار Continue (متابعة) لتعيين أن ينبهك المنتج بأن مستوى الحبر في الخرطوشة منخفض جدًا، ومتابعة الطباعة بغض النظر عن الإعداد **Very Low (**منخفض جدًا) بدون مقاطعة. يمكن أن يؤدي هذا الأمر إلى الحصول على جودة طباعة غير مرضية.

#### **ː̧ͅ˒˵̞ ʵˍˇː͉̻ڍ̀˺ ̿ͅ˒̲ˇ ˊ˛ː˧˄̺̿̈́ͅ ˈˌ˶̺ͅːˍ**

عند تعيين المنتج إلى الخيار Stop (توقف) أو الخيار Prompt to continue (مطالبة للمتابعة)، يكون هناك مخاطرة في عدم طباعة رسائل الفاكس عند استئناف المنتج للطباعة. يمكن أن يحدث ذلك إذا تلقى المنتج أكثر من رسالة فاكَس عن تلك التي يمكن أن تستوعبها الذاكرة أثناء انتظار المنتج.

يمكن للمنتج طباعة رسائل الفاكس دون توقف عند اجتيازه العتبة "منخفض جدًا" إذا قمت بتحديد الخيار Continue (متابعة) لخرّطوشة الحبر، إلا أن جودة الطباعة قد تنخفض.

## خلب مستلزمات الطباعة

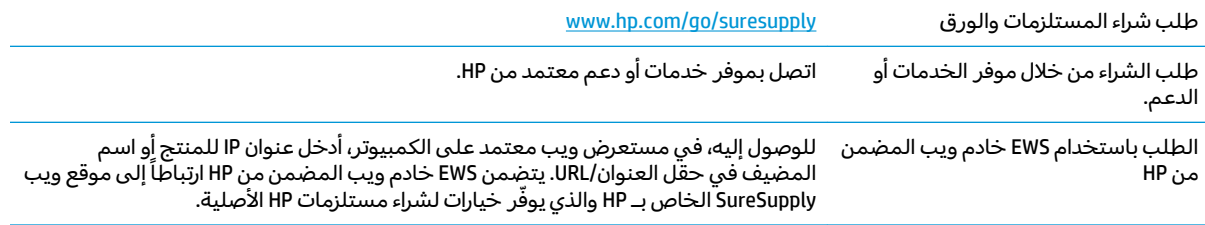

# <span id="page-117-0"></span>لا يلتقط المنتج الورق أو خطأ في تغذية الورق

- المنتج لا يلتقط الورق
- المنتج ىلتقط عدة أوراق
- وحدة تغذية المستندات تولَّد انحشار أوراق متعددة أو تميلها أو تلتقطها

#### المنتج لا يلتقط الورق

إذا كان المنتج لا يلتقط الورق من الدرج، جرّب الحلول التالية.

- افتح المنتج وقم بإزالة أي ورق منحشر.  $\cdot$
- حمّل الدرج بحجم الورق الصحيح لمهمتك.  $\cdot^{\mathsf{T}}$
- تأكَّد من تعيين حجم الورق ونوعه بشكل صحيح على لوحة تحكم المنتج. ٣.
- تأكد من أن موجهات الورق في الدرج مضبوطة بشكل صحيح لحجم الورق. عدِّل الموجهين ليوفرا المساحة  $\cdot$ البادئة الملائمة في الدرج.
- تحقق من لوحة التحكم لترى ما إذا كان المنتج ينتظر إقراراً منك بالمطالبة لتغذية الورق يدوياً. حمّل الورق  $\overline{\mathbf{0}}$ وتابع.
	- قد تكون الأسطوانات الموجودة أعلى الدرج ملوّثة. امسح الأسطوانات بواسطة قطعة قماش خالية من J. النسالة ومبللة بالماء الساخن.

#### المنتج يلتقط عدة أوراق

إذا التقط المنتج عدة أوراق من الدرج، جرب الحلول التالية.

- أزل رزمة الورق من الدرج واثنها قليلًا، مع إدارتها ١٨٠ درجة واقلبها. لا تقم بتهوية الورق. أعد رزمة الورق إلى  $\blacksquare$ الدر ج
	- استخدم فقط الورق الذي يوافق مواصفات ورق HP لهذا المنتج.  $\cdot$ F
	- استخدم ورقاً غير متجعد أو مثنى أو تالف. استخدم ورقاً من حزمة أخرى إذا لزم الأمر. ۳.
- تأكد من أن الدرج ليس معبأ بشكل مفرط. إذا كان كذلك، أزل حزمة الورق الكاملة من الدرج وقم بتسويتها، ثم  $\epsilon$ أعد بعض الورق إلى الدرج.
- تأكد من أن موجهات الورق في الدرج مضبوطة بشكل صحيح لحجم الورق. عدِّل الموجهين ليوفرا المساحة  $\overline{\mathbf{0}}$ البادئة الملائمة في الدرج.
	- تأكّد من أنّ بيئة الطباعة هي ضمن المواصفات الموصى بها.  $\mathbf{L}$

## وحدة تغذية المستندات تولَّد انحشار أوراق متعددة أو تميلها أو تلتقطها

圖 **ملاحظة:** تنطبق هذه المعلومات على منتجات الطابعات المتعددة الوظائف MFP فقط.

- قد يكون لدى العنصر الأصلبي أشياء عليه مثل الدبابيس أو الملصقات، ويجب إزالتها.
- تأكد من أن كافة الاسطوانات موجودة في مكانها ومن أن غطاء الوصول إلى الاسطوانات داخل وحدة تغذية المستندات مغلق.
	- تأكد من إغلاق غطاء وحدة تغذية المستندات الأعلى.
- يمكن أن يكون قد تم وضع الورق بشكل غير صحيح. قم بتسوية الصفحات وضبط موجهي الورق لتوسيط ر زمة الورق.
- ينبغيي أن يكون موجها الورق ملامسين لجانبي رزمة الورق للعمل بشكل صحيح. تأكد من وضع حزمة الورق بشكل مستقيم وموجهي الورق مقابل حزمة الورق.
- ربما يحتوي درج إدخالٍ وحدة التغذية بالمستندات أو حاوية الإخراج على عدد من الصفحات يزيد على الحد  $\bullet$ الْأَقْصَى للاَّسْتِيْعَاب. تأكَّد من أن حزمة الورق موضوعة تحتَّ الموجِّهين فَي درج الإدخال، وأزلُ الصفحات من حاوية الإخراج.
	- تأكد من خلو مسار الورق من أي قطع من الورق، أو الدبابيس، أو مشابك الورق، أو غير ذلك من العوائق.  $\bullet$
- نظّف أسطوانات وحدة تغذية المستندات ولوحة الفصل. استخدم الهواء المضغوط أو قطعة قماش نظيفة<br>خالية من النسالة ومبللة بالماء الساخن. إذا ما استمرت مشكلة سوء تغذية الورق، فاستبدل الاسطوانات.  $\bullet$
- من الشاشة الرئيسية على لوحة التحكم الخاصة بالمنتج، قم بالتمرير وصولًا إلى الزر <mark>Supplies (</mark>مستلزمات)<br>والمسه. تحقق من حالة مجموعة وحدة تغذية المستندات واستبدلها إذا دعت الحاجة.  $\bullet$

# إزالة انحشار الورق

#### التنقل التلقائي لإزالة انحشار الورق

<span id="page-119-0"></span>تساعدك ميزة التنقل التلقائي في إزالة انحشار الورق بتوفير إرشادات خطوة بخطوة على لوحة التحكم. عند إكمال<br>كل خطوة، يعرض المنتج إرشادات للخطوة التالية حتى إكمال كل الخطوات في الإجراء.

#### هل تواجه حالات انحشار ورق متواترة أو متكررة؟

للحد من عدد انحشارات الورق، جرّب الحلول التالية.

- استخدم فقط الورق الذي يوافق مواصفات ورق HP لهذا المنتج.  $\cdot$
- استخدم ورقاً غير متجعد أو مثنى أو تالف. استخدم ورقاً من حزمة أخرى إذا لزم الأمر.  $\cdot$ 
	- لا تستخدم الورق الذي سبق وتم النسخ أو الطباعة عليه. ۳.
- تأكد من أن الدرج ليس معبأ بشكل مفرط. إذا كان كذلك، أزل حزمة الورق الكاملة من الدرج وقم بتسويتها، ثم<br>أعد بعض الورق إلى الدرج.  $\mathbf{.5}$
- تأكد من أن موجهات الورق في الدرج مضبوطة بشكل صحيح لحجم الورق. اضبط الموجهات بحيث تلمس  $\cdot$ حزمة الورق من دون ثنيها.
	- تأكد من إدخال الدرج بالكامل في المنتج.  $\mathbf{L}$
- إذا كنت تطبع على ورق ثقيل أو مزخرف أو مثقوب، استخدم ميزة التغذية الذاتية وقم بتغذية الأوراق، الواحدة  $\cdot$ تلو الأخرى.
- من الشاشة الرئيسية على لوحة التحكم الخاصة بالمنتج، قم بالتمرير إلى الزر Trays (أدراج). تحقق من أنه تم  $\Lambda$ تكوين الدرج بشكل صحيح لنوع الورق وحجمه.
	- تأكَّد من أنَّ بيئة الطباعة هي ضمن المواصفات الموصى بها.  $\cdot$ ٩

### **̲˽̵̘̿ͅ˒ ̹̿͊غ ˒̲ˏːˌͅ˒ 1 ˿˙ͅ˒˪ ̹̀ ˿ː˱ˢ̻لا˼ ˒ˇ˒ʵˍˈͅ˒ ̣̾**

قم بإزالة الانحشارات في الدرج 1 والباب الأيمن والمصهر عن طريق فتح الباب الأيمن للمنتج. استخدم الإجراء التالي للتحقق من حالة الورق في جميع المواقع المحتمل حدوث الانحشار فيها داخل الباب الأيمن. عند حدوث انحشار، تعرض لوحة التحكم رسوم متحركة تساعد في إزالة الانحشار.

<mark>١. ا</mark>فتح الباب الأيمن.

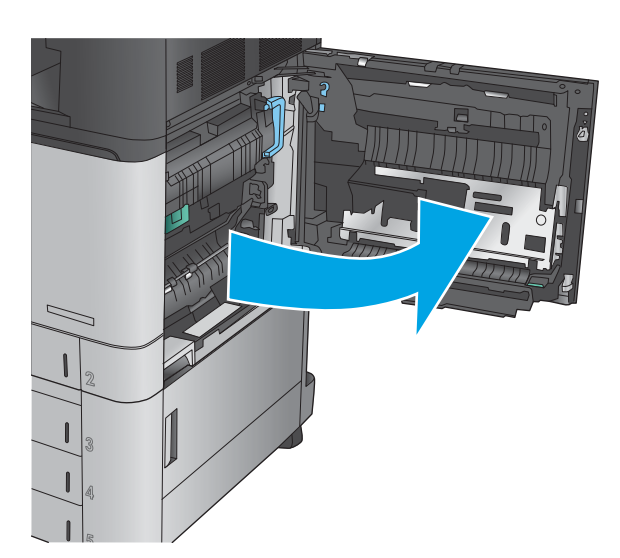

˼̭͂ˏ̢ ˈ˟˴ˍ̥ 1˖˼ ͂ ˧ˏ̥ͅ˼ ̭͂ˏ̢˺ ˮˠ ̻˂ ʴ˿ˏ **٢.** بُلطفْ من اسفَل الباب الأيمن.

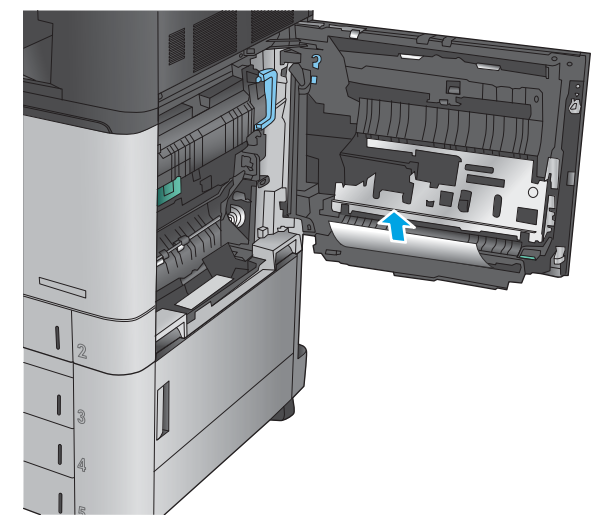

**٣.** تحقق من وجود الورق في مسار الطباعة على الوجِهِّين داخلِ الباب الصحيح. إذا كان الورق بالقرب ض اعلى مسار الطباعة على الوجهين، فاسحبه بلطف للخارج من اجل إزالته.

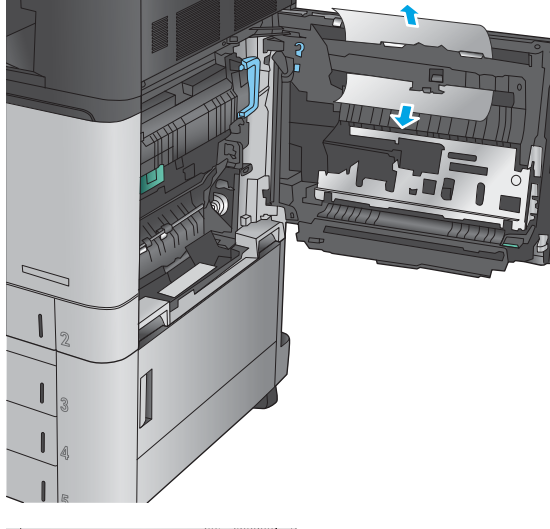

ع. ارفع غطاء الوصول إلى انحشار الورق الموجود في الجزّء السفلي لمسار الطباعة، وقم بإزالة اي ورق محشور.

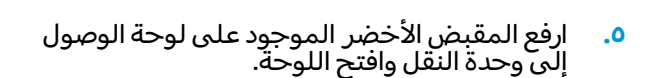

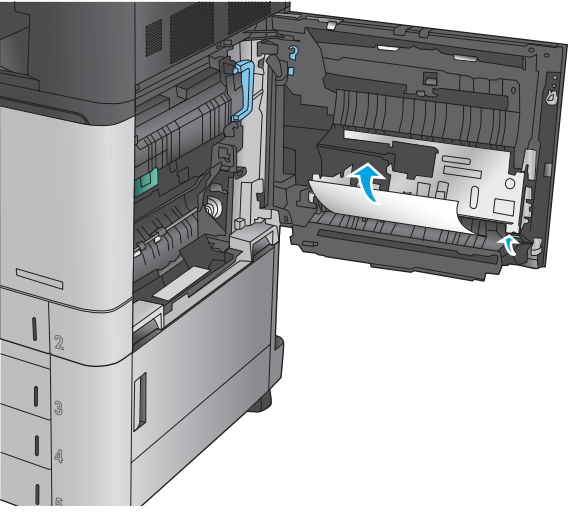

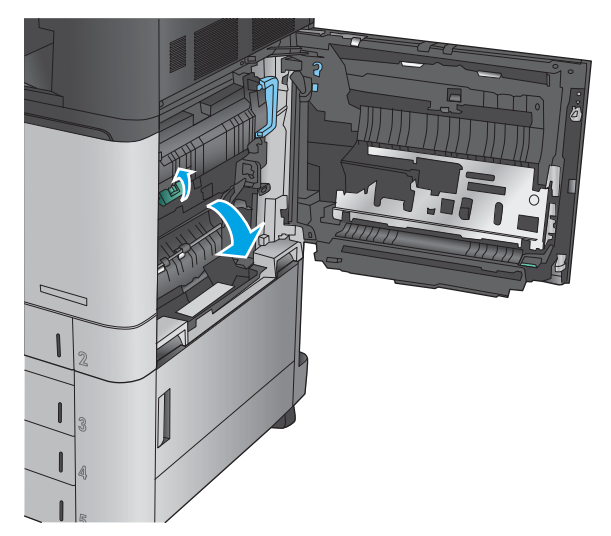

د. اسحب الورق المحشور بحذر.

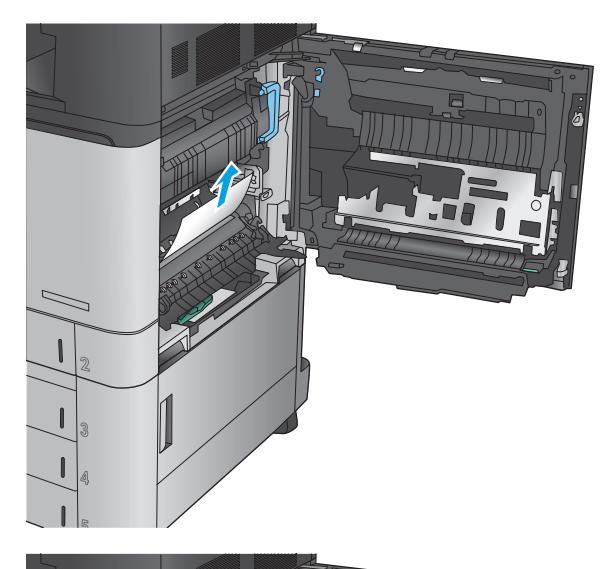

.̷̟̀͂ˏ ̯ˇ˖ˠ ͊͂ʴ ̭͂ˏ̭̖̈́ ̭͂˅ˠ ̞̪́ʺ **٧.**

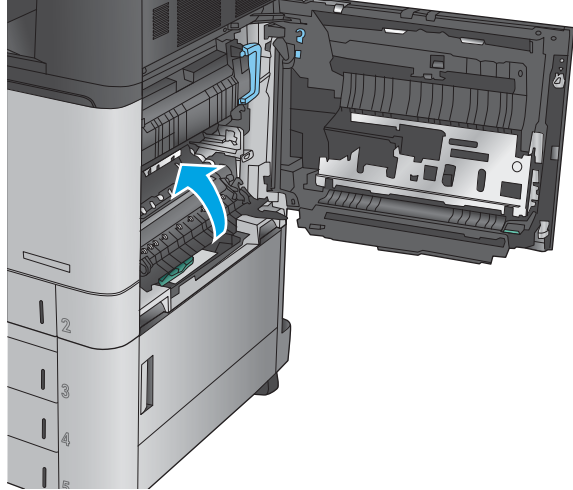

ه. إذا تم حشر الورق في وحدة المصهر، فارفع غطاء الوصول إلى الانحشار الموجود اعلى وحدة المصهر واسحب الورق المحشور بلطف.

تحذير! يمكن ان يكون المصهر حارا عندما يكون المنتج قيد الاستخدام.َ

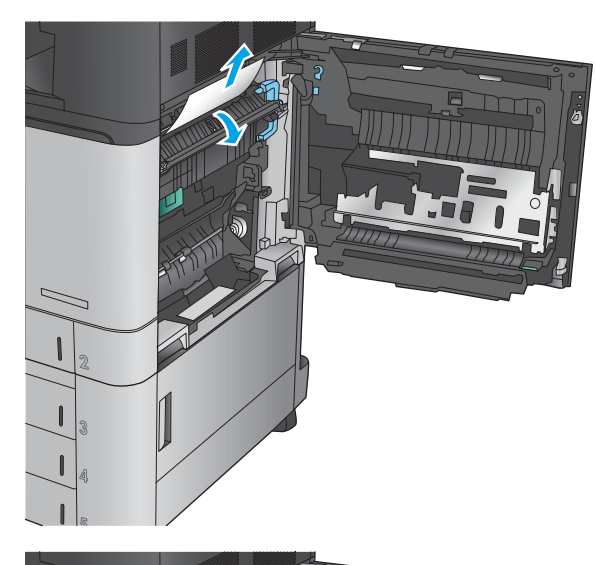

**٩.** ʺ̞̪́ ˏ͂ˉˍˌ ˏلأ.̶̼͇

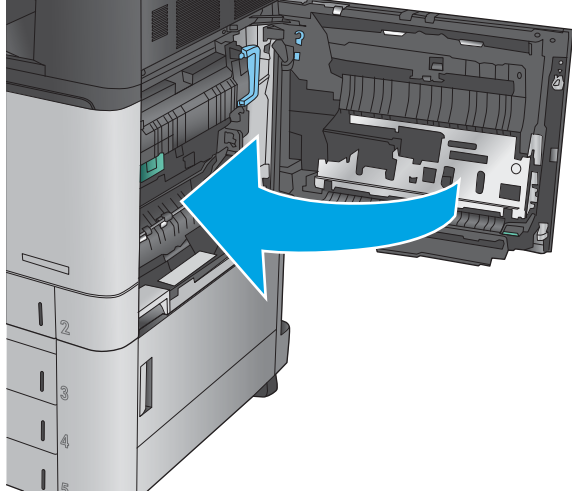

#### **2 ˿˙ͅ˒˪ ̹̀ ˿̰ͅ˒̥ ˿ː˱ˢ̻˒ ˼ʷˈͅ˒**

استخدم الإجراء التالي للتحقق من حالة الورق في جميع مواقع الانحشار المحتملة المتعلقة بالدرج 2. عند حدوث انحشار، تعرض لوحة التحكم رسوم متحركة تساعد في إزالة الانحشار.

<mark>١.</mark> افتح الباب الأيمن.

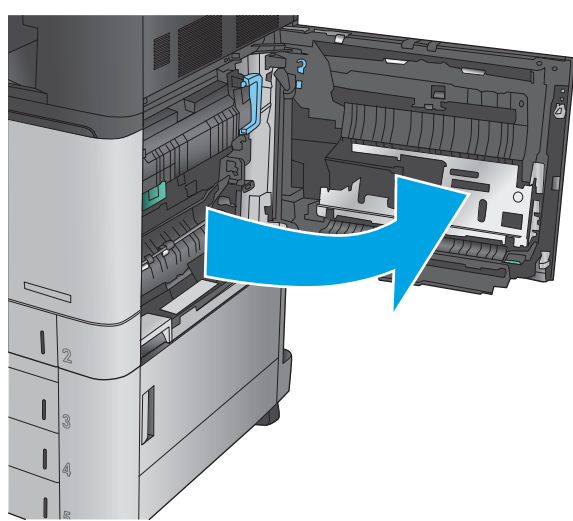

**T.** ارفع المقبض الاخضر الموجود على لوحة الوصول إلى وحدة النقل وافتح اللوحة.

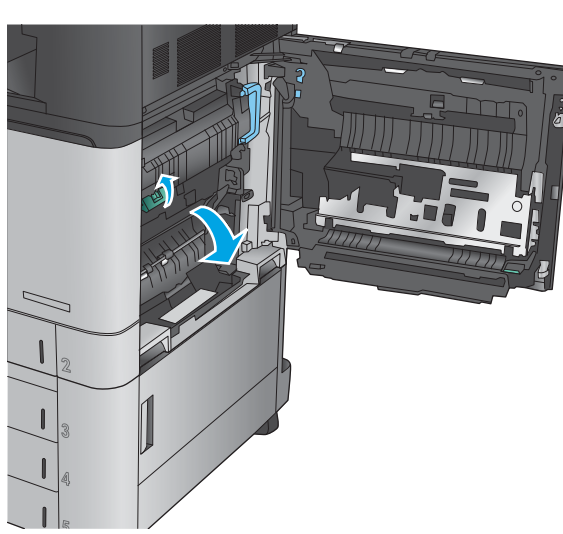

.˼˽˟ˊ ˼̭ˮ˟̼͂ˏ ˼̭͂ˏ̢ ˈ˟˴ˏ **٣.**

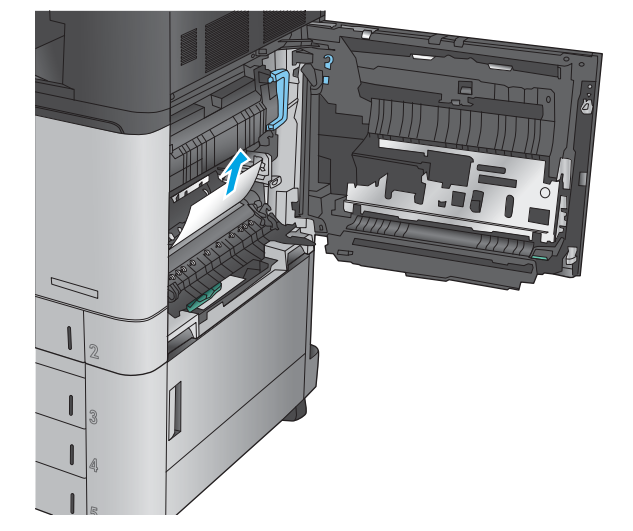

ع. أغلق لوحة الوصول إلى وحدة النقل.

**٥.** أغلق الباب الأيمن.

ا ً· اسحب النرج بشكل كامل إلى خارج المنتج بسحبه ورفعه قليلا.

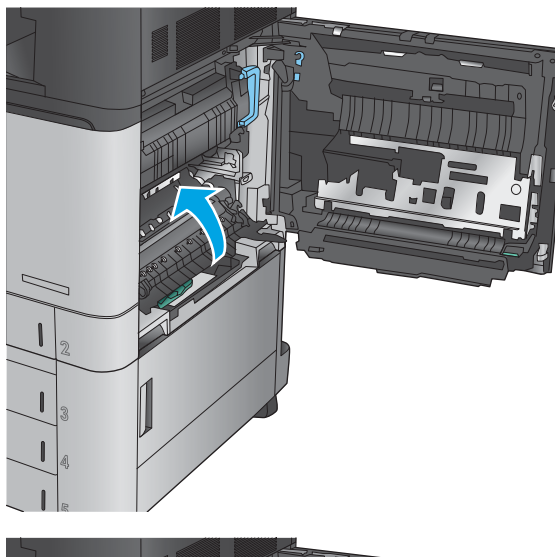

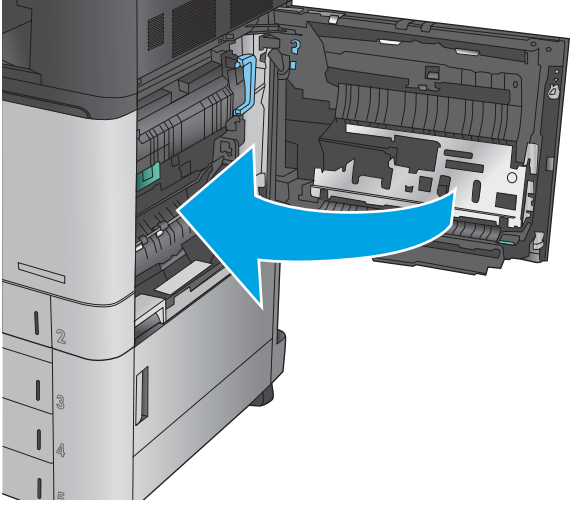

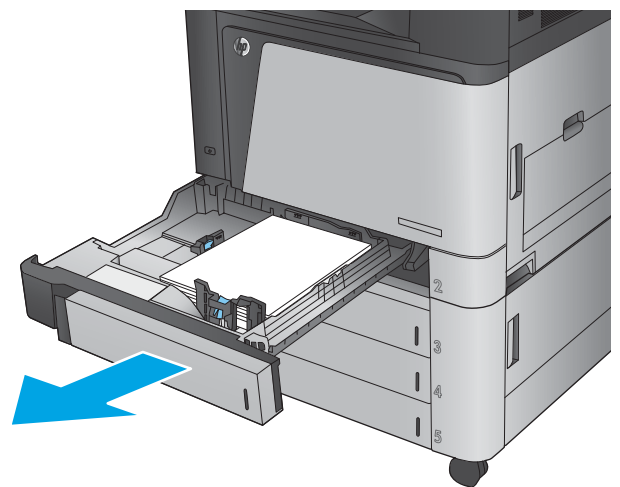

.̣͂ˍ˂ ʺ̯ ˺ˮ˟̷̽ ˼̢̯ ʺ͉ ʲˊ˹˅͂ˏ ̻̠ **٧.**

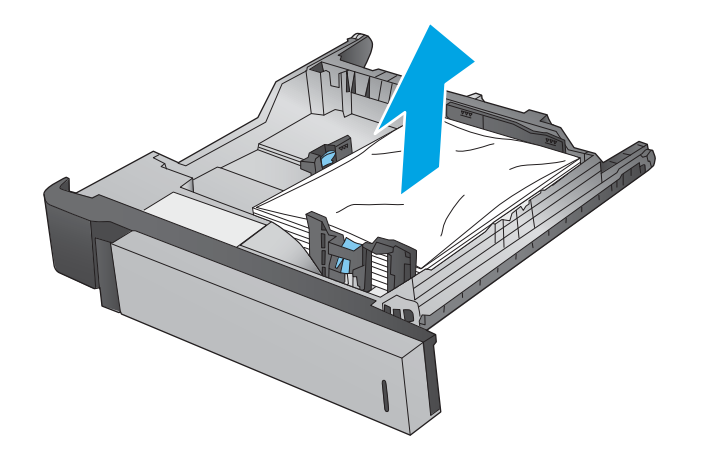

ه. قم بإزالة اي ورق من اسطوانات التغذية داخل المنتج.

و. أعد إدخال الدرج وأغلقه.

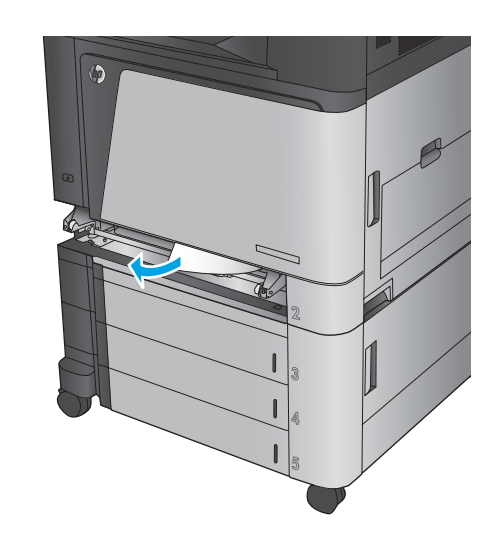

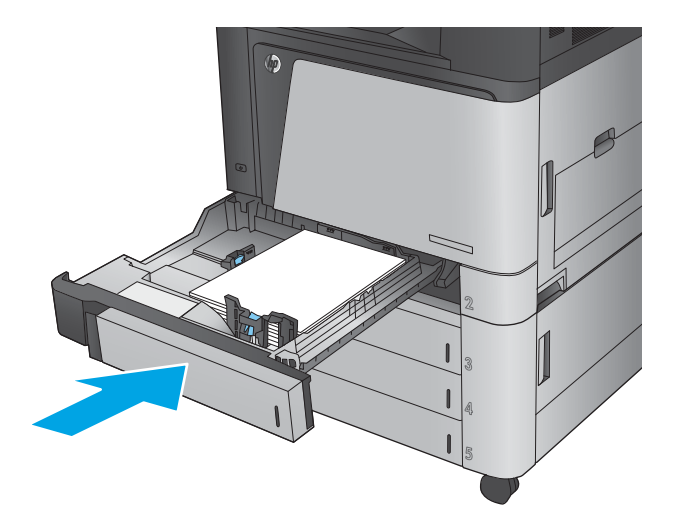

#### **̧͈̈́˶ͅ˒ ̹̿͊غ ˒̲ˏːˌͅ˒ 3×500 ˈ̄˷ ˿̰ͅ˒̥ ̬̀˅ˈ͊ ̲˙ˣˊ ̨͈ ˿ː˱ˢ̻لا˼ ˒ˇ˒ʵˍˈͅ˒ ̣̾**

استخدم الإجراء التالي للتحقق من حالة الورق في جميع مواقع الانحشار المحتملة المتعلقة بوحدة تغذية الورق 3×500. عند حدوث انحشار، تعرض لوحة التحكم رسوم متحركة تساعد في إزالة الانحشار.

**١.** افتح الباب الأيمن السفلي.

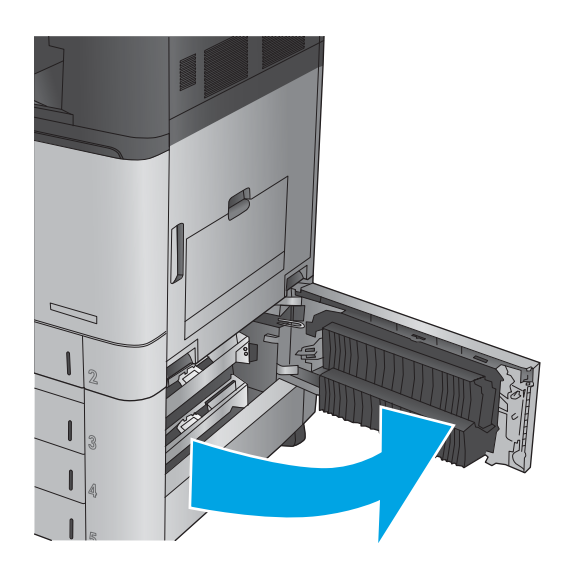

.˼˽˟ˊ ˼̭ˮ˟̼͂ˏ ˼̭͂ˏ̢ ˈ˟˴ˏ **٢.**

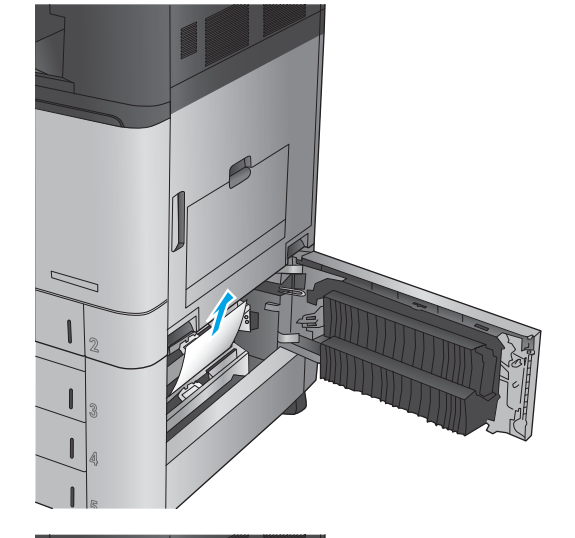

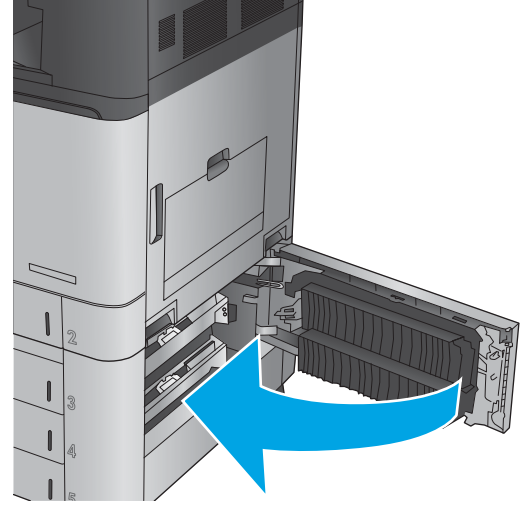

**٣.** أغلق الباب الأيمن السفلي.

<mark>٤.</mark> افتح الدرج.

م**لاحظة:** تشير الرسالة المعروضة على لوحة التحكم في المنتج إلى الدرج الذي يحتوي على الانحشار. تظهر الخطوات التالية إزالة الانحشار من الدٍرج العلوي، ولكن هذا الإجراء مناسب لجميع الأدراج الثلاثة.

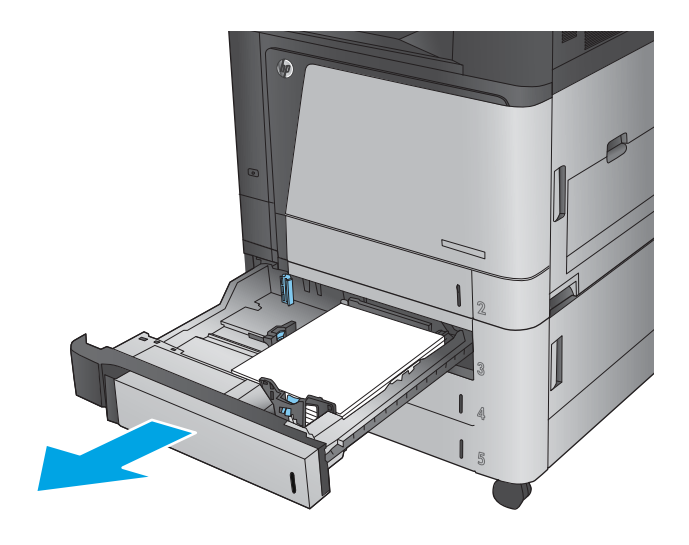

ه. قم بإزالة أي ورق منحشر أو تالف.

<mark>٦.</mark> أغلق الدرج.

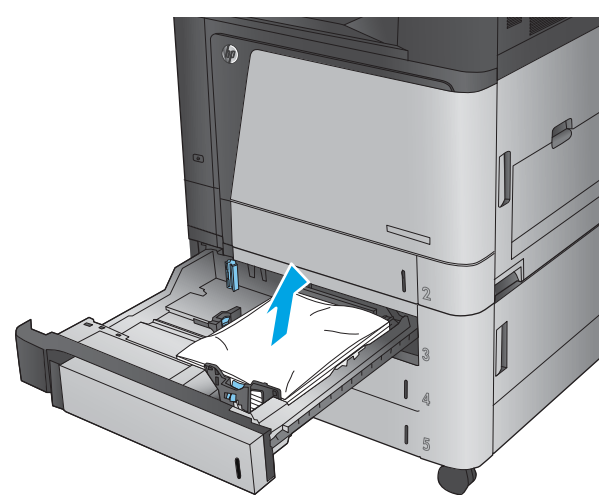

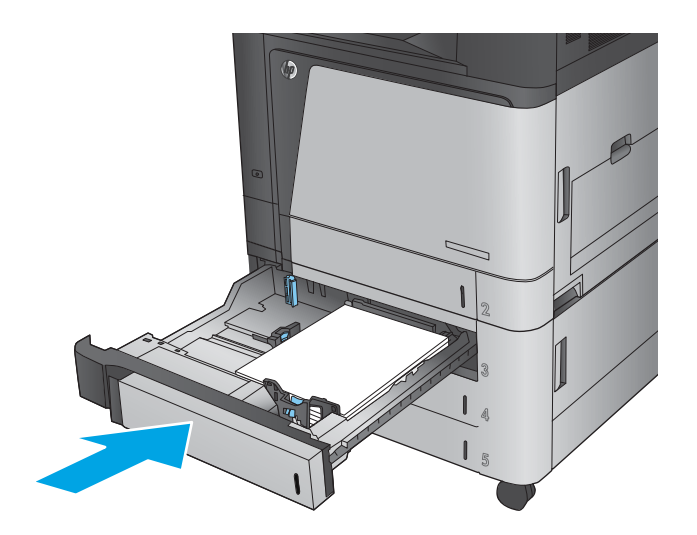

#### قِم بإزالة الانحشارات الموجودة في درج الإدخال عالي السعة 3500 والباب الأيمن **̧͈̈́˶ͅ˒**

استخدم الإجراء التالي للتحقق من حالة الورق في جميع مواقع الانحشار المحتملة المتعلقة بالدرج عالي السعة 3500 ورقة. عند حدوث انحشار، تعرض لوحة التحكم رسوم متحركة تساعد في إزالة الانحشار .

**١.** افتح الأدراج اليمنى واليسرى.

ملاحظة: لست بحاجة إلى تحميل كلا الدرجين في الوقت نفسه.

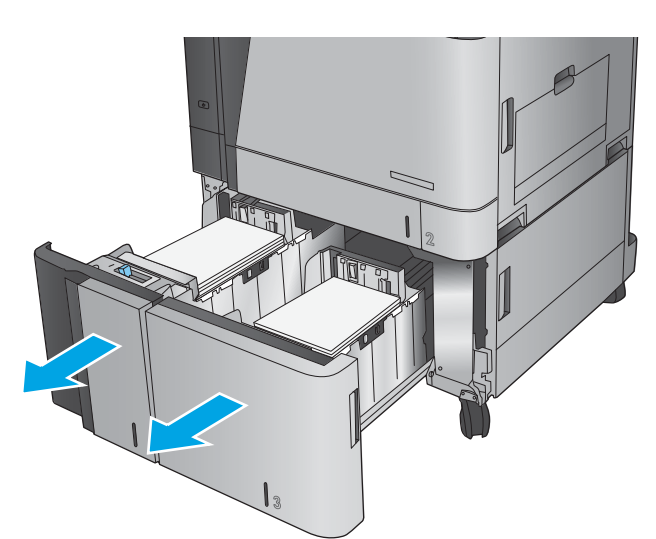

ي. ♦ قم بإزالة الورق من الادراج وتخلص من اي ورق تالفَ.

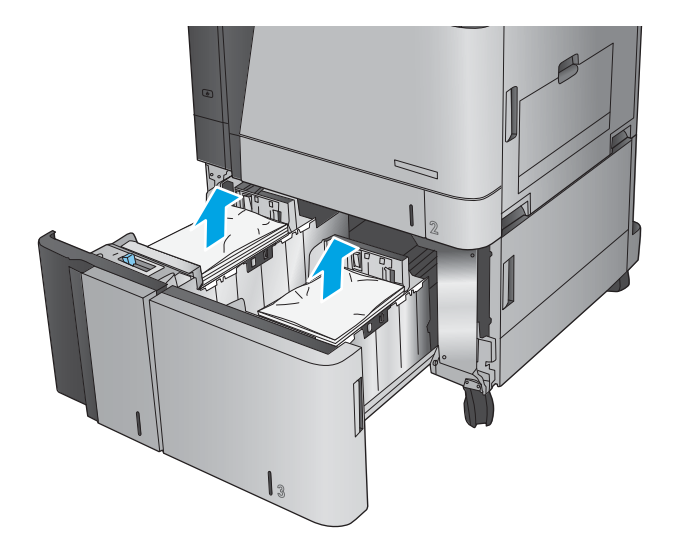

**٣.** اعلي الدرج الايمن، اضغط على الزر الاخضر لتحرير لوحة الوصول إلى الورق المنحشر.

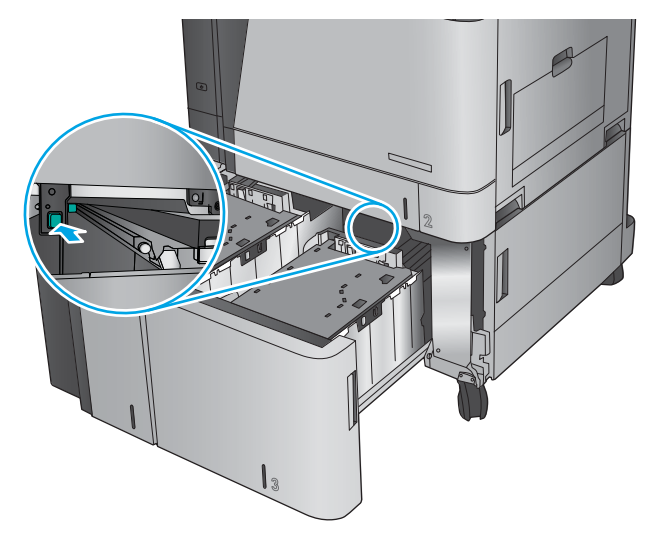

**٤.** إذا كان الورق منحشرًا في منطقة التغذية، فاسحبه<br>الأسفاء وقي بانالته لأسفل وقم بإزالته.

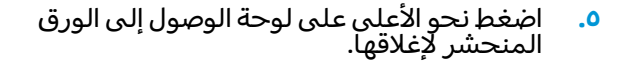

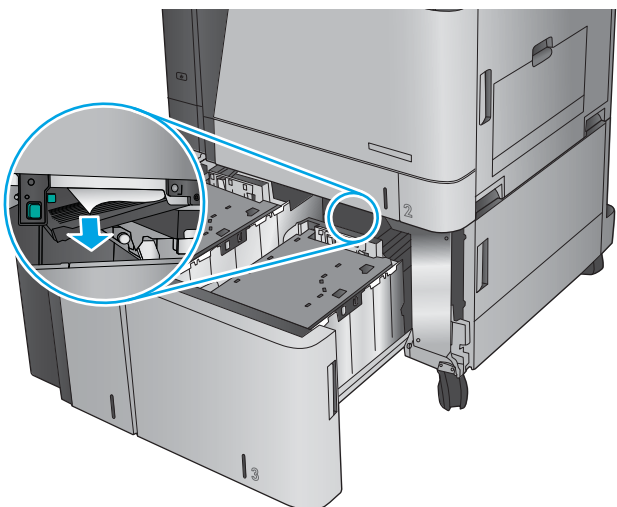

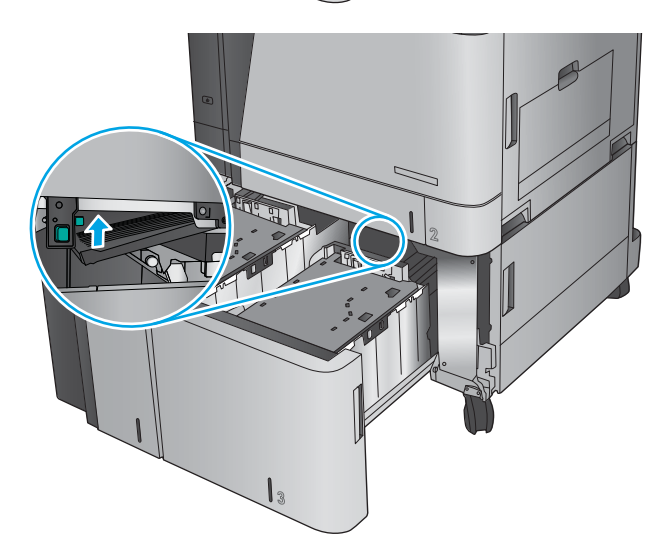

**٦.** قم بتحميل رزم كاملة من الورق فبي كل جانب من الدرج. يحمل الجانب الأيمن ١,٥٠٠ صفحة من الورق. يحمل الجانب الأيسر ٢,٠٠٠ صفحة من الوَرق.

ملاحظة: للحصول على افضل النتائج، قم بِتحمِيل رِزمِ كاملة من الورق. تجنب تقسيم الرزم إلى اقسام اصغر.

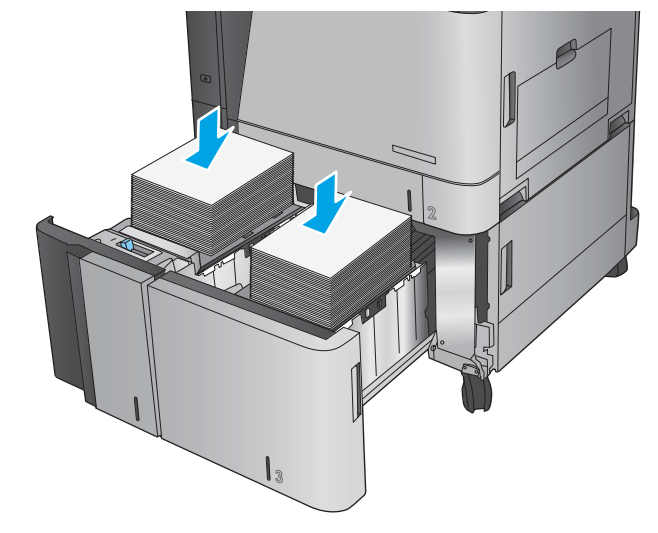

**٧.** ʺ̞̪́ ˧ˏˏلأ˘˼ ˏ̷̼͊͆͂ ͎ˏ͆͂˳˺̯ .

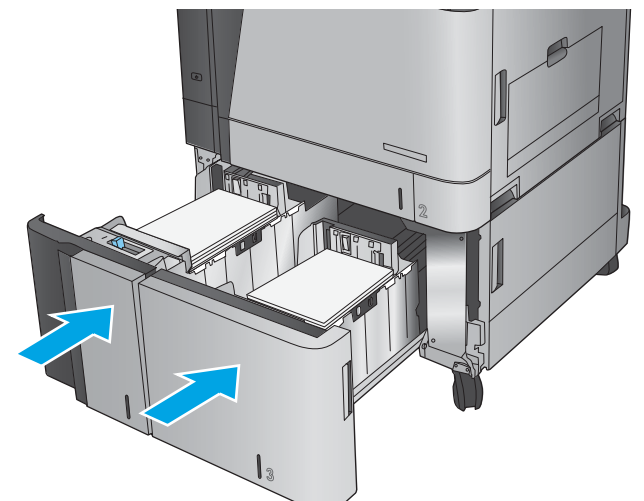

ه. افتح باب الوصول إلى الورق المنحشر على الجانب الأيمن من حَاوية الدرج عَالي السعة.

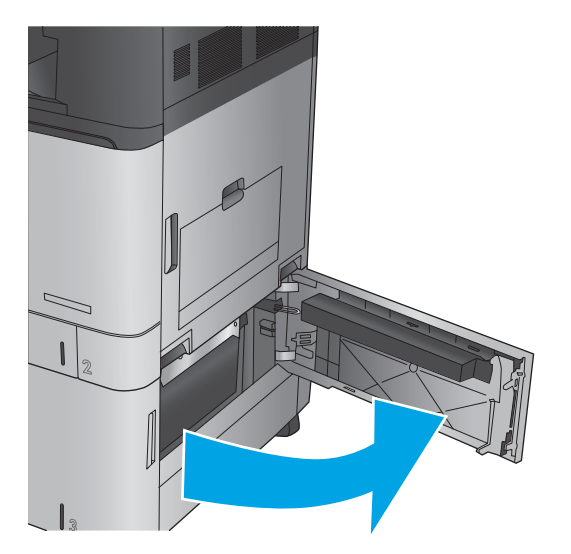

#### ۹**.** أزل أي ورق منحشر.

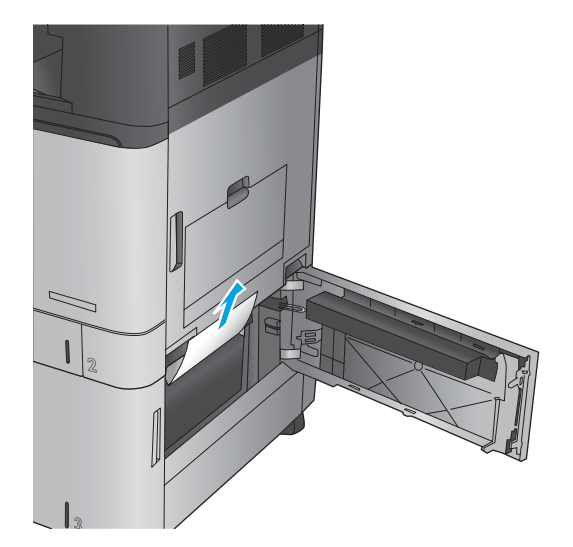

ˈ̸ˍˤ͂ˏ ͊́̂ ˺ˮ˟̷̼͂ˏ ˼̭͂ˏ̢ ͊͂ʴ ̭͂ˏ̭̖̈́ ˌˍˊ ̞̪́ʺ **١٠.** الأيمن من حاوية الدرج عالي السعة.

ِم**لاحظة:** بعد إزالة الانحشار، إذا عرضت لوحة التحكم الخاصة بالمنتج رسالة تفيد بعدم وجود ورق في الدرج او بان الدرج ممتلئ اكثر من اللازم، اخرج الدَّرج وانّظَر خلفه بخّثًا عن أي ورق متبقٍ.

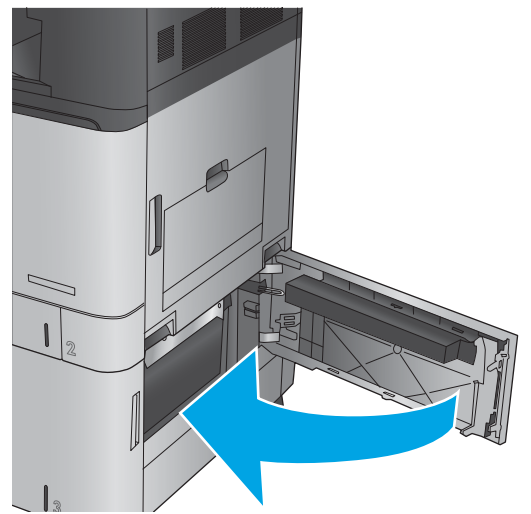

#### **˙̺˄˶̿ͅːˍˇ˒ ̬̀˄ͅ˒ˈ͊ ̲˙ˣˊ ̹̀ ˿̰ͅ˒̥ ˿ː˱ˢ̻˒ ˼ʷˈͅ˒**

استخدم الإجراء التالي للتحقق من حالة الورق في جميع مواقع الانحشار المحتملة المتعلقة بوحدة تغذية المستند. عند حدوث انحشار، تعرض لوحة التحكم رسوم متحركة تساعد في إزالة الانحشار.

> ا. ارفع المزلاج لتحرير غطاء وحدة التغذية بالمستندات.

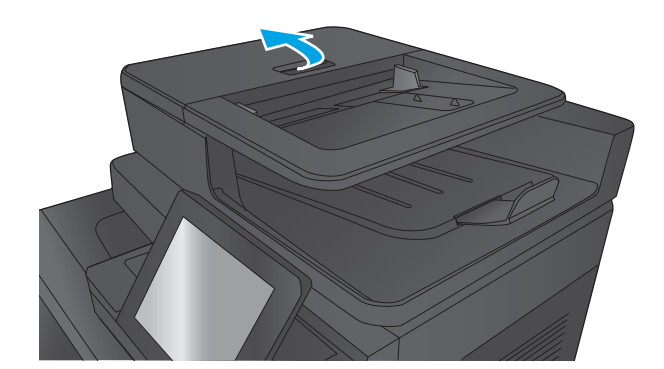

. ˖̷ˁ˳̼͂ˏˏ˄ ˽̩˂˅͇ ̯ˇ˖ˠ ˍ̪̋ʿ ˞ˁ̥ˏ **٢.**

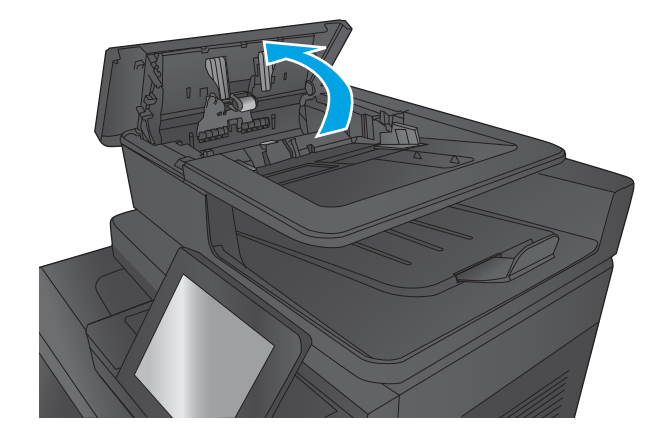

**٣.** ارفع باب إزالة انحشار الورق٬ وأزل أي ورق منحشر.

إذاٍ لزم الامر، قم بتدوير البكرة الخضراء في الجزء الامامي من وحدة تغذية المستندات لإزالة الورق المنحشر.

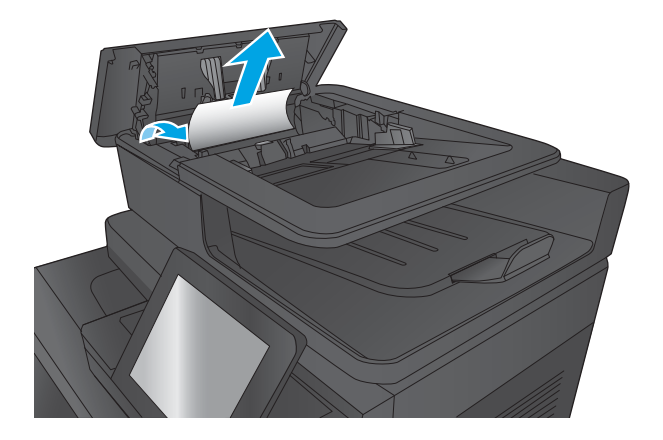

ع. اضغط على الباب بجوار اسطوانات وحدة التغذية للتأكد من إغلاقه بالكامل.

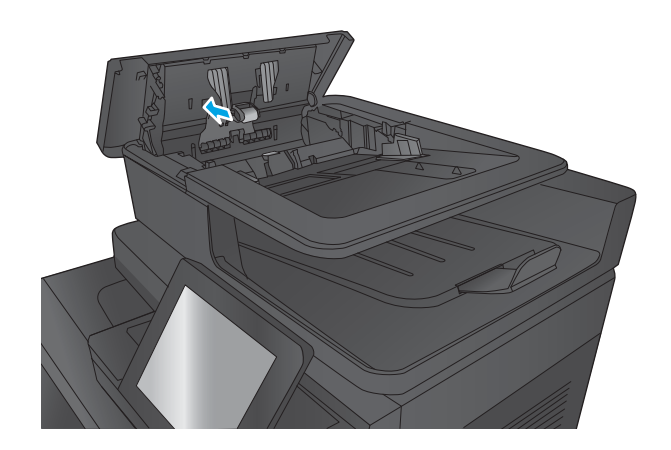

ه. ارفع درج إدخال وحدة تغذية المستندات.

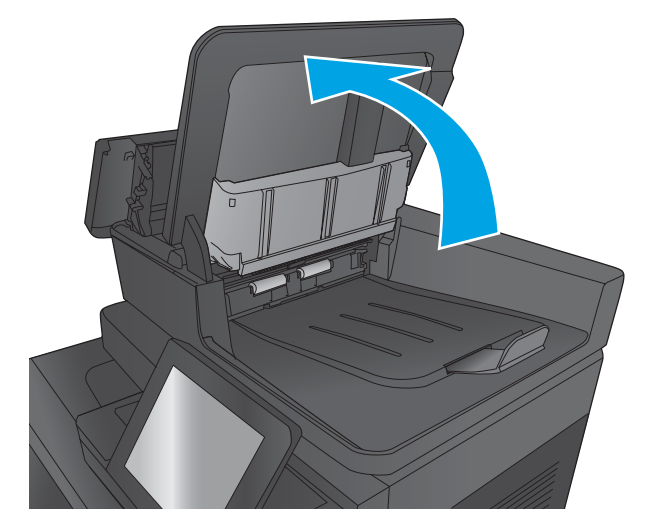

̭̼͂ˏ̭˥˘̶͆˂ ̶͆ˁ˟ˁ̤͂ˏ ͊́̂ ˖͂ˏˏ̀˛ ˍˤ˂ˍˊ̵ ̩̊̑ˏ **٦.** عند كل طرف من مجموعة محدد خلفية الوجه الخلفي

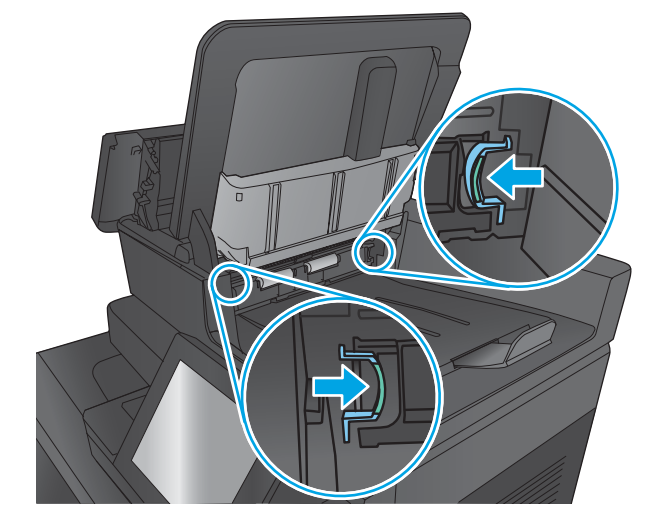

قم بإزالة مجموعة محدد خلفية الوجه الخلفي عن<br>طريق سحبها إلى الخارج.  $\cdot$ v

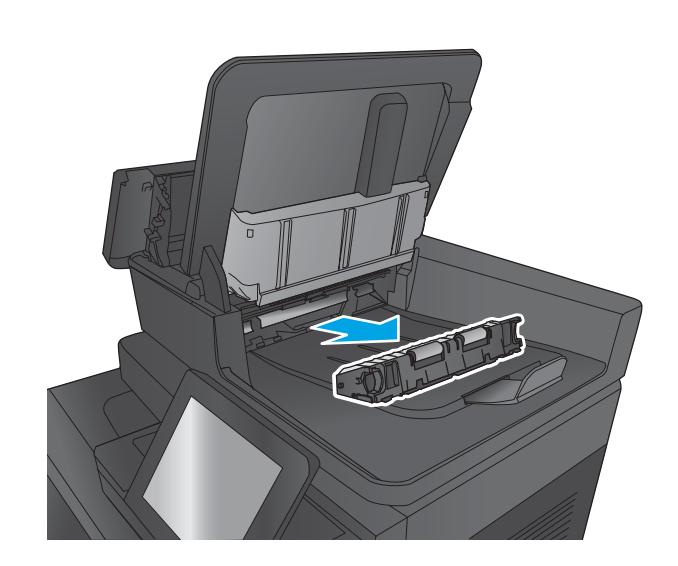

**٨.** أزل أي ورق منحشر.

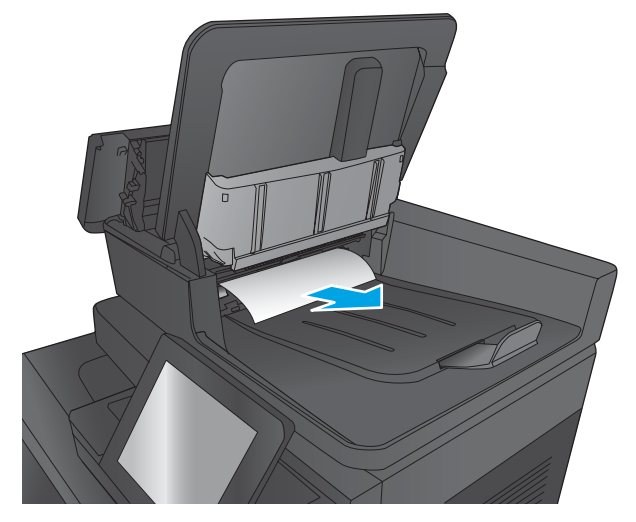

قم بإعادة تثبيت مجموعة مح*د*د خلفية الوجه<br>الحلفي بادخالها حتى يصدر منها صوت يدل على<br>استقرارها في مكانها.  $\cdot$ 

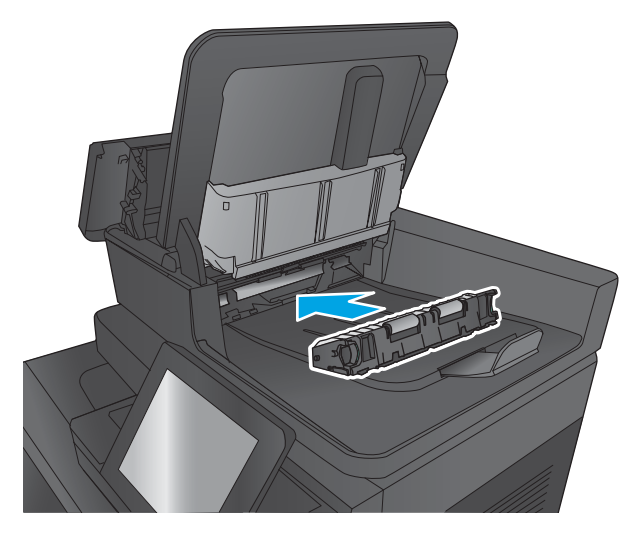

. ˖̷ˁ˳̼͂ˏˏ˄ ˽̩˂˅͇ ̯ˇ˖ˠ ʴ˘̈́ˍ˛ ˼˘˧ ʺ̤̏˛ **١٠.**

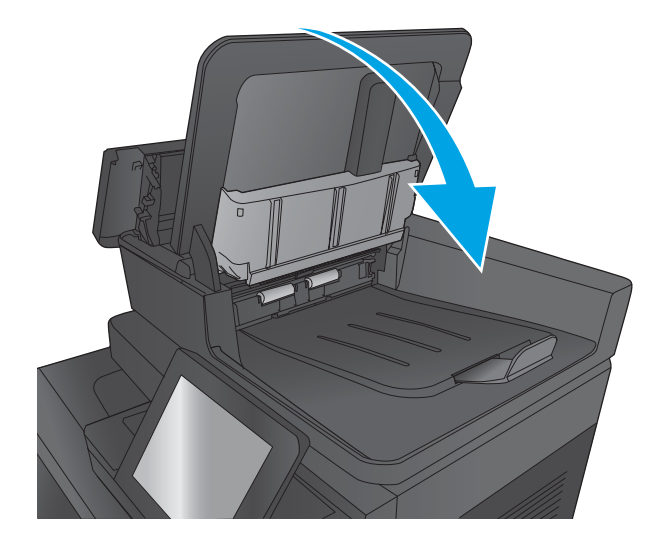

. ˖̷ˁ˳̼͂ˏˏ˄ ˽̩˂˅͇ ̯ˇ˖ˠ ˍ̪̋ʿ ̞̪́ʺ **١١.**

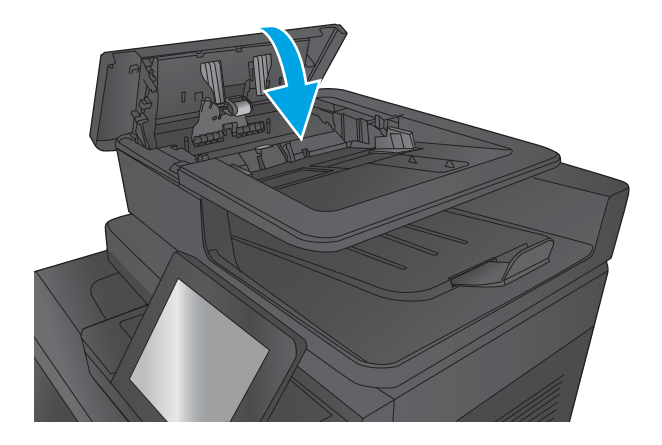

- ملاحظه: لتجنب حدوث الانحشارات، تاكد من ضبط درج إدخال وحدة تغذية المستندات بإحكام في مقابل المستند. قم بإزالة جميع الدبابيس ومشابك الورق من المستندات الأصلية.
- ملاحظه: ويمكن للمستندات الصلية التي تتم طباعتها على ورق ثقيل ولامع ان تنحشر لمرات اكثر من انحشار النسخ الأصلية التي تتم طباعتها على ورق عادي.

## قم بإزالة انحشارات الورق في وصلة ملحق الإخراج

تم تثبيت وصلة ملحق الإخراج في المنتجات باستخدام ملحق تجهيز نهائي اختياري. تحول وصلة ملحق الإخراج الورق من فتحة الإخراج بالقرب من لوحة التحكم عبر مقدمة المنتج إلى ملحق التجهيز النهائي. استخدم الإجراء التالبي لإزالة الانحشارات في هذه المنطقة.

**١.** ارفع مزلاج الغطاء العلوي لوصلة الإخراج الملحقة وافتّح الغطاء العلوي.

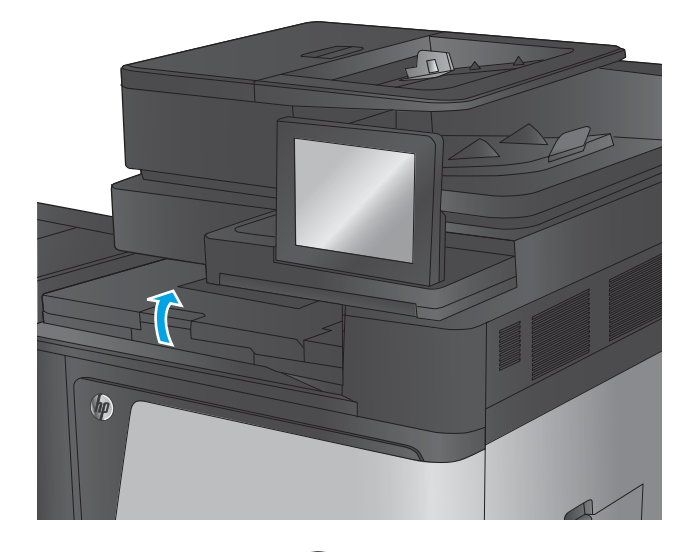

م. اسحب الورق المنحشر بلطف لإزالته.

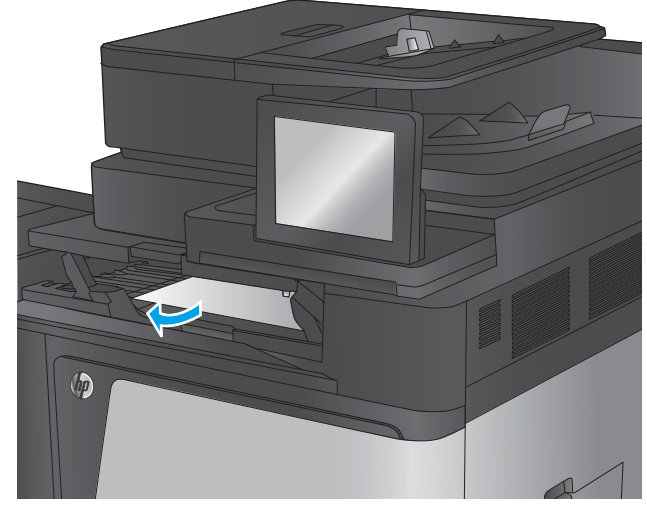

**٣.** أغلق الغطاء العلوي لوصلة الإخراج الملحقة.

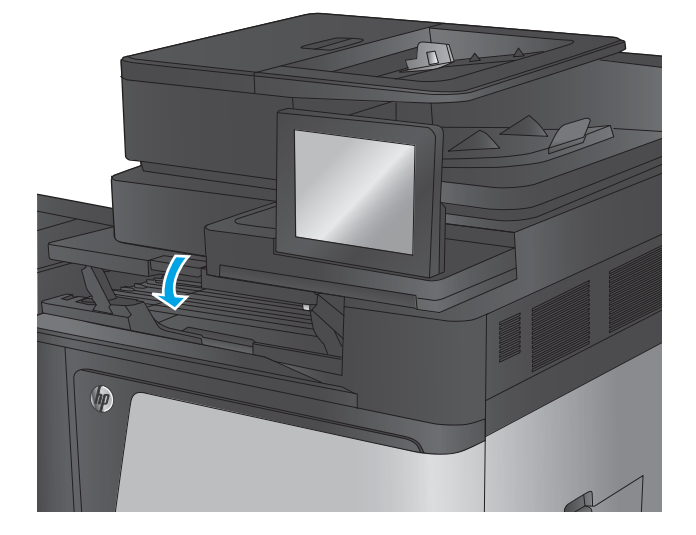

#### إزالة الإنحشار في وحدة التدبيس/وحدة التجميع او وحدة التدبيس/وحدة التجميع **ˏ̢̰ˬͅ˒ ˽˞͂ ̡ˢ̈́̀ ̂ˇ˒**

تُعد إجراءات إزالة انحشار الورق وانحشارات الدبابيس في وحدة التدبيس/وحدة التجميع أو وحدة التدبيس/وحدة التجميع ذات الملحق بخرم الثقوب متشابهة. استخدم الإجراءات التالية للتحقق من حالات الانحشار في جميع المواقع ّالمحتملة داخل ملحق التجهيز النهائي. عند حدوث انحشار، تعرض لوحة التحكم رسوم متحركة تساعد في إزالة الانحشار . يتم عرض وحدة التدبيس/وحدة التجميع ذات ملحق خرم الثقوب في المهام التالية. يُشار بوضوح<br>. إلى الخطوات التبي لا تنطبق إلا على نموذج خرم الثقوب.

- إ<u>زالة انحشارات الباب الأيسر في وحدة التدبيس/وحدة التجميع</u>
	- <u>إزالة الدبابيس الموجودة في وحدة التدبيس/التجميع</u>
- <u>قم بإزالة انحشارات توصيل وحدة التدبيس/وحدة التجميع (طرازات خرم الثقوب فقط)</u>

#### **͉̃̿˧˄ͅ˒ ̲˙ˣˊ / ˙˄ͅ˒˵͉ˍ ̲˙ˣˊ ̨͈ ˽˶͊غˏ ˒ːˌͅ˒ ˿ː˱ˢ̻˒ˇ˒ ˼ʷˈͅ˒**

**ا. افتح** الباب العلوى الأيسر.

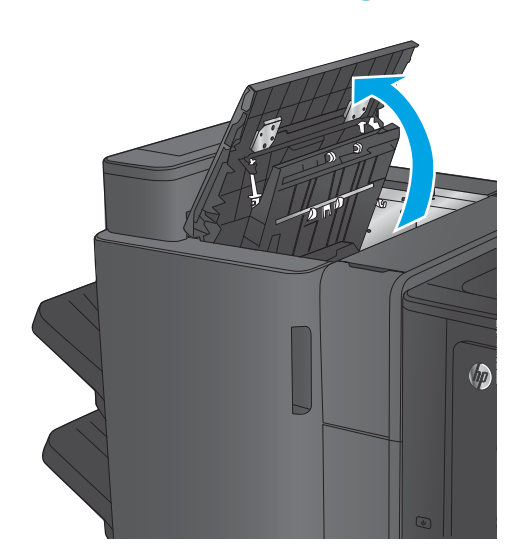

. ̭̟˩͂ˏˌ ˺˛̿ ˌˍˊ ˞ˁ̥ˏ **:̢̨̍ ˏ̢̰ˬͅ˒ ˽˞͂ ˽̏˼˒ˇ˒ ٢.**

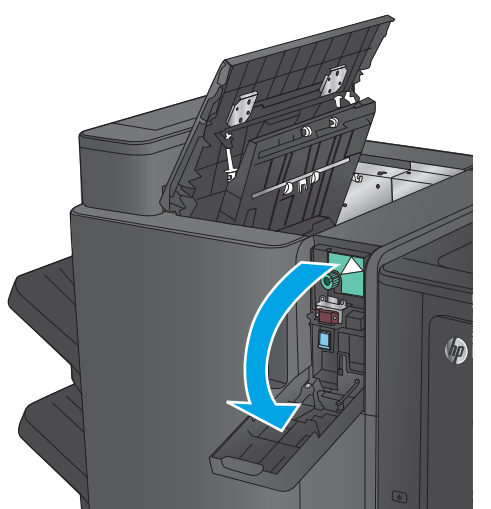

- **٣. طرازات خرم الثقوب فقط:** دوّر المقبض لمحاذاة<br>الأرض الأسهم.
- $\langle \rangle$
- . ̭̟˩͂ˏˌ ˺˛̿ ̯ˇ˖ˠ ˏ˼̥̀ **:̢̨̍ ˏ̢̰ˬͅ˒ ˽˞͂ ˽̏˼˒ˇ˒ ٤.**
- 

- **ه. طرازات خرم الثقوب فقط:** إذا تم انحشار ورقة في
	- الحزءِ السفلِي من وحدة خرم الثقوب، فقم بإزالتها بعناية فائقة.

<mark>ملاحظة:</mark> لا تُغلق وحدة خرم الثقوب بعد.

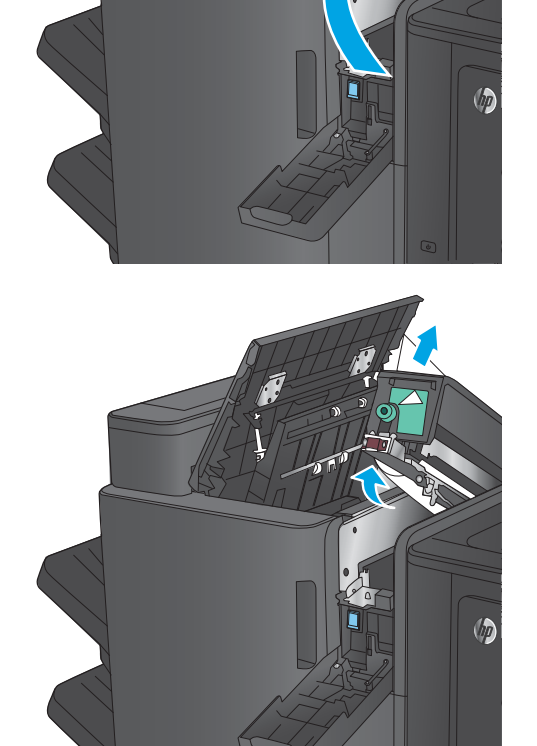

**٦.** ارفِع غطاء الوصول إلى الانحشار في فتحة الإخراج، وقم بإزالة الورق المنحشر برفق.

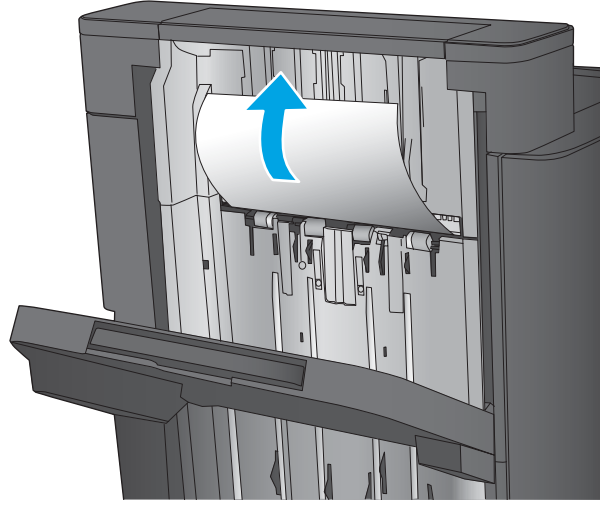

**٧.** قم بإزالة كل الورق من منطقة الباب العلوي الأيسر.

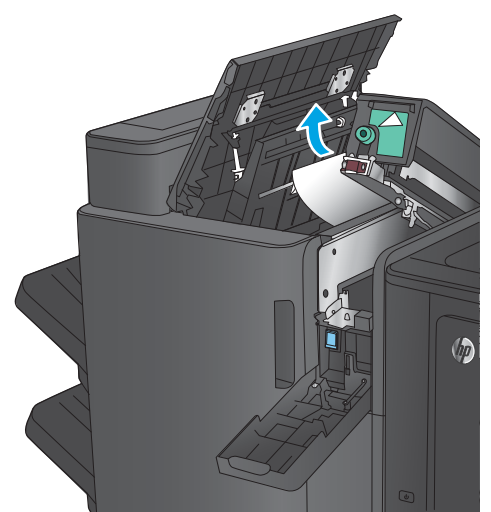

**٨. طرازات خرم الثقوب فقط:** أغلق وحدة خرم الثقوب.

**ملاحظه:** تاكد من ان الاسهم الموجودة على وحدة خرم الثقوب في الوضعية المبينة في الرسم.

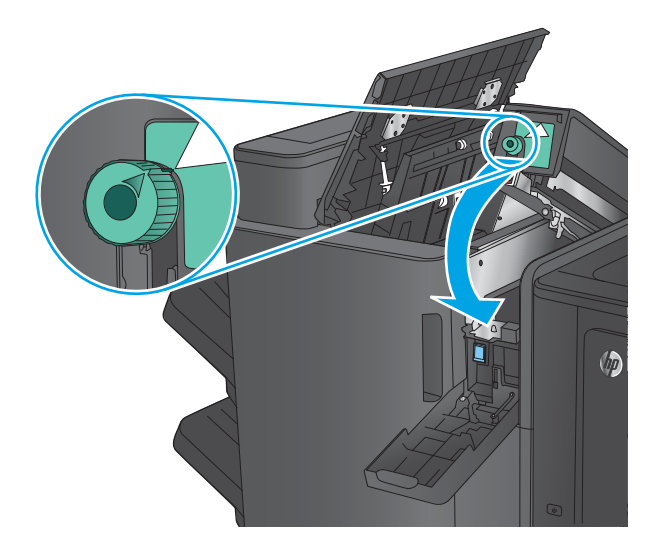

**٩. طرازات خرم الثقوب فقط:** اغلق وحدة خرم الثقوب.

<span id="page-141-0"></span>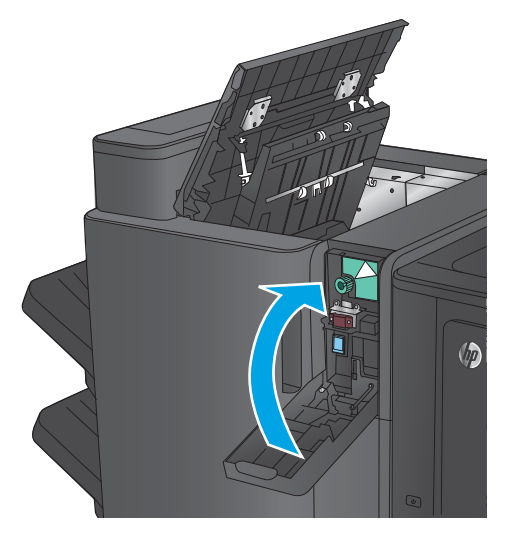

**١٠.** أغلق الباب العلوي الأيسر.

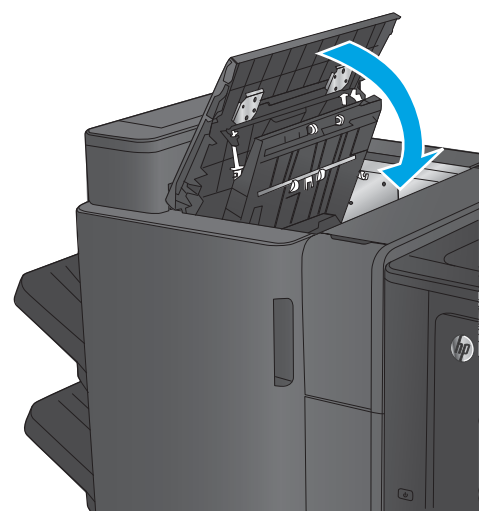

#### **͉̃̿˧˄ͅ˒/ ˙˄ͅ˒˵͉ˍ ̲˙ˣˊ ̨͈ ̰̿ͅ˒̰˨˛ˊ ˙ͅ˒˵͉ˍːˍ ˼ʷˈͅ˒**

ا . ارفِع غطاء الوصول إلى الانحشار في فتحة الإخراج، وقم بإزالة الورق المنحشر برفق.

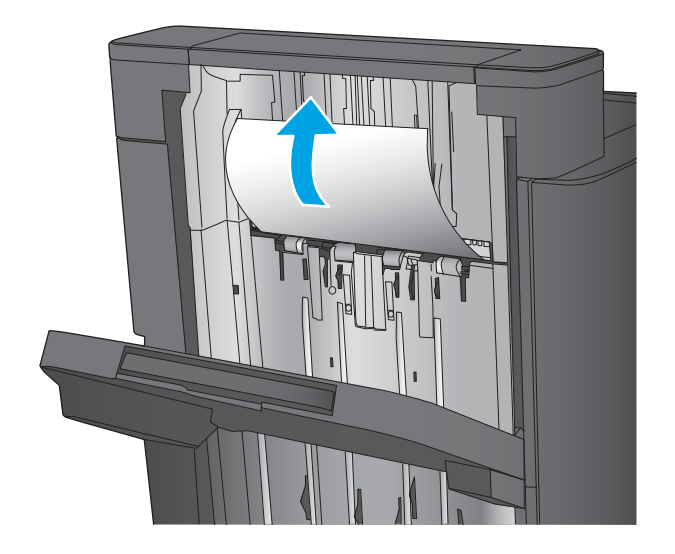

نتظر ثلاث ثوانٍ، ثم افتح الباب الأمامي الأيسر.**T** 

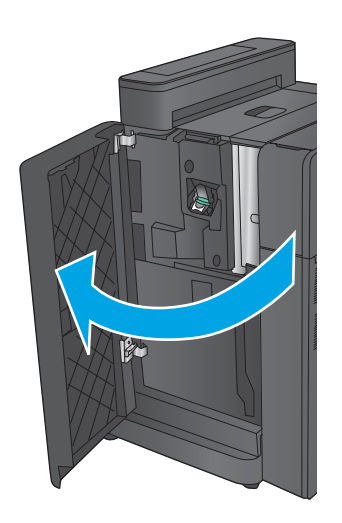

**٣.** اسحب خرطوشة الدبابيس للاعلى والخارج لإخراجها.

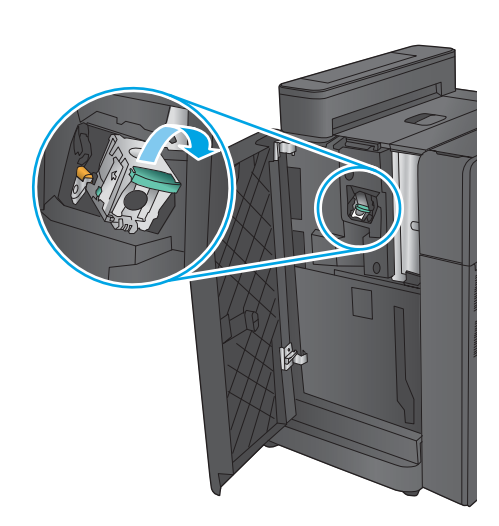

ع. ارفع المقبض المعدني الموجود على الجزء الامامي من خرطوشة الدبابيس للأعلى.

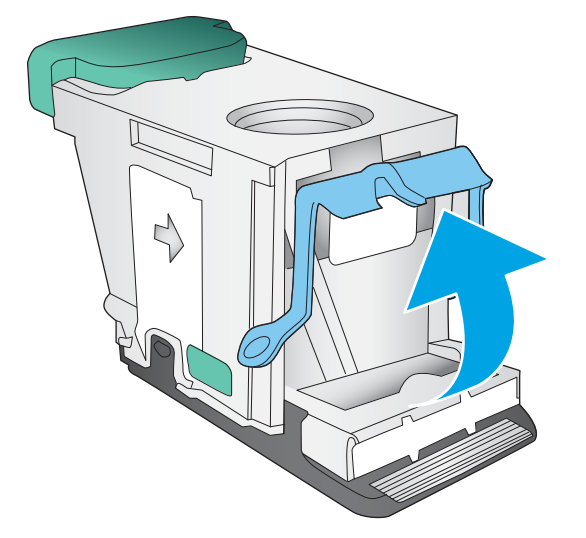

ه. قم بإزالة اي دبابيس منحشرة من خرطوشة الدبابيس.

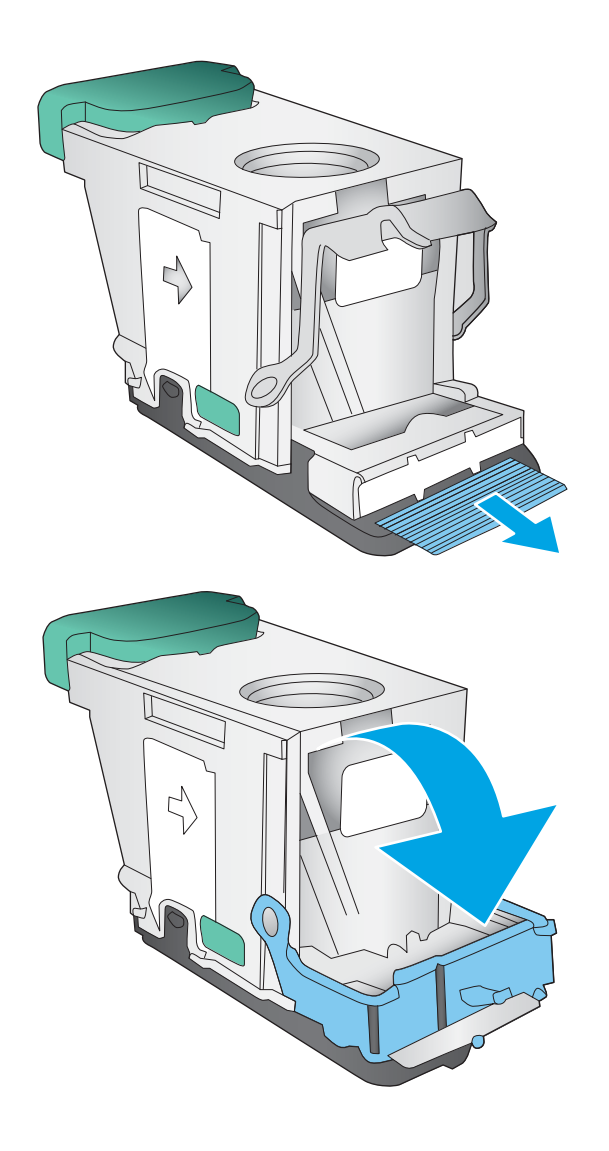

د. د إدفع المقبض المعدنيي نحو الاسفل على الجزء **·** الأمامي من خرطوشة الدبابيس.
ن إدخل خرطوشة الدبابيس. اضغط للأسفل على الجزء ⁄· العلوي من خرطوشة الدبابيس حتى تستقر في مكانها.

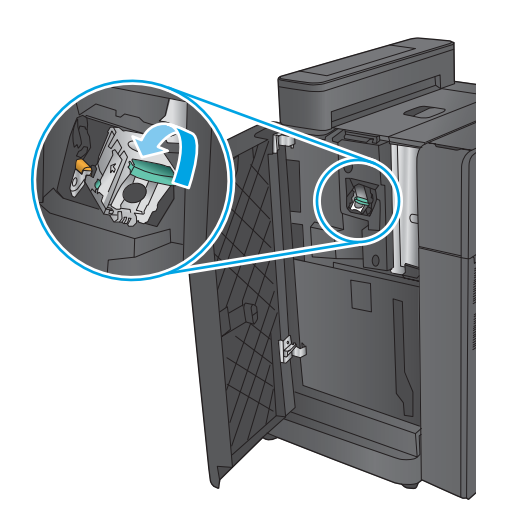

**٨.** أغلق الباب الأمامي الأيسر.

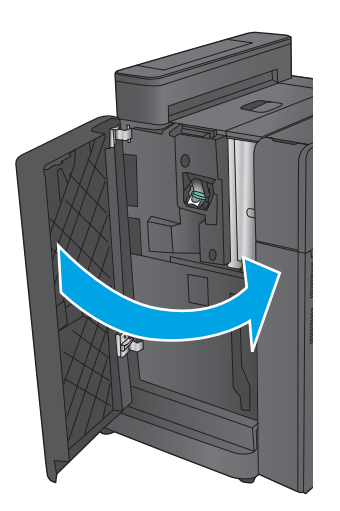

## **)̢̨̍ ˏ̢̰ˬͅ˒ ˽˞͂ ˽̏˼˒ˇ˒ ( ͉̃̿˧˄ͅ˒ ̲˙ˣˊ / ˙˄ͅ˒˵͉ˍ ̲˙ˣˊ ̰˅͉̙̓ ˿ː˱ˢ̻˒ˇ˒ ˼ʵˍˈͅ˒ ̣̾**

**ا. افتح** الباب العلوي الأيسر.

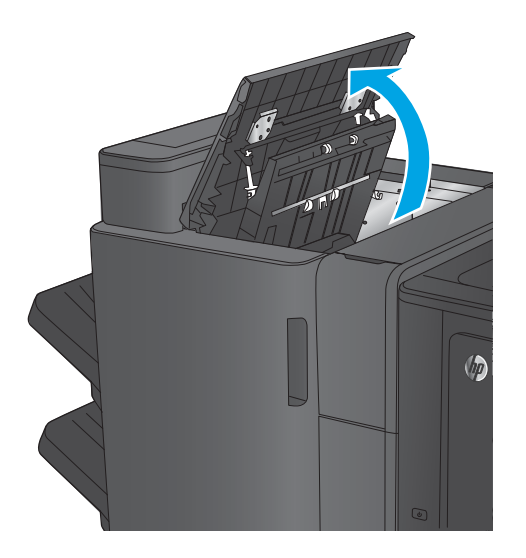

م افتح باب خرم الثقوب.

**٣.** دوّر المقبض لمحاذاة الأسهم.

**٤.** ارفع وحدة خرم الثقوب.

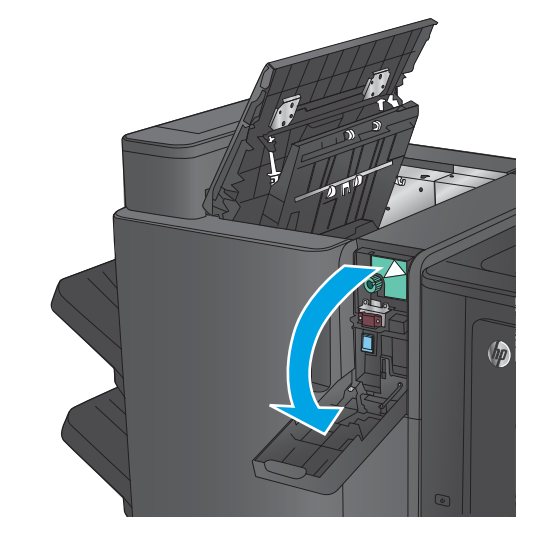

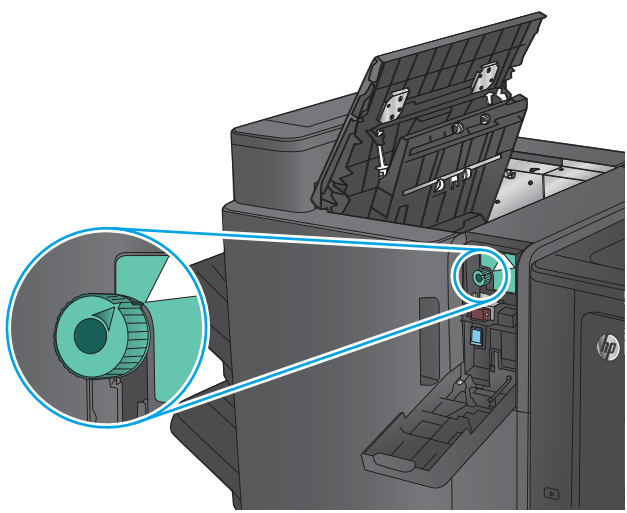

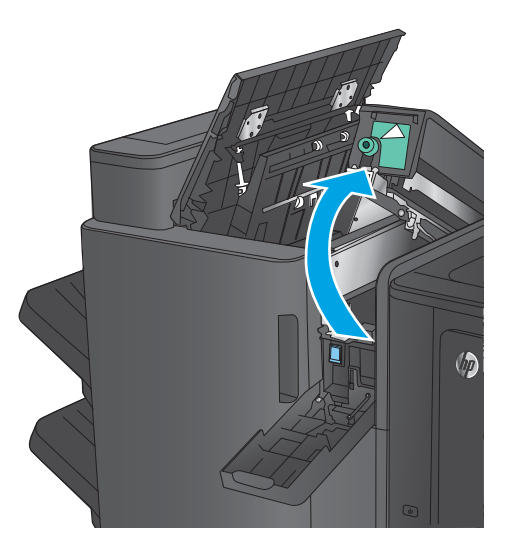

ه. إذا تم انحشار ورقة في الجزء السفلي من وحدة خرم الثقوب، فقَم بإزالتّها بعناية فائقة. <mark>ملاحظة:</mark> لا تُغلق وحدة خرم الثقوب بعد.

د. قم بإزالة كل الورق من منطقة الباب العلوي الأيسر.

. ̭̟˩͂ˏˌ ˺˛̿ ̯ˇ˖ˠ ̞̪́ʺ **٧.** ملاحظة: تاكد من ان الأسهم الموجودة عل<u>ي</u> وحدة خرم الثقوب في الوضعية المبينة في الرسم.

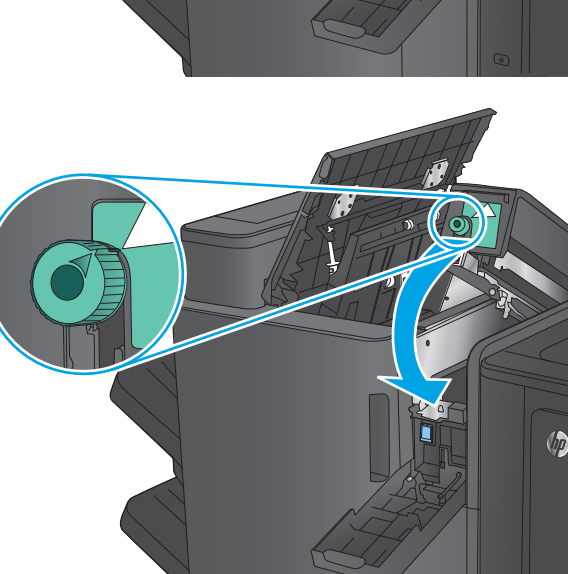

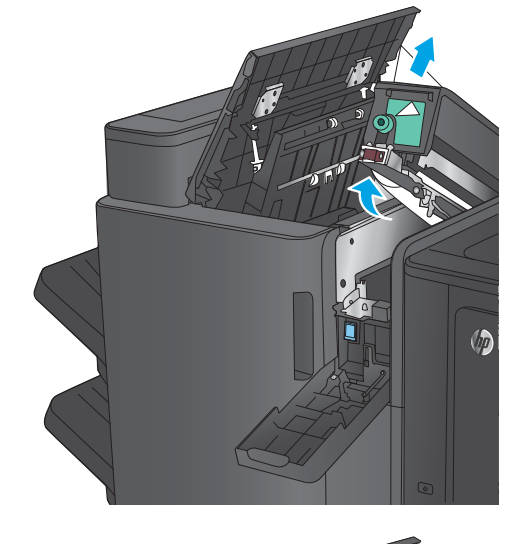

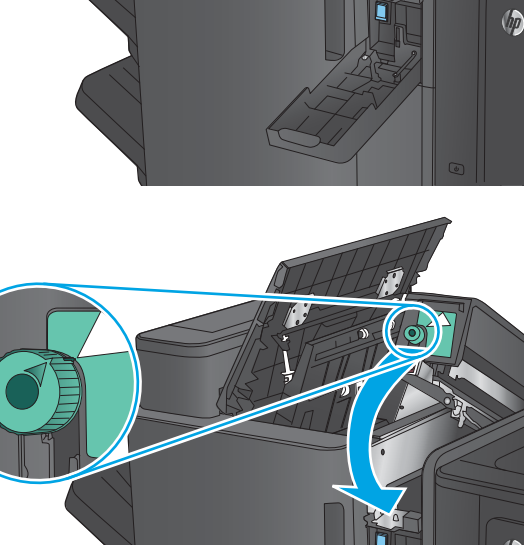

ه**.** أغلق وحدة خرم الثقوب.

۹**.** أغلق الباب العلوي الأيسر.

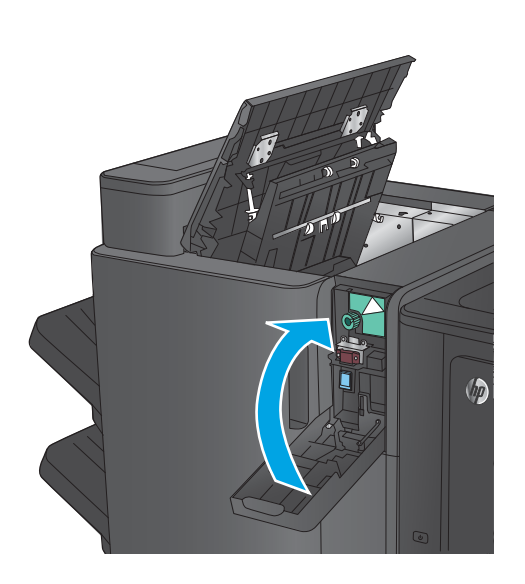

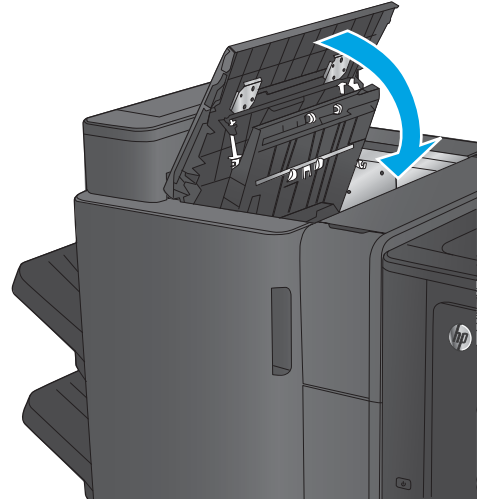

## ِفِم بإزالِه الإنحشارات في ملحق وحدة إنشاء الكتيبات او وحدة إنشاء الكتيبات ذو الخرم المثقوب

تُعد إجراءات إزالة انحشار الورق وانحشارات الدبابيس في ملحق وحدة إنشاء الكتيبات ووحدة إنشاء الكتيبات بالملحق ذو الخرم المثقوب متشابهة. استخدم الإجراءات التالية للتحقق من حالات الانحشار في جميع المواقع المحتملة داخل ملحق التجهيز النهائي. عند حدوث انحشار، تعرض لوحة التحكم رسوم متحركة تساعد في إزالة الانحشار. يتم عرض وحدة إنشاء الكتيبات بملحق الخرم المثقوب في المهام التالية. يُشار بوضوح إلى الخطوات<br>'' التبي لا تنطبق إلا على نموذج خرم الثقوب.

- إزالة الانحشار في الباب الأمامي الأيسر في وحدة إنشاء الكتيبات
	- إزالة انحشار الدبابيس من وحدة إنشاء الكتيبات
- إزالة الانحشار في الباب الأمامي الأيسر في وحدة إنشاء الكتيبات
	- <u>إزالة انحشار الدبابيس 2 أو [3](#page-160-0) من وحدة إنشاء الكتيبات</u>

## إزالة الانحشار في الباب الأمامي الأيسر في وحدة إنشاء الكتيبات

**ا. افتح الباب العلوى الأيسر.** 

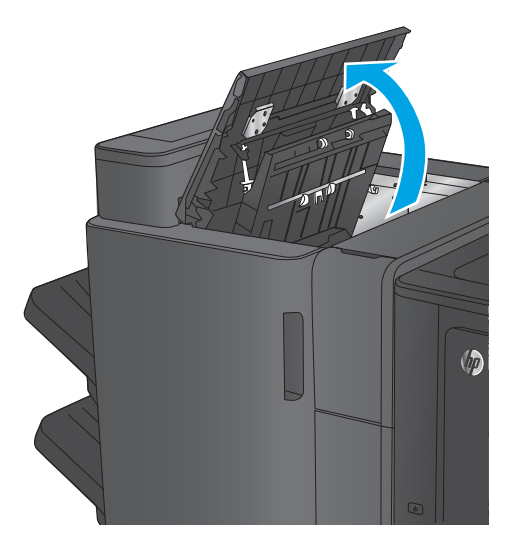

. ̭̟˩͂ˏˌ ˺˛̿ ˌˍˊ ˞ˁ̥ˏ **:̢̨̍ ˏ̢̰ˬͅ˒ ˽˞͂ ˽̏˼˒ˇ˒ ٢.**

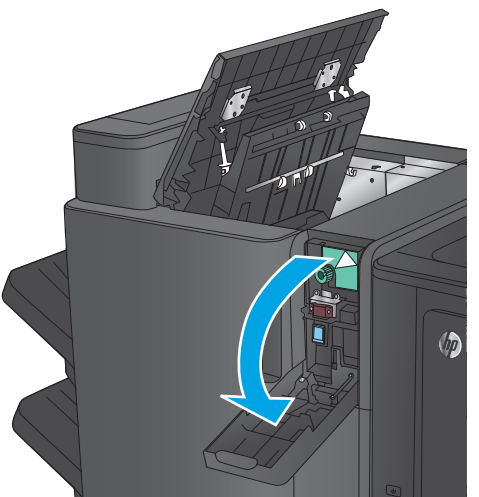

**٣. طرازات خرم الثقوب فقط:** دوّر المقبض لمحاذاة<br>الأرض الأسهم.

. ̭̟˩͂ˏˌ ˺˛̿ ̯ˇ˖ˠ ˏ˼̥̀ **:̢̨̍ ˏ̢̰ˬͅ˒ ˽˞͂ ˽̏˼˒ˇ˒ ٤.**

- $\langle \rangle$ 
	- $\varphi$
- **ه. طرازات خرم الثقوب فقط:** إذا تم انحشار ورقة في الحزءِ السفلِي من وحدة خرم الثقوب، فقم بإزالتها بعناية فائقة.

<mark>ملاحظة:</mark> لا تُغلق وحدة خرم الثقوب بعد.

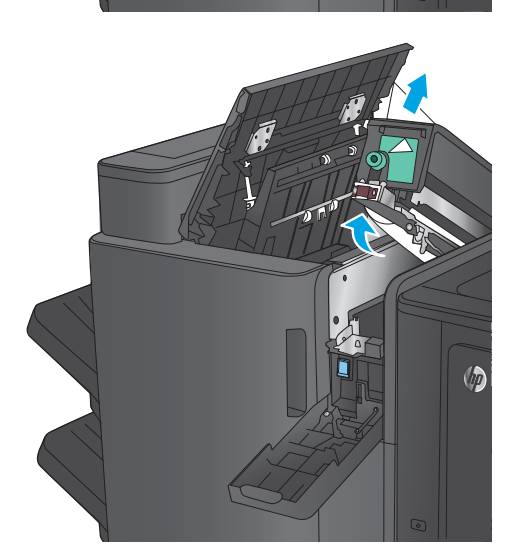

**٦.** ارفِع غطاء الوصول إلى الانحشار في فتحة الإخراج، وقم بإزالة الورق المنحشر برفق.

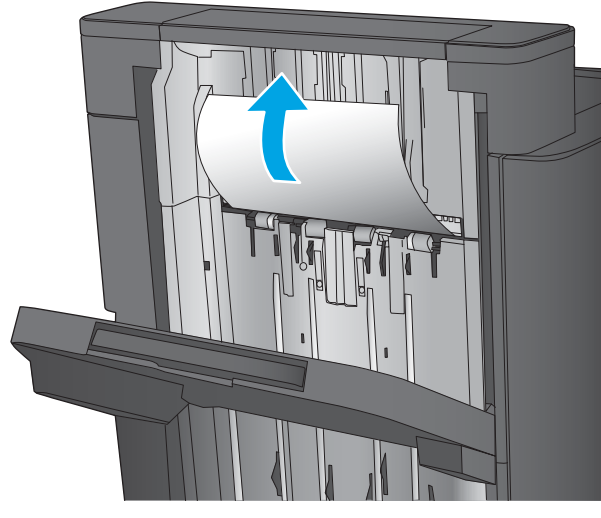

**٧.** قم بإزالة كل الورق من منطقة الباب العلوي الأيسر.

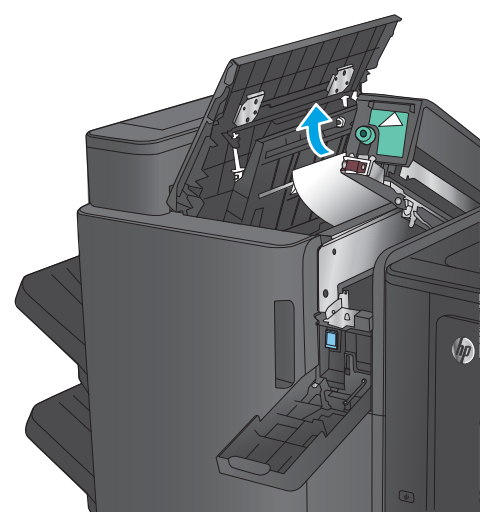

**٨. طرازات خرم الثقوب فقط:** أغلق وحدة خرم الثقوب.

**ملاحظه:** تاكد من ان الاسهم الموجودة على وحدة خرم الثقوب في الوضعية المبينة في الرسم.

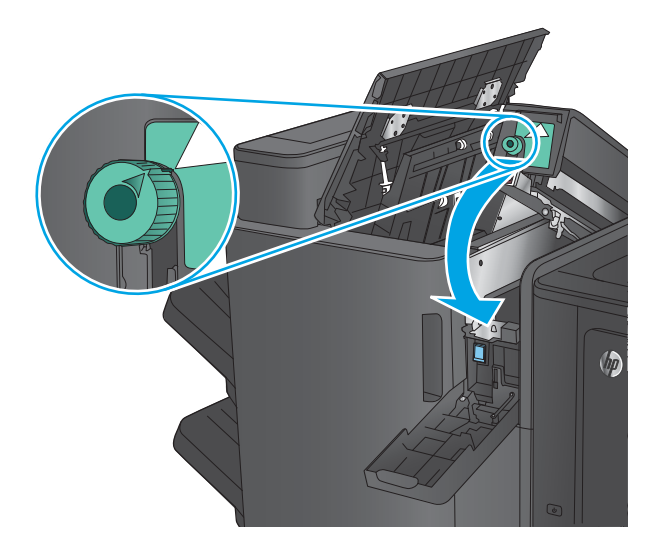

**٩. طرازات خرم الثقوب فقط:** اغلق وحدة خرم الثقوب.

<span id="page-151-0"></span>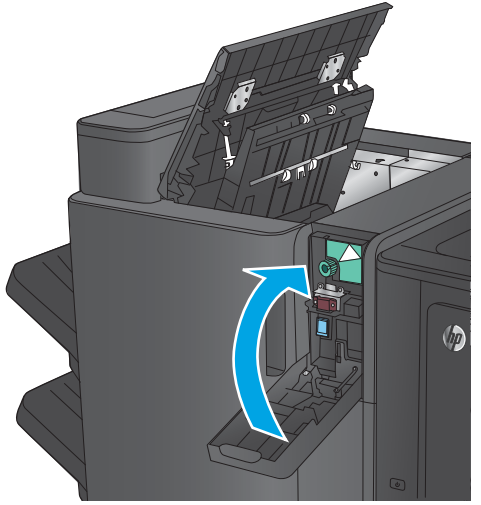

**١٠.** أغلق الباب العلوي الأيسر.

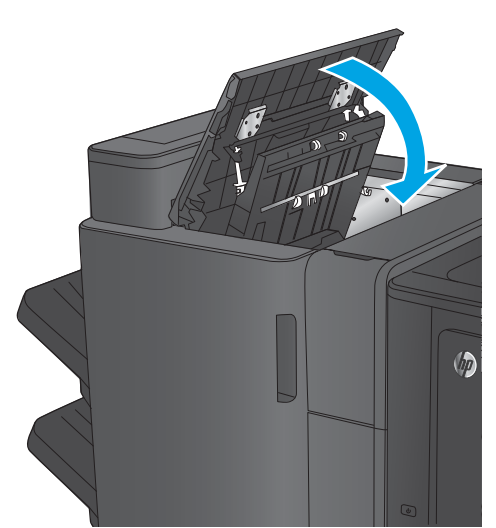

## **ˇːˌ͉˄̝ͅ˒ ˂ː˱̻ʷ ̲˙ˣˊ ̹̀ ˙ͅ˒˵͉ˍːˍ ˿ː˱ˢ̻˒ ˼ʷˈͅ˒**

ا . ارفِع غطاء الوصول إلى الانحشار في فتحة الإخراج، وقم بإزالة الورق المنحشر برفق.

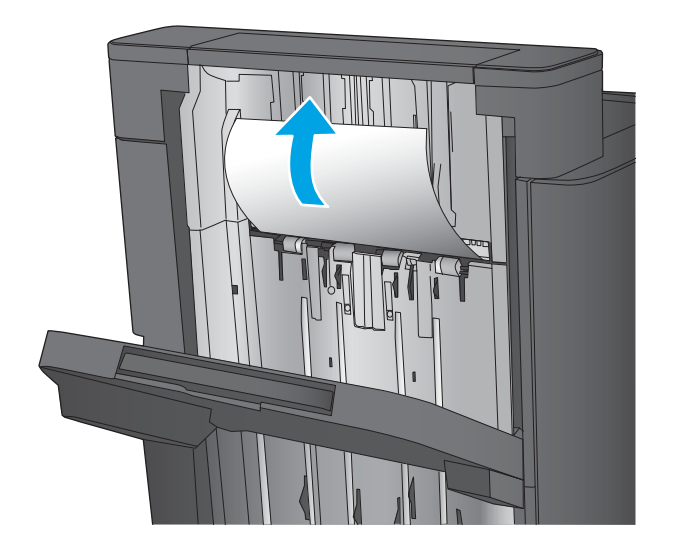

نتظر ثلاث ثوانٍ، ثم افتح الباب الأمامي الأيسر.**T** 

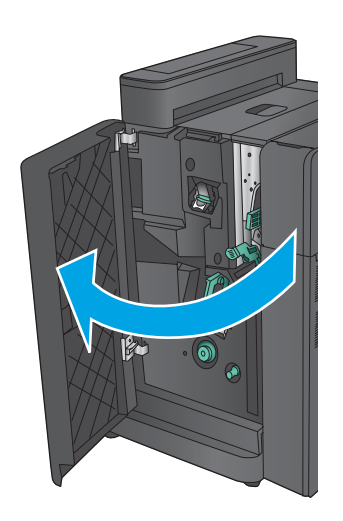

**٣.** اسحب خرطوشة الدبابيس للاعلى والخارج لإخراجها.

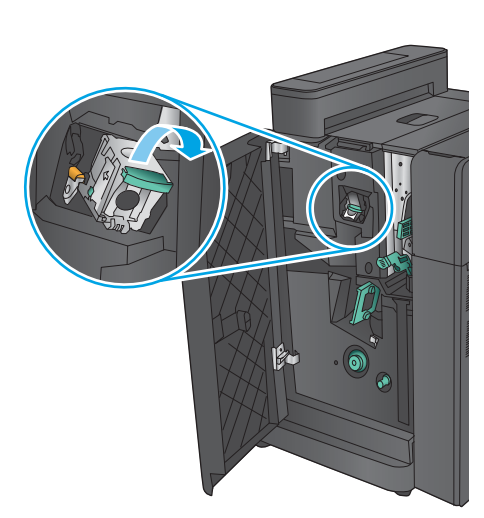

ع. ارفع المقبض المعدني الموجود على الجزء الامامي من خرطوشة الدبابيس للأعلى.

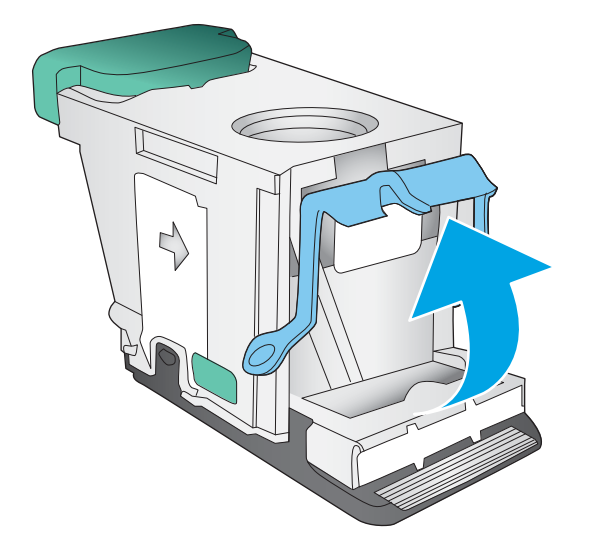

ه. قم بإزالة اي دبابيس منحشرة من خرطوشة الدبابيس.

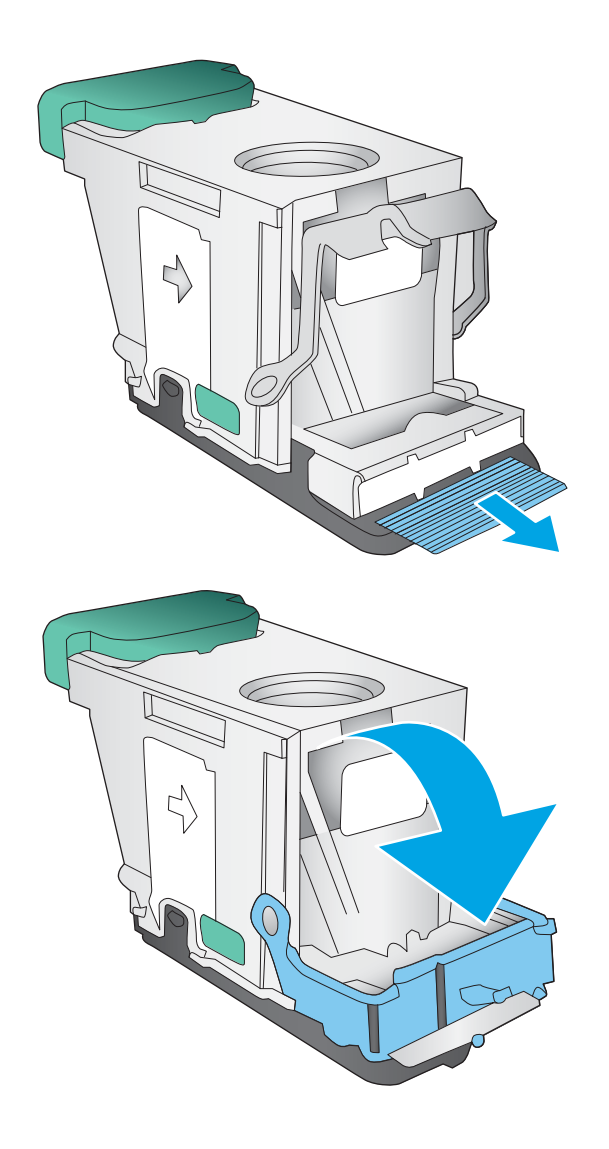

د. د إدفع المقبض المعدنيي نحو الاسفل على الجزء **·** الأمامي من خرطوشة الدبابيس.

ن إدخل خرطوشة الدبابيس. اضغط للأسفل على الجزء ⁄· العلوي من خرطوشة الدبابيس حتى تستقر في مكانها.

<span id="page-154-0"></span>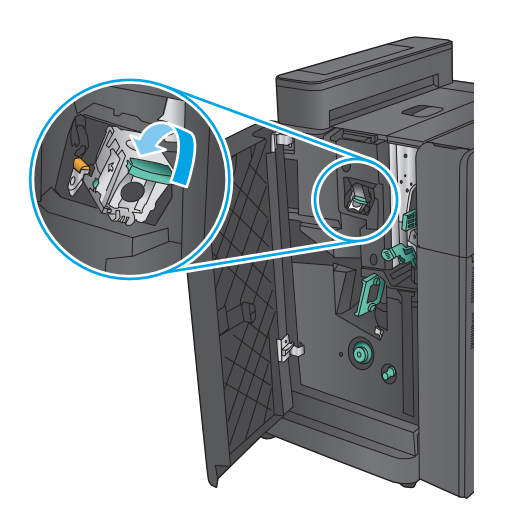

**٨.** أغلق الباب الأمامي الأيسر.

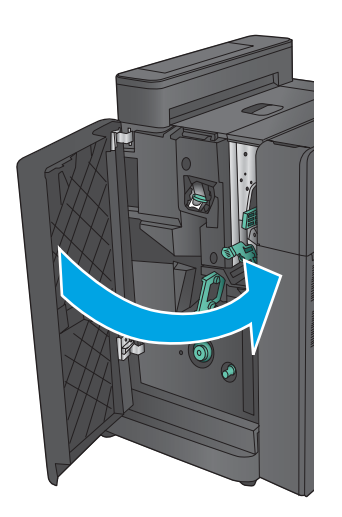

## إزالة الانحشار في الباب الأمامي الأيسر في وحدة إنشاء الكتيبات

**١.** افتح الباب الأمامي الأيسر.

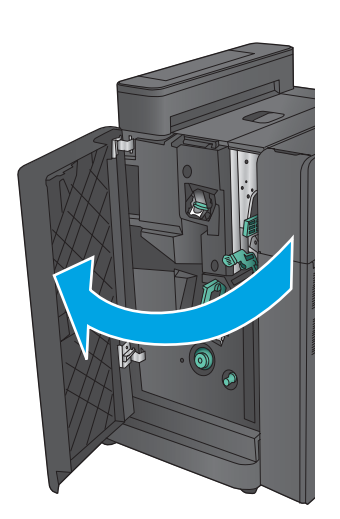

̭́́͂ˏ͉ ˌˍˉ͂ˏ ˞ˁ̥ˏ **:̢̨̍ ˏ̢̰ˬͅ˒ ˽˞͂ ˽̏˼˒ˇ˒ ٢.** الأيسر.

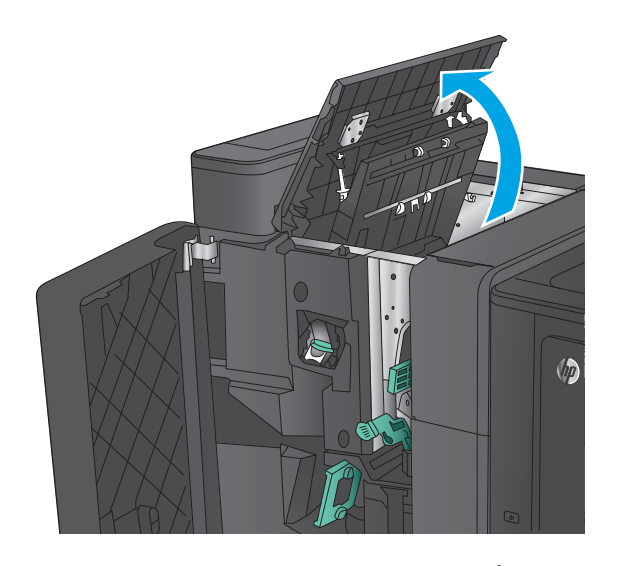

. ̭̟˩͂ˏˌ ˺˛̿ ˌˍˊ ˞ˁ̥ˏ **:̢̨̍ ˏ̢̰ˬͅ˒ ˽˞͂ ˽̏˼˒ˇ˒ ٣.**

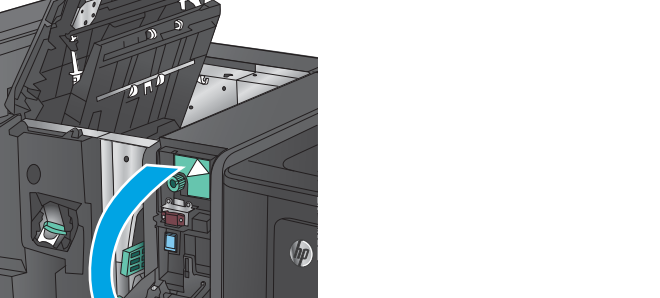

<mark>٤. طرازات خرم الثقوب فقط:</mark> د<sub>وّر</sub> المقبض لمحاذاة<br>الأرغوث الأسهم.

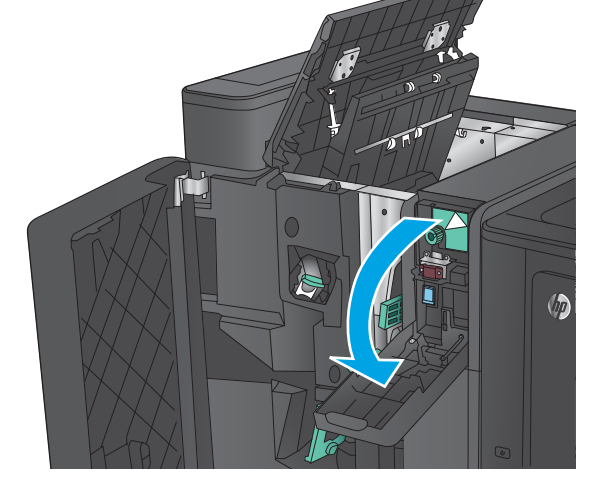

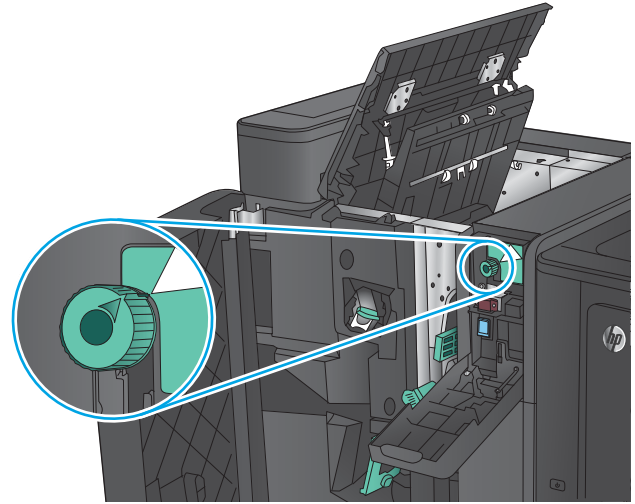

<mark>ه. طرازات خرم الثقوب فقط:</mark> ارفع وحدة خرم الثقوب.

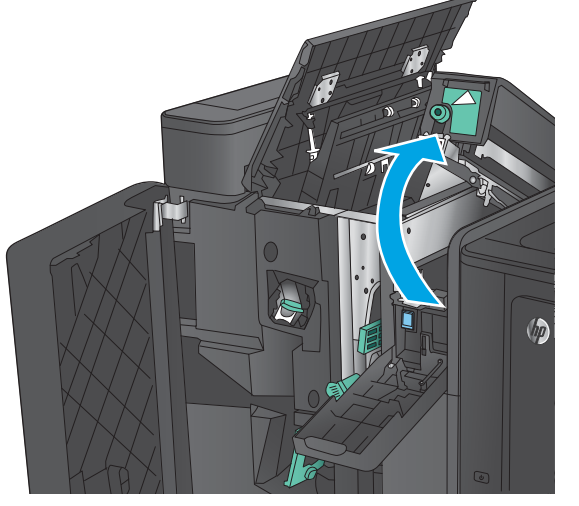

̥ͅ ˼̯˅̠ ˼ˍˮ˟̸ˏ ̻˂ ʴ˿ˏ **:̢̨̍ ˏ̢̰ˬͅ˒ ˽˞͂ ˽̏˼˒ˇ˒ ٦.** الحزء السفلي من وحدة خرم الثقوب، فقم بإزالتها بعناية فائقة.

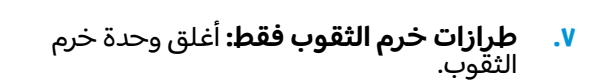

**ملاحظه:** تاكد من ان الاسهم الموجودة على وحدة خرم الثقوب في الوضعية المبينة في الرسم.

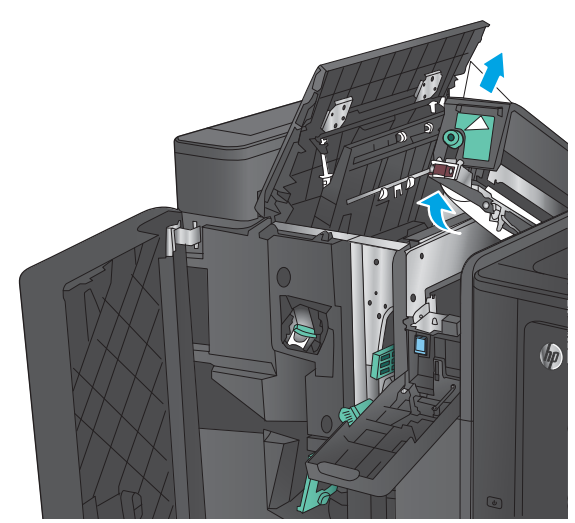

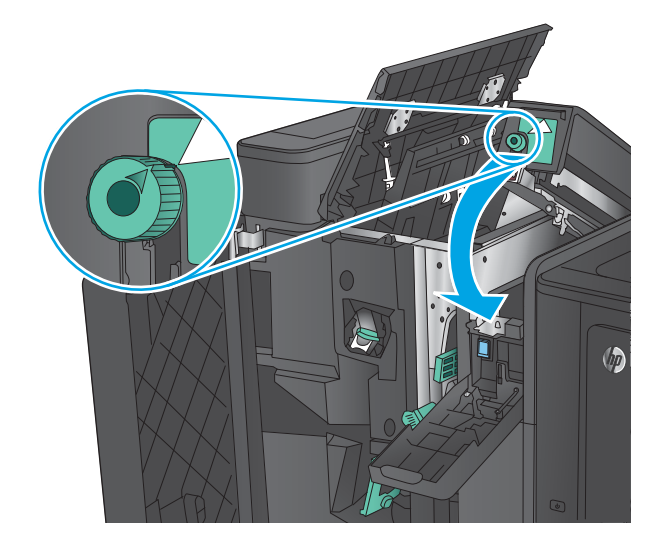

**٨. طرازات خرم الثقوب فقط:** اغلق وحدة خرم الثقوب.

̭́́͂ˏ͉ ˌˍˉ͂ˏ ̞̪́ʺ **:̢̨̍ ˏ̢̰ˬͅ˒ ˽˞͂ ˽̏˼˒ˇ˒ ٩.** الأيسر.

**٠١.** حرّك ذراع تحرير الانحشار السفلي إلى اليمين، ثم<br>قريبانالقاء قم بإزالة أي ورق منحشر. حرّك مقبض تحرير<br>الازجشاء السفاء إلى البسار الانحشار السفلي إلى اليسار.

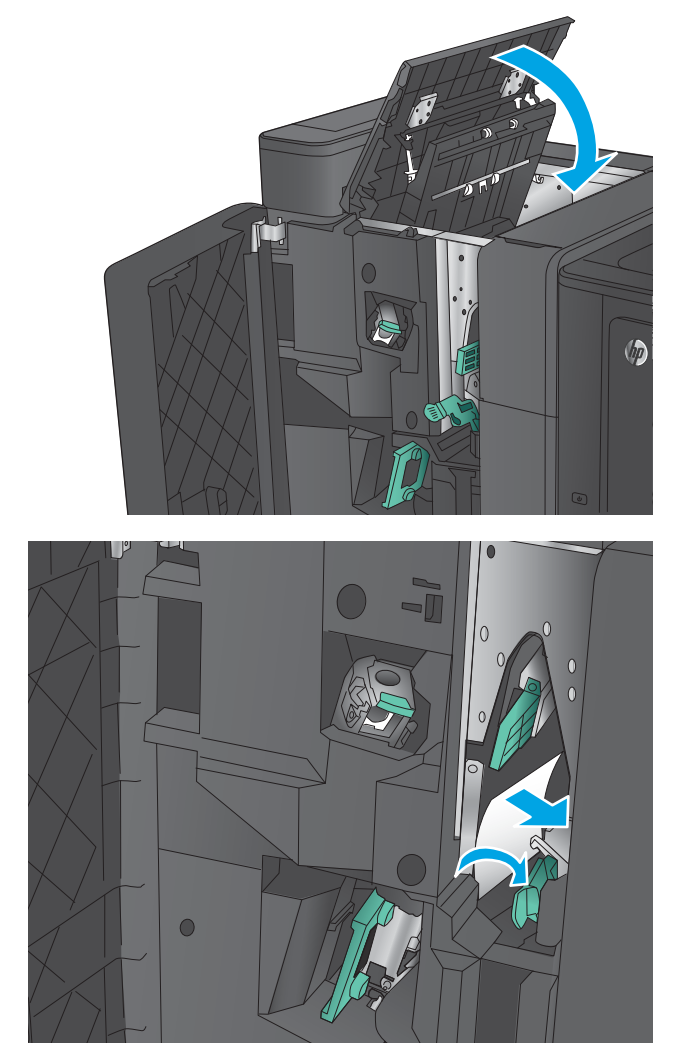

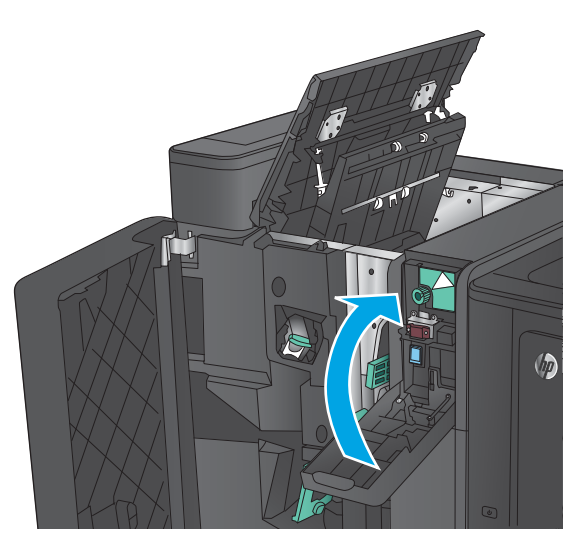

<mark>١١.</mark> حرّك ذراع تحرير الانحشار السفلي إلى اليمين، ثم<br>قريبانالقاء موقوعا حشب حرّك مؤخر تحديد قم بإزالة أي ورق منحشر. حرّك مقبض تحرير<br>الازجشاء العلم البرياليسا الانْحشار العلوي إلى اليسار.

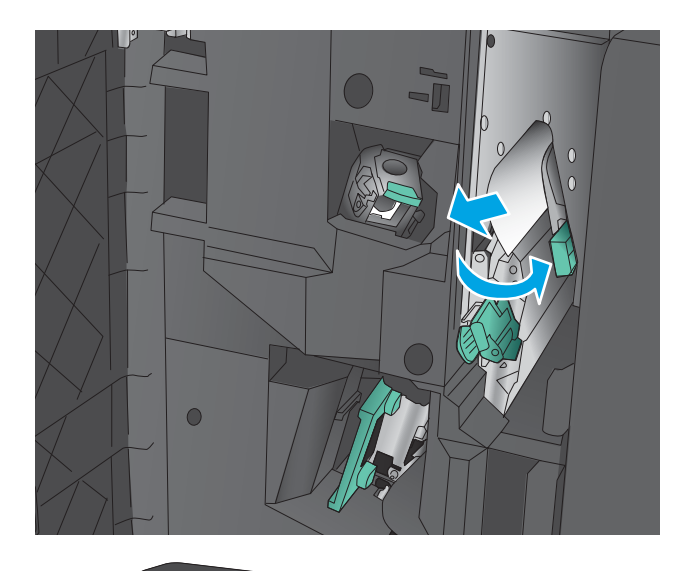

.̤́ͅ˳͂ˏ ˄ˍˉ͆ˁ͂̚ˏ ˍˮ̸ʴʿ ̯ˇ˖ˠ ˌˍˊ ˞ˁ̥ˏ **١٢.**

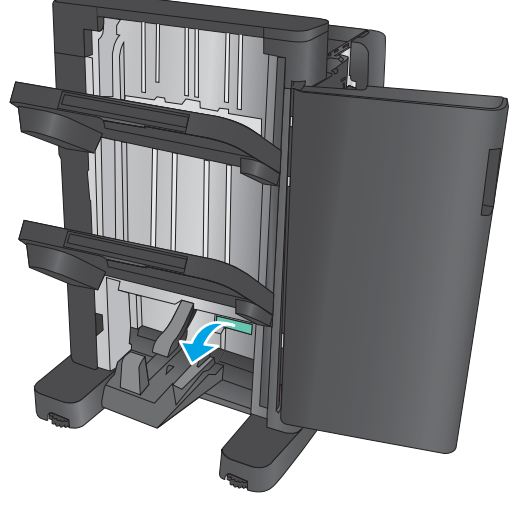

**١٣.** دوّر مقبض تحرير الانحشار الصغير بعكس اتجاه<br>دوران مقلب المامة دوران عقارب الساعة.

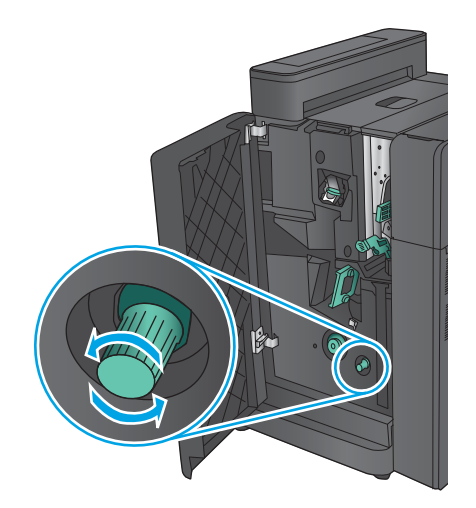

**١٤.** ˏ̩̊̑ ͊́̂ ̟̽ˉ̏ ͇˺˂˟˺ ˏلا̸˟ˮ ˼ˍˏ͂̚ˉ͆˺ ˪̻ ̯˘ ّ ˼̵ باتجاه دوران عقارب الساعة.

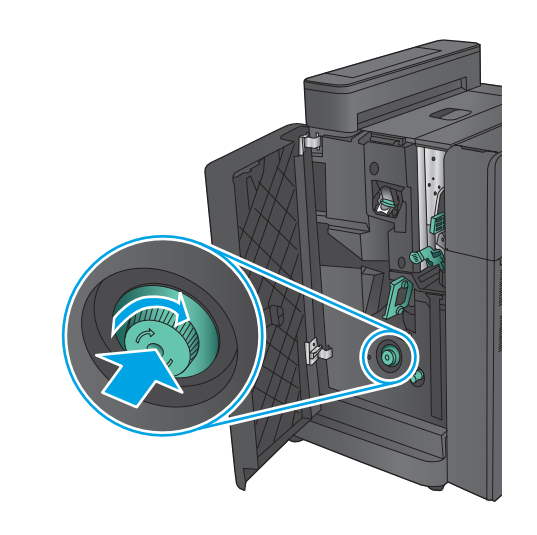

̤́ͅ˳͂ˏ ˌˍˉ͂ˏ ˅̷̟̋̽ ̶̽ ˼̭͂ˏ̢ ̼̀͆˥ ʲˊ˹˅͂ˏ ̻̠ **١٥.** للكتيب.

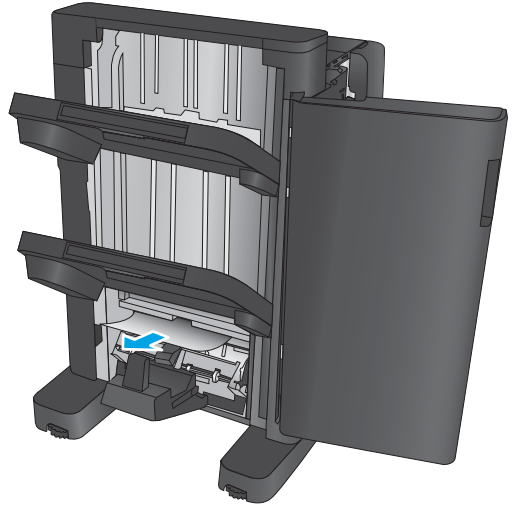

د. أغلق الباب السفلي للكتيب.

<span id="page-160-0"></span>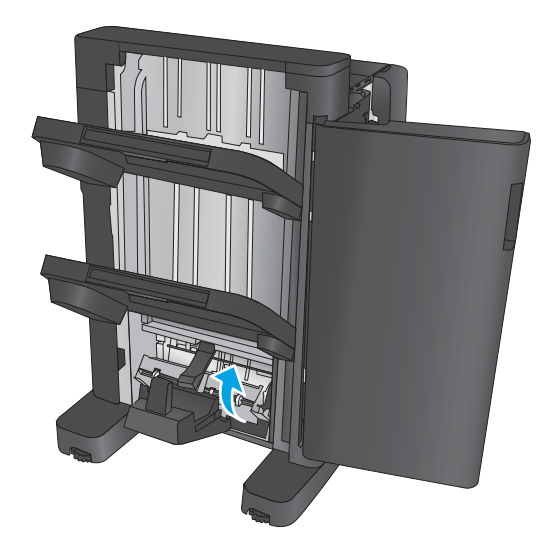

<mark>١٧.</mark> أغلق الباب الأمامي الأيسر.

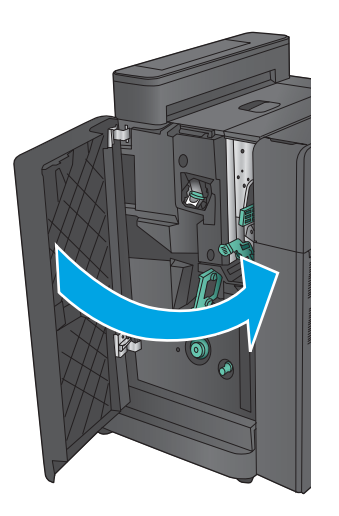

# **ˇːˌ͉˄̝ͅ˒ ˂ː˱̻ʷ ̲˙ˣˊ ̹̀ 3 ʽ̲ 2 ˙ͅ˒˵͉ˍːˍ ˿ː˱ˢ̻˒ ˼ʷˈͅ˒**

**١.** افتح الباب الأمامي الأيسر.

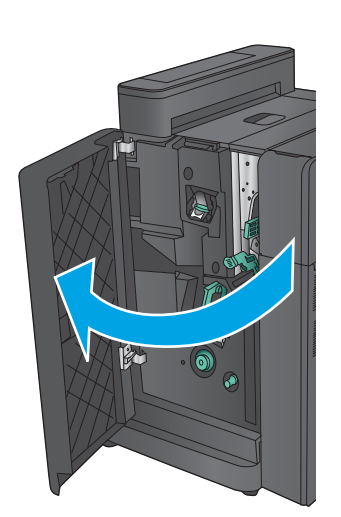

˺ˠ **٢.** ّ ̝ ̄ˏ˿˼ ͇˺˂˟˺ ˏلا̸˟ˮˏ ˼ˍ͂˳̤́ͅ ʴ͊͂ˏ ̶̼͆͆͂ ˪̻ قم بإزالة أي ورق منحشر. حرّك مقبض تحرير<br>الازجشاء السفاء إلى البسا الانْحشار السفلي إلى اليسار.

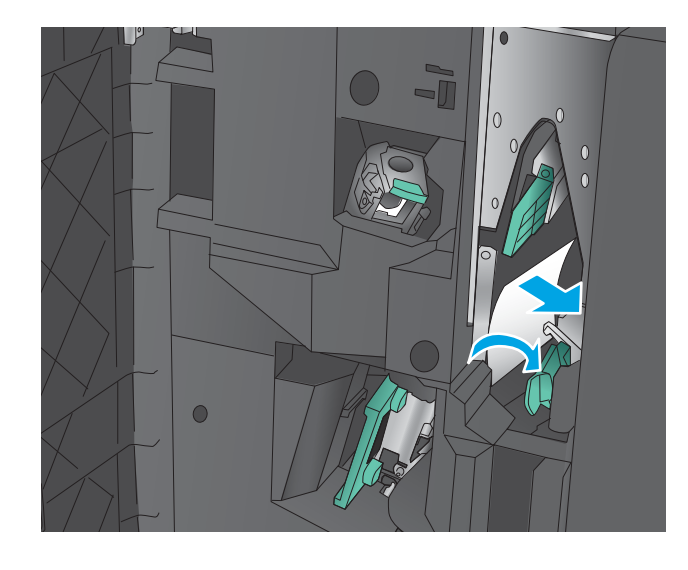

**٣.** امسك المقبض الاخضر واسحب عربة التدبيس خارجًا.

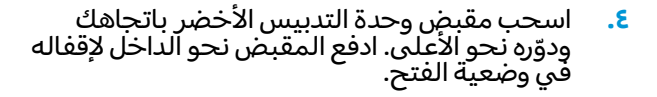

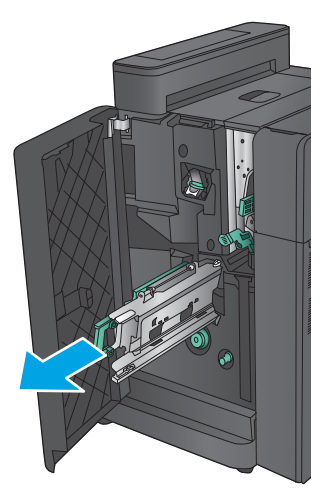

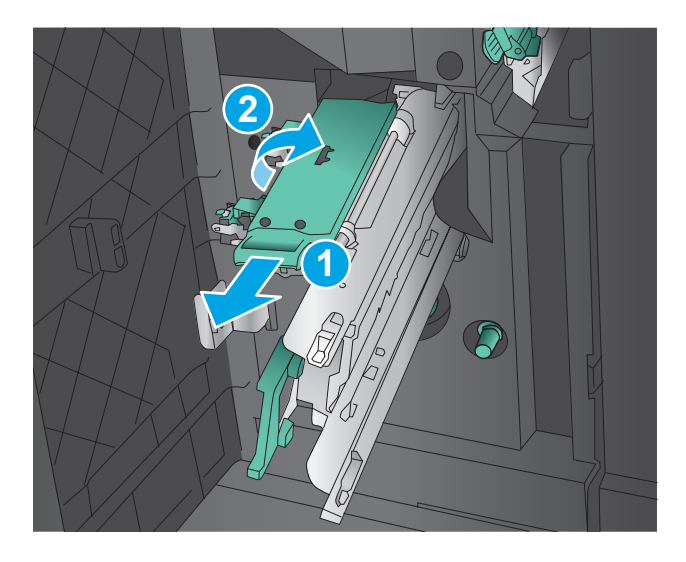

**٥.** امسكِ باطراف كل خرطوشة دبابيس واسحبها بقوة إلى الاعلى لنزع خراطيش الدبابيس من وحدة خراطيش الدبابيس.

**Γ.** اضغط نحو الاسفل علي محرر الانحشار عند الجزء الخلفي من خرطوشة الدبابيس الراكبة، وادفع اللوحة الموجودة على الوجه الامامي للخرطوشة نحو الأعلى، ثمّ قم بإزالة أي دبابيس منحشرة.

**٧.** اضغط نحو الاسفل على مقدمة خرطوشة الدبابيس الراكبة لإغلاقها.

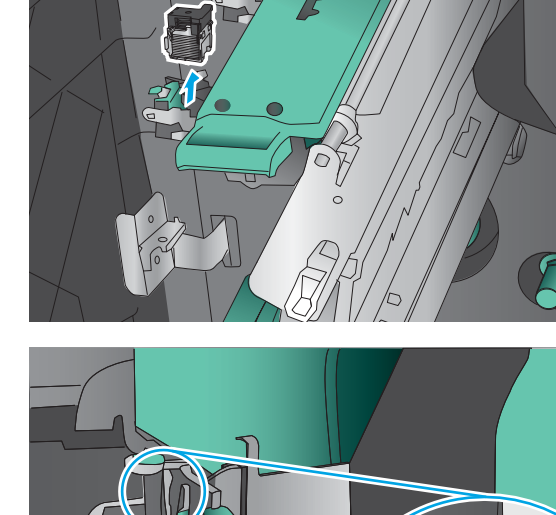

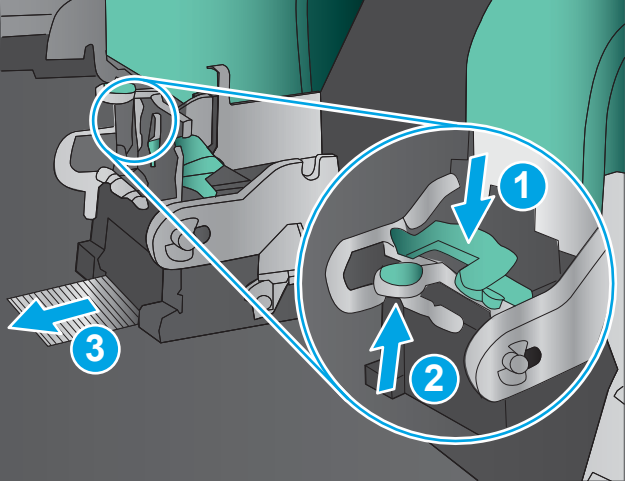

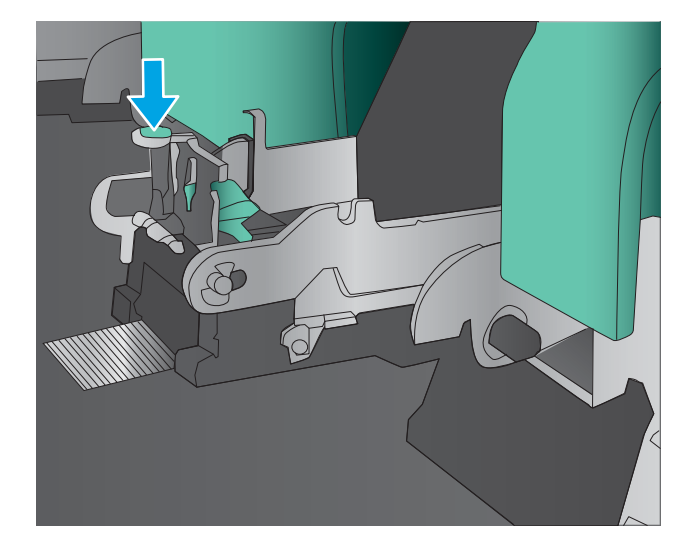

. أدخل خراطيش الدبابيس.

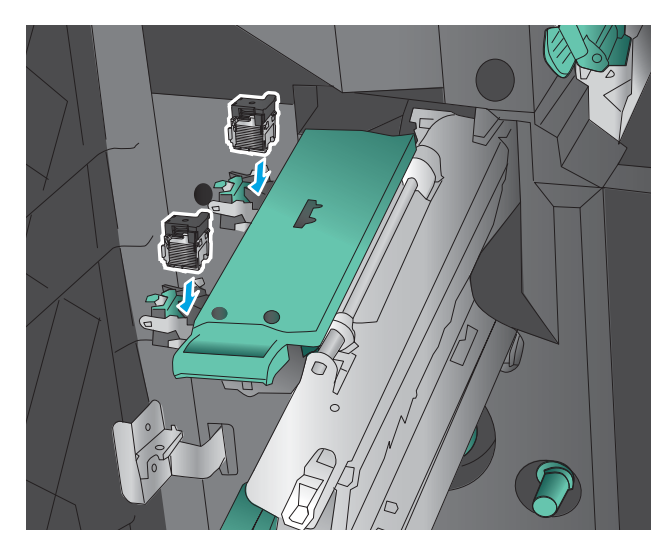

- **2 1**  $\bigcirc$
- ه. اسحب مقبض وحدة خراطيش الدبابيس نجوك ودوّرها نحو الأسفل لإعادتها إلى موضعها الأصلي.<br>احماما تجيئة مضر كانها بالمكل وذلك بدفع اجعلها تستقر في مكانها بإحكام وذلك بدفع المقبضة.

. ˖͂ˏˏ̀˛ ͊͂ʴ ˺͂ˏ˅ˉ̛ˏ ˺̩͂ˏ˹ˏ˄ ˅ˊ˺̂ ˏ˘̥̀ **١٠.**

ملاحظة: إذا لم تنزلق عربة الغرزات الراكبة بِسهولة داخل وحدة التجهيز النهائي، فوحدة التدبيس غير مغلقة بشكل صحيح. اسحب عربة الغرزات الراكبة خارج وحدة التجهيز النهائبي واعد تركيب وحدة التدبيسَ.

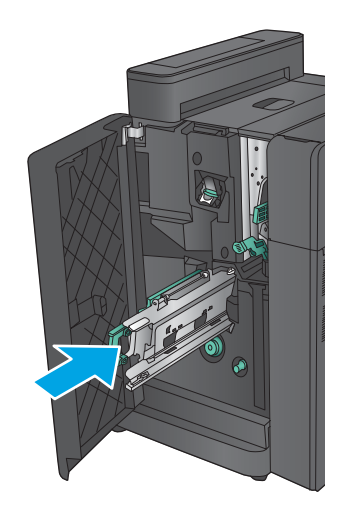

<mark>١١. أغلق ا</mark>لباب الأمامي الأيسر.

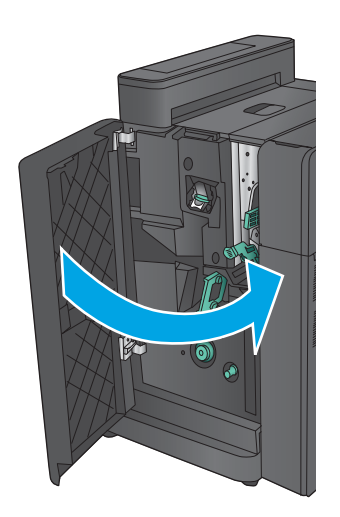

# **تحسين جودة الطباعة**

إذا واجه المنتج مشاكل في جودة الطباعة، جرب الحلول المقدمة التالية بالترتيب لحل المشكلة.

إذا واجه المنتج مشاكل في المسح الضوئي او الفاكس او جودة النسخ، جرب الحلول التالية وانظر إيضًا "تحسين جودة المسح الضوئي" او "تحسين جودة الفاكس" او "تحسين جودة النسخ" للحصول على حلول اخرى.

- <u>الطباعة باستخدام برنامج تطبيقات آخر</u>
- التحقق من إعداد نوع الورق لمهمة الطباعة
	- التحقق من حالة خرطوشة الحبر
		- معايرة المنتج لمحاذاة الألوان
			- طباعة صفحة التنظيف
		- <u>افحص أسطوانة التصوير مرئيًا</u>
	- التحقق من بيئة الطباعة والورق
	- <u>تحقق من إعدادات مهمة الطباعة الأ</u>خرى
		- ˺˥ <sup>ˌ</sup> ّ ˍ̤́ˁ˚̽ ֟ ˅̂ˍˉ̌ [̩̀͆ˮ˂](#page-169-0) ˺ˊˍ̸ˣ̽
			- تعيين محاذاة الدرج الفردي

## **ˀ˽˞ ˇː̢͉ˌ̎˅ ˽ˍː̻˦̀ ˙˝˄˷ːˍ͂˒ ˈ̅ːˌ̎ͅ˒**

حاول الطباعة باستخدام برنامج تطبيقات آخر. إذا تمت طباعة الصفحة بشكل صحيح، فمعنى هذا أن المشكلة تكمن في برنامج التطبيقات الذي كنت تقوم بالطباعة منه.

## **ˈ̅ːˌ̎ͅ˒ ˈ̵̿̿ͅ ˿̰ͅ˒̥ ̰̻̇ ˙̅ʷ˛˒ ̹̀ ̡̢ˢ˄ͅ˒**

تحقق من إعدادات نوع الورق عند الطباعة من البرنامج وكان على الصفحات المطبوعة بقع او طباعة غير واضحة او غامقة أو هناك ورق ملتف أو نقاط حبر مبددة أو حبر غير ثابت أو مناطق صغيرة فقد فيها الحبر.

### **)Windows( ˿̰ͅ˒̥ ̰̻̇ ˙̅ʷ˛˒ ̹̀ ̡̢ˢ˄ͅ˒**

- <mark>۰۱</mark> حدد الخيار Print (طباعة) من البرنامج.
- ).˄لا̤͆̐ )˂**Preferences** ʺ̯) ̔˒ˍ̕˛( **Properties** ˷͂ˏ˼ ̢̭̥ ˺̸̟ˏ ̻˪ ˣˁ̷̼͂ˏ ˘˖ˠ **٢.**
	- **٣. انقر فوق علامة التبويب Paper/Quality** (ورق/جودة).
- ...) ˷̼͂ˏ˖͇ ( **More...** ˼ˍ͆˚͂ˏ ̢̭̥ ˺̸̟ˏ ˼ (̭͂ˏ̢ ̸̭̄ ) **Paper Type** ˅͂˖˳̷̼͂ˏ ˅̼˒ˍ̟͂ˏ ̥ͅ **٤.**
	- **0. ق**م بتوسيع قائمة خيارات **:Type is:** (النوع:) أخرى.
	- ا . قم بتوسيع فئة أنواع الورق التي تتناسب مع الورق لديك.
	- ). ̭̞̥̽ˏ ( **OK** ˷͂ˏ˼ ̢̭̥ ̯˺̸̟ˏ ̱̽˚˖ˁ˳˂ ˽͂ˏ͉ ˼̭͂ˏ̢ ̷̭͂̄ ˼ˍ͆˚͂ˏ ˘˖ˠ **٧.**
- **⁄்.** انقر فوق الزر **0K** (موافق) لإغلاق مربع الحوار **Document Properties (**خصائص المستندات). في مربع الحوار Print (طباعة)، انقر فوق الزر OK (موافق) لطباعة المهمة.

### **)Mac OS X( ˿̰ͅ˒̥ ̰̻̇ ˙̅ʷ˛˒ ̹̀ ̡̢ˢ˄ͅ˒**

- ).˅̂ˍˉ̌( **Print** ˼ˍ͆˚͂ˏ ̢̭̥ ̻˪ (̣́̽ )**File** ˅̼˒ˍ̟͂ˏ ̢̭̥ ˺̸̟ˏ **١.**
	- <mark>Γ. في قائمة Printer</mark> (الطابعة)، حدد المنتج.
- <span id="page-166-0"></span>˅˟˒لا͂˞ ˏˁ̥ˏ). ̯˄ˍ˟̤̖ ˙˳̸ُ( **Copies & Pages** ˅̼˒ˍ̟͂ˏ ˺ˁ̥ˏ̑ͅˏ كلˮˊ ˅̂ˍˉ̋͂ˏ ̩̀͆ˮ˂ ˺ˊˍ̸ˣ̽ ˺͇́̓ **٣.** المنس*د*لة للقّوائم، ثم انقر فوق قائمة Finishing (التجهيز النهائي).
	- <mark>3. ح</mark>دد نوعًا من القائمة المنسدلة **Media Type** (نوع الوسائط).
		- ).˅̂ˍˉ̌( **Print** ˷͂ˏ˼ ̢̭̥ ˺̸̟ˏ **٥.**

## **˽ˌˢͅ˒ ˽˞̰̏ˈ˲ ˈͅːˣ ̹̀ ̡̢ˢ˄ͅ˒**

اتبع الخطوات التالية لمراجعة العمر المقدر المتبقي في خراطيش الحبر وحالة أجزاء الصيانة الأخرى القابلة للاستبدال، إن أمكن.

#### **˺̈́˄˶̿ͅ˒ˇː̀ ˈͅːˣ ˈˢ̧̙ ˈ̅ːˌ̏ :͍̲ͅغ ˒̰̎˝ͅˊ˒**

- **ا.** من الشاشة الرئيسية على لوحة التحكم الخاصة بالمنتج، قم بالتمرير وصولًا إلى الزر Supplies (مستلزمات) والمسه.
	- .˅˯ˍˮ͂ˏ ͊́̂ ˷́ˁ˳̼͂ˏ˄ˍ̽ ˺̖ˍ̷̂ ̼̀͆˥ ˅͂ˍˠ ̀͆ˤ˳˂ ̻ˁ͇ **٢.**
- **٣.** لطباعة أو عرض تقرير حالة جميع عناصر المستلزمات، بما في ذلك رقم جزء HP الحقيقي لإعادة طلب المستلزم، المس الزر Manage Supplies (إدارة المستلزمات). المس زر Supplies Status (حالة المستلزمات)، ثم المس إما الزر Print (طباعة) أو الزر View (عرض).

#### **ˈ̅ːˌ̎ͅ˒ ˺̈́˄˶̀ˇː̀ ˈͅːˣ̗ˢ̨˒ :ˈ͉̻ːˬͅ˒ ̰̎˝ͅ˒ˊ**

ا، راجع تقرير حالة مستلزمات الطباعة للتحقق من نسبة العمر المتبقية لخراطيش الحبر وحالة أجزاء الصيانة الأخرى القابلة للاستبدال، إن أمكن.

وقد تطرأ مشاكل في جودة الطباعة عند استخدام خرِطوشة ٍحبر في أواخر عمرها الافتراضي. تشيرٍ صفحة حالة المستلزمات إلى تدني مستوى المستلزمات جدًا. بعد أن تبلغ مستلزمات HP حدّ الانخفاض الأقصى، تنتهي تغطية الضمان HP Premium Protection Warranty على هذه المستلزمات.

ليس من الضروري حاليًا استبدال خرطوشة الحبر ما لم تصبح جودة الطباعة غير مقبولة. فكّر في الحصول<br>ا على بديل متوفر لتركيبه عندما تصبح جودة الطباعة غير مقبولة.

إذا قررت انكْ تحتاج إلى استبدال خرطوشة حبر او اجزاء صيانة اخرى قابلة للاستبدال، تسرد صفحة حالة المستلزمات ارقام اجزاء HP الأصلية.

.˅̖͆́ʺ HP ˺˛̭̌˅˯ ̿˖˚ˁ˳˂ ˀ̷̛ ʴ˿ˏ ˍ̽ ˺̼́͂˅̥ ˼ˏ̀˥ **٢.**

تشتمل خرطوشة حبر HP الأصلية على الكلمات "HP" أو "HP" أو شعار HP عليها. لمزيد من المعلومات حول تحديد خراطيش HP، يُرجى الانتقال إلى الموقع www.hp.com/go/learnaboutsupplies.

## **̰ͅغ˒̽ ˒̂ːˢ̿ͅˊ˒ ˦˄̺̿ͅ˒ ˽͊ː̄̀ˊ**

المعايرة هي وظيفة للمنتج تحسّن جودة الطباعة.

اتبع هذه الخطوات لحل مشاكل جودة الطباعة مثل محاذاة الألوان بطريقة خاطئة أو الظلال الملونة أو الرسومات الباهتة أو غيرها من مشاكل جودة الطباعة.

- <span id="page-167-0"></span>ا. من الشاشة الرئيسية على لوحة التحكم الخاصة بالمنتج، قم بالتمرير وصولًا إلى زر Device Maintenance (صيانة الجهاز) والمسه.
	- :˅͆͂ˍˁ͂ˏ ̭̟͂ˏ̻˒ˏ ˞ˁ̥ˏ **٢.**
	- )̷̣͆̆ˁ͂ˏ/ ˺͇ˍ̼́͂ˏˇ ( Calibration/Cleaning
		- (المعايرة الكاملة) Full Calibration
		- **٣.** المس زر <mark>Start</mark> (ابدأ) لبدء عملية المعايرة.

سيتم عرض رسالة Calibrating (المعايرة) في لوحة تحكم المنتج. قد تستغرق عملية المعايرة عدة دقائق لكي تكتمل. لذا لا توقف تشغيل المنتج حتى تنتهي عملية المعايرة.

€. انتظر حتى تتم معايرة المنتج، ثم حاول الطباعة مرة أخرى.

## **̦͉̺̉˄ͅ˒ ˈˢ̧̙ ˈ̅ːˌ̏**

قد تتراكم الاوراق والحبر والاجزاء السائبة والاتربة داخل المنتج اثناء عملية الطباعة وقد يتسبب ذلك في مشاكل تخص جودة الطباعة مثل عوالق الحبر أو البقع أو الخطوط الظاهرة أو السطور أو تكرار العلامات.

اتبع هذه الخطوات لتنظيف مسار الورق في المنتج.

- ا. من الشاشة الرئيسية على لوحة التحكم الخاصة بالمنتج، قم بالتمرير وصولًا إلى زر Device Maintenance (صيانة الجهاز) والمسه.
- Print ˲̼͂ˏ ̻˪ (̷̣͆̆˟˅ ˂̤̖˅ ̂ˉˍ̌ )Cleaning Page˲̼͂ˏ (̷̣͆̆˂/˺ ͇ˍ́̽ ) ˇCalibration/Cleaning˲̼͂ˏ **٢.** (طباعة) لطباعة الصفحة.

يتم عرض رسالة **Cleaning** (التنظيف) على لوحة تحكم المنتج. قد تستغرق عملية التنظيف عدة دقائق لكي تكتمل. لذا لا توقف تشغيل المنتج حتى تنتهي عملية التنظيف. عند الانتهاء، تخلص من الصفحة المطبوعة.

# افحص اسطوانه التصوير مرئيًا

اتبع هذه الخطوات لفحص جميع أسطوانات التصوير.

- <mark>١. ق</mark>م بإزالة أسطوانة التصوير من المنتج.
	- نحقق من عدم تلف شريحة الذاكرة.<br>ا
- **٣.** افحص سطح أسطوانة التصوير الخضراء.
- ِضِ تنبيه: لا تلمس أسطوانة التصوير. قد تؤدي آثار بصمات الأصابع على أسطوانة التصوير إلى حدوث مشاكل في جودة الطباعة.
	- ع. إذا رأيتَ أي خدوش أو بصمات أصابع أو أي تلف آخر على أسطوانة التصوير، فقم باستبدالها.
		- ه. قم بإعادة تثبيت أسطوانة التصوير واطبع القليل من الصفحات للتحقق من حل المشكلة.

## **̲˿̰ͅ˒̥ ˈ̅ːˌ̎ͅ˒ ˈ˔͉ˍ ̹̀ ̡̢ˢ˄ͅ˒**

### **HP ˿̲̥ ̰̀ˇː̧̙˒ ̃̀ ̡̧˄͊ ̀ͅ˒͌ ˿̰ͅ˒̥ ˙˝˄˷˒͂˒ :͍̲ͅغ ˒̰̎˝ͅˊ˒**

تنجم بعض مشاكل جودة الطباعة عن استخدام ورق لا يفي بمواصفات HP.

- استخدم دوماً نوعًا ووزنًا للورق يعتمدهما هذا المنتج.
- <span id="page-168-0"></span>● استخدم ورقاً عالي الجودة وخالياً من القطع والتطبيق والتمزقات والبقع والأجزاء السائبة والأتربة والتجاعيد والدبابيس والحواف الملتفة او التي بها انثناءات.
	- استخدم ورقاً لم يسبق أن تمت الطباعة عليه.
	- استخدم الورق الذي لا يحتوى على مواد معدنية مثل البريق.
	- استخدم ورقاً مصمماً لطابعات الليزر. لا تستخدم الورق المصمم لطابعات Inkjet فقط.
	- استخدم ورقاً لا يكون شديد الخشونة. إن استخدام الورق الناعم يؤدي عادة إلى جودة طباعة أفضل.

### **ˈ˔͉ˌͅ˒ ̹̀ ̡̢ˢ˄ͅ˒ :ˈ͉̻ːˬͅ˒ ̰̎˝ͅ˒ˊ**

قد تؤثر البيئة بصورة مباشرة على جودة الطباعة وهي سبب شائع لمشاكل جودة الطباعة أو تغذية الورق. حاول القيام بالحلول التالية:

- أبق المنتج بعيداً عن مواقع الهواء المفتوحة مثل النوافذ أو الأبواب المفتوحة أو فتحات المكيف الهوائي.
	- تأكّد من أنّ المنتج غير معرّض لدرجات حرارة أو رطوبة ليست ضمن مواصفات المنتج.
		- **لا تضع المنتج في مكان مقيّد مثل الخزانة.** 
			- ضع المنتج على سطح ثابت.
- أزل أي شيء يسدّ الفتحات الموجودة على المنتج. يتطلب المنتج تدفق هواء جيّد من كافة الحهات، بما في<br>∵ان ذَلَكَ مَن الأَعْلَى.
- احمِ المنتج من العوالق الناتجة من الهواء، أو البخار، أو الشحم أو عناصر أخرى قد تترك رواسب داخل المنتج.

## **˽˞غ˒͑ˈ ̅ːˌ̎ͅ˒ ˈ̵̿̀ ˙̅ʷ˛˒ˇ˒ ̹̀ ̡̢ˢ˅**

عند الطباعة من البرنامج، اتبع هذه الخطوات لحل المشكلة عن طريق ضبط الإعدادات الأخرى لبرنامج تشغيل الطباعة.

### **)Windows( ̰ͅغ˒̽˙ ˒̅ʷ˛˒ˇ˒ ̍ˌ̔**

اتبع هذه الخطوات إذا كانت ألوان الصفحة المطبوعة غير مطابقة لألوان شاشة الكمبيوتر أو إذا كانت ألوان الصفحة المطبوعة غير جيدة.

#### **˅͉͉̬˽ ̰̰̀̔̇ ˒̽˒غ̰ͅ**

- ا. حدد الخيار **Print** (طباعة) من البرنامج.
- ).˄لا̤͆̐ )˂**Preferences** ʺ̯) ̔˒ˍ̕˛( **Properties** ˷͂ˏ˼ ̢̭̥ ˺̸̟ˏ ̻˪ ˣˁ̷̼͂ˏ ˘˖ˠ **٢.**
	- **٣.** انقر فوق علامة التبويب **ملون**.
	- .ˍ̲˟˳̼͂ **HP EasyColor** ˼ˍ͆ˁ˛لا˅ ˏ̸˖˘ ˛ˍˠ **٤.**
	- <mark>0. حدد نسقا لونيًا من اللائحة المنسدلة Color Themes (نُسق الألوان).</mark>
- ͇͆́ : **˽˄̨لاˈ˒͉̔ (˒sRGB( ̰ͅʽ̽˒** ّ ˖̷̂ .̯͂ͅلأˍ ˏ̲ˤ͂ˏ˹ ̯̀̑ ̥ͅ RGB ˄ˍ̸ˍ͆ˊ ˅̂ˍˉ̋͂ ˣˁ̷̼͂ˏ ̞˳̷͂ˏ ˽̳ˏ ̶ أستخدام هذا النسق، قم بإدارة اللون في البرنامج أو في نظام التشغيل للحصول على النتيجة ¨ الصحىحة.
- زاهية (sRGB): المنتج يزيد من تشبع اللون في درجات الألوان المتوسطة. استخدم هذا النسق عن*د* طباعة رسومات بيانية خاصة بالأعمال.
- <span id="page-169-0"></span>● **Photo (sRGB)**: يفسر المنتج لون RGB كما لو كان مطبوعًا كصورة فوتوغرافية باستخدام مختبر رقمي صغير. يقدم المنتج الألوان بشكل اعمق، واكثر إشباعًا بشكل مختلف عن الوضع الافتراضي (sRBG). استخدم هذا النسق عند طباعة الصور.
- Photo (Adobe RGB 1998): استخدم هذا النسق مع صور الطباعة الرقمية التي تستخدم مساحة ألوان AdobeRGB بدلًا من SRGB. أوقف تشغيل إدارة الألوانّ في البرنامج عند استخدام ّهذا النسق.
	- N**one** (بلا): لا يتم استخدام أي نسق لوني.
- **ملف تعريف مخصص:** حدد هذا الخيار لاستخدام ملف تعريف إدخال مخصص للتحكم بدقة المخرجات الملونة، (على سبيل المثال، لمضاهاة منتج HP Color LaserJet معيّن). يمكنك تنزيل ملفات الوضع المخصص من [www.hp.com](http://www.hp.com).
	- ̀ˊ˺̽ ̥ͅ). ˖̷ˁ˳̼͂ˏˏ˄ ̔˒ˍ̕˛( **Document Properties** ̭˟͂ˏˏ˼ ̀ˊ˺̽ ̢لا̪لإ (̭̞̥̽ ) ˏ**OK** ˷͂ˏ˼ ̢̭̥ ˺̸̟ˏ **٦.** الحوار Print (طباعة)، انقر فوق الزر OK (موافق) لطباعة المهمة.

### **˅͉͉̬˽ ˒ˇ˞͉ː˒ ˿̽˒غ̰ͅ**

- <mark>ا. ح</mark>دد الخيار **Print** (طباعة) من البرنامج.
- ).˄لا̤͆̐ )˂**Preferences** ʺ̯) ̔˒ˍ̕˛( **Properties** ˷͂ˏ˼ ̢̭̥ ˺̸̟ˏ ̻˪ ˣˁ̷̼͂ˏ ˘˖ˠ **٢.**
	- **٣.** ˏ̸̟˺ ̢̭̥ ̂لا̽˅ ͇ˈˏ͂ˁˉ̭ .**̰̽̈́̀**
	- .ˍ̲˟˳̼͂ **HP EasyColor** ˼ˍ͆ˁ˛لا˅ ˏ̸˖˘ ˛ˍˠ **٤.**
	- ). ˖͇̯͉ ( **Manual** ʺ̯ )ͅ˒ˍ̟́˂( **Automatic** ˖̂لإ ˄ˏ˘ˏˏ̢̭̥˺ ̸̟ ˏ**٥.**
- الإعدادات **Automatic** (التلقائية): حدد هذا الإعداد لمعظم مهام الطباعة بالألوان
- الإعدادات Manual (اليدوية): حدد هذا الإعداد لضبط إعدادات الألوان بشكل منفصل عن الإعدادات الأخرى. انقر فوق زر **Settings** (الإعدادات) لفتح نافذة ضبط الألوان ي*د*ويًا.

ض**لاحظة:** إن تغيير إعدادات اللون يدوياً قد يؤثر على الإخراج. تنصح HP بأن يقوم الخبراء في رسومات " الألوان فقط بتغيير هذه الإعدادات.

- ̭́̽ ˖̷ˁ˳̽ ˅̂ˍˉ̋͂) ˺͂ˏˍ̽˘͉ ̺̭́͂ˍˊ ˅̂ˍˉ̌( **Print in Grayscale** ˼ˍ͆˛ ̢̭̥ ˺̸̟ˏ **٦.** ّ ̺ ˘ˊˍلأ˴̭ ̀̽ ̇لا̈́ ͉˘̽ˍˏ͂˺ . استخدم هذا الخيار لطباعة مستندات ملوّنة عند نسخ مستندات أو إرسالها بالفاكس. استخدم أيضا هذا<br>البندان المقدمة الخيار لطباعة نسخ مسودات أو لحفظ الحبر الملون.
	- ̀ˊ˺̽ ̥ͅ). ˖̷ˁ˳̼͂ˏˏ˄ ̔˒ˍ̕˛( **Document Properties** ̭˟͂ˏˏ˼ ̀ˊ˺̽ ̢لا̪لإ (̭̞̥̽ ) ˏ**OK** ˷͂ˏ˼ ̢̭̥ ˺̸̟ˏ **٧.** الحوار Print (طباعة)، انقر فوق الزر OK (موافق) لطباعة المهمة.

# جرّب برنامج تشغيل طباعة مختلفا

قد تكون في حاجة لاستخدام برنامج تشغيل طباعة مختلف إذا كنت تطبع من برنامج وظهر على الصفحات المطبوعة خطوط غير متوقعة في الرسوم، أو نص مفقود، أو رسوم مفقودة، أو تنسيق غير صحيح، أو خطوط مستىدلة.

قم بتنزيل أي من برامج التشغيل التالية من موقع HP الإلكتروني. في الولايات المتحدة، انتقل إلى <u>/www.hp.com</u> <u>support/̄colorljflowMFPM880 خارج الولايات المتحدة، انتقل إلى [www.hp.com/support](http://www.hp.com/support) حدد البلد/المنطقة .</u> لديك. انقر فوق **Download Drivers & Software** (تنزيل برامج تشغيل وبرامج). قم بإدخال اسم المنتج، ثم ح*د*د ).˨˟ˊ( **Search**

<span id="page-170-0"></span>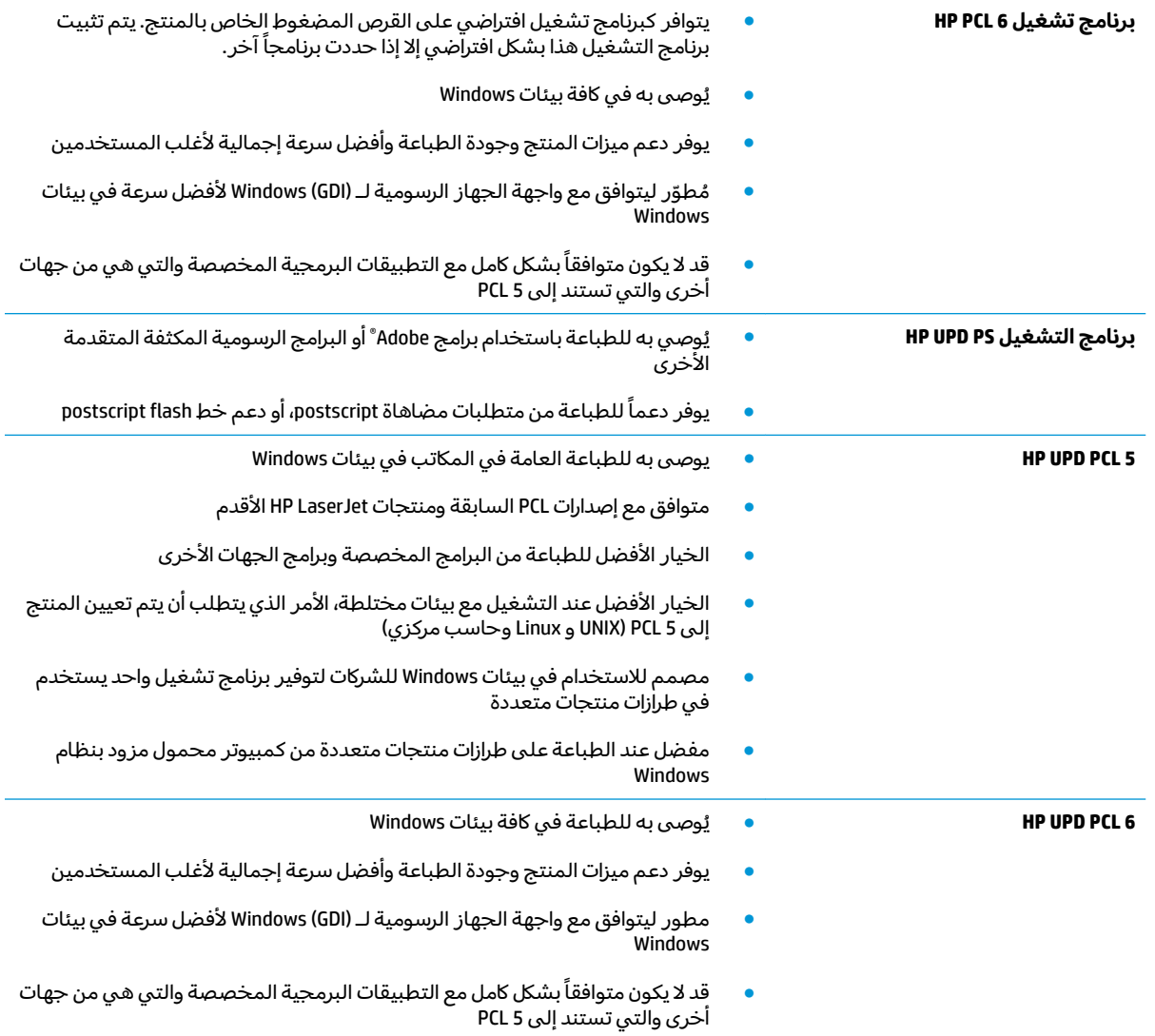

## **˽̧ͅ˒˛͌ ˿˙ͅ˒˪ ̂ːˢ̀ˊ˒ ̹͉͉̄˅**

اتبع هذه الخطوات عندما لم يتم توسيط النص او الصورة او محاذاتهما بصورة صحيحة على الصفحة المطبوعة عند الطباعة من أدراج محددة.

- ا. من الشاشة الرئيسية على لوحة التحكم الخاصة بالمنتج، قم بالتمرير وصولا إلى زر Administration (إدارة) والمسه.
	- :˅͆͂ˍˁ͂ˏ ̭̟͂ˏ̻˒ˏ ˞ˁ̥ˏ **٢.**
	- ) ˍ́͂ˏ˅̽ ˖̂لإ ) ˄ˏ˘ˏˏGeneral Settings
		- bint Quality (جودة الطباعة)
	- انسجيل الصورة) Image Registration
		- .̱̋ˉ̑ ˺˂˖͇ ˽͂ˏ͉ ˼˖͂ˏ˧ ˘˖ˠ **٣.**
	- £. المس الزر Print Test Page (طباعة صفحة اختبار) ثم اتبع التعليمات الواردة في الصفحات المطبوعة.
- ه. المس الزر Print Test Page (طباعة صفحة اختبار) للتحقق من النتائج، ثم إجراء تعديلات أخرى إذا لزم الأمر.
	- <mark>٦. عندما ترضي عن النتائج، المس الزر Save (حفظ) لحفظ الإعدادات الجديدة.</mark>

# تحسين جودة نسخ الصور

إذا واجه المنتج مشاكل في جودة النسخ، جرب الحلول التالية بالترتيب المقدم لحل المشكلة.

- <u>التحقق من عدم وجود أوساخ ولطخات على زجاج الماسح الضوئي</u>  $\bullet$ 
	- معايرة الماسح الضوئي
	- التحقق من إعدادات الورق
	- التحقق من إعدادات ضبط الصورة
	- تحسين جودة النسخ للنص والصور
		- نسخ من حافة إلى حافة
- تنظيف أسطوانات الالتقاط ولوحة الفصل في وحدة التغذية بالمستندات

جرب الخطوات القليلة هذه أولًا:

- استخدم الماسحة الضوئية المسطّحة بدلًا من وحدة تغذية المستندات
	- استخدم نُسخاً أصلية عالية الجودة.  $\bullet$
- عند استخدام وحدة تغذية المستند، قم بتحميل المستند في وحدة التغذية بصورة صحيحة، واستخدم  $\bullet$ إرشادات الورقُ لتجنب الصور غير الواضحة أو المشوهة.

إذا ظلت المشكلة موجودة، جرب الحلول الإضافية هذه. إذا لم تنجح هذه الحلول في حل المشكلة، انظر "تحسين جودة الطباعة" للحلول الإضافية.

# التحقق من عدم وجود أوساخ ولطخات على زجاج الماسح الضوئي

بمرور الوقت، يمكن أن تتجمع العوالق على السطح الزجاجي للماسحة الضوئية والداعم البلاستيكي الأبيض، مما<br>قد يؤثر على الأداء. استخدم الإجراء التالي لتنظيف المسح الضوئي إذا ظهر على الصفحات المطبوعة خطوط ظاهرة أو خطوط غير مرغوب فيها أو نقط سوداء أو نص غير واضح.

> اضغط على زر الطاقة لإيقاف تشغيل المنتج، ثم<br>افصل كبل الطاقة عن المأخذ الكهربائي.  $\cdot$

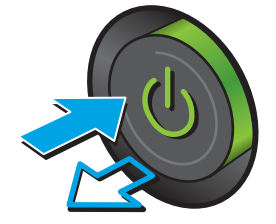

#### . ̭̐͂ˏͅ˒ ˞˴ˍ̼͂ˏ ˍ̪̋ʿ ˞ˁ̥ˏ **٢.**

̯˺˯̊˒ˏ ̭̐͂ˏ˅͆˒ ˅˟˴ˍ̼́͂ ˷͂ˏͅ˥ˍ˥ ˞̋˳͂ˏ ̸̣̆ ّ **٣.** وحدة تغذية المستندات والغلاف الخلفي البلاستيكي الابيض بقطعة قماش ناعمة او اسفنجة مبللة بمنظف زجاج لا يحتوي على مادة للتنعيم.

**تنبيه:** لا تستخدم مواد كاشطة، او اسيتون، او بنزين، او امونيإ، او كحول إيثيلي، او رابع كلوړيد الكربون، على اي جزء من الجهاز، لان من شان هذا ان يتلف الجهاز . لا تضع السوائل مباشرة على الزجاج او السطح. لأنها قد تتسرب تحته وتتلف المنتج.

<mark>ملاحظة:</mark> إذا كانت لديك مشكلة في الخطوط الظاهرة على النسخ عند استخدامك وحدة تغذية المستندات، فتاكد من تنظيف الشريط الصغير للزجاج على الجانب الأيسر من الماسح الضوئي.

- ع. نشف السطح الزجاجي والاجزاء البلاستيكية البيضاء بقطعة شمواه او اسفنجة مصنوعة من السليلوز لْمنع البقع.
- **٥.** قم بتوصيل كبل الطاقة بالمأخذ، ثم اضغط على زر الطاقة لتشغيل المنتج.

## **̰̓ͅ˒͈˕ ˡ˷ː̿ͅ˒ ˽͊ː̄̀ˊ**

في حال لم تكن الصورة المنسوخة موضوعة بصورة صحيحة على الصفحة، اتبع هذه الخطوات لمعايرة الماسحة الضّوئية.

̀ˊˍ̟̽ ̺̭̚˂ ˨͆˟ˊ ˘لإˏ̈́ ˧˘˼ ˛ˍ̥ͅ ̭̼͂ˍ˄ˏ̲ ˥̊ˉ̑ ̶̽˖ ̛ʸ˂ ّ ˖̷ˁ˳̼͂ˏˏ˽ ˄̩˅˂͇ ̯˖ˇˠ ˖˚ˁ˴ˏˏ̿ ˖͎͂ **:ˈ̉ˣلا̀** المستند الأصلي.

- ا. من الشاشة الرئيسية على لوحة التحكم الخاصة بالمنتج، قم بالتمرير وصولًا إلى زر Device Maintenance (صيانة الجهاز) والمسه.
	- :˅͆͂ˍˁ͂ˏ ̭̟͂ˏ̻˒ˏ ˞ˁ̥ˏ **٢.**

<span id="page-173-0"></span>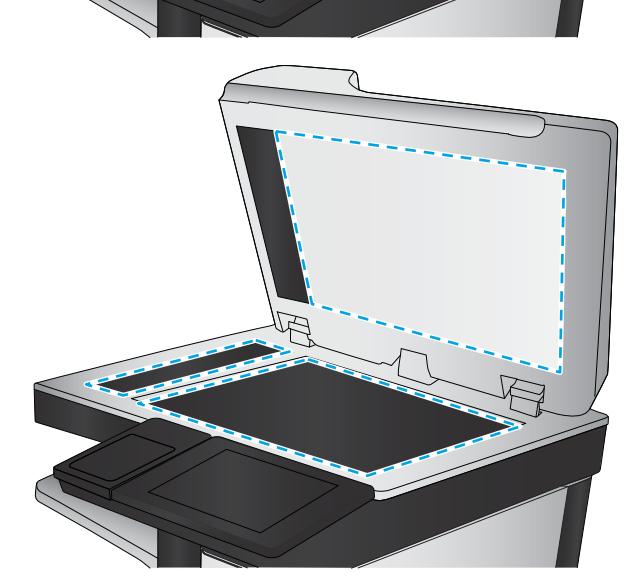

- )̷̣͆̆ˁ͂ˏ/ ˺͇ˍ̼́͂ˏˇ ( Calibration/Cleaning ●
- ) ̭̐͂ˏͅ˒ ˞˴ˍ̼͂ˏ ˺͇ˍ́̽ˇ ( Calibrate Scanner ●
- <span id="page-174-0"></span>.˅˯ˍˮ͂ˏ ͊́̂ ˺̲̆˂ ͅˁ͂ˏ ˄ˍˉ͂ˍ̼̋͂ˏ ˏ̀ˉ˂ . ˺͇ˍ̼́͂ˏˇ ˅̼͆́̂ ˖ˉ͂ʿ) ͂ͅˍˁ͂ˏ( Next ˹˼ ˲̼͂ˏ **٣.**
	- €. انتظر حتى تتم معايرة المنتج، ثم حاول النسخ مرة أخرى.

### **˿̰ͅ˒̥ ˙̅ʷ˛˒ˇ˒ ̹̀ ̡̢ˢ˄ͅ˒**

اتبع هذه الخطوات في حال وُجدت على الصفحات المنسوخة بقع، او طباعة غير واضحة او غامقة، او ورق ملتف، او<br>تقامت نقاط حبر مبددة، أو حبر غير ثابت، أو مناطق سقط عليها الحبر.

### **̴̲̰̻̅ ˿̰ͅ˒̥ ̾˧ˣ ̰̝˅̹͊ ̹̀ ̡̢ˢ˄ͅ˒**

- ا. من الشاشة الرئيسية على لوحة التحكم الخاصة بالمنتج، قم بالتمرير إلى الزر <mark>Trays (أ</mark>دراج).
	- **T.** المس الخط الخاص بالدرج الذي تريد تكوينه، ثم المس الزر Modify (تعديل).
		- . ˼ˍ͆˚͂ˏˏ˄ ˅̼˒ˍ̠ ̶̽ ˼̭͂ˏ̢ ̸̯̭̄ ˼̭͂ˏ̢ ̻ˤˠ ˘˖ˠ **٣.**
			- <mark>٤.</mark> اضغط الزر 0K (موافق) لحفظ التحديد.

## **̿ͅ˒ ˿˙ͅ˒˪ ˙ˢ˅˙͊ ُ ˈ˝˶̺̈́ͅ ˙˝˄˷˒̴̀˒ ˽˛˒**

- اً . من الشاشة الرئيسية على لوحة التحكم الخاصة بالمنتج، المس الزر Copy (نسخ).
	- ). ˼̭͂ˏ̢ ˖˟˂˖͇ ( Paper Selection ˷͂ˏ˼ ˲̼͂ˏ **٢.**
- ). ̭̞̥̽ˏ ( OK ˷͂ˏ˼ ˲̼͂ˏ ̻˪ ˖˚ˁ˴ˏˏ̱̽˖˂˺ ͇˽ ͂ˏ͉˼ ̭͂ˏ̢ ̭ˁ˳͇ˈ̂ ˽͂ˏ͉ ˼˖͂ˏ˧ ˘˖ˠ **٣.**

**ُضَّ ملاحظة:** هذه الإعدادات مؤقتة. بعد انتهائك من المهمة، يعود المنتج إلى الإعدادات الافتراضية.

## **˿̰̘ͅ˒ˊ ̍ˌ̔ ˙̅ʷ˛˒ˇ˒ ̹̀ ̡̢ˢ˄ͅ˒**

اضبط هذه الإعدادات الإضافية لتحسين جودة النسخ.

- ا. من الشاشة الرئيسية على لوحة التحكم الخاصة بالمنتج، المس الزر Copy (نسخ).
	- ). ˼̭͂̕ˏˇ ̊ˉ̑( Image Adjustment ˷͂ˏ˼ ˲̼͂ˏ **٢.**
- Sharpness ̯̭ˁ˳͎̽ (̶͇ˉˍˁ͂ˏ( Contrast ̯̭ˁ˳͎̽ (̻͆ˁ́ˁ͂ˏ( Darkness ̭ˁ˳͎̽ ̶͆͆́ˁ͂ ˺̼ˁ͂ˏ˺͇ ˺˯ʺ˅̌ ̊ˉ̑ˏ **٣.** (الحدّة)، ومستوى Background Cleanup (تنظيف الخلفية). المس الزر OK (موافق).
	- **٤.** المس زر البدء **⊚**.

**ُضّ ملاحظة:** هذه الإعدادات مؤقتة. بعد انتهائك من المهمة، يعود المنتج إلى الإعدادات الافتراضية.

## **̲˿̰̘ͅ˒ ̗̺̈́ͅ ˜˶̺ͅ˒ ̰˨˛ˊ ̹͉˶ˢ˅**

حسّن مهمة النسخ لنوع الصورة التي يتم نسخها: نص، رسومات، أو صور .

- ا. من الشاشة الرئيسية على لوحة التحكم الخاصة بالمنتج، المس الزر Copy (نسخ).
- **T.** المس الزر More Options (خيارات إضافية)، ثم المس الزر Optimize Text/Picture (تحسين نص/صور).
- <span id="page-175-0"></span>̥ͅ ˺̼ˁ͂ˏ˺͇ ˺˯͇̊ ̊ˉ̑ˏ ̻˪ ˖ (͇̯͉ ̊ˉ̑ )Manually adjust ˷͂ˏ˼ ˲̼͂ˏ ʺ̯ ˍ̟˳ˉ̽ ֟˺ ̼́͂˅ˏ̥ˍ˼ ͆˚͂˖ʺ ˄ˏˏˠ ˘˖ˠ **٣.** المنطقة Orimize For (تحسين لـ). المس الزر OK (موافق).
	- <mark>٤.</mark> المس زر البدء ◙.

**ُضَّا ملاحظة:** هذه الإعدادات مؤقتة. بعد انتهائك من المهمة، يعود المنتج إلى الإعدادات الافتراضية.

## **ˈ̨ːˣ ͍ͅʷ ˈ̨ːˣ ̹̀ ˜˶̻**

استخدم هذه الميزة لتجنب الظلال التي قد تظهر عند حواف النسخ في حال تمت طباعة المستند الأصلي بالقرب من الحواف.

- ا. من الشاشة الرئيسية على لوحة التحكم الخاصة بالمنتج، قم بالتمرير وصولًا إلى زر Administration (إدارة) والمسه.
	- :˅͆͂ˍˁ͂ˏ ̭̟͂ˏ̻˒ˏ ˞ˁ̥ˏ **٢.**
	- )˙˳̷͂ˏ ˖̂ʴˏ˘ˏ˄ ( Copy Settings ●
	- )˅̥ˍ˟͂ˏ ͊͂ʴ ˅̥ˍˠ( Edge-To-Edge ●
- ̭ˠ̧ˏ ̶̽ ˺̟͂ˍˊˌ ̖́ͅلأ˖ ˏ̷ˁ˳̼͂ˏ ˅̂ˍˉ̌ ˀ̼˂ ̈́ˍˠ ̥ͅ) ˅̥ˍ˟͂ˏ ͊͂ʴ ˅̥ˍˠ( Edge-To-Edge output ˼ˍ͆˚͂ˏ ˘˖ˠ **٣.** الورق.
	- <mark>٤. ا</mark>لمس الزر <mark>Save (حفظ)</mark>.
		- **٥.** المس زر البدء @.

## **˙̺˄˶̿ͅːˍˇ˒ ̬̀˄ͅ˒ˈ͊ ̲˙ˣˊ ̨͈ ̧̘̓ͅ˒ ̰̲ͅˈˣ ː̢˄ͅلا˒̑ ̰̎˷ʽˇː̻˒ ̦͉̺̉˅**

اتبع هذه الخطوات إذا كانت الصفحات المطبوعة عليها لطخات حبر أو طباعة مشوهة.

ا. ارفع مزلاج وحدة التغذية بالمستندات.

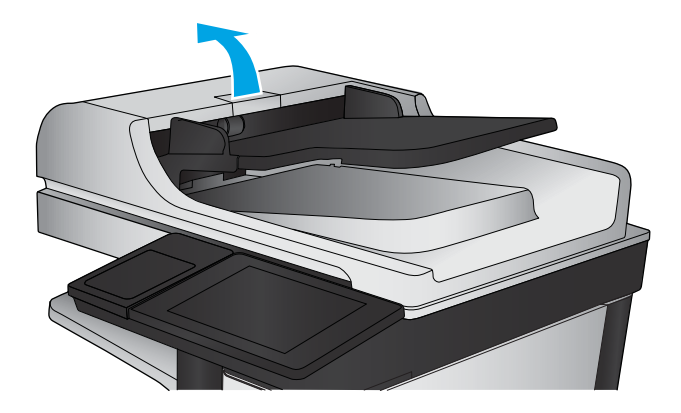

. ˖̷ˁ˳̼͂ˍˊˏ˄ ˽̩ˁ͂ˏ˅͇ ̯ˇ˖ˠ ˍ̪̋ʿ ˞ˁ̥ˏ **٢.**

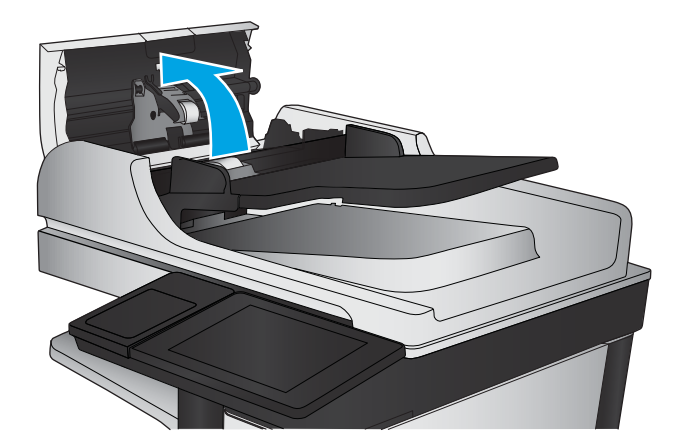

- 
- **٣.** ازل كافة التيلات او الغبار من جميع الاسطوانات ومن وحدة الفصل بواسطة الهواء المضغوط او الممسحة الْخالية من التيلات والمبلّلة بماء دفئً.

ملاحظة: ارفع مجموعة الاسطوانة حتى يمكنك تنظيف الأسطوآنة الثانية.

ع. أغلق غطاء وحدة التغذية بالمستندات.

إذا استمرت المشكلة، تحقق من لوحة فصل وحدة تغذية المستند والأسطوانات فيما يتعلق بالأضرار أو التآكل، ِ<br>واستبدلهم إذا لزم الأمر.

# تحسين جودة صورة المسح الضوئي

- <u>التحقق من عدم وجود أوساخ ولطخات على زجاج الماسح الضوئي</u>
- <u>تحقق من إعدادات المسح الضوئي/الإرسال من لوحة التحكم الخاصة بالمنتج</u>
	- تنظيف أسطوانات الالتقاط ولوحة الفصل في وحدة التغذية بالمستندات  $\bullet$

جرب الخطوات القليلة هذه أولًا:

- استخدم الماسحة الضوئية المسطّحة بدلًا من وحدة تغذية المستندات
	- استخدم نُسخاً أصلية عالية الجودة.
- عند استخدام وحدة تغذية المستند، قم بتحميل المستند في وحدة التغذية بصورة صحيحة، واستخدم إرشادات الورق لتجنب الصور غير الواضحة أو المشوهة.

إذا ظلت المشكلة موجودة، جرب الحلول الإضافية هذه. إذا لم تنجح هذه الحلول في حل المشكلة، انظر "تحسين جودة الطباعة" للحلول الإضافية.

# التحقق من عدم وجود أوساخ ولطخات على زجاج الماسح الضوئي

بمرور الوقت، يمكن أن تتجمع العوالق على السطح الزجاجي للماسحة الضوئية والداعم البلاستيكي الأبيض، مما<br>قد يؤثر على الأداء. استخدم الإجراء التالي لتنظيف المسح الضوئي إذا ظهر على الصفحات المطبوعة خطوط<br>ظاهرة أو خطوط غير مرغوب ف

اضغط على زر الطاقة لإيقاف تشغيل المنتج، ثم<br>افصل كبل الطاقة عن المأخذ الكهربائي.  $\cdot$ 

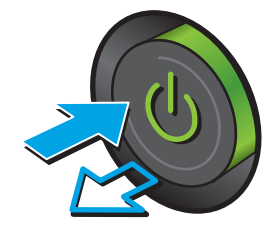

#### . ̭̐͂ˏͅ˒ ˞˴ˍ̼͂ˏ ˍ̪̋ʿ ˞ˁ̥ˏ **٢.**

̯˺˯̊˒ˏ ̭̐͂ˏ˅͆˒ ˅˟˴ˍ̼́͂ ˷͂ˏͅ˥ˍ˥ ˞̋˳͂ˏ ̸̣̆ ّ **٣.** وحدة تغذية المستندات والغلاف الخلفي البلاستيكي الابيض بقطعة قماش ناعمة او اسفنجة مبللة بمنظف زجاج لا يحتوي على مادة للتنعيم.

**تنبيه:** لا تستخدم مواد كاشطة، او اسيتون، او بنزين، او امونيإ، او كحول إيثيلي، او رابع كلوړيد الكربون، على اي جزء من الجهاز، لان من شان هذا ان يتلف الجهاز . لا تضع السوائل مباشرة على الزجاج او السطح. لأنها قد تتسرب تحته وتتلف المنتج.

<mark>ملاحظة:</mark> إذا كانت لديك مشكلة في الخطوط الظاهرة على النسخ عند استخدامك وحدة تغذية المستندات، فتاكد من تنظيف الشريط الصغير للزجاج على الجانب الأيسر من الماسح الضوئي.

- ع. نشف السطح الزجاجي والاجزاء البلاستيكية البيضاء بقطعة شمواه او اسفنجة مصنوعة من السليلوز لمنع البقع.
- **٥.** قم بتوصيل كبل الطاقة بالمأخذ، ثم اضغط على زر الطاقة لتشغيل المنتج.

<span id="page-178-0"></span>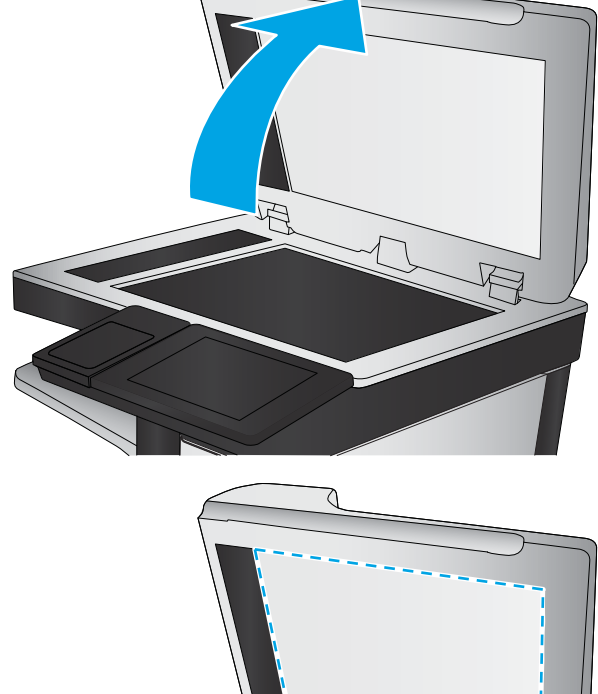

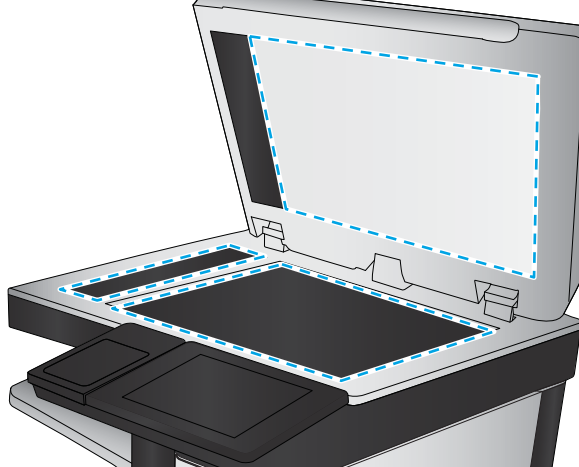

# **˦˄̺̿ͅːˍ ˈ̙ː˝ͅ˒ ̝̾ˢ˄ͅ˒ ̰ͅˈˣ ̹̀ ˿ؼ˒͇ː˷ / ̰̓ͅ˒͈˕ ˡ˶̿ͅ˒ ˙̅ʷ˛˒ˇ˒ ̹̀ ̡̢ˢ˅**

تحقق من إعدادات المسح الضوئبي فبي المنتج.

### **˙ͅ˒ˈ̣ ˙̅ʷ˛˒ˇ˒ ̹̀ ̡̢ˢ˅**

. ̭̐͂ˏͅ˒ ˞˳̼͂ˏ ̯ˀ̠ ̶̯̽ ̣̼́͂ˏ ̻ˤˠ ̶̽ ˷͇˖͇ ͊́̂ʺ ˅̼̠͆ ͊͂ʴ ˖͂ˏ˅̠ ̶͆͆́˂ ̺ʴ **:ˈ̉ˣلا̀**

اتبع هذه الخطوات لضبط إعدادات الدقة:

- ا. من الشاشة الرئيسية على لوحة التحكم الخاصة بالمنتج، قم بالتمرير وصولًا إلى زر Administration (إدارة) والمسه.
	- ). ˺͂ˏ̼̠ͅ لإ˼ˏ̈́ ˴ˍ/ ̭̐͂ˏͅ˳˞ ˒̼͂˖ ˏ̂ʴˏ˘ˏ˄ ( Scan/Digital Send Settings ˅̼˒ˍ̠ ˞ˁ̥ˏ **٢.**
- . ̭̚˂ˍ̷̲͇ ˺˂˖͇ ͅˁ͂ˏ ̯لإ˼ˏ̈́ ˴ˍ̭̐͂ˏͅ˳˞ ˒̼͂˖ ˏ̂ʴˏ˘ˏ˄ ˅ˑ̥ ˘˖ˠ **٣.**
- ). ˺ˁ̥لا˅ˏ͆̑ˍ ˏ̲̼͂ˏ̿ˍ˼ ͆ ) ˄ˏ˛Default Job Options ˅̼˒ˍ̠ ˞ˁ̥ˏ **٤.**
	- ). ˘˅̠ ( Resolution ˷͂ˏ˼ ˲̼͂ˏ **٥.**
- <mark>7. حدد احد الخيارات المعرّفة مسبقا. المس الزر Save (حفظ).</mark><br>.
	- **٧.** المس زر البدء ◙.

### **̰ͅغ˒̽˙ ˒̅ʷ˛˒ˇ˒ ̹̀ ̡̢ˢ˅**

اتبع هذه الخطوات لضبط إعدادات الألوان:

- ا. من الشاشة الرئيسية على لوحة التحكم الخاصة بالمنتج، قم بالتمرير وصولًا إلى زر Administration (إدارة) والمسه.
	- ). ˺͂ˏ̼̠ͅ لإ˼ˏ̈́ ˴ˍ/ ̭̐͂ˏͅ˳˞ ˒̼͂˖ ˏ̂ʴˏ˘ˏ˄ ( Scan/Digital Send Settings ˅̼˒ˍ̠ ˞ˁ̥ˏ **٢.**
		- . ̭̚˂ˍ̷̲͇ ˺˂˖͇ ͅˁ͂ˏ ̯لإ˼ˏ̈́ ˴ˍ̭̐͂ˏͅ˳˞ ˒̼͂˖ ˏ̂ʴˏ˘ˏ˄ ˅ˑ̥ ˘˖ˠ **٣.**
			- ). ˺ˁ̥لا˅ˏ͆̑ˍ ˏ̲̼͂ˏ̿ˍ˼ ͆ ) ˄ˏ˛Default Job Options ˅̼˒ˍ̠ ˞ˁ̥ˏ **٤.**
				- ). ̭˴ʺ˘ /̺̭͂( Color/Black ˷͂ˏ˼ ˲̼͂ˏ **٥.**
			- <mark>7. حدد احد الخيارات المعرّفة مسبقا. المس الزر Save (حفظ).</mark><br>.
				- **٧.** المس زر البدء ◙.

### **˿̰̘ͅ˒ˊ ̍ˌ̔ ˙̅ʷ˛˒ˇ˒ ̹̀ ̡̢ˢ˅**

اضبط هذه الإعدادات الإضافية لتحسين جودة المسح الضوئي.

- ا. من الشاشة الرئيسية على لوحة التحكم الخاصة بالمنتج، قم بالتمرير وصولًا إلى زر Administration (إدارة) **.** المسه
	- ). ˺͂ˏ̼̠ͅ لإ˼ˏ̈́ ˴ˍ/ ̭̐͂ˏͅ˳˞ ˒̼͂˖ ˏ̂ʴˏ˘ˏ˄ ( Scan/Digital Send Settings ˅̼˒ˍ̠ ˞ˁ̥ˏ **٢.**
		- . ̭̚˂ˍ̷̲͇ ˺˂˖͇ ͅˁ͂ˏ ̯لإ˼ˏ̈́ ˴ˍ̭̐͂ˏͅ˳˞ ˒̼͂˖ ˏ̂ʴˏ˘ˏ˄ ˅ˑ̥ ˘˖ˠ **٣.**
		- ). ˺ˁ̥لا˅ˏ͆̑ˍ ˏ̲̼͂ˏ̿ˍ˼ ͆ ) ˄ˏ˛Default Job Options ˅̼˒ˍ̠ ˞ˁ̥ˏ **٤.**
			- ). ˼̭͂̕ˏˇ ̊ˉ̑( Image Adjustment ˷͂ˏ˼ ˲̼͂ˏ **٥.**
- <mark>T.</mark> اضبط أشرطة التمرير لتعيين مستوى Darkness (التعتيم)، ومستوى Contrast (التباين)، ومستوى Sharpness (الحدّة)، ومستوى Background Cleanup (تنظيف الخلفية). المس الزر <mark>Save (</mark>حفظ).
	- **..** المس زر البدء @.

لِمَّا عَلاحظة: هذه الإعدادات مؤقتة. بعد انتهائك من المهمة، يعود المنتج إلى الإعدادات الافتراضية.

### **̲˿̰̘ͅ˒ ̗̺̈́ͅ ̰̓ͅ˒͈˕ ˡ˶̿ͅ˒ ̰˨˛ˊ ̹͉˶ˢ˅**

حسّن مهمة المسح الضوئي لنوع الصورة التي يتم مسحها ضوئيا: نص، رسومات، او صور .

ا. من الشاشة Home (الرئيسية) على لوحة تحكم المنتج، المس واحداً من الأزرار من أجل ميزات المسح الضوئي/الإرسال:
- (حفظ إلى مجلد الشبكة) Save to Network Folder
- نيزة Save to Device Memory (حفظ إلى ذاكرة الجهاز )
	- )USB ͊͂ʴ ̤̅ˠ( Save to USB ●
	- SharePoint® ͊͂ʴ ̭̐͂ˏͅ˒ ˞˳̼͂ˏ ●
- <span id="page-180-0"></span>).˼̭̖/̸̔ ̶͆˳˟˂( Optimize Text/Picture ˷͂ˏ˼ ˲̼͂ˏ ̻˪ ˅(̥͆ˍ̑ʴ ˼ˍ͆˛ˏ˄ ( More Options ˷͂ˏ˼ ˲̼͂ˏ **٢.**
- ̥ͅ ˺̼ˁ͂ˏ˺͇ ˺˯͇̊ ̊ˉ̑ˏ ̻˪ ˖ (͇̯͉ ̊ˉ̑ )Manually adjust ˷͂ˏ˼ ˲̼͂ˏ ʺ̯ ˍ̟˳ˉ̽ ֟˺ ̼́͂˅ˏ̥ˍ˼ ͆˚͂˖ʺ ˄ˏˏˠ ˘˖ˠ **٣.** المنطقة Ortimize For (تحسين لـ). المس الزر OK (موافق).
	- <mark>٤.</mark> المس زر البدء ◙.

لِمَّ علاحظة: هذه الإعدادات مؤقتة. بعد انتهائك من المهمة، يعود المنتج إلى الإعدادات الافتراضية. "

## **ؼ ˒˪˞˽˒̰˙ ˊ˛˨̅ʷ˛˒ˇ˒ ̹̀ ̡̢ˢ˄ͅ˒**

يضبط هذا الإعداد مستوى الضغط عند حفظ الملف. للحصول على أعلى جودة، حدد الإعداد الأعلى.

- ا. من الشاشة الرئيسية على لوحة التحكم الخاصة بالمنتج، قم بالتمرير وصولًا إلى زر Administration (إدارة) والمسه.
	- ). ˺͂ˏ̼̠ͅ لإ˼ˏ̈́ ˴ˍ/ ̭̐͂ˏͅ˳˞ ˒̼͂˖ ˏ̂ʴˏ˘ˏ˄ ( Scan/Digital Send Settings ˅̼˒ˍ̠ ˞ˁ̥ˏ **٢.**
		- . ̭̚˂ˍ̷̲͇ ˺˂˖͇ ͅˁ͂ˏ ̯لإ˼ˏ̈́ ˴ˍ̭̐͂ˏͅ˳˞ ˒̼͂˖ ˏ̂ʴˏ˘ˏ˄ ˅ˑ̥ ˘˖ˠ **٣.**
		- ). ˺ˁ̥لا˅ˏ͆̑ˍ ˏ̲̼͂ˏ̿ˍ˼ ͆ ) ˄ˏ˛Default Job Options ˅̼˒ˍ̠ ˞ˁ̥ˏ **٤.**
			- ). ˺˛لإ ˧ˏˏ̭ ) ˘ˇ˥Output Quality ˷͂ˏ˼ ˲̼͂ˏ **٥.**
		- <mark>7. حدد أحد الخيارات المعرّفة مسبقاً. المس الزر Save (حفظ).</mark>
			- **٧.** المسiزر البدء ◙.

## **˙̺˄˶̿ͅːˍˇ˒ ̬̀˄ͅ˒ˈ͊ ̲˙ˣˊ ̨͈ ̧̘̓ͅ˒ ̰̲ͅˈˣ ː̢˄ͅلا˒̑ ̰̎˷ʽˇː̻˒ ̦͉̺̉˅**

اتبع هذه الخطوات إذا كانت الصفحات المطبوعة عليها لطخات حبر أو طباعة مشوهة.

ا. ارفع مزلاج وح*د*ة التغذية بالمستندات.

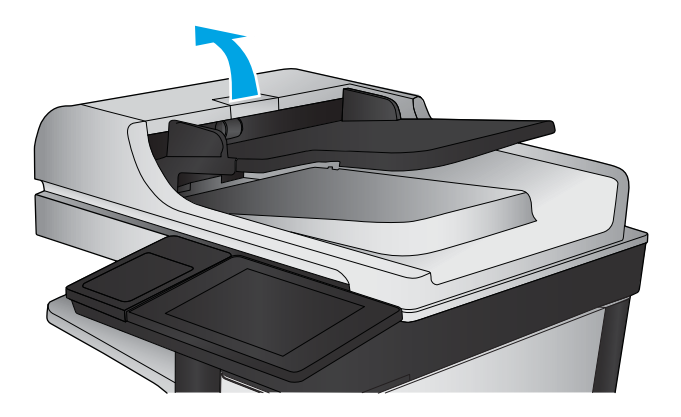

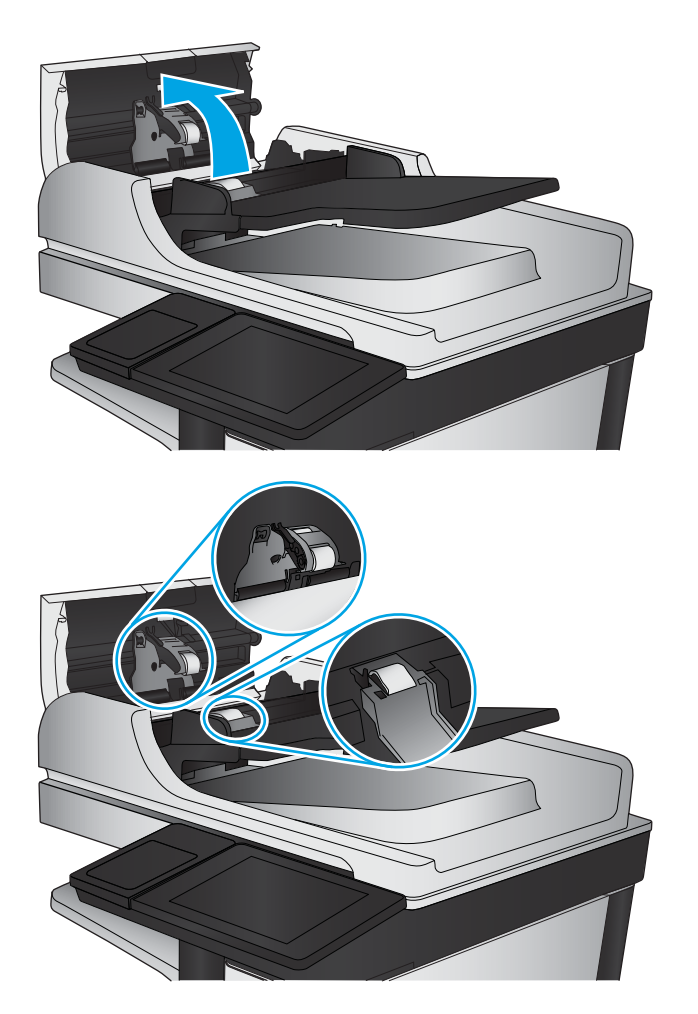

**٣.** ازل كافة التيلات او الغبار من جميع الاسطوانات ومن وحدة الفصل بواسطة الهواء المصغوط او الممسحة الْخالية من التيلات والمبلّلة بماء دفئً.

ملاحظة: ارفع مجموعة الاسطوانة حتى يمكنك تنظيف الأسطوآنة الثانية.

ع. أغلق غطاء وحدة التغذية بالمستندات.

إذا استمرت المشكلة، تحقق من لوحة فصل وحدة تغذية المستند والأسطوانات فيما يتعلق بالأضرار أو التآكل، ُواستبدلهم إذا لزم الأمر.

# **ː̧ͅ˒˵̞ ˿̰̙ˊ ̰˨˛ˊ ̹͉˶ˢ˅**

- <u>مشاكل في جودة إرسال الفاكس</u>
- ِمشاكل في جودة استقبال الفاكس

## **ː̧ͅ˒˵̞ ˿ʷ͇ː˷ ̰˨˛ˊ ̨͈ ː˱̀كل**

<span id="page-182-0"></span>اتبع هذه الخطوات إذا كان المنتج يواجه مشاكل في جودة الفاكسات المُرسلة.

جرب الخطوات القليلة هذه أولًا:

- استخدم الماسحة الضوئية المسطّحة بدلًا من وحدة تغذية المستندات
	- استخدم نُسخاً أصلية عالية الجودة.
- عند استخدام وحدة تغذية المستند، قم بتحميل المستند في وحدة التغذية بصورة صحيحة، واستخدم إرشادات الورق لتجنب الصور غير الواضحة أو المشوهة.

إذا ظلت المشكلة موجودة، جرب الحلول الإضافية هذه. إذا لم تنجح هذه الحلول في حل المشكلة، انظر "تحسين جودة الطباعة" للحلول الإضافية.

## **̰̓ͅ˒͈˕ ˡ˷ː̿ͅ˒ ˼˪ː˨ ͍̈́̅ ˇː˝̲̎ͅ ʽ̲ˠː˷ ̲̰˨˛ ˙̅͂ ̹̀ ̡̢ˢ˄ͅ˒**

بمرور الوقت، يمكن ان تتجمع العوالق على السطح الزجاجي للماسحة الضوئية والداعم البلاستيكي الابيض، مما قد يؤثر على الأداء. استخدم الإجراء التالي لتنظيف المسح الضوئي إذا ظهر على الصفحات المطبوعة خطوط ظاهَرَة أَو خطوط غير مرغوب فيها أو نقط سوداء أو نص غير واضح.

> **ا. اضغط على زر الطاقة لإيقاف تشغيل المنتج، ثم** افصل كبل الطاقة عن الماخذ الكهربائي.

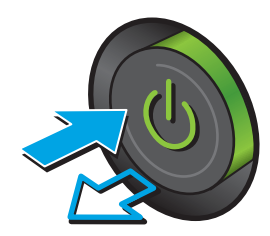

̯˺˯̊˒ˏ ̭̐͂ˏͅ˒ ˞˴ˍ̼́͂ ˷͂ˏͅ˥ˍ˥ ˞̋˳͂ˏ ̸̣̆ ّ **٣.** وحدة تغذية المستندات والغلاف الخلفي البلاستيكي الابيض بقطعة قماش ناعمة او اسفنجة مبللة بمنظف زجاج لا يحتوي على مادة كاشطة.

**تنبيه:** لا تستخدم المنظفات التبي تحتوي على مواد كاشطة او الإسيتون او البنزين او النشإدر او إلكحول الإيثيلي او كربون تتراكلوريد على اي جزء من اجزاء المنتج؛ فقد تلحق هذه المواد ضررًا بالمنتج. لا<br>تخرج السوائل عباث قهاء بالسطح الزجاجي أرعل تضع السوائل مباشرة على السطح الزجاجبي او على السطح المعدني. فقد تنسكب وتلحق ضررًا<br>رالمنتج بالمنتج.

ِم**لاحظة:** إذا كانت لديك مشكلة في الخطوط الظاهرة على النسخ عند استخدامك وحدة تغذية المستندات، فتاكد من تنظيف الشريط الصغير للزجاج على الجانب الأيسر من الماسح الضوئي.

- ع. نشف السطح الزجاجي والاجزاء البلاستيكية البيضاء بقطعة شمواه او اسفنجة مصنوعة من السليلوز لْمنع البقع.
- **٥.** قم بتوصيل كبل الطاقة بالمأخذ، ثم اضغط على زر الطاقة لتشغيل المنتج.

## **ː̧ͅ˒˵̞ ˿ʷ͇ː˷ ˛ˈ̣ ˙̅ʷ˛˒ ̹̀ ̡̢ˢ˄ͅ˒**

اتبع هذه الخطوات لضبط دقة الفاكسات الصادرة.

رض المسلاح المسابق: تؤدي زيادة الدقة إلى زيادة حجم الفاكس ووقت الإرسال الله

- ا. من الشاشة الرئيسية على لوحة التحكم الخاصة بالمنتج، قم بالتمرير وصولًا إلى زر Administration (إدارة) والمسه.
	- :˅͆͂ˍˁ͂ˏ ̭̟͂ˏ̻˒ˏ ˞ˁ̥ˏ **٢.**

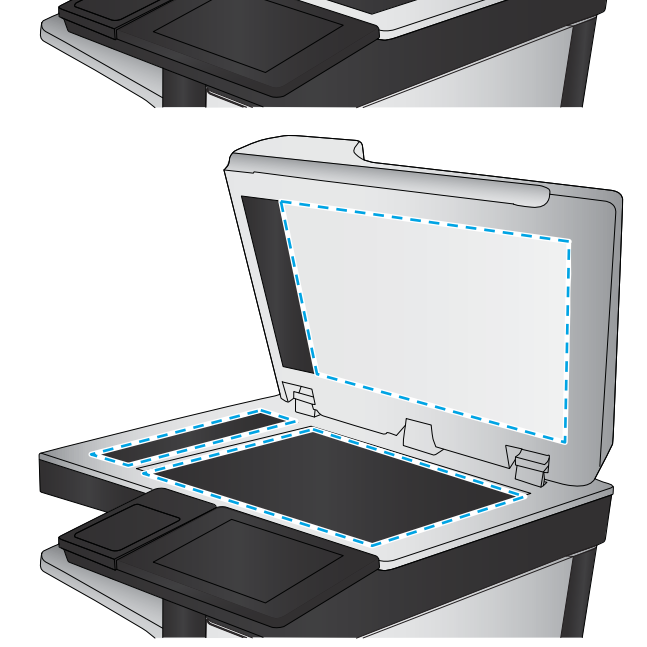

- )˲̛ˍ̤͂ˏ ˖̂ʴˏ˘ˏ˄ ( Fax Settings ●
- )˲̛ˍ̤͂ˏ ˼ʴ̈́ˍ˴ ˖̂ʴˏ˘ˏ˄ ( Fax Send Settings ●
- │ Oefault Job Options (خيارات مهام الطباعة الافتراضية)
	- ). ˘˅̠ ( Resolution ˷͂ˏ˼ ˲̼͂ˏ **٣.**
- <mark>3. حدد احد الخيارات المعرّفة مسبقا. المس الزر Save (حفظ).</mark>
	- **٥.** المس زر البدء @.

#### **˿̰̘ͅ˒ˊ ̍ˌ̔ ˙̅ʷ˛˒ˇ˒ ̹̀ ̡̢ˢ˅**

اضبط هذه الإعدادات الإضافية لتحسين جودة إرسال الفاكس

- <span id="page-184-0"></span>ا. من الشاشة الرئيسية على لوحة التحكم الخاصة بالمنتج، قم بالتمرير وصولًا إلى زر Administration (إدارة) والمسه.
	- :˅͆͂ˍˁ͂ˏ ̭̟͂ˏ̻˒ˏ ˞ˁ̥ˏ **٢.**
	- ♦ Fax Settings (اعدادات الفاكس)
	- ♦ ♦ Send Settings (إعدادات إرسال الفاكس)
	- │ Oefault Job Options (خيارات مهام الطباعة الافتراضية)
		- ). ˼̭͂̕ˏˇ ̊ˉ̑( Image Adjustment ˷͂ˏ˼ ˲̼͂ˏ **٣.**
- <mark>٤. اضبط أشرطة التمرير لتعيين مستوى Darkness (التعتيم)، ومستوى Contrast (التباين)، ومستوى Sharpness</mark> (الحدّة)، ومستوى Background Cleanup (تنظيف الخلفية). المس الزر <mark>Save (</mark>حفظ).
	- **٥.** المس زر البدء @.

لِ **صلاحظة:** هذه الإعدادات مؤقتة. بعد انتهائك من المهمة، يعود المنتج إلى الإعدادات الافتراضية.

#### **̲˿̰̘ͅ˒ ̗̺̈́ͅ ː̧ͅ˒˵̞ ̰˨˛ˊ ̹͉˶ˢ˅**

حسّن مهمة الفاكس لنوع الصورة التي يتم مسحها ضوئيا: نص، رسومات، او صور .

- ا. من الشاشة الرئيسية على لوحة التحكم الخاصة بالمنتج، المس الزر Fax (فاكس).
- ).˼̭̖/̸̔ ̶͆˳˟˂( Optimize Text/Picture ˷͂ˏ˼ ˲̼͂ˏ ̻˪ ˅(̥͆ˍ̑ʴ ˼ˍ͆˛ˏ˄ ( More Options ˷͂ˏ˼ ˲̼͂ˏ **٢.**
- ̥ͅ ˺̼ˁ͂ˏ˺͇ ˺˯͇̊ ̊ˉ̑ˏ ̻˪ ˖ (͇̯͉ ̊ˉ̑ )Manually adjust ˷͂ˏ˼ ˲̼͂ˏ ʺ̯ ˍ̟˳ˉ̽ ֟˺ ̼́͂˅ˏ̥ˍ˼ ͆˚͂˖ʺ ˄ˏˏˠ ˘˖ˠ **٣.** المنطقة Ortimize For (تحسين لـ). المس الزر OK (موافق).
	- <mark>٤.</mark> المس زر البدء ◙.

لِمَّ علاحظة: هذه الإعدادات مؤقتة. بعد انتهائك من المهمة، يعود المنتج إلى الإعدادات الافتراضية. "

## **˂ː̎˞غ ˒ˡ͉ˢ̘˅ ˙̅ʷ˛˒ˇ˒ ̹̀ ̡̢ˢ˄ͅ˒**

قد يكون إعداد Error Correction Mode (وضع تصحيح الأخطاء) معطلا، وهذا قد يحدّ من جودة الصورة. اتبع هذه الخطوات لإعادة تمكين الإعدادات.

- <span id="page-185-0"></span>ا. من الشاشة الرئيسية على لوحة التحكم الخاصة بالمنتج، قم بالتمرير وصولًا إلى زر Administration (إدارة) والمسه.
	- :˅͆͂ˍˁ͂ˏ ̭̟͂ˏ̻˒ˏ ˞ˁ̥ˏ **٢.**
	- )˲̛ˍ̤͂ˏ ˖̂ʴˏ˘ˏ˄ ( Fax Settings ●
	- )˲̛ˍ̤͂ˏ ˼ʴ̈́ˍ˴ ˖̂ʴˏ˘ˏ˄ ( Fax Send Settings
		- )˲̛ˍ̤͂ˏ ˼ʴ̈́ˍ˴ ˖̂ʴˏ˘ ( Fax Send Setup ●
	- )˲̛ˍ̤͂ˏ لإ˼̈́ˍ ˴ˍ́͂˅ˏ̽˖ ̂لإ ) ˄ˏ˘ˏˏGeneral Fax Send Settings ●
	- ).̤̅ˠ( Save ˷͂ˏ˼ ˲̼͂ˏ). ˍ̋˛لأˏʿ ˞͆˟̕˂ ̯̀̑ ( Error Correction Mode ˼ˍ͆˛ ˘˖ˠ **٣.**

## **̦̈́˄˝̀ ː̨˵̞ ˼ː̵˨ ͍ͅʷ ˿ʷ͇ː˷**

حاول إرسال الفاكس إلى جِهاز فاكس آخر. إذا كانت جودة الفاكس أفضل، تكون المشكلة متعلقة بإعدادات جهاز فاكس المتلقي الأساسية أو بحالة المستلزمات.

## **˙̺˄˶̿ͅ˒ˇ˒ ̬̀˅ˈ͊ ̲˙ˣˊ ̨͈ ̧̘̓ͅ˒ ̰̲ͅˈˣ ː̢˄ͅلا˒̑ ̰̎˷ʽˇː̻˒ ̦͉̺̉˅**

اتبع هذه الخطوات إذا كانت الصفحات المطبوعة عليها لطخات حبر أو طباعة مشوهة.

ا**.** رفع سقاطة وحدة تغذية المستندات.

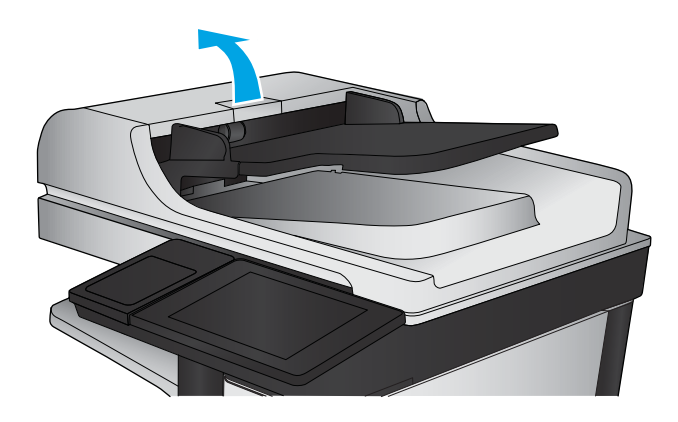

<span id="page-186-0"></span>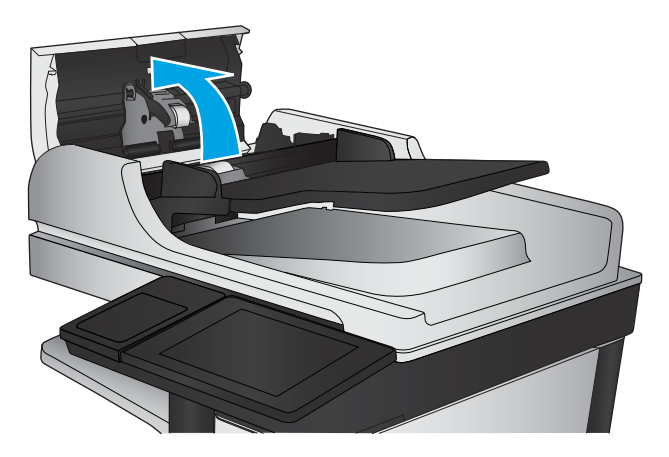

- 
- **٣.** ازل كافة التيلات او الغبار من جميع الاسطوانات ومن وحدة الفصل بواسطة الهواء المضغوط او الممسحة الْخالية من التيلات والمبلّلة بماء دفئً.

ملاحظة: ارفع مجموعة الاسطوانة حتى يمكنك تنظيف الأسطوآنة الثانية.

. ˖̷ˁ˳̼͂ˏˏ˄ ˽̩˂˅͇ ̯ˇ˖ˠ ˍ̪̋ʿ ̞̪́ʺ **٤.**

إذا استمرت المشكلة، تحقق من لوحة فصل وحدة تغذية المستند والأسطوانات فيما يتعلق بالأضرار أو التآكل، واستبدلهم إذا لزم الأمر.

## **ː̧ͅ˒˵̞ ͇ːˌ̢˄˷˒ ̰˨˛ˊ ̨͈ ː˱̀كل**

اتبع هذه الخطوات إذا كان المنتج يواجه مشاكل في جودة الفاكسات المُستلمة.

## **fit-to-page ˙̅ʷ˛˒ ̹̀ ̡̢ˢ˄ͅ˒**

في حال تمكين الإعداد Fit to Page (احتواء ضمن الصفحة) وكان الفاكس الوارد أكبر من حجم الصفحة الافتراضي، يحاول المنتج تغيير حجم الصورة لتتلاءم مع الصفحة. في حال كان هذا الإعداد معطلا، يتم فصل الصور الأكبر على عدة صفحات.

- ا. من الشاشة الرئيسية على لوحة التحكم الخاصة بالمنتج، قم بالتمرير وصولًا إلى زر Administration (إدارة) والمسه.
	- :˅͆͂ˍˁ͂ˏ ̭̟͂ˏ̻˒ˏ ˞ˁ̥ˏ **٢.**
- )˲̛ˍ̤͂ˏ ˖̂ʴˏ˘ˏ˄ ( Fax Settings ●
- )˲̛ˍ̤͂ˏ ̿لاˁ˴ˏ ˖̂ʴˏ˘ˏ˄ ( Fax Receive Settings ●
- │ Oefault Job Options (خيارات مهام الطباعة الافتراضية)
	- Fit to Page (ملاءمة للصفحة)
- Save ˷͂ˏ˼ ˲̼͂ˏ .̱́͆̋́ˁ͂) ̀͆̋́˂( Disabled ˼ˍ͆˚͂ˏ˲̼͂ˏ ʺ̯ ˖̂لإˏˏ ˘̶̼͆̚ˁ͂) ̶̼͆̚˂( Enabled ˼ˍ͆˚͂ˏ˲̼͂ˏ **٣.** (حفظ).

## **̿ͅ˒ ː̨˵̞ ˼ː̵˨ ̹̀ ̡̢ˢ˄ͅ˒ ُ ̓ ِ˽˷**

أطلب من المرسِل محاولة الإرسال من ألة فاكس مختلفة. في حال كانت جودة الفاكس أفضل، تكمن المشكلة في الة فاكس المرسِل. في حال لم تتوفر الة فاكس مختلفة، اطلب من المرسِل التفكير في إجراء التغييرات التالية:

- تأكّد من أنّ المستند الأصلي مطبوع على ورق أبيض (غير ملوّن).
	- قم بزيادة دقّة الفاكس، أو مستوى الجودة أو إعدادات التباين.
		- أرسل إذا أمكن الفاكس من برنامج مزوّد على الكمبيوتر.

# **ˈ͉̝̈́˶ͅ˒ ˈ̝ˌ˱ͅ˒ ː˱̀كل ̓ˣ**

<span id="page-188-0"></span>افحص ما يلي للتحقق من اتصال المنتج بالشبكة. قبل البدء، اطبع صفحة تكوين من لوحة التحكم بالمنتج وحدد عنوان IP الخاصُ بالمنتج المدرج على هذه الصفحة.

- <u>اتصال فعلی ضعیف</u>
- الكمبيوتر يستخدم عنوان IP غير صحيح للمنتج
	- يتعذر على الكمبيوتر الاتصال بالمنتج
- المنتج يستخدم ارتباطًا غير صحيح وإعداداً مزدوجاً للشبكة
	- بَّبسُت ̠˖ بَّبسُت بَّبسُت ̽ˣ ˺ˊˏ͇ [˖˥ˇ˖ˠ̭̈́̕](#page-189-0) ̽ˮˍكل ̥ͅ ˏ̞̥ˏ͂ˁ̭
	- قد يكون إعداد الكمبيوتر أو محطة العمل غير صحيح
- تم تعطيل المنتج أو أن إعدادات الشبكة الأخرى غير صحيحة

ˀ˳̯͆͂ Microsoft ̩̀͆ˮ˂ ˅̸̼̆ʺ ˍ̲̽̿ ʴ˖ˠ͎ ˷̼͆͂ˏˇ ̵˽̳ ˺ˉˁ́˂ ˨͆ˠ ˺̸͆̆ ͊͂ʴ ˺̸͆̆ ˅̚ˉ˯ HP ˖˂̻̂ لا **:ˈ̉ˣلا̀** من مهام برامج تشغيل الطباعة من HP. لمزيد من المعلومات، انتقل إلى موقع Microsoft على [.www.microsoft.com](http://www.microsoft.com)

## **̦͉̄̔ ̨͈̈́̄ ͇ː̘˅˒**

- ا. تأكد من أن المنتج متصل بمنفذ الشبكة الصحيح باستخدام كبل بطول مناسب.
	- . ʽ˅̷̽ ̀ˉ͂̚ˏ ̭˂˄لا̖͆ ̺ ʺ̶̽˖ ̛ʸ˂ **٢.**
- ̎ˍˮ̷͂ˏ ˢˍˉ̽̕ ˍ̑ʴˇʿ ̶̽ ̯̞̟˟˂ ˣˁ̷̼́͂ ̤́ͅ˚͂ˏ ˈ̸ˍˤ͂ˏ ͊́̂ ˅̚ˉˮ͂ˏ ˽̷̤̽ ̭˂˄لا̖͆ ͊́̂˺ ̸̆ ˇ̞͂ ʺ**٣.** الكهرماني ومصباح حالة الارتباط الأخضر.
	- ع. في حالة استمرار المشكلة، حاول استخدام كبل أو منافذ مختلفة موجودة على الموزع.

## **˦˄̺̿̈́ͅ ˡ͉ˢ̙ ˽͉̭ IP ̰̺̅̽˒ ˙˝˄˶͊͂ ̰͉ˌ̝̿ͅ˒˽˅**

- ا . قم بفتح إعدادات الطابعة وانقر فوق عِلامة التبويب Ports (منافذ). تحقق من صحة عنوان IP الحالبي الخاص بالمنتج المحدد. يكون عنوان IP مدرجا على صفحة تكوين المنتج.
- **T.** إذا قمت بتثبيت المنتج باستخدام منفذ TCP/IP المعياري لـ HP، فحدد الخانة **Always print to this printer,** ف <mark>even if its IP address changes</mark> (الطباعة من هذه الطابعة دائمًا، حتى ولو تغيّر عنوان IP الخاص بها).
- ̷̭̺̂ˏ ̶̽ لا ˊ˖֟ ̣̼͆̐͂ ˏ̻ ˏ˴̿˚˖ˁ˴ˍ̥ Microsoft ̶̽ ˼ˍ͉͆́̽ TCP/IP ˽̷̤̽ ˖˚ˁ˴ˍˊˏ̿ ˣˁ̷̼͂ˏ ˀ͆ˉ˩ˁˊ ˀ̼̠ ʴ˿ˏ **٣.** .IP
	- **ع.** إذا كان عنوان IP صحيحًا، احذف المنتج ثم اضفه مرة اخرى.

## يتعذر على الكمبيوتر الاتصال بالمنتج

ا. اختبر اتصال الشبكة عبر التحقق من اختبار الشبكة.

- <span id="page-189-0"></span>̭̽˥ ˞ˁ̥ˏ **.ʽ** ّ ˈˁ̛ˏ (̩̀͆ˮ˂( **Run** ̢̯̭̥ ˊ˖ (ʿ ( **Start** ̢̭̥ ˺̸̟ˏ Windows ֜͂ . ̭͆ˉ̼͂̚ˏ˺˂ ͊́̂ ʺ̯ˏ˺̽ ˺̋˴ ̱ cmd نُم اضغط على Enter.
	- **ب.** اكتب ping يتبعها عنوان IP المنتج.

بالنسبة إلى Mac OS X، افتح Network Utility (أداة مساعدة الشبكة)، ثم أدخل عنوان IP في الحقل الصحيح في لوحة **Ping**.

- ج· إذا عرض الإطار أوقات اختبار الإرسال ثم التلقي٬ فذلك يعني أن الشبكة تعمل.
- T. إذا فشل الأمر ping، فتأكد من تشغيل لوحات وصل الشبكة، ثم تحقق من كون إعدادات الشبكة، والمنتج، والكمبيوتر كلها مكوّنة للشبكة نفسها.

# **ˈ̝ˌ˱̈́ͅ ֢ ˺̀˛̲ː˨ ֢ ̲˙̅ʷ˛˒˒ ˡ͉ˢ̙ ˽͉̭ ː ֢ ˿˒ːˌ˅̏ ˙˝˄˶͊͂ ˦˄̺̿ͅ˒**

توصي شركة HP بترك هذه الإعدادات في الوضع التلقائي (الإعداد الافتراضي). إذا غيّرت هذه الإعدادات، يجب عليك<br>تنسط الشكوكية تغييرها لشبكتك أيضاً.

# قد تسبَّب برامج جديدة حصول مشاكل في التوافق

تحقق من أن أي برامج جديدة مثبتة بشكل صحيح وأنها تستخدم برنامج تشغيل الطباعة الصحيح.

# **ˡ͉ˢ̙ ˽͉̭ ̓̿̄ͅ˒ ˈ̎ˢ̀ ʽ̲ ̰͉ˌ̝̿ͅ˒˽˅ ˙̅ʷ˛˒ ̰̝̽͊ ˙̣**

- ا. تحقق من برامج تشغيل الشبكة وبرامج تشغيل الطباعة وإعدادات إعادة توجيه الشبكة.
	- **٢.** تحقق من ان نظام التشغيل مكوَّن بشكل صحيح.

# **ˈˢ͉ˢ̙ ˽͉̭ ˽˞غ˒͑ˈ ̝˱ˌͅ˙ ˒̅ʷ˛˒ˇ˒ ̽ʽ ʽ̲ ˦˄̺̿ͅ˒ ͉̓̎̄˅ ̾˅**

- ا. راجع صفحة التكوين للتحقق من حالة بروتوكول الشبكة. قم بتمكينه إذا لزم الأمر.
	- .˺̽لأ˷ ˏ͂̿ ʴ˿ˏ ˅̚ˉˮ͂ˏ ˖̂ʴˏ˘ˏ˄ ̭̚˂̶͇ ˖̂ʺ **٢.**

# حل مشاكل الفاكس

- <u>قائمة الفحص لحل مشاكل الفاكس</u>
	- مشكلات الفاكس الشائعة

## قائمة الفحص لحل مشاكل الفاكس

استخدام قائمة الفحص التالية لمساعدتك في تحديد سبب أي من المشكلات المرتبطة بالفاكس التي قد تواجهك:

- **هل تستخدم كبل الفاكس المزوّد مع ملحق الفاكس؟** لقد تم اختبار ملحق الفاكس هذا باستخدام كبلِ الفاكس المزود ليستوفي المواصفات الّقياسية RJ11 والمواصفات الوظيفية. لا تقم باستبدال كبل فاكس آخر، لأن ملحق الفاكس التناظري يتطلب استخدام كبل فاكس تناظري أيضًا. كما يتطلب أيضًا توافر اتصال هاتفي تناظري.
- هِل تم تركيب السلك الذي يربط بين الفاكس وخط الهاتف في المخرج الخاص به في ملحق الفاكس؟ تأكد جيدًا من توصيل مقبس الهاتف في المخرج بشكل صحيح. أدخل الموصّل في المخرج إلى أن تسمع صوت طقطقة.

圖 **ملاحظة:** تأكد من أن مأخذ الهاتف موصول بمنفذ الفاكس بدلًا من منفذ الشبكة. المنفذان متشابهان.

**هل يعمل مقبس سلك الهاتف المثبت بالحائط بشكل صحيح؟** تأكد من وجود نغمة الاتصال من خلال توصيل الهاتف بمقبس الحائط. هل يمكنك سماع نغمة الاتصال، وهل يمكنك إجراء مكالمة هاتفية أو تلقيها؟

## ما نوع خط الهاتف الذي تستخدمه؟

- **خط مخصص:** خط هاتف/فاكس تناظري قياسي مخصص لاستقبال الفاكسات أو إرسالها.
- 圖 **ملاحظة:** يجب تخصيص خط الهاتف للاستخدام مع فاكسٍ المنتج فقط وعدم مشاركته مع أية أجهزة أخرى تستخدم خطوط الهاتف في تشغيلها. تشتمل الأمثلة على أنظمة الإنذار التي تستخدم خطوط الهاتف لإعلام شركة المراقبة.
	- **نظام PBX:** نظام هاتف بيئة أعمال. تستخدم الهواتف المنز لية القياسية وملحقات الفاكس إشارة هاتف تناظرية. ومن بين أنظمة PBX توجد بعضها رقمية وِقد لا تتوافق بِالتالي مع ملحق الفاكس. قد تحتاج إلى واجهة توصيل محول هاتف تناظري (ATA) لتوصيل آلة الفاكس بأنظمة PBX الرقمية.
- **نظام الخطوط البديلة:** أحد ميزات نظام الهاتف التي تِعمل على "تحويل" المكالمة الجديدة إلى خط الهاتف المتاح التالي عندما يكون خط الاستقبال الأول مشغولًا. حاول توصيل المنتج بأول خط هاتف يتم استقباله. يقوم ملحق الفاكس بالرد على الهاتف بعد ان يقوم بإصدار الرنين بعدد المرات التي تم تعيينها في إعداد "عدد الرنات قبل الرد".

## هل تستخدم جهاز تنظيم للتيار؟

يمكن استخدام جهاز تنظيم التيار الكهربائي بين مقبس الحائط وملحق الفاكس لحماية ملحق الفاكس من التعرض لصدمة كهربائية أو ضغط عالي يمر عبر خطوط الهاتف. ولكن قد تتسبب مثل هذه الأجهزة في إحداث مشكلات في الاتصال عبر الفاكس وذلك من خلال خفض جودة إشارة الهاتف. إذا كنت تواجه مشكلات في إرسال أو استقبال الفاكسات وكنت تستخدم أحد هذه الأجهزة، قم بتوصيل ِالمنتج مباشرة بمقبس الحائط لتحديد ما إذا كان سبب المشكلة هو جهاز تنظيم التيار الكهربائي الذي تستخدمه أم لا.

#### هل تشترك في خدمة الرسائل الصوتية عبر شركة الهاتف التي تتعامل معها أو هل تستخدم جهاز الرد الآلي على المكالمات؟

إذا كان إعداد عدد الرنات قبل الرد الذي تم تعيينه لخدمة الرسائل الصوتية أقل من إعداد عدد الرنات قبل الرد الذي تم تعيينه لملحق الفاكس، تقوم خدمة الرسائل بالرد على المكالمة، ولا يستطيع ملحق الفاكس استقبال الفاكسات. إذا كان إعداد عدد الرنات قبل الرد الذي تم تعيينه لملحق الفاكس أقل من عدد الرنات قبل الرد الذي تم تعيينه لخدمة الرسائل، يجيب ملحق الفاكس على كل المكالمات.

## **˿ː̉˄̻لا˒ˈ ͉̙ː˝ˍ ˺̲̀˛ ̜ˍ̛ː˝ͅ˒ ̦˅ː̵ͅ˒ ̍˞ ̶̓**

<span id="page-191-0"></span>إذا كان خط هاتف الفاكس مزود بخاصية الانتظار، قد يتسبب إشعار ِانتظار المكالمات في مقاطعة إحدى مكالمات الفاكس أثناء إجرائها مما قد يتسبب في حدوث خطأ في الاتصال. تأكد من تعطيل ميزة الانتظار على خط هاتف الفاكس.

## **ː̧ͅ˒˵̞ ̡ˢ̈́̀ ˈͅːˣ ̹̀ ̡̢ˢ˄ͅ˒**

إذا بدا ملحق الفاكس التناظري وكأنه لا يعمل، قم بطباعة تقرير Configuration Page (صفحة تكوين) للتحقق من الحالة.

- ا. من الشاشة الرئيسية، قم بالتمرير وصولًا إلى زر Administration (إدارة) والمسه.
	- :˅͆͂ˍˁ͂ˏ ̭̟͂ˏ̻˒ˏ ˞ˁ̥ˏ **٢.**
		- تقاریر
	- │ صفحات التكوين/الحالة) Configuration/Status Pages
		- │ صفحة التكوين) Configuration Page
- ̼̀ˁˮ͇ .˅˯ˍˮ͂ˏ ͊́̂ ˺̟ˁ͂ˏ˺͇ ˺́͂̓) ˺̂̓ ( View ˷͂ˏ˼ ˲̼͂ˏ ʺ̯ ˺̟ˁ͂ˏ˺͇˅ ̂ˉˍ̋͂˅ (̂ˉˍ̌ )Print ˷͂ˏ˼ ˲̼͂ˏ **٣.** التقرير على العديد من الصفحات.

لِ **صلاحظة: ي**تم سرد عنوان IP للمنتج أو اسم المضيف على الصفحة Jetdirect.

من خلال "صفحة ملحق الفاكس" الخاصة بــ "صفحة التكوين" - تحت العنوان "معلومات الأجهزة" - تحقق من "حالة المودم". يوضح الجدول التالي الحالات المختلفة والحلول الممكنة.

#### ملاحظة: في حال لم تتم طباعة صفحة ملحقات الفاكس٬ فقد يكون هناك مشكلة مع ملحق الفاكس التناظري. إذا كنت تستخدم فاكس شبكة LAN، أو فاكس إنترنت، قد تعطل هذه التكوينات الميزة.

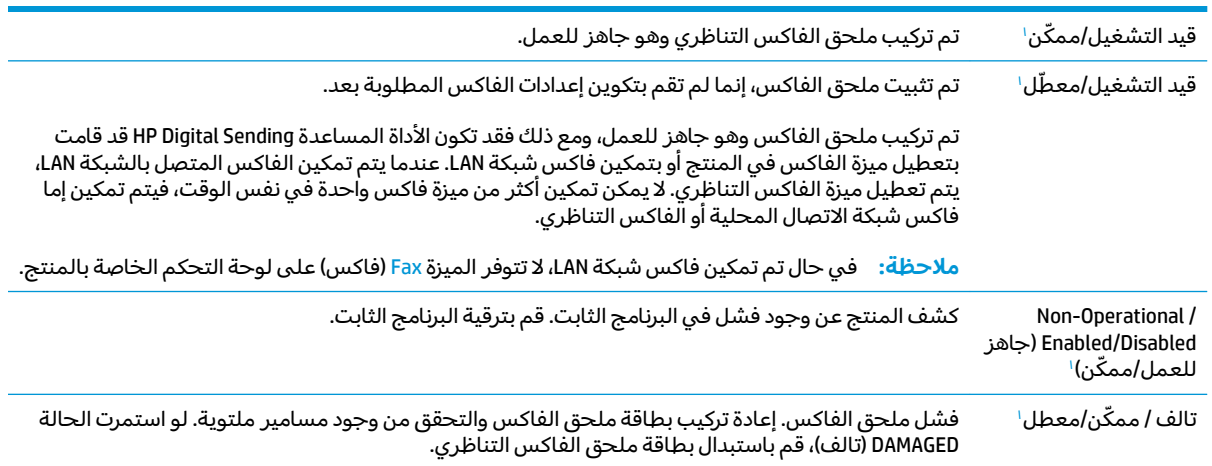

تشير الرسالة ENABLED (ممكّن) إلى أن ملحق الفاكس التناظري ممكّن، وهو في وضع التشغيل؛ بينما تشير الرسالة DISABLED (معطّل) إلى أن الفاكس المتصل بالشبكة LAN ممكنّ (الفاكس التناظري في وضع إيقاف التشغيل).

## مشكلات الفاكس الشائعة

فيما يلي بعض مشاكل الفاكس الشائعة.

## فشل الفاكس في الإرسال

تم تمكين JBIG، وجهاز الفاكس المتلقي ليس لديه إمكانية JBIG.

أوقف تشغيل إعداد JBIG.

#### <span id="page-192-0"></span>**.˦˄̺̿ͅːˍ ˈ̙ː˝ͅ˒ ̝̾ˢ˄ͅ˒ ̰ͅˈˣ ͍̈́̅) ̀ͅ˒˒˽̞ˊ ˛ː̧̻( Out of Memory ˈͅːˢͅ˒ ˿ˈͅː˷ ˽̖̅ ̾˄͊**

المساحة التخزينية للمنتج ممتلئة.

احذف بعض المهام المخزنة من القرص. من الشاشة الرئيسية على لوحة التحكم الخاصة بالمنتج، المس الزر Retrieve from Device Memory (استرداد من ذاكرة الجهاز). افْتح قانّمةٌ المهام المخزنة أو الفاكسات المخزنة. حدد مهمة لحذفها، ثم المس الزر <mark>Delete (</mark>حذف).

## **.̰̽̈́ͅ˒ ˿˛ː̀͌ ˽̞̿̃ˍ ː̵˄̅ːˌ̏ ̾˄˅ ʽ̲ ˿˛ˈ˔͊ ˿̰̘ͅ˒ˊ ˈ̅ːˌ̏ ̰˨˛ˊ**

أنت تستخدم إعداد محتوى الصفحة الخاطئ أو إعداد الدقة الخاطئ.

حاول إعداد الخيار Optimize Text/Picture (تحسين نص/صور) إلى الإعداد Photograph (صور فوتوغرافية).

## **˿ؼ˒͇ː˷ ̨͈ ˽̿˄˷˒ ː̧ͅ˒˵̞ ̹̝̲ͅ ː̨˵̞˂ ː̬ͅؼ ̰˄ͅ˒̦̣˵ ˿˼ ̿ͅ ̾˅**

في حال كانت المهمة متقدمة جداً في عملية الإرسال، فلا يمكنك إلغاء المهمة.

يعتبر هذا أمرًا طبيعيًا.<br>.

### زر دفتر عناوين الفاكس غير ظاهر

لم يتم تمكين ميزة دفتر عناوين الفاكس.

قم باستخدام أداة التكوين المساعدة HP MFP Digital Sending Software Configuration لتمكين ميزة دفتر عناوين الفاكس.

#### **HP Web Jetadmin ̨͈ ː̧ͅ˒˵̞ ˙̅ʷ˛˒ˇ˒ ̰̣̀̃ ˙ˢ˅˙͊ ˿̀̄˅**

توجد إعدادات الفاكس في HP Web Jetadmin تحت القائمة المنسدلة الخاصة بصفحة حالة الجهاز.

حدد **Digital Sending and Fax** (إرسال رقمي وفاكس) من القائمة المنسدلة.

## **˽˄ͅ˒˒ˋ̞ ˿ː͉˞ ̹͉̝̿˅ ˙̺̅ ˈˢ̧̘ͅ˒ ˿˹ʽ ̨͈ ̰̺̄ͅ˒̽˒ ̥ːˢͅʷ ̾˄͊**

بالنسبة إلى جميع الفاكسات المُعاد توجيهها، يلحق المنتج رأس التراكب إلى أعلى الصفحة.

يعتبر هذا أمرًا طبيعيًا.<br>.

## ِمجموعة مختلطة من الأسماء والأرقام موجودة في مربع المستلمين

يمكن عرض كّل من الأسماء والأرقام، وهذا يتوقف على مصدرها. يسرد دفتر عناوين الفاكس الأسماء، وتسرد جميع قواعد البيانات الأخرى الأرقام.

يعتبر هذا امرًا طبيعيًا.<br>-

## **̹͉˄ˢ̧̙ ̨͈ ̲˒˙ˣˊ ˈˢ̧̙ ̹̀ ̰̝̽̿ͅ˒ ː̧ͅ˒˵̞ ˈ̅ːˌ̏ ̾˄˅**

يتم إضافة رأس الفاكس في الجزء العلوي من الفاكس، مما يدفع نص الفاكس إلى الانتقال إلى صفحة تالية.

لطباعة فاكس مكون من صفحة واحدة على صفحة واحدة فقط، قم بتعيين رأس التراكب على وضع التراكب أو قم بضبط إعداد ملاءمة الصفحة.

## **ː̧ͅ˒˵̞ ˿ʷ͇ː˷ ˈ͉̈́̿̅ ̲̍˷ ˙̺˄˶̿ͅ˒ˇ˒ ̬̀˅ˈ͊ ̲˙ˣˊ ̨͈ ˙̺˄˶̀ ̰˄̦̣͊**

هناك انحشار في وحدة تغذية المستندات.

أزل انحشار الورق وأرسل الفاكس مرة أخرى.

## **˒˙˨֢ ˈ̧̓˝̺̀ ʽ̲ ˒˙˨֢ ˽̀ˈ̧̄˅ ː̧ͅ˒˵̞ ̡ˢ̈́̀ ̹̀ ˿˛ː̘ͅ˒ˊ ̰̙غ ˒ˇ˒̾˧ˣ**

يجب ضبط إعداد حجم الصوت.

اضبط حجم الصوت في قائمة Fax Send Settings (إعدادات إرسال الفاكس) وقائمة Fax Receive Settings (إعدادات استلام الفاكس).

# <mark>الفهرس</mark>

#### **̰̀˼˒ͅ˽ / ˒˛˒غ̅˙**

[٥٨](#page-67-0) HP Wireless Direct printing

#### **A**

[٦٠](#page-69-0) AirPrint

#### **B**

Bonjour التعرف على ـ [٩٤](#page-103-0)

## **E**

Explorer، الإصدارات المعتمدة ملقم ويب لــ HP المضمّن [٩٤](#page-103-0)

#### **F**

) ˼ˍ˛˅͆˥ ̭˂̖̀͆ ˇ˖̂( FIH تحديد موقعه [٧](#page-16-0)

## **H**

HIP (جيب دمج الأجهزة) تحديد موقعه [٥](#page-14-0)٥ HP Embedded Web Server (EWS) اتصال شىكة [٩٤](#page-103-0) میزاته ۹٤ [٥٨](#page-67-0) HP ePrint [٩٥](#page-104-0) )ˇ˖̂ˍ˳̼͂ˏ HP ʺ˘ˇˏ ( HP Utility [٩٧](#page-106-0) HP Web Jetadmin

## **I**

Internet Explorer، الإصدارات المعتمدة ̼̼̐͂ˏ HP ֜͂ ̯ˈ͇ ̻̟́̽ ّ [٩٤](#page-103-0) ̶ [١٠٠](#page-109-0) IPsec [١٠٠](#page-109-0) )IP ʺ̺ˍ̽ ( IP Security

## **J**

[٩٧](#page-106-0) Jetadmin HP Web

## **M**

Macintosh  $\overline{a}$ 80 أداة HP المساعدة

**N** الإصدارات Netscape Navigator المعتمدة ̼̼̐͂ˏ HP ֜͂ ̯ˈ͇ ̻̟́̽ ّ [٩٤](#page-103-0) ̶

**O**

)̩̀͆ˮˁ͂ˏ ˅̸̼̆ʺ( OS المعتمدة [٢](#page-11-0)

## **S**

حفظ إلى Save to Network Folder مجلد الشبكة) V٤

**˒** أداة HP المساعدة، [٩٥](#page-104-0) Mac أداة HP المساعدة لنظام التشغيل Mac [٩٥](#page-104-0) Bonjour میزاتها ۹۵ أدراج تكوينها [١٤](#page-23-0) سعتها [٢](#page-11-0) مضمّنة [٢](#page-11-0)<br>-ادراج بسعة 500×3 ورقة تحميل [٢٣](#page-32-0) أرقام الأجزاء الأجزاء البديلة [٣٢](#page-41-0) خراطيش الدبابيس [٣٢](#page-41-0) خرطوشة الحبر [٣٢](#page-41-0) مستلزمات [٣٢](#page-41-0) ملحقات [٣٤](#page-43-0) أسطوانات التصوير تحديد موقعها [٥](#page-14-0) مكوناتها [٣٨](#page-47-0) أسطوانة التصوير استبدال [٣٨](#page-47-0) استبدالها [٣٨](#page-47-0) أظرف اتجاهها [١٦](#page-25-0) تحميلها في الدرج ١ [١٥](#page-24-0)

أقراص ثابتة مشفرة [١٠١](#page-110-0) أمان قرص ثابت مشفّرۃ [١٠١](#page-110-0) أنظمة التشغيل (OS) المعتمدة [٢](#page-11-0) أنواع الورق تحدیده (Windows) [٤٩](#page-58-0) o٣ (Mac) تح*د*ىدھا إخراج، حاوياته تحديد موقعها [٥](#page-14-0) إرسال إلى البريد الإلكتروني إرسال المستندات VV تمكين ۷۰ دفاتر العناوين [٨٢](#page-91-0)، ٨٢ قوائم المستلمين [٨٢](#page-91-0) إرسال رقمي [٧٧](#page-86-0) ˖̷ˁ˳̼͂ˏˏ˄ ˼ʴ̈́ˍ˴ دفاتر العناوين ۸۰، ۸۲ قوائم المستلمين [٨٢](#page-91-0) مجلدات [٧٤](#page-83-0) إعدادات استعادة إعدادات الشركة المصنّعة [١٠٤](#page-113-0) مطلوبة [٨٦](#page-95-0)، [٨٧](#page-96-0) اعدادات برنامج تشغيل Mac تخزين المهام [٥٦](#page-65-0) اعدادات مطلوىة البلد/المنطقة [٨٦](#page-95-0)، [٨٧](#page-96-0) استبدال خراطيش الحبر [٣٥](#page-44-0) استخدام الطاقة، تحسين [٩٨](#page-107-0) استعادة الإعدادات الافتراضية للشركة المصنِّعة [١٠٤](#page-113-0) استكشاف الأخطاء وإصلاحها انحشار [١١٠](#page-119-0) شبكة [١٧٩](#page-188-0) مشاكل الشبكة [١٧٩](#page-188-0) مشاكل تغذية الورق [١٠٨](#page-117-0)

الأجزاء البديلة اُرقام الأجزاء [٣٢](#page-41-0) الأدراج تحديد موقعها [٥](#page-14-0) الأسطوانات تنظيف [١٧٦](#page-185-0) تنظيفها ٦٦٦، [١٧١](#page-180-0) الألوان معايرتها [١٥٧](#page-166-0) الانحشارات درج إدخال عالي السعة 3500 [١٢٠](#page-129-0) الباب الأيمن انحشارات [١١١](#page-120-0) البرنامج أداة HP المساعدة [٩٥](#page-104-0) البرنامج الثابت تحديث، Mac [٩٦](#page-105-0) البريد الإلكتروني ارسال المستندات VV التدبيس إعداد موقعه الافتراضي [٢٩](#page-38-0) الحالة، صفحة ملحق الفاكس ــ [١٨٢](#page-191-0) الدرج ا اتجاه الورق [١٦](#page-25-0) انحشارات الورق [١١١](#page-120-0) الدرج 2 اتجاه الورق ۲۰، ۲۵ انحشار الورق [١١٥](#page-124-0) الدرج ٢ تحمىلە [١٩](#page-28-0) السرعة، تحسين [٩٨](#page-107-0) الشبكات [٩٧](#page-106-0) HP Web Jetadmin المدعومة [٢](#page-11-0) الطباعة المزدوجة يدويًا (Mac) 0۲<br>م يدويًا (Windows) [٤٥](#page-54-0)<br>.. الطباعة المزدوجة اليدوية [٥٢](#page-61-0) Mac [٤٥](#page-54-0) Windows الطباعة على الوجهين [٥٢](#page-61-0) Mac الفاكس مشكلات التغذية بالورق [١٨٣](#page-192-0) معالج إعداد ٨٦، [٨٧](#page-96-0) المسح ضوئياً [١٧٠](#page-179-0) ˼̭́͂̕ ʺ̯ ̷̔́͂ ̶͆˳˟˂ الملحقات طلب شرائها [٣٢](#page-41-0)

النسخ دقته ۲ الوجهين، نسخ يدويا مزدوجة، يدوية [٦٦](#page-75-0) الورق اتجاه الورق في درج 1 [١٦](#page-25-0) الورق المنحشر درج إدخال عالي السعة 3500 [١٢٠](#page-129-0) انحشار أسبابه [١١٠](#page-119-0) انحشارات الباب الأيمن [١١١](#page-120-0) الدبابيس في ملحق خرم الثقوب [١٣٢](#page-141-0) الدرج۱ [١١١](#page-120-0) دبابيس في وحدة إنشاء الكتيبات [١٥١](#page-160-0) وحدة إنشاء الكتيبات [١٣٩](#page-148-0) وحدة التدبيس/وحدة التجميع [١٢٩](#page-138-0) [١٣٥](#page-144-0) [١٤٥](#page-154-0) وحدة تغذية المستندات [١٢٤](#page-133-0) وصلة ملحق الإخراج [١٢٧](#page-136-0) انحشارات الدبابيس وحدة إنشاء الكتيبات ١٤٢، [١٥١](#page-160-0) وحدة التدبيس/وحدة التجميع [١٣٢](#page-141-0) انحشارات الورق درج 2 [١١٥](#page-124-0) وصلة ملحق الإخراج [١٢٧](#page-136-0) انحشار الورق التنقل التلقائي [١١٠](#page-119-0) الدرج 2 [١١٥](#page-124-0) في وحدة تغذية الورق سعة [١١٨](#page-127-0) 3×500 وحدة تغذية الورق سعة 500×3

## **ˏ**

[١١٨](#page-127-0)

باب أمامي تحديد موقعه [٥](#page-14-0)٥ باب ایمن تحديد موقعه [٥](#page-14-0)٥ برنامج HP ePrint بريد إلكتروني دفاتر العناوين [٨٠](#page-89-0)، [٨٢](#page-91-0) قوائم المستلمين [٨٢](#page-91-0)

#### **ˇ**

تحسين الصور الممسوحة ضوئياً [١٧٠](#page-179-0) تحسين صور الفاكس [١٧٥](#page-184-0) تحسين صور النسخ [٦٧](#page-76-0)، [١٦٥](#page-174-0) تحميل ورق في ادراج بسعة 500×3 ورقة [٢٣](#page-32-0) ورق في الدرج ١ [١٥](#page-24-0) ورق في الدرج 2 ٪ [١٩](#page-28-0) ورق في درج عالي السعة بمقدار [٢٧](#page-36-0) 3500 ˂˟̼̀͆ ̣́̽ Mac [٩٥](#page-104-0) تخزين، مهمة اعدادات Mac ٦٥ تسجيل الدخول لوحة التحكم [١٠٠](#page-109-0) تعليمات، لوحة التحكم [١٠٥](#page-114-0) تعليمات عبر الإنترنت، لوحة التحكم [١٠٥](#page-114-0) تنظىف الأسطوانات ٦٦١، [١٧١](#page-180-0)، [١٧٦](#page-185-0) الزجاج [١٦٣](#page-172-0)،[١٦٨](#page-177-0) [١٧٣](#page-182-0) مسار الورق [١٥٨](#page-167-0) توصيل الطاقة تحديد موقعه [٦](#page-15-0)

## <u>ج</u>

جيب دمج الأجهزة (HIP) تحديد موقعه [٥](#page-14-0)٥

#### **˥** َحالة

أداة HP المساعدة، Ao Mac حالة المنتج [٨](#page-17-0) حالة خرطوشة الحبر [١٥٧](#page-166-0) حالة مستلزمات الطابعة [١٥٧](#page-166-0) حاويات الإخراج تحديد موقعها [٥](#page-14-0) حذف مهام مخزنة [٥٧](#page-66-0) حفظ إلى USB تمكين ۷۰ حفظ إلى ذاكرة الجهاز تمكين ۷۰ حفظ إلى مجلد الشبكة تمكين [٧٠](#page-79-0) حلول الطباعة من الأجهزة المحمولة [٢](#page-11-0)

o٣ (Mac) طباعتها طباعتها (Windows) كا **̑** طباعة من ملحقات تخزين USB [٦١](#page-70-0) مهام مخزنة [٥٧](#page-66-0) طباعة على الوجهين

**̛**

تحديد موقعه \_ [٨](#page-17-0)

تحديد موقعه \_ [٨](#page-17-0)

تحديد موقعه \_۸

تحديد موقعه [٥](#page-14-0)٥

تحديد موقعه [٨](#page-17-0)

تحديد موقعه [٨](#page-17-0)

تح*د*يد موقعه [٨](#page-17-0)

تح*د*يد موقعه [٨](#page-17-0)

تحديد موقعه [٨](#page-17-0)

تح*د*يد موقعه [٨](#page-17-0)

تحديد موقعه \_ [٨](#page-17-0)

تحديد موقعه [٧](#page-16-0)

صفحات متعددة لكل ورقة

شريحة الذاكرة (أسطوانة تصوير) تحديد موقعها [٣٨](#page-47-0) شريحة ذاكرة (خرطوشة الحبر) تحديد موقعها ـ [٣٥](#page-44-0)

[٤٥](#page-54-0) Windows لإعداداتها (Windows) \*ع طباعة على وجهى الورقة [٤٣](#page-52-0) )Windows( ˖̂ʴˏ˘ˏˍ̲˂ طباعة مزدوجة (على الوجهين) [٤٣](#page-52-0) )Windows( ˖̂ʴˏ˘ˏˍ̲˂ طباعة من USB سهل الوصول [٦١](#page-70-0) طلب شراء المستلزمات والملحقات [٣٢](#page-41-0)

## <u>ع</u>

عدة توصيل خارجية (FIH) تحديد موقعه [٧](#page-16-0) عدد الصفحات في الدقيقة \_ [٢](#page-11-0) عدد الصفحات للورقة o۳ (Mac) تحدیده تحدیده (Windows) [٤٧](#page-56-0) عدد النُسخ، تغييره 18

## **̪**

فاكس إعدادات مطلوبة [٨٦](#page-95-0)، [٨٧](#page-96-0) تحسين للنص أو للصور [١٧٥](#page-184-0)

#### **̥**

قوائم المستلمين [٨٢](#page-91-0)

**͇** لم يتم تكوينه [٨٦](#page-95-0)، [٨٧](#page-96-0) لوحة التحكم تحديد مواقع ميزاتها [٨](#page-17-0) تحديد موقعها [٥](#page-14-0) تعليمات [١٠٥](#page-114-0) لوحة المفاتيح تحديد موقعها [٥](#page-14-0)

### **م**

ماسحة ضوئية معايرة [١٦٤](#page-173-0) ماسح ضوئي تنظيف الزجاج ٣٦٨،[١٦٣](#page-172-0)، [١٧٣](#page-182-0) متطلبات المستعرض ̼̼̐͂ˏ HP ֜͂ ̯ˈ͇ ̻̟́̽ ّ [٩٤](#page-103-0) ̶ متطلبات النظام ̼̼̐͂ˏ HP ֜͂ ̯ˈ͇ ̻̟́̽ ّ [٩٤](#page-103-0) ̶ متطلبات مستعرض ويب ̼̼̐͂ˏ HP ֜͂ ̯ˈ͇ ̻̟́̽ ّ [٩٤](#page-103-0) ̶ محلدات اِریسال اِلبی ۷٤ مجلد الشبكة، مسح ضوئبي إلى [٧٤](#page-83-0) مزدوج، نسخ [٦٦](#page-75-0) مستلزمات ارقام الأجزاء [٣٢](#page-41-0) إعدادات الحد المنخفض [١٠٦](#page-115-0) استبدال أسطوانات التصوير [٣٨](#page-47-0) استبدال خراطيش الحبر [٣٥](#page-44-0) استخدامها عندما يكون مستواها منخفض [١٠٦](#page-115-0)

خادم ويب المضمن (EWS) تعیین کلمات المرور ۱۰۰ میزاته ۹٤ خادم ويب المضمن (EWS) اتصال شبكة [٩٤](#page-103-0) خراطيش الحبر ۳٥ استبدالها ۳٥ تحديد موقعها [٥](#page-14-0)٥ مكوناتها [٣٥](#page-44-0) خراطیش دبابیس رقم الجزء [٣٢](#page-41-0) خرطوشة [٣٥](#page-44-0) استبدالها ٣٥ خرطوشة الحبر أرقام الأجزاء PT إعدادات الحد المنخفض [١٠٦](#page-115-0) استخدامها عندما يكون مستوى الحبر منخفض [١٠٦](#page-115-0) خرم الثقوب إعداد موقعها الافتراضي [٢٩](#page-38-0) تحميل٬ Mac ٦٦ خيارات الألوان ̳ˍ˂̩͆͆˺ Windows [١٥٩](#page-168-0) زر الإيقاف زر البدء زر التحديث زر التشغيل/إيقاف التشغيل زر التعليمات زر السكون زر الصفحة الرئيسية زر تحديد اللغة زر تسجيل الخروج زر تسجيل الدخول زر شبكة الاتصال **ش** شبكة محلية (LAN)، منفذها

#### **˛**

خطوط

<u>خ</u>

درج عالى السعة ٣٥٠٠ ورقة [٢٧](#page-36-0) درج إدخال عالي السعة ٣٥٠٠ ورقة إزالة الورق المنحشر [١٢٠](#page-129-0) درج عالى السعة ٣٥٠٠ ورقة تحميل [٢٧](#page-36-0) دفاتر العناوين، بريد إلكتروني قائمة المستلمين، إنشاؤها [٨٠](#page-89-0) قوائم المستلمين [٨٢](#page-91-0) دقة النسخ والمسح الضوئبِ [٢](#page-11-0)

#### **̂**

ذاكرة مضمّنة ۲

#### **˿**

رقم الطراز تحديد موقعه [٦](#page-15-0) رقم تسلسلى تحديد موقعه ہ

#### **˼**

زجاج، تنظيفه [١٦٣](#page-172-0)، [١٦٨](#page-177-0) [١٧٣](#page-182-0)

حالة، عرضها بواسطة أداة HP المساعدة لنظام التشغيل Mac [٩٥](#page-104-0) ۳۲ لهبله مسح ضوئي دقته ۲ مسح ضوئي إلى البريد الإلكتروني إرسال المستندات W دفاتر العناوين [٨٠](#page-89-0)، [٨٢](#page-91-0) قوائم المستلمين [٨٢](#page-91-0) مسح ضوئبي إلى المجلد [٧٤](#page-83-0) مشاكل في التقاط الأوراق حلها [١٠٨](#page-117-0) مشكلات التغذية بالورق [١٨٣](#page-192-0) مصهر انحشارات [١١١](#page-120-0) تحديد موقعه [٥](#page-14-0) معالج٬ إعداد الفاكس [٨٦](#page-95-0)، [٨٧](#page-96-0) معايرة الألوان [١٥٧](#page-166-0) ماسحة ضوئية [١٦٤](#page-173-0) مفتاح الطاقة تحديد موقعه [٥](#page-14-0)٥ ملحقات رقم الجزء [٣٤](#page-43-0) ملحقات تخزين USB الطباعة من [٦١](#page-70-0) ملصقات طباعة عليها (Windows) [٤٩](#page-58-0) منافذ تح*د*يد موقعها [٧](#page-16-0) منافذ التوصيل تحديد موقعها منسّق تحديد موقعه [٦](#page-15-0) منغذ (RJ-45) Ethernet تح*ديد* موقعه \_V منفذ LAN تحديد موقعه [٧](#page-16-0) منفذ RJ-45 تحديد موقعه منفذ USB تحديد موقعه [٧](#page-16-0) تمكىنە [٦١](#page-70-0) منفذ الفاكس تح*ديد* موقعه \_V منفذ طباعة من نوع USB 2.0 عالى السرعة تح*د*يد موقعه [٧](#page-16-0)

مهام، تخزينها اعدادات Mac ٦ مهام، مخزنة 0٤ (Windows) اِنشاؤها حذفها [٥٧](#page-66-0) طباعتها [٥٧](#page-66-0) مهام التخزين [٥٤](#page-63-0) Windows ̥ͅ مهام مخزنة انشاء (Mac) ٦٥ 0٤ (Windows) lلانشاؤها حذفها [٥٧](#page-66-0) طباعتها [٥٧](#page-66-0) مواقع الويب [٩٧](#page-106-0) ˷̷˂͇̀ HP Web Jetadmin موضوع الألوان ̵˂̩͆͆˺ Windows [١٥٩](#page-168-0) ميزة البريد الإلكتروني تمكين [٧٠](#page-79-0)

#### **̽**

نسخ تحسين للنص أو للصور [٦٧](#page-76-0)، [١٦٥](#page-174-0) مستند على الوجهين ١٦ نسخة واحدة [٦٤](#page-73-0) نُسخ متع*د*دة [٦٤](#page-73-0) نسخ على الجانبين ١٦ نسخ على الوجهين ہ71 نسخ من حافة إلى حافة [١٦٦](#page-175-0)

#### <u>ھ</u>ـ

هوامش، صغيرة نسخها [١٦٦](#page-175-0) هوامش صغيرة [١٦٦](#page-175-0)

#### **̲**

وجهين، نسخ [٦٦](#page-75-0) وحدة إنشاء الكتيبات انحشارات [١٣٩](#page-148-0) انحشارات الدبابيس [١٤٢](#page-151-0)، [١٥١](#page-160-0) باب أمامييعلوي، تحديد موقعه [١١](#page-20-0) باب أمامي على اليسار، تحديد موقعه [١١](#page-20-0) حاويات الإخراج، تحديد موقعها [١١](#page-20-0) خرم الثقوب، تحديد موقعه [١١](#page-20-0) دلائل التسليم، تحديد موقعها [١١](#page-20-0) رقم الجزء [٣٤](#page-43-0) فتحة الإخراج، تحديد موقعها [١١](#page-20-0) وحدة التدبيس٬ تحديد موقعها [١١](#page-20-0)

وحدة التجميع انحشارات الدبابيس [١٣٢](#page-141-0) وحدة التدبيس إعداد موقع التدبيس الافتراضي [٢٩](#page-38-0) تحديد موقعها [١٠](#page-19-0) وحدة التدبيس/وحدة التجميع الباب الأمامي الأيسر، تحديد موقعه [١٠](#page-19-0) الباب العلوي الأيسر، تحديد موقعه [١٠](#page-19-0) انحشارات [١٢٩](#page-138-0)، [١٤٥](#page-154-0)، ١٤٥ انحشارات الدبابيس [١٣٢](#page-141-0) حاويات الإخراج، تح*د*يد موقعها [١٠](#page-19-0) خرم الثقوب، تحديد موقعه [١٠](#page-19-0) رقم الجزء [٣٤](#page-43-0) فتحة الإخراج، تحديد موقعها [١٠](#page-19-0) وحدة التغذية بالمستندات نسخ مستندات على الوجهين [٦٦](#page-75-0) وحدة تغذية المستندات [٦٦](#page-75-0) انحشار الورق [١٢٤](#page-133-0) تحديد موقعها [٥](#page-14-0)٥ سعة [٢](#page-11-0) مشاكل في تغذية الورق [١٠٨](#page-117-0) نسخ مستندات على الوجهين [٦٦](#page-75-0) وحدة تغذية ورق سعة 500×3 انحشارات [١١٨](#page-127-0) وحدة طباعة على الوجهين تحديد موقعها [٦](#page-15-0) ورق اتجاهه في الدرج T، ۲۵،۲۰ انحشار [١١٠](#page-119-0) تحديده [١٥٨](#page-167-0) تحميل ادراج بسعة 500×3 ورقة [٢٣](#page-32-0) تحميل الدرج ٢ [١٩](#page-28-0) تحميله في الدرج ١ [١٥](#page-24-0) ورق، طلبه ۳۲ ورق خاص طباعة عليه (Windows) 69 ورق شفاف طباعة عليه (Windows) [٤٩](#page-58-0) ورق منحشر الباب الأيمن [١١١](#page-120-0) درج ا [١١١](#page-120-0) مصهر [١١١](#page-120-0) وحدة انشاء الكتىبات [١٣٩](#page-148-0) وحدة التدبيس/وحدة التجميع [١٢٩](#page-138-0) [١٣٥](#page-144-0) [١٤٥](#page-154-0) وحدة تغذية المستندات [١٢٤](#page-133-0)

وصلة ملحق الإخراج<br>انحشارات ۱۲۷